# Príručka používateľa

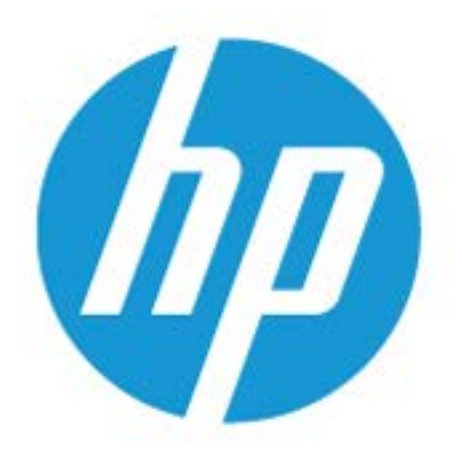

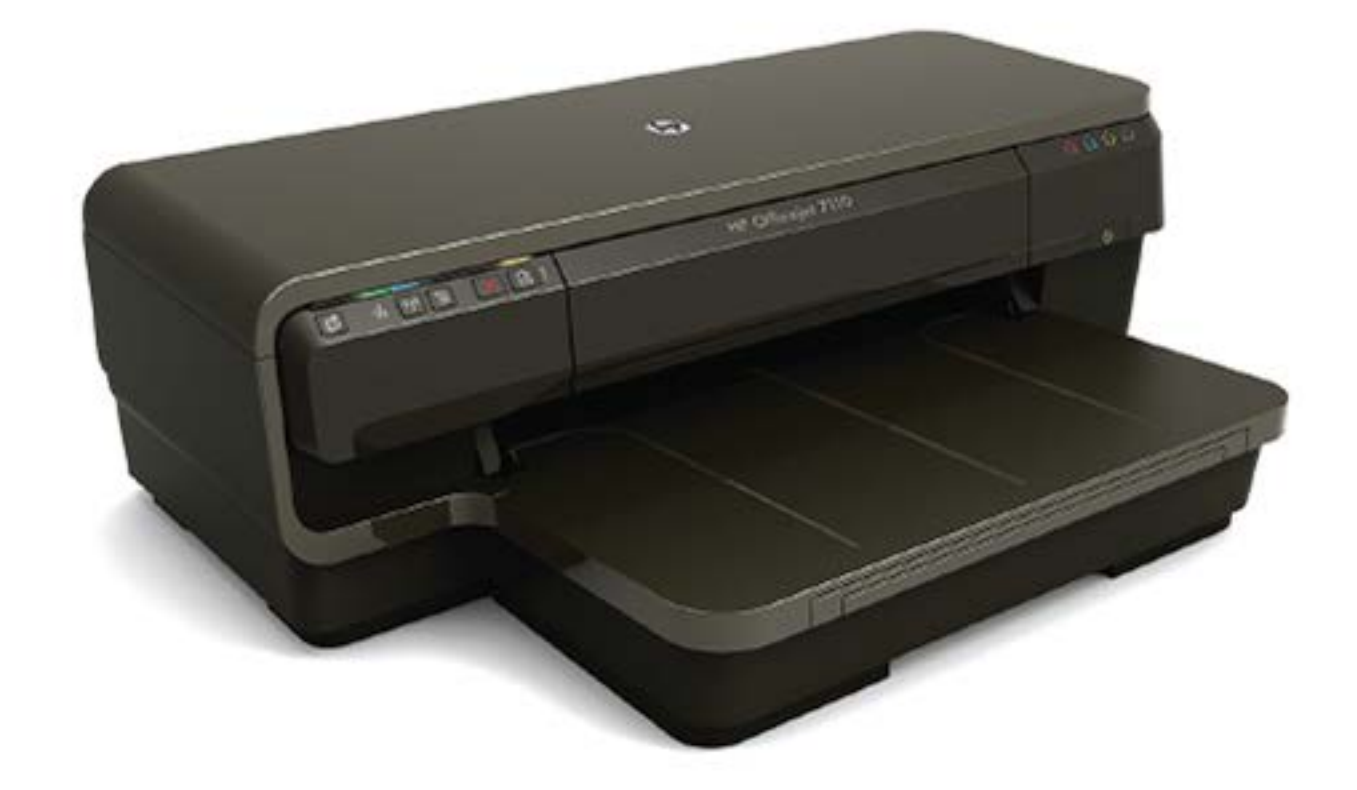

# **HP OfficeJet** 7110

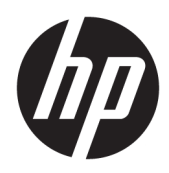

# Veľkoformátová tlačiareň HP Officejet 7110

Príručka používateľa

#### **Informácie o autorských právach**

© Copyright 2016 HP Development Company, L.P.

Vydanie 3, 8/2016

#### **Upozornenia spoločnosti Hewlett-Packard Company**

Informácie obsiahnuté v tomto dokumente sa môžu zmeniť bez upozornenia.

Všetky práva vyhradené. Reprodukovanie, úpravy alebo preklad tohto materiálu bez predchádzajúceho písomného súhlasu spoločnosti Hewlett-Packard sú zakázané, okrem prípadov povolených autorskými zákonmi.

Jediné záruky vzťahujúce sa na produkty a služby spoločnosti HP sú uvedené vo vyhláseniach o výslovnej záruke, ktoré sa dodávajú spolu s takýmito produktmi a službami. Žiadne informácie uvedené v tejto príručke nemožno považovať za dodatočnú záruku. Spoločnosť HP nie je zodpovedná za technické ani redakčné chyby či opomenutia v tejto príručke.

#### **Vyhlásenia**

Microsoft, Windows, Windows XP, Windows Vista, Windows 7 a Windows 8 sú ochranné známky spoločnosti Microsoft Corporation registrované v USA.

ENERGY STAR a značka ENERGY STAR sú ochranné známky registrované v USA.

#### **Informácie o bezpečnosti**

### ⚠

Aby ste znížili riziko úrazu v dôsledku požiaru alebo úrazu elektrickým prúdom, dodržiavajte pri používaní tohto produktu vždy základné bezpečnostné predpisy.

1. Prečítajte si všetky pokyny uvedené v dokumentácii dodanej s tlačiarňou a oboznámte sa s nimi.

2. Dodržiavajte všetky varovania a pokyny, ktoré sú vyznačené na výrobku.

3. Pred čistením odpojte tento výrobok od elektrických zásuviek.

4. Neinštalujte výrobok ani ho nepoužívajte v blízkosti vody alebo keď ste mokrí.

5. Inštalujte výrobok bezpečne na stabilný povrch.

6. Výrobok inštalujte na chránenom mieste, kde nemožno stúpiť na niektorý z linkových káblov ani oň zakopnúť. Zabránite tak poškodeniu linkového kábla.

7. Ak výrobok nefunguje normálne, pozrite si časť [Údržba tlačiarne na strane 18](#page-30-0).

8. Výrobok neobsahuje žiadne časti, ktorých servis by mohol vykonávať používateľ. Servis prenechajte kvalifikovaným servisným technikom.

## **Obsah**

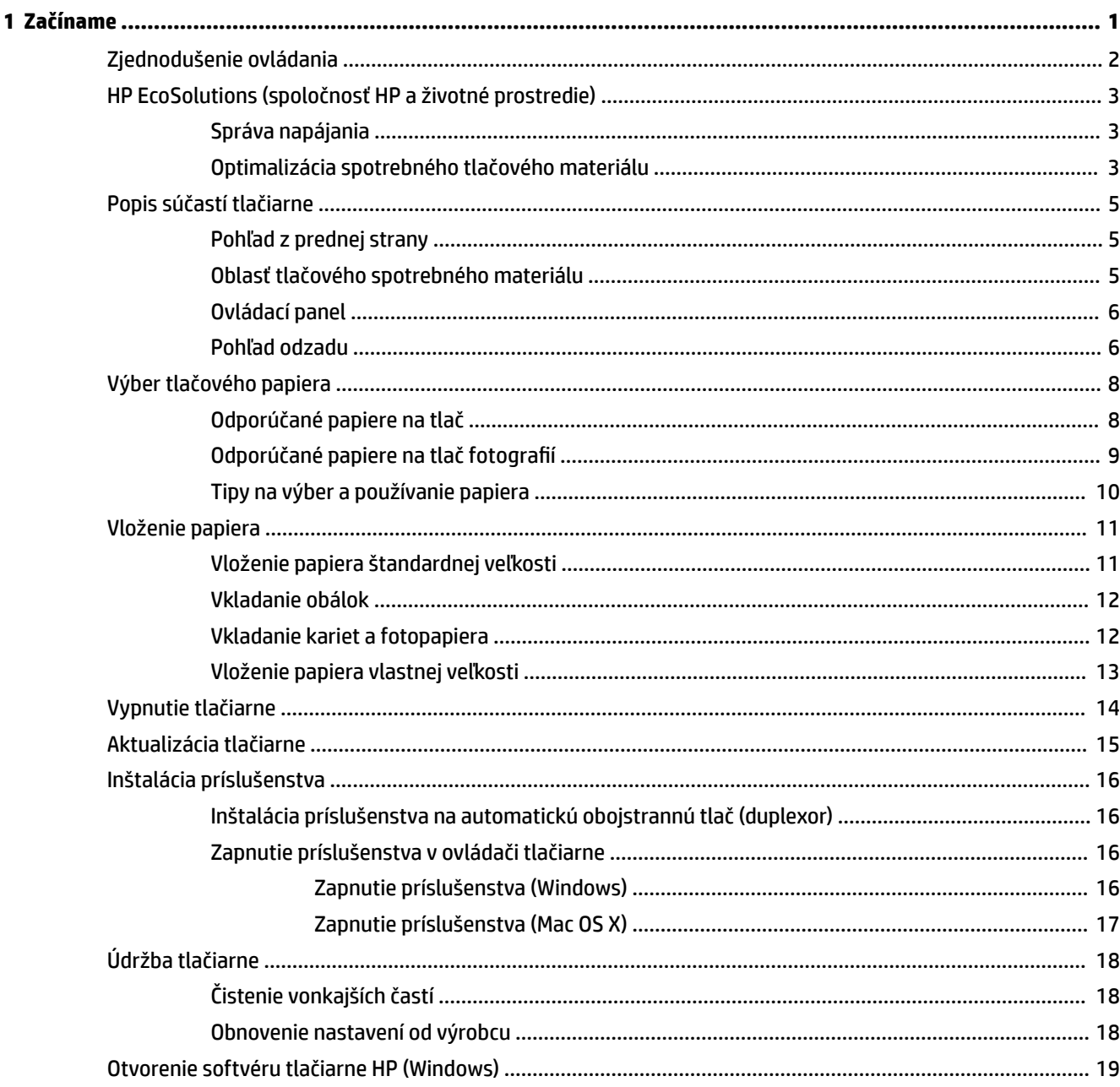

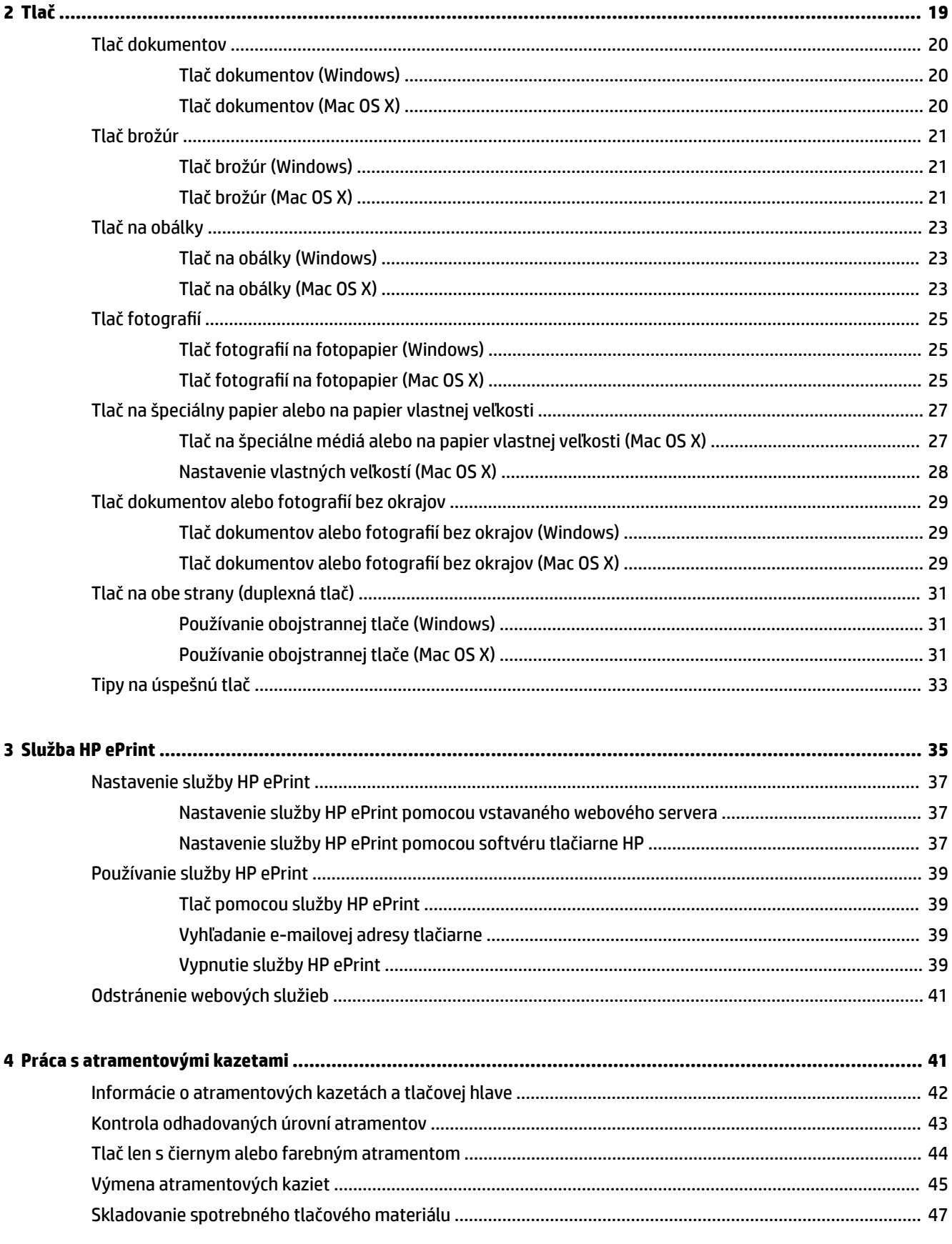

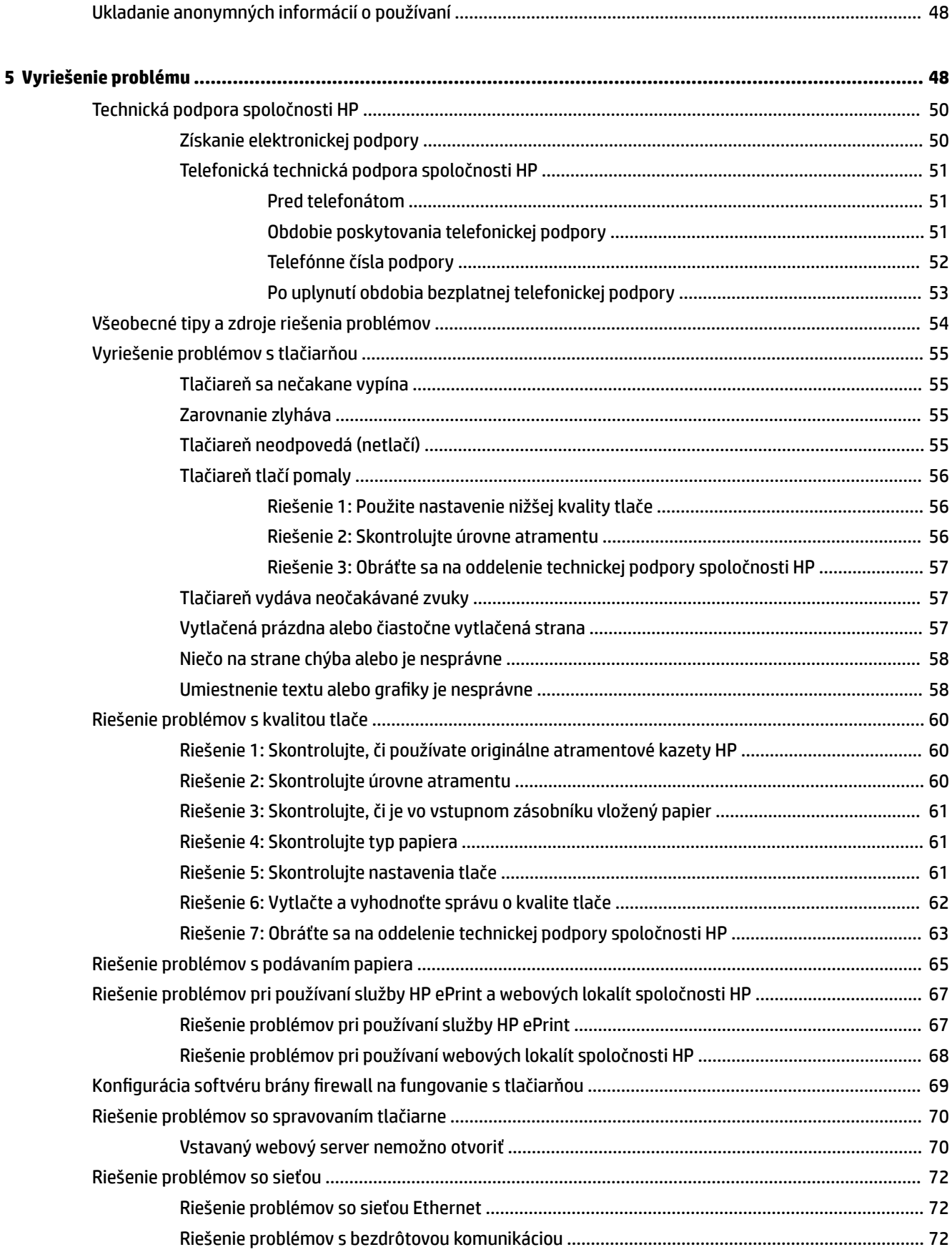

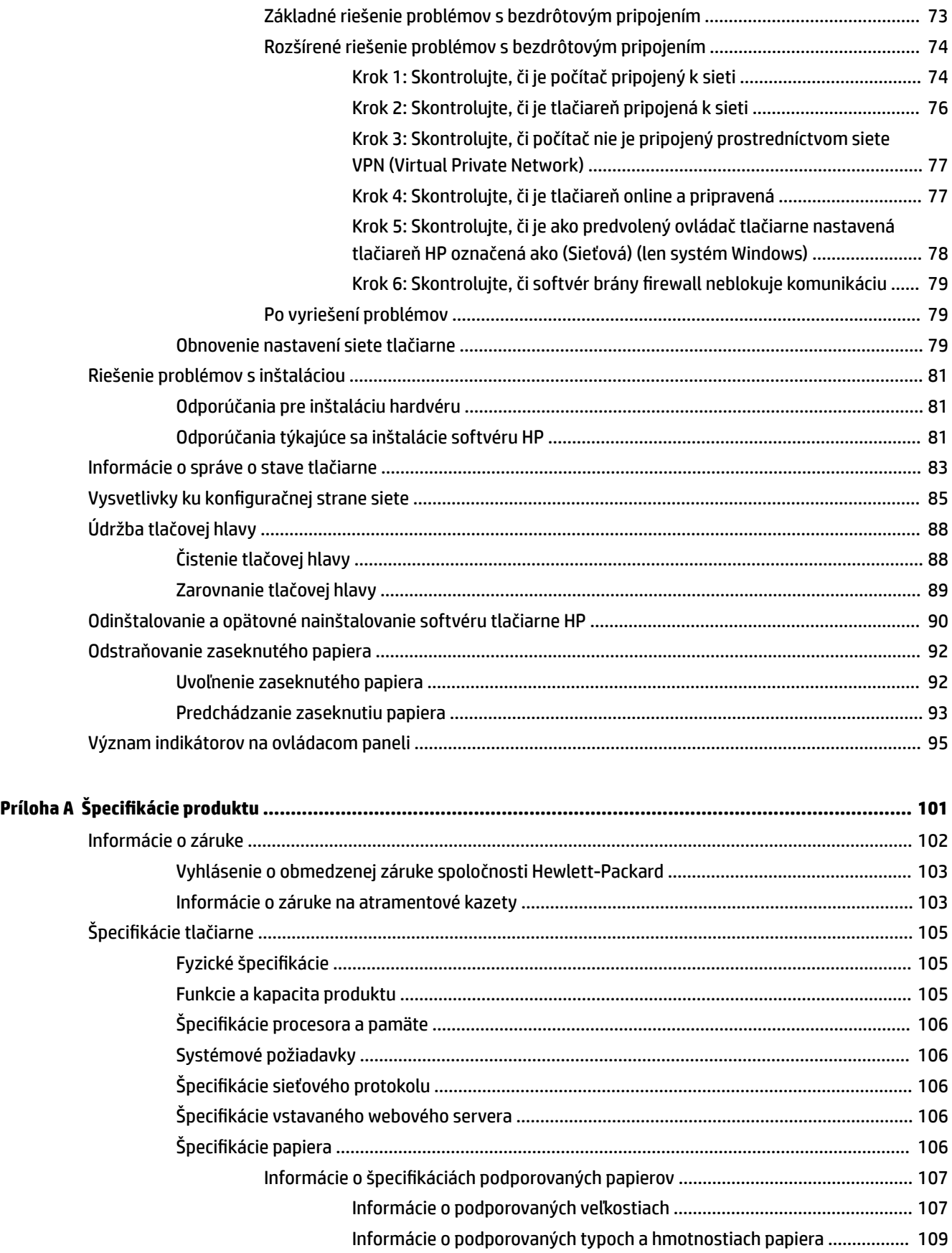

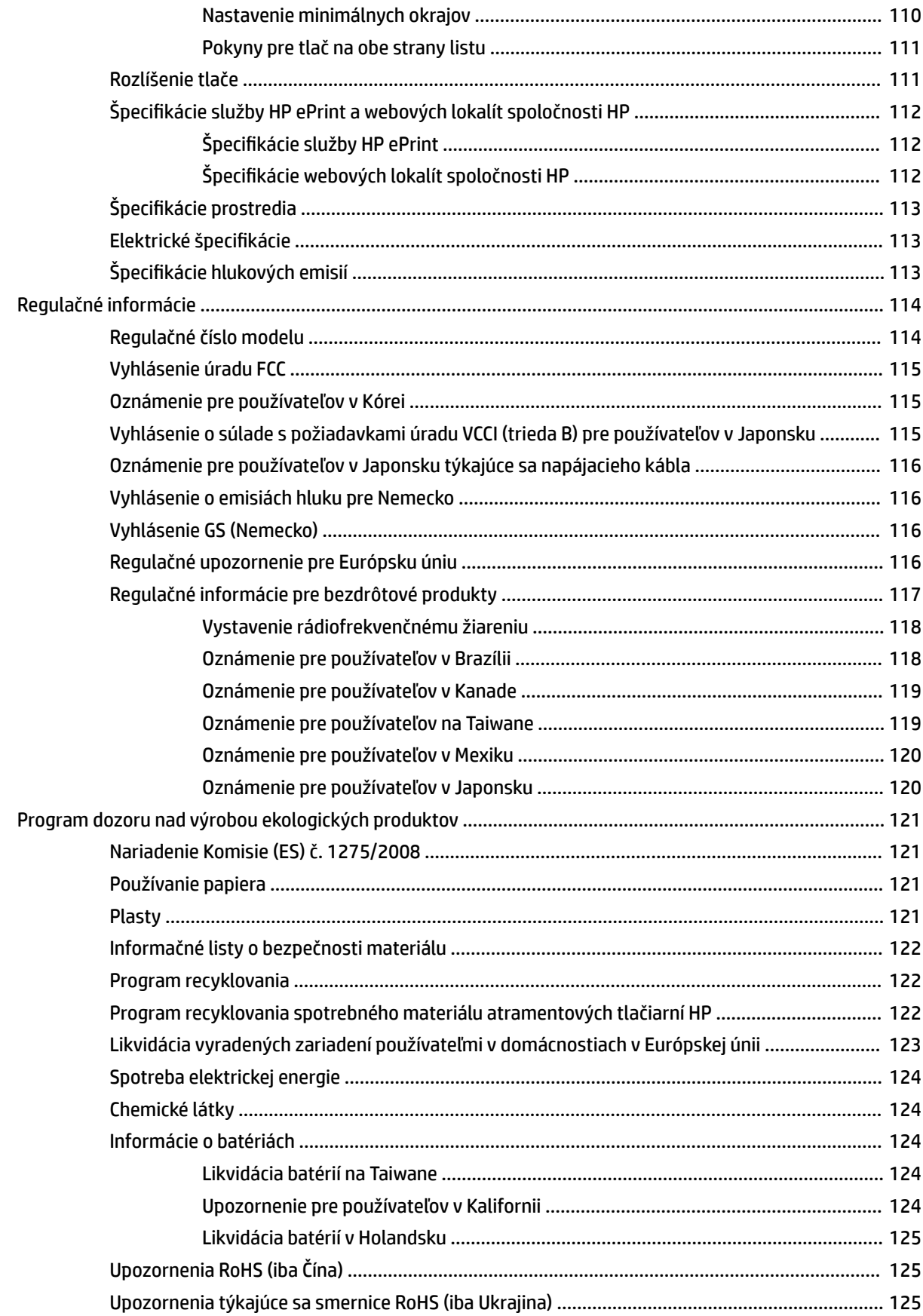

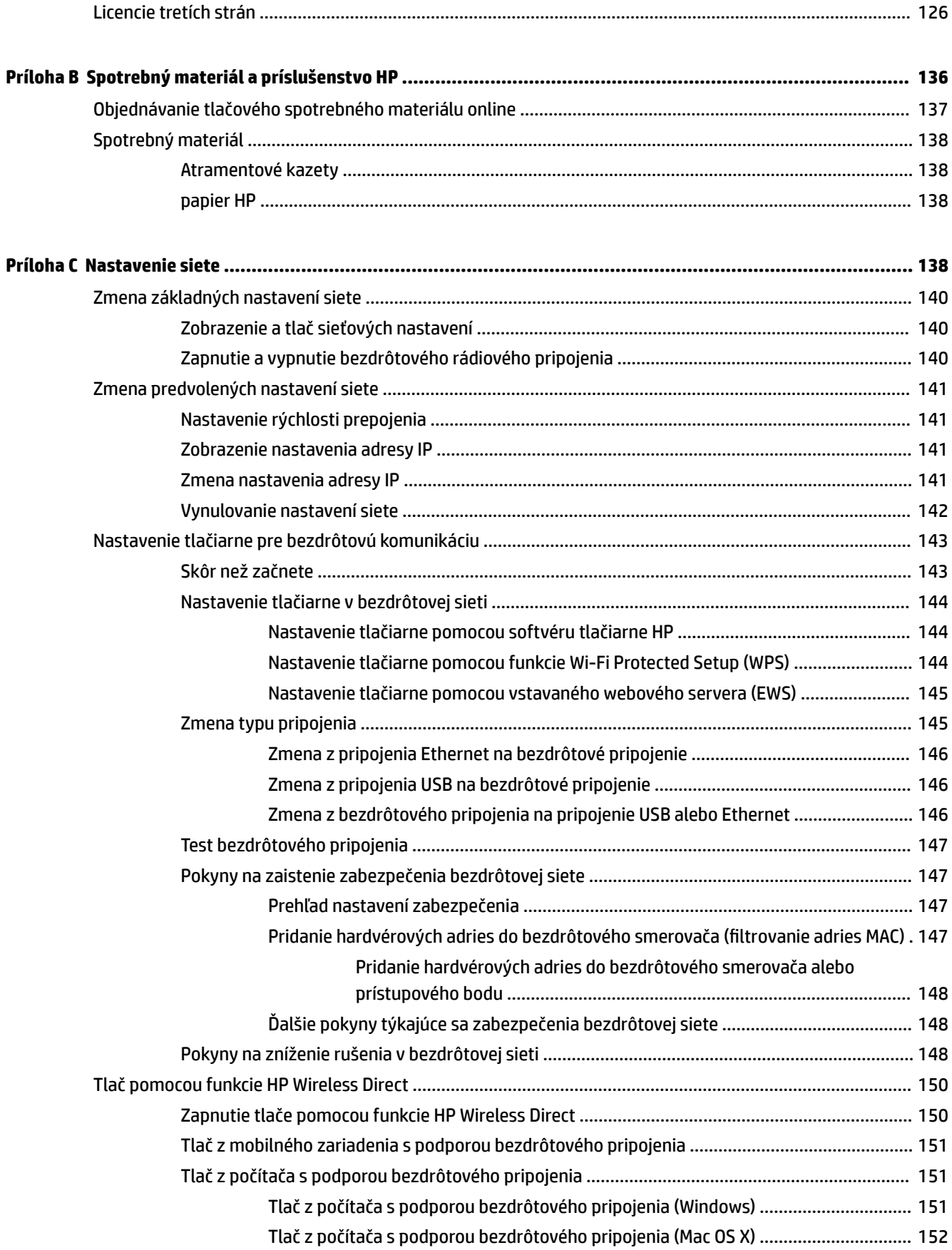

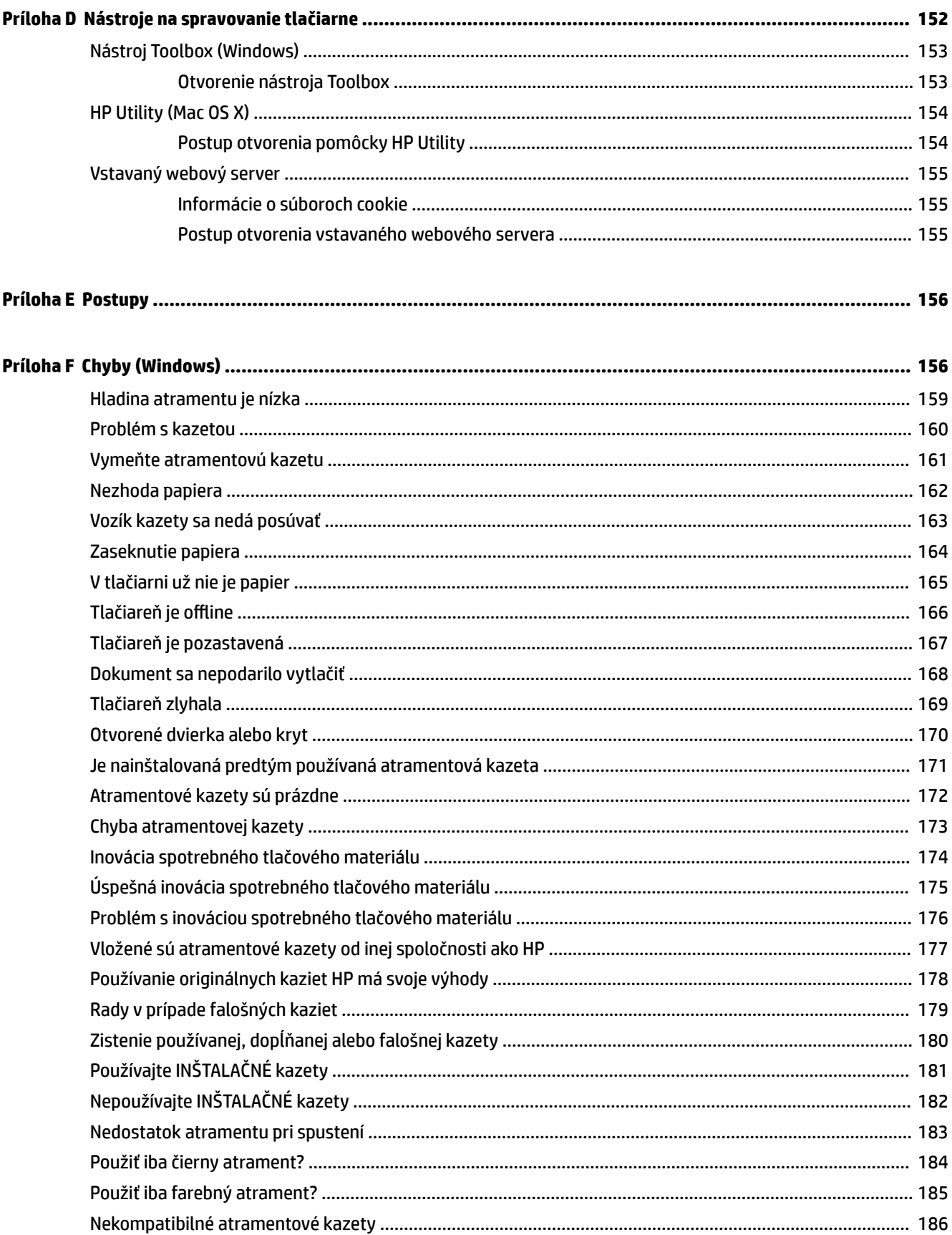

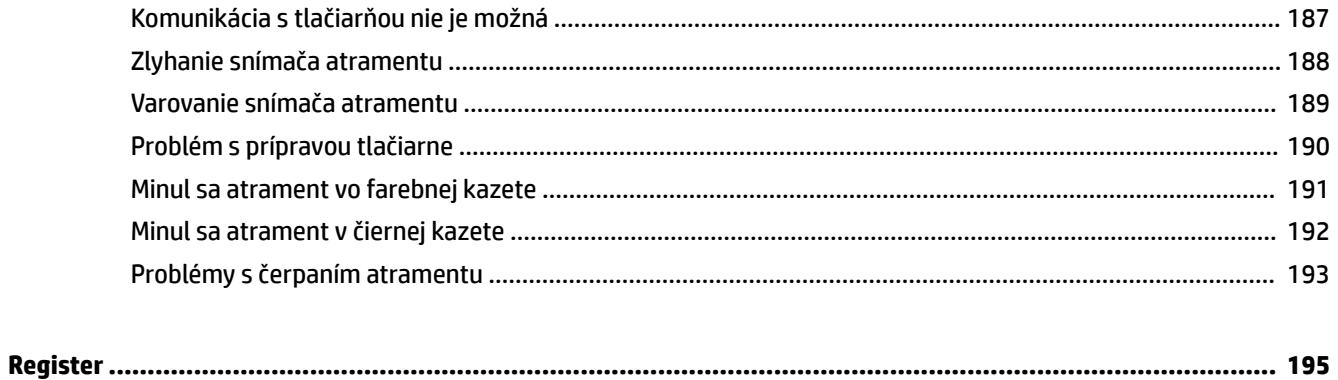

## <span id="page-13-0"></span>**1 Začíname**

Táto príručka poskytuje podrobné informácie o používaní tlačiarne a riešení problémov.

- [Zjednodušenie ovládania](#page-14-0)
- [HP EcoSolutions \(spoločnosť HP a životné prostredie\)](#page-15-0)
- [Popis súčastí tlačiarne](#page-17-0)
- [Výber tlačového papiera](#page-20-0)
- [Vloženie papiera](#page-23-0)
- [Vypnutie tlačiarne](#page-26-0)
- [Aktualizácia tlačiarne](#page-27-0)
- [Inštalácia príslušenstva](#page-28-0)
- [Údržba tlačiarne](#page-30-0)
- [Otvorenie softvéru tlačiarne HP \(Windows\)](#page-31-0)

**POZNÁMKA:** Ak používate túto tlačiareň s počítačom s operačným systémom Windows XP Starter Edition, Windows Vista Starter Edition, Windows 7 Starter Edition alebo Windows 8 Starter Edition, niektoré funkcie nemusia byť k dispozícii. Ďalšie informácie nájdete v časti [Systémové požiadavky na strane 106](#page-118-0).

## <span id="page-14-0"></span>**Zjednodušenie ovládania**

Táto tlačiareň poskytuje množstvo funkcií, vďaka ktorým je dostupná pre hendikepovaných ľudí.

#### **Zrak**

Softvér HP dodaný s tlačiarňou je dostupný pre používateľov s poškodeným alebo slabým zrakom prostredníctvom možností a funkcií zjednodušenia ovládania operačného systému. Tento softvér podporuje aj väčšinu pomocných technológií, ako sú čítacie zariadenia obsahu obrazovky, čítacie zariadenia Braillovho písma a aplikácie na preklad hlasu do textovej podoby. Pre farboslepých používateľov majú farebné tlačidlá a karty v softvéri HP jednoduchý text alebo ikony, ktoré znázorňujú príslušnú činnosť.

#### **Mobilita**

Používatelia s postihnutím pohybového aparátu môžu spúšťať funkcie softvéru tlačiarne HP pomocou príkazov klávesnice. Softvér tlačiarne HP podporuje aj možnosti zjednodušenia ovládania systému Windows, ako sú funkcie Jedným prstom, Ozvučenie klávesov, Filtrovanie klávesov a Klávesy myši. Kryty tlačiarne, tlačidlá, zásobníky papiera a vodiace lišty papiera môžu ovládať používatelia s obmedzenou silou a obmedzeným dosahom.

#### **Podpora**

Ďalšie podrobné informácie o zjednodušení ovládania tejto tlačiarne a záväzku spoločnosti HP týkajúceho sa zjednodušenia ovládania jej produktov získate na webovej lokalite spoločnosti HP na adrese [www.hp.com/](http://www.hp.com/accessibility) [accessibility.](http://www.hp.com/accessibility)

Informácie o zjednodušení ovládania pre systém Mac OS X nájdete na webovej lokalite spoločnosti Apple na adrese [www.apple.com/accessibility.](http://www.apple.com/accessibility/)

## <span id="page-15-0"></span>**HP EcoSolutions (spoločnosť HP a životné prostredie)**

Spoločnosť Hewlett-Packard sa zaväzuje pomáhať vám optimalizovať váš vplyv na životné prostredie a tlačiť zodpovedne – doma aj v kancelárii.

Podrobné informácie o environmentálnych pravidlách, ktoré spoločnosť HP dodržiava pri výrobe, nájdete v časti [Program dozoru nad výrobou ekologických produktov na strane 121](#page-133-0). Ďalšie informácie o environmentálnych iniciatívach spoločnosti HP nájdete na webovej stránke [www.hp.com/ecosolutions.](http://www.hp.com/ecosolutions)

Táto časť obsahuje nasledujúce témy:

- Správa napájania
- Optimalizácia spotrebného tlačového materiálu

#### **Správa napájania**

Tlačiareň obsahuje nasledujúce funkcie, ktoré pomáhajú šetriť energiu:

#### **Režim spánku**

Spotreba energie je počas režimu spánku znížená. Po prvotnej inštalácii sa tlačiareň prepne do režimu spánku po piatich minútach nečinnosti.

Ak chcete zmeniť nastavenie, postupujte podľa nasledujúcich krokov:

- **1.** Otvorte server EWS. Ďalšie informácie nájdete v časti [Vstavaný webový server na strane 155](#page-167-0).
- **2.** Kliknite na kartu **Nastavenia** .
- **3.** V časti **Správa napájania** kliknite na položku **Režim úspory energie** a vyberte požadovanú možnosť.
- **4.** Kliknite na položku **Použiť**.

#### **Automatické vypnutie**

Pomocou tejto funkcie sa tlačiareň vypne po dvoch hodinách nečinnosti, aby sa znížila spotreba energie. Pomocou funkcie Automatické vypínanie sa tlačiareň úplne vypne. Na jej opätovné zapnutie musíte použiť tlačidlo napájania. Ak tlačiareň podporuje túto funkciu šetrenia energie, funkcia Automatické vypínanie sa automaticky povolí alebo zakáže v závislosti od funkcií tlačiarne a možností pripojenia. Aj keď je funkcia Automatické vypínanie zakázaná, tlačiareň sa po piatich minútach nečinnosti prepne do režimu spánku s cieľom znížiť spotrebu elektrickej energie.

- Funkcia Automatické vypnutie sa pri zapnutí tlačiarne povolí, ak tlačiareň nemá funkciu siete, faxu ani Wi-Fi Direct alebo tieto funkcie nepoužíva.
- Funkcia Automatické vypnutie sa zakáže, keď sa v tlačiarni zapne funkcia bezdrôtového pripojenia alebo funkcia Wi-Fi Direct, prípadne keď sa v tlačiarni s funkciou faxu, pripojenia USB alebo siete Ethernet vytvorí faxové pripojenie, pripojenie USB alebo pripojenie k sieti Ethernet.

#### **Optimalizácia spotrebného tlačového materiálu**

Ak chcete optimalizovať spotrebný tlačový materiál, ako je atrament a papier, vyskúšajte nasledujúce tipy:

- Recyklujte použité originálne atramentové kazety HP prostredníctvom programu HP Planet Partners. Ďalšie informácie nájdete na webovej stránke [www.hp.com/recycle](http://www.hp.com/recycle).
- Optimalizujte spotrebu papiera tlačou na obe strany papiera. Ak má vaša tlačiareň príslušenstvo HP na automatickú obojstrannú tlač (duplexor), pozrite si časť Tlač na obe strany (duplexná tlač) [na strane 31](#page-43-0). Ak ho nemá, môžete najprv vytlačiť iba nepárne strany, potom listy prevrátiť a vytlačiť iba párne strany.
- Šetrite atrament a papier pri tlači webového obsahu pomocou funkcie HP Smart Print. Ďalšie informácie nájdete na stránke [www.hp.com/go/smartprint.](http://www.hp.com/go/smartprint)
- Zmeňte režim tlače na nastavenie konceptu. Pri nastavení konceptu je spotreba atramentu nižšia.
- Nečistite tlačovú hlavu, ak to nie je potrebné. Plytvá sa pri tom atramentom a skracuje sa životnosť kaziet.

## <span id="page-17-0"></span>**Popis súčastí tlačiarne**

Táto časť obsahuje nasledujúce témy:

- Pohľad z prednej strany
- Oblasť tlačového spotrebného materiálu
- [Ovládací panel](#page-18-0)
- [Pohľad odzadu](#page-18-0)

#### **Pohľad z prednej strany**

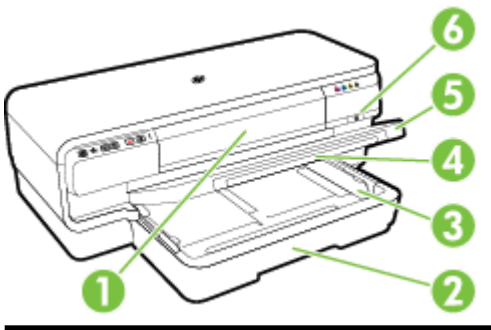

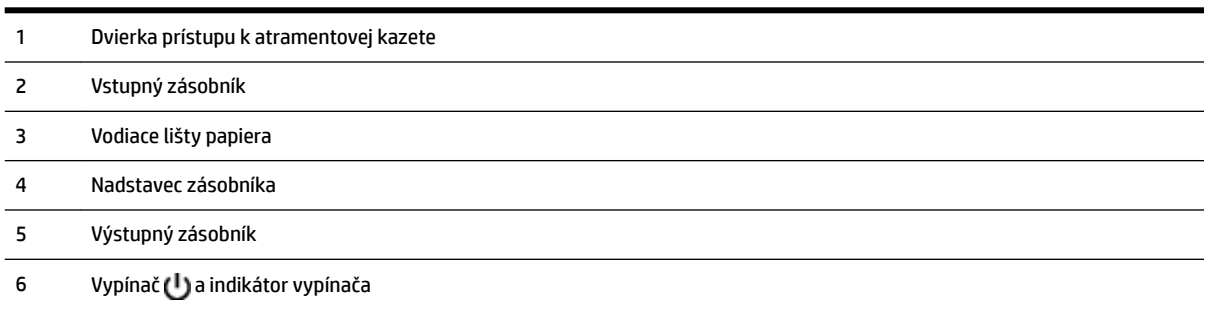

### **Oblasť tlačového spotrebného materiálu**

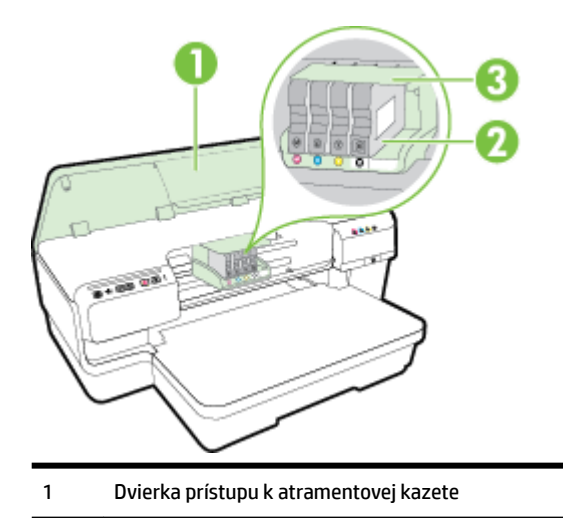

- <span id="page-18-0"></span>Atramentové kazety
- Zostava tlačových hláv
- **POZNÁMKA:** Tlačový spotrebný materiál sa musí uchovávať v tlačiarni, aby sa predišlo možným problémom s kvalitou tlače alebo poškodeniu tlačovej hlavy. Nevyberajte spotrebný materiál na dlhší čas. Tlačiareň nevypínajte, keď v nej chýba kazeta.

#### **Ovládací panel**

Ďalšie informácie nájdete v časti [Význam indikátorov na ovládacom paneli na strane 95](#page-107-0).

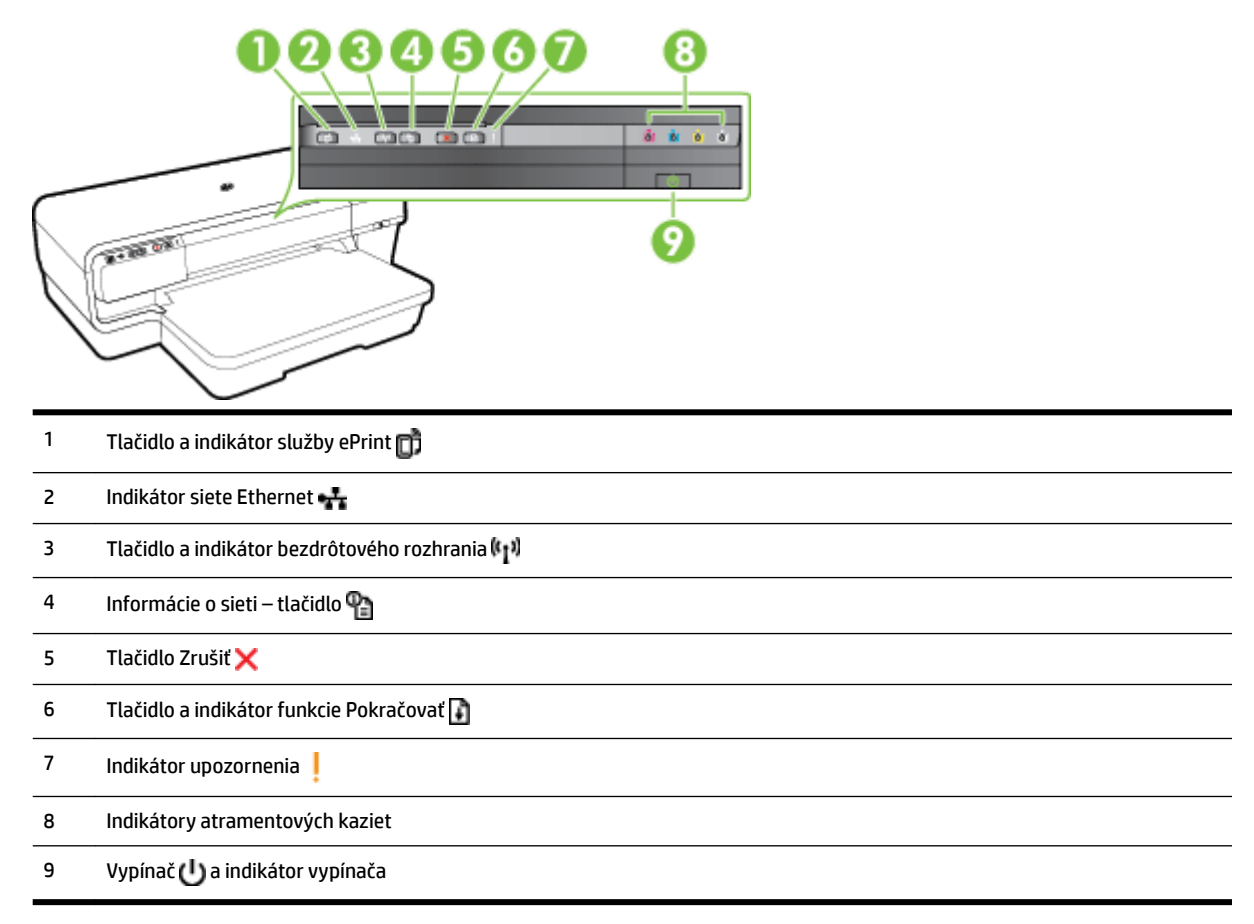

#### **Pohľad odzadu**

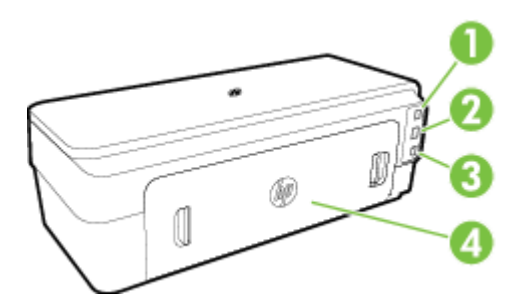

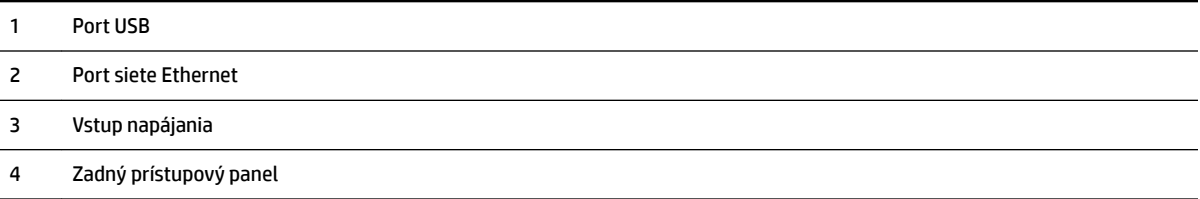

## <span id="page-20-0"></span>**Výber tlačového papiera**

Táto tlačiareň podporuje väčšinu typov kancelárskeho papiera. Pred zakúpením väčšieho množstva odporúčame vyskúšať rôzne typy tlačového papiera. Na dosiahnutie optimálnej kvality tlače používajte papier HP. Ďalšie informácie o papieri HP nájdete na webovej lokalite HP na adrese [www.hp.com](http://www.hp.com) .

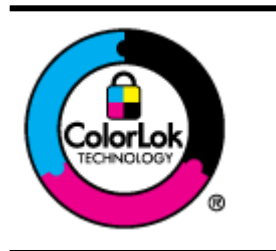

Spoločnosť HP odporúča používať na tlač bežných dokumentov obyčajné papiere s logom ColorLok. Všetky papiere s logom ColorLok sa nezávisle testujú, aby spĺňali vysoké štandardy vzhľadom na spoľahlivosť a kvalitu tlače, a vytvárali dokumenty so sviežimi, živými farbami, výraznejšou čiernou farbou, ktoré budú schnúť rýchlejšie ako bežné obyčajné papiere. Hľadajte papiere s logom ColorLok s rôznymi hmotnosťami a veľkosťami od veľkých výrobcov papiera.

Táto časť obsahuje nasledujúce témy:

- Odporúčané papiere na tlač
- Odporúčané papiere na tlač fotografií
- [Tipy na výber a používanie papiera](#page-22-0)

#### **Odporúčané papiere na tlač**

Ak chcete dosiahnuť najlepšiu kvalitu tlače, spoločnosť HP odporúča používať papiere HP, ktoré sú špeciálne navrhnuté pre príslušný typ tlačového projektu.

V niektorých krajinách/regiónoch nemusia byť niektoré druhy papiera k dispozícii.

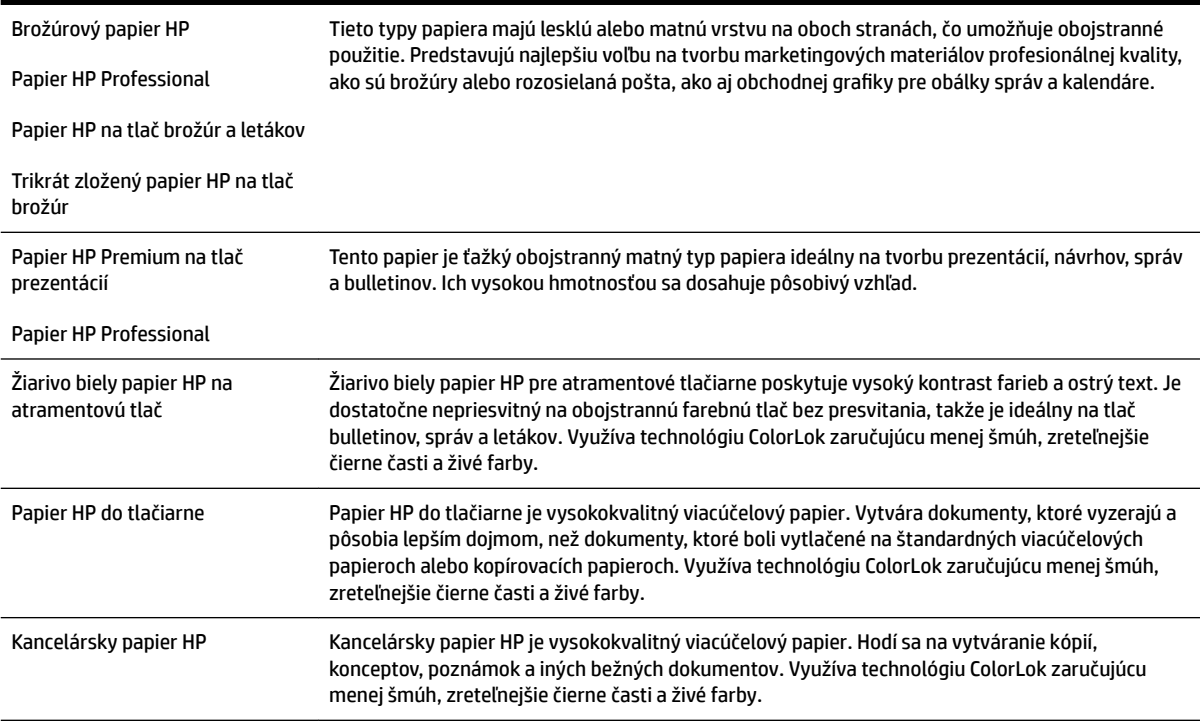

<span id="page-21-0"></span>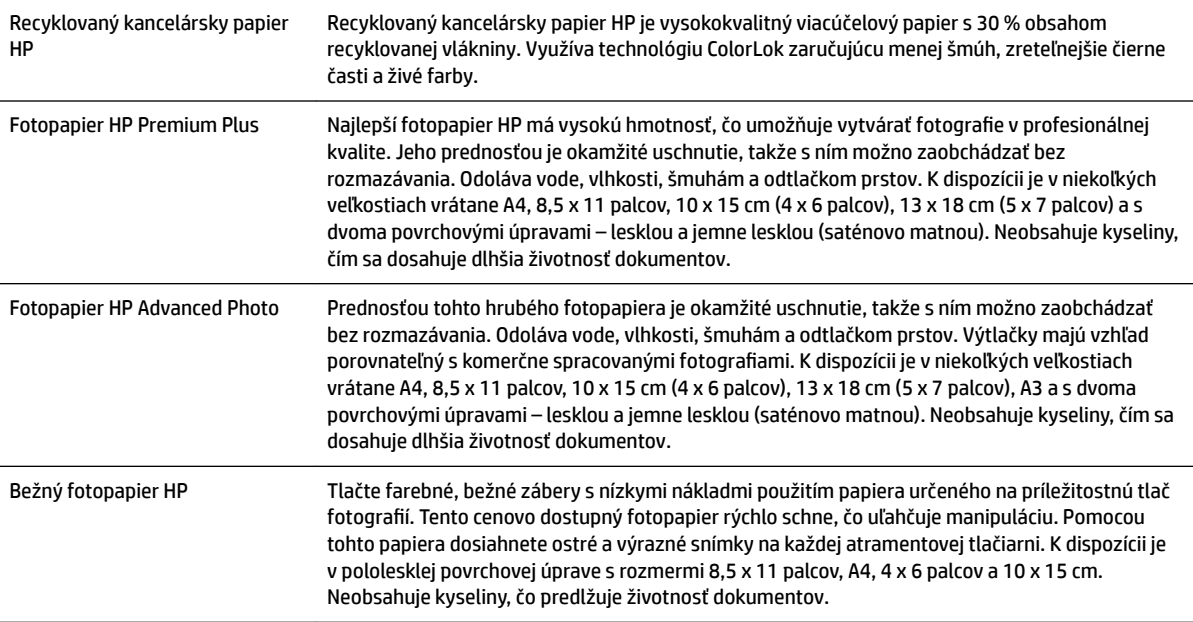

Ak chcete objednať papiere značky HP a iné príslušenstvo, navštívte lokalitu [www.hp.com](http://www.hp.com) . Prejdite na položku **Produkty a služby** a vyberte položku **Atrament a toner** .

**POZNÁMKA:** V súčasnosti sú niektoré časti webovej lokality spoločnosti HP dostupné len v angličtine.

#### **Odporúčané papiere na tlač fotografií**

Ak chcete dosiahnuť najlepšiu kvalitu tlače, spoločnosť HP odporúča používať papier značky HP, ktorý je špeciálne navrhnutý pre daný typ tlačového projektu.

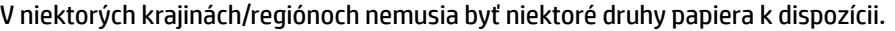

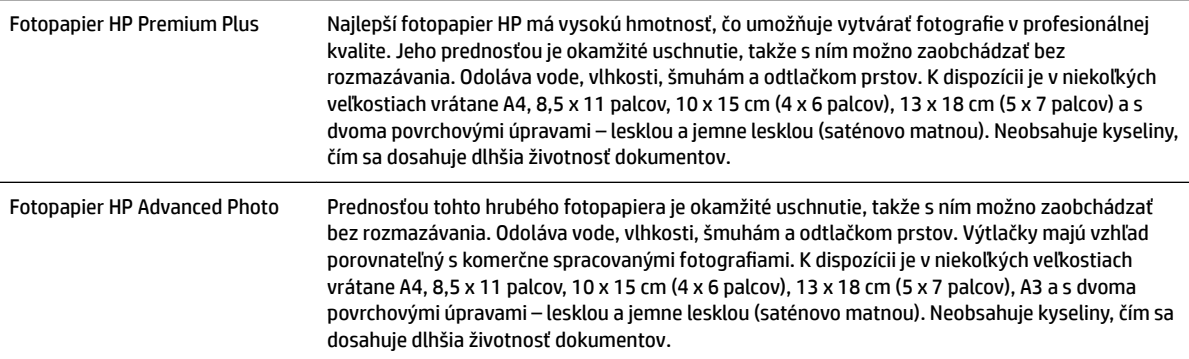

<span id="page-22-0"></span>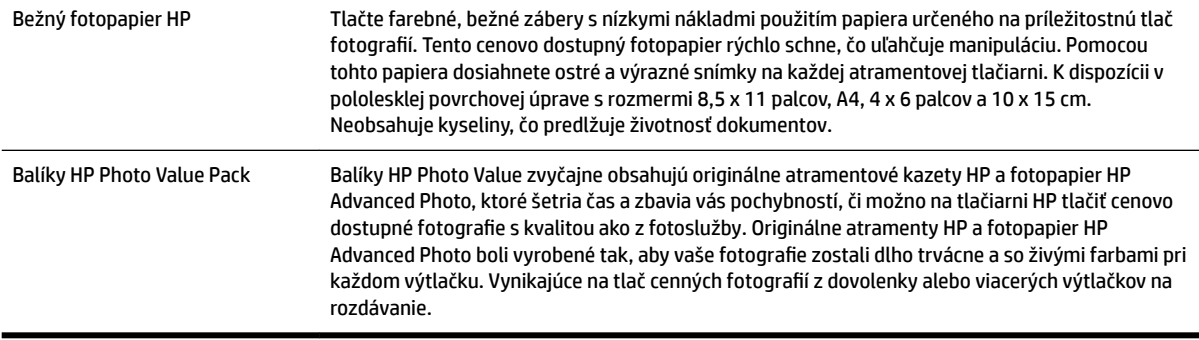

Ak chcete objednať papiere značky HP a iné príslušenstvo, navštívte lokalitu [www.hp.com](http://www.hp.com) . Prejdite na položku **Produkty a služby** a vyberte položku **Atrament a toner** .

**POZNÁMKA:** V súčasnosti sú niektoré časti webovej lokality spoločnosti HP dostupné len v angličtine.

#### **Tipy na výber a používanie papiera**

Aby ste dosiahli čo najlepšie výsledky, dodržujte nasledujúce pokyny.

- Vždy používajte papier, ktorý spĺňa špecifikácie tlačiarne. Ďalšie informácie nájdete v časti Špecifikácie [papiera na strane 106.](#page-118-0)
- Naraz vložte do zásobníka len jeden typ papiera.
- Pri vkladaní papiera do zásobníkov dbajte na jeho správne vloženie. Ďalšie informácie nájdete v časti [Vloženie papiera na strane 11.](#page-23-0)
- Zásobník neprepĺňajte. Ďalšie informácie nájdete v časti [Vloženie papiera na strane 11.](#page-23-0)
- Z dôvodu zabránenia zaseknutiu médií, nekvalitnej tlači a ďalším problémom s tlačou nevkladajte do zásobníkov nasledujúci papier:
	- Viaczložkové formuláre
	- Poškodené, skrútené alebo pokrčené médium
	- Médium s vyrezanými miestami alebo perforáciou
	- Médium s výraznou textúrou, s reliéfom alebo s nízkou nasiakavosťou atramentu
	- Médium s príliš nízkou hmotnosťou alebo ktoré sa ľahko naťahuje
	- Médiá, ktoré obsahujú skoby alebo spony

## <span id="page-23-0"></span>**Vloženie papiera**

V tejto časti sú uvedené pokyny na vkladanie papiera do tlačiarne.

- Vloženie papiera štandardnej veľkosti
- [Vkladanie obálok](#page-24-0)
- [Vkladanie kariet a fotopapiera](#page-24-0)
- [Vloženie papiera vlastnej veľkosti](#page-25-0)

#### **Vloženie papiera štandardnej veľkosti**

Podľa týchto pokynov vložte papier štandardnej veľkosti.

- **1.** Nadvihnite výstupný zásobník.
- **2.** Čo najviac vysuňte vodiace lišty papiera.

**POZNÁMKA:** Ak je papier príliš dlhý, potiahnutím rozšírte vstupný zásobník.

**3.** Vložte papier s orientáciou na výšku a so stranou určenou na tlač smerom nadol.

Skontrolujte, či je stoh papierov zarovnaný s pravým a zadnými okrajom zásobníka a či nepresahuje čiary vyznačené v zásobníku.

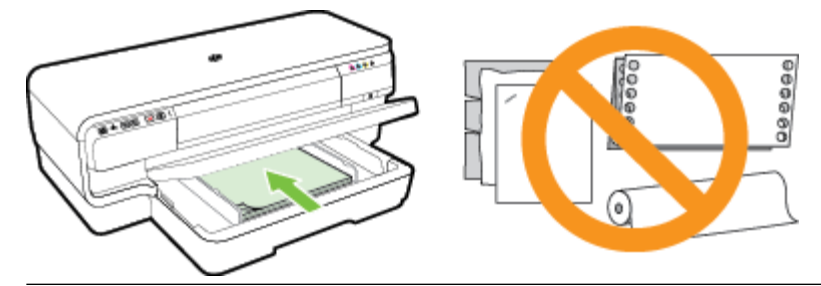

- **POZNÁMKA:** Nevkladajte papier, kým tlačiareň tlačí.
- **4.** Posuňte vodiace lišty papiera v zásobníku a nastavte ich na veľkosť vloženého papiera.
- **5.** Spustite nadol výstupný zásobník.
- **6.** Vytiahnite nadstavec výstupného zásobníka.

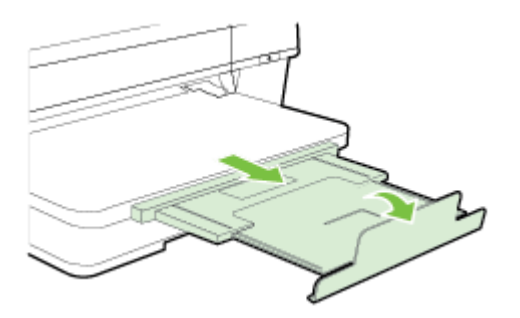

#### <span id="page-24-0"></span>**Vkladanie obálok**

Obálky vkladajte podľa týchto pokynov.

- **1.** Nadvihnite výstupný zásobník.
- **2.** Čo najviac vysuňte vodiace lišty papiera.
- **3.** Podľa obrázka vložte obálky tlačenou stranou nadol.

Skontrolujte, či stoh obálok nepresahuje čiary vyznačené v zásobníku.

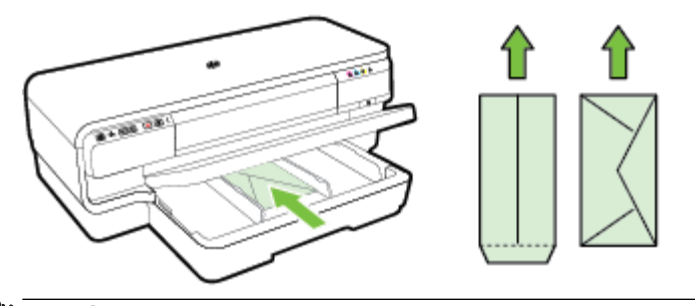

**POZNÁMKA:** Nevkladajte papierové obálky, kým tlačiareň tlačí.

- **4.** Posuňte vodiace lišty papiera v zásobníku a nastavte ich na veľkosť vložených obálok.
- **5.** Spustite nadol výstupný zásobník.
- **6.** Vytiahnite nadstavec výstupného zásobníka.

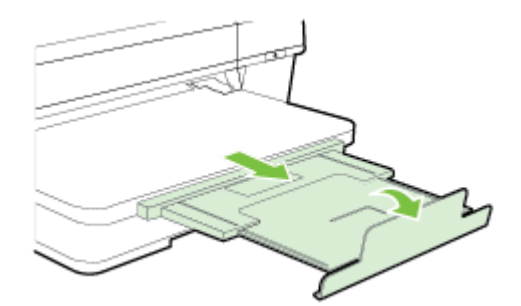

#### **Vkladanie kariet a fotopapiera**

Podľa týchto pokynov môžete vložiť karty aj fotopapier.

- **1.** Nadvihnite výstupný zásobník.
- **2.** Čo najviac vysuňte vodiace lišty papiera.
- **3.** Vložte papier tlačenou stranou nadol pozdĺž pravého okraja hlavného zásobníka.

Skontrolujte, či je stoh papierov zarovnaný s pravým a zadnými okrajom zásobníka a či nepresahuje čiary vyznačené v zásobníku. Ak má fotopapier pozdĺž jednej strany odtŕhací okraj, dbajte na to, aby smeroval k prednej strane tlačiarne.

**POZNÁMKA:** Nevkladajte karty ani fotopapier, kým tlačiareň tlačí.

**4.** Posuňte vodiace lišty papiera v zásobníku a nastavte ich na veľkosť vloženého papiera.

- <span id="page-25-0"></span>**5.** Spustite nadol výstupný zásobník.
- **6.** Vytiahnite nadstavec výstupného zásobníka.

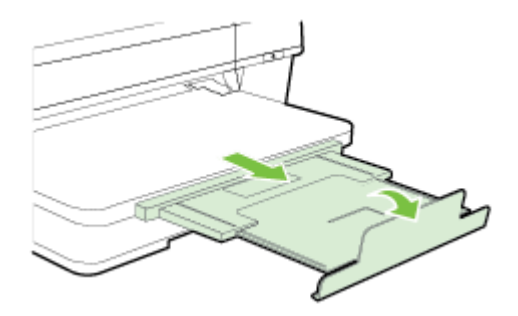

#### **Vloženie papiera vlastnej veľkosti**

Papier vlastnej veľkosti vkladajte podľa týchto pokynov.

**UPOZORNENIE:** Používajte iba taký papier vlastnej veľkosti, ktorý podporuje tlačiareň. Ďalšie informácie nájdete v časti Špecifikácie papiera na strane 106.

- **1.** Nadvihnite výstupný zásobník.
- **2.** Čo najviac vysuňte vodiace lišty papiera.
- **3.** Vložte papier tlačenou stranou nadol pozdĺž pravého okraja hlavného zásobníka.

Skontrolujte, či je stoh papierov zarovnaný s pravým a zadnými okrajom zásobníka a či nepresahuje čiary vyznačené v zásobníku.

**POZNÁMKA:** Nevkladajte papier, kým tlačiareň tlačí.

- **4.** Posuňte vodiace lišty papiera v zásobníku a nastavte ich na veľkosť vloženého papiera.
- **5.** Spustite nadol výstupný zásobník.
- **6.** Vytiahnite nadstavec výstupného zásobníka.

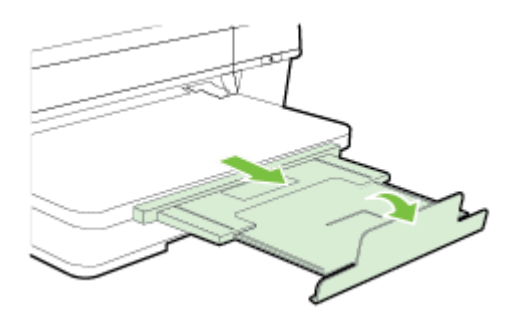

## <span id="page-26-0"></span>**Vypnutie tlačiarne**

Vždy vypínajte tlačiareň stlačením vypínača (Napájanie) umiestneného na tlačiarni. Pred odpojením napájacieho kábla alebo vypnutím predlžovacieho kábla počkajte, kým nezhasne indikátor napájania.

**UPOZORNENIE:** Ak tlačiareň vypnete nesprávne, tlačový vozík sa nemusí vrátiť do správnej polohy, čo spôsobí problémy s tlačovou hlavou a kvalitou tlače.

**UPOZORNENIE:** Spoločnosť HP odporúča nahradiť chýbajúce kazety čo najskôr, aby sa predišlo problémom s kvalitou tlače a možnej zvýšenej spotrebe atramentu či narušeniu systému zásobovania atramentom. Tlačiareň nikdy nevypínajte, ak v nej chýbajú atramentové kazety.

## <span id="page-27-0"></span>**Aktualizácia tlačiarne**

Spoločnosť HP neustále pracuje na zvyšovaní výkonu svojich tlačiarní a poskytovaní najnovších funkcií. Ak je tlačiareň pripojená k sieti a sú povolené webové služby, môžete vyhľadať a nainštalovať aktualizácie tlačiarne.

Ak chcete aktualizovať tlačiareň, vykonajte nasledujúce kroky:

- **1.** Otvorte server EWS. Ďalšie informácie nájdete v časti *[Vstavaný webový server na strane 155](#page-167-0).*
- **2.** Kliknite na kartu **Webové služby**.
- **3.** V časti **Nastavenia webových služieb** kliknite na položku **Aktualizácia produktu**, kliknite na položku **Skontrolovať teraz** a postupujte podľa pokynov na obrazovke.
- **4.** Ak možnosť aktualizácie tlačiarne nie je k dispozícii, postupujte podľa týchto pokynov:
	- **a.** V časti **Nastavenia webových služieb** kliknite na položku **Nastavenie**, kliknite na položku **Pokračovať** a postupujte podľa pokynov na obrazovke.
	- **b.** Ak sa zobrazí výzva, povoľte tlačiarni vyhľadávať a inštalovať aktualizácie tlačiarne.
	- **POZNÁMKA:** Ak je aktualizácia tlačiarne k dispozícii, tlačiareň prevezme a nainštaluje aktualizáciu a potom sa reštartuje.
	- **POZNÁMKA:** Ak sa zobrazí výzva na zadanie nastavení servera proxy a vaša sieť používa nastavenia servera proxy, postupujte podľa pokynov na obrazovke a nastavte server proxy. Ak nemáte príslušné podrobnosti, obráťte sa na správcu siete alebo osobu, ktorá nastavila sieť.

## <span id="page-28-0"></span>**Inštalácia príslušenstva**

Táto časť obsahuje nasledujúce témy:

- Inštalácia príslušenstva na automatickú obojstrannú tlač (duplexor)
- Zapnutie príslušenstva v ovládači tlačiarne

#### **Inštalácia príslušenstva na automatickú obojstrannú tlač (duplexor)**

Tlačiť môžete automaticky na obe strany hárka papiera. Informácie o používaní duplexora nájdete v časti [Tlač](#page-43-0) [na obe strany \(duplexná tlač\) na strane 31.](#page-43-0)

Inštalácia duplexora:

Zasúvajte duplexor do zadnej časti tlačiarne, kým nezacvakne na svoje miesto. Pri inštalácii jednotky nestláčajte tlačidlá na bokoch duplexora. Použite ich len na vybratie jednotky z tlačiarne.

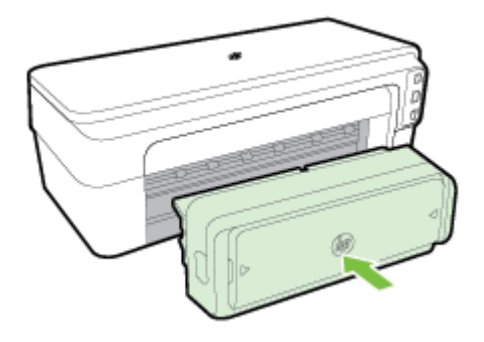

#### **Zapnutie príslušenstva v ovládači tlačiarne**

- Zapnutie príslušenstva (Windows)
- [Zapnutie príslušenstva \(Mac OS X\)](#page-29-0)

#### **Zapnutie príslušenstva (Windows)**

**1.** Kliknite na ponuku **Štart** a potom kliknite na položku **Tlačiarne**, **Tlačiarne a faxy** alebo **Zariadenia a tlačiarne** .

– alebo –

Kliknite na ponuku **Štart** , na položku **Ovládací panel** a potom dvakrát kliknite na položku **Tlačiarne**.

– alebo –

Na obrazovke **Štart** kliknite na položku **Ovládací panel** a potom kliknite na položku **Zobraziť zariadenia a tlačiarne**.

- **2.** Pravým tlačidlom kliknite na ikonu tlačiarne a potom na položku **Vlastnosti** .
- **3.** Vyberte kartu **Nastavenia zariadenia**. Kliknite na príslušenstvo, ktoré chcete zapnúť, v rozbaľovacej ponuke kliknite na položku **Nainštalované** a potom kliknite na tlačidlo **OK**.

#### <span id="page-29-0"></span>**Zapnutie príslušenstva (Mac OS X)**

Systém Mac OS X automaticky zapne všetko príslušenstvo v ovládači tlačiarne pri inštalácii softvéru tlačiarne. Ak neskôr pridáte nové príslušenstvo, postupujte podľa nasledujúcich krokov:

- **1.** Otvorte ponuku **System Preferences** (Predvoľby systému) a potom vyberte položku **Print & Fax** (Tlač a fax) alebo **Print & Scan** (Tlač a skenovanie).
- **2.** Vyberte tlačiareň zo zoznamu tlačiarní a kliknite na možnosť **Options & Supplies** (Možnosti a spotrebný materiál).
- **3.** Kliknite na kartu **Driver** (Ovládač).
- **4.** Vyberte možnosti, ktoré chcete nainštalovať, a kliknite na tlačidlo **OK**.

## <span id="page-30-0"></span>**Údržba tlačiarne**

Táto časť obsahuje pokyny na udržiavanie tlačiarne v najlepšom prevádzkovom stave. Tieto údržbové postupy vykonávajte podľa potreby.

- Čistenie vonkajších častí
- Obnovenie nastavení od výrobcu

#### **Čistenie vonkajších častí**

**VAROVANIE!** Pred čistením tlačiarne vypnite napájanie a odpojte napájací kábel od elektrickej zásuvky.

Mäkkou, vlhkou handričkou nepúšťajúcou vlákna utrite z povrchu tlačiarne prach, fľaky a škvrny. Do vnútra tlačiarne a na jej ovládací panel sa nesmú dostať tekutiny.

#### **Obnovenie nastavení od výrobcu**

V tejto časti sú uvedené pokyny na obnovenie nastavení tlačiarne od výrobcu.

**▲** Na ovládacom paneli zariadenia stlačte a podržte na približne päť sekúnd tlačidlá (Pokračovať) a ( **Bezdrôtové rozhranie** ) a potom ich uvoľnite.

## <span id="page-31-0"></span>**Otvorenie softvéru tlačiarne HP (Windows)**

Otvorte softvér tlačiarne HP vykonaním niektorého z nasledujúcich krokov:

- Na pracovnej ploche počítača kliknite na ponuku **Štart** , vyberte položku **Programy** alebo **Všetky programy** , kliknite na položku **HP**, kliknite na priečinok tlačiarne a potom vyberte ikonu s názvom tlačiarne.
- Pravým tlačidlom kliknite na prázdnu oblasť na obrazovke **Štart** , kliknite na položku **Všetky aplikácie**  na paneli aplikácií a potom kliknite na ikonu s názvom tlačiarne.

# **2 Tlač**

Väčšinu nastavení tlače automaticky zabezpečuje softvérová aplikácia. Nastavenia meňte manuálne iba v prípade potreby zmeny kvality tlače, pri tlači na určité typy papierov alebo pri používaní špeciálnych funkcií. Ďalšie informácie nájdete v časti [Výber tlačového papiera na strane 8](#page-20-0).

Pokračujte výberom tlačovej úlohy:

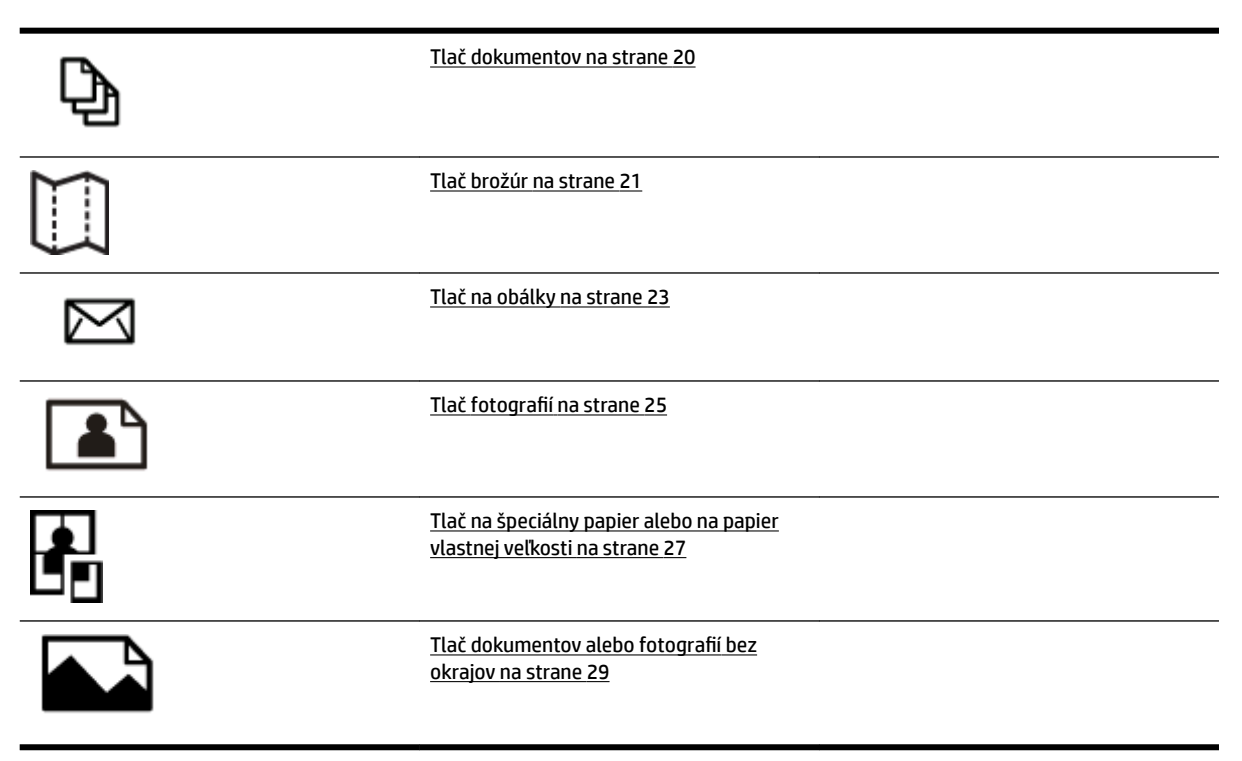

## <span id="page-32-0"></span>**Tlač dokumentov**

Postupujte podľa pokynov pre váš operačný systém.

- Tlač dokumentov (Windows)
- Tlač dokumentov (Mac OS X)

**TIP:** Táto tlačiareň ponúka HP ePrint, bezplatnú službu od spoločnosti HP, ktorá umožňuje kedykoľvek, odkiaľkoľvek a bez ďalšieho softvéru alebo ovládačov tlačiarne tlačiť dokumenty prostredníctvom tlačiarne s podporou služby HP ePrint. Ďalšie informácie nájdete v časti [Používanie služby HP ePrint na strane 39](#page-51-0).

#### **Tlač dokumentov (Windows)**

- **1.** Vložte papier do zásobníka. Ďalšie informácie nájdete v časti [Vloženie papiera na strane 11.](#page-23-0)
- **2.** V ponuke **Súbor** v softvérovej aplikácii kliknite na položku **Print (Tlač)** .
- **3.** Skontrolujte, či je vybratá tlačiareň, ktorú chcete použiť.
- **4.** Nastavenia zmeníte kliknutím na tlačidlo, ktoré slúži na otvorenie dialógového okna **Vlastnosti** .

V závislosti od softvérovej aplikácie môže byť názov tohto tlačidla **Vlastnosti** , **Možnosti** , **Inštalácia tlačiarne** , **Printer (Tlačové)** alebo **Predvoľby** .

**5.** Zmeňte orientáciu papiera na karte **Rozloženie** a nastavenia zdroja papiera, typu média, veľkosti papiera a kvality na karte **Papier a kvalita** .

Ak chcete tlačiť čiernobielo, kliknite na položku **Advanced** (Rozšírené) a potom vyberte možnosť **Black Ink Only** (Len čierny atrament) z rozbaľovacieho zoznamu **Tlač v odtieňoch sivej** pod položkou **Printer Features** (Vlastnosti tlačiarne).

- **6.** Kliknite na položku **OK** .
- **7.** Kliknutím na tlačidlo **Print (Tlač)** alebo **OK** spustite tlač.

#### **Tlač dokumentov (Mac OS X)**

- **1.** Vložte papier do zásobníka. Ďalšie informácie nájdete v časti [Vloženie papiera na strane 11.](#page-23-0)
- **2.** V ponuke **Súbor** v softvérovej aplikácii kliknite na položku **Print (Tlač)** .
- **3.** Skontrolujte, či je v kontextovej ponuke **Format For (Formátovať pre)** vybratá tlačiareň, ktorú chcete použiť.

Ak sa v dialógovom okne **Print (Tlač)** nezobrazia možnosti tlače, vykonajte nasledujúce kroky:

- Mac OS X v10.6: kliknite na zobrazený modrý trojuholník vedľa možnosti výberu tlačiarne.
- **Mac OS X v10.7**: kliknite na položku **Show Details (Ukázať detaily)** .
- **4.** Z kontextovej ponuky vyberte veľkosť papiera.

Ak sa kontextová ponuka **Paper Size (Veľkosť papiera)** nenachádza v dialógovom okne **Print (Tlač)** , kliknite na tlačidlo **Page Setup (Nastavenie strany)** . Po dokončení výberu veľkosti papiera kliknutím na položku **OK** zatvorte ponuku **Page Setup (Nastavenie strany)** a vráťte sa do dialógového okna **Print (Tlač)** .

**5.** Kliknite na položku **Print (Tlač)** .

## <span id="page-33-0"></span>**Tlač brožúr**

Postupujte podľa pokynov pre svoj operačný systém.

- Tlač brožúr (Windows)
- Tlač brožúr (Mac OS X)
- **TIP:** Táto tlačiareň ponúka HP ePrint, bezplatnú službu od spoločnosti HP, ktorá umožňuje kedykoľvek, odkiaľkoľvek a bez ďalšieho softvéru alebo ovládačov tlačiarne tlačiť dokumenty prostredníctvom tlačiarne s podporou služby HP ePrint. Ďalšie informácie nájdete v časti [Používanie služby HP ePrint na strane 39](#page-51-0).

#### **Tlač brožúr (Windows)**

- **POZNÁMKA:** Ak chcete upraviť nastavenia tlače pre všetky tlačové úlohy, vykonajte zmeny v softvéri tlačiarne HP dodanom s tlačiarňou. Ďalšie informácie o softvéri tlačiarne HP nájdete v časti [Nástroje na](#page-164-0) [spravovanie tlačiarne na strane 152.](#page-164-0)
	- **1.** Vložte papier do zásobníka. Ďalšie informácie nájdete v časti [Vloženie papiera na strane 11.](#page-23-0)
	- **2.** V ponuke **Súbor** v softvérovej aplikácii kliknite na položku **Print (Tlač)** .
	- **3.** Skontrolujte, či je vybratá tlačiareň, ktorú chcete použiť.
	- **4.** Nastavenia zmeníte kliknutím na tlačidlo, ktoré slúži na otvorenie dialógového okna **Vlastnosti** .

V závislosti od softvérovej aplikácie môže byť názov tohto tlačidla **Vlastnosti** , **Možnosti** , **Inštalácia tlačiarne** , **Printer (Tlačové)** alebo **Predvoľby** .

**5.** Zmeňte orientáciu papiera na karte **Rozloženie** a nastavenia zdroja papiera, typu média, veľkosti papiera a kvality na karte **Papier a kvalita** .

Ak chcete tlačiť čiernobielo, kliknite na položku **Rozšírené** a potom vyberte možnosť **Len čierny atrament** z rozbaľovacieho zoznamu **Tlač v odtieňoch sivej** pod položkou **Vlastnosti tlačiarne**.

- **6.** Kliknite na položku **OK** .
- **7.** Kliknutím na položku **Print (Tlač)** alebo **OK** spustite tlač.

#### **Tlač brožúr (Mac OS X)**

- **1.** Vložte papier do zásobníka. Ďalšie informácie nájdete v časti [Vloženie papiera na strane 11.](#page-23-0)
- **2.** V ponuke **Súbor** v softvérovej aplikácii kliknite na položku **Print (Tlač)** .
- **3.** Skontrolujte, či je v kontextovej ponuke **Format For (Formátovať pre)** vybratá tlačiareň, ktorú chcete použiť.

Ak sa v dialógovom okne **Print (Tlač)** nezobrazia možnosti tlače, vykonajte nasledujúce kroky:

- **Mac OS X v10.6**: kliknite na zobrazený modrý trojuholník vedľa možnosti výberu tlačiarne.
- **OS X Lion**: kliknite na položku **Show Details (Ukázať detaily)** .
- **4.** Z kontextovej ponuky vyberte veľkosť papiera.

Ak sa kontextová ponuka **Paper Size (Veľkosť papiera)** nenachádza v dialógovom okne **Print (Tlač)** , kliknite na tlačidlo **Page Setup (Nastavenie strany)** . Po dokončení výberu veľkosti papiera kliknutím na položku **OK** zatvorte ponuku **Page Setup (Nastavenie strany)** a vráťte sa do dialógového okna **Print (Tlač)** .

- **5.** V kontextovej ponuke kliknite na položku **Paper Type/Quality** (Typ a kvalita papiera) a potom vyberte tieto nastavenia:
	- **Paper Type** (Typ papiera): príslušný typ papiera na tlač brožúr.
	- **Quality (Kvalita): Normal (Normálna)** alebo **Best (Najlepšia)**
- **6.** Vyberte ďalšie požadované nastavenia tlače a potom kliknutím na tlačidlo **Print (Tlač)** spustite tlač.

## <span id="page-35-0"></span>**Tlač na obálky**

Nepoužívajte obálky, ktoré:

- majú veľmi lesklý povrch,
- obsahujú samolepky, spinky alebo okienka,
- majú hrubé, nepravidelné alebo skrútené okraje,
- obsahujú pokrčené, roztrhnuté alebo inak poškodené oblasti.

Skontrolujte, či sú ohyby obálok vložených do tlačiarne presne zahnuté.

**POZNÁMKA:** Ďalšie informácie o tlači na obálky nájdete v dokumentácii dodanej s používaným softvérovým programom.

Postupujte podľa pokynov pre váš operačný systém.

- Tlač na obálky (Windows)
- Tlač na obálky (Mac OS X)

#### **Tlač na obálky (Windows)**

- **1.** Obálky vložte do zásobníka tlačenou stranou nadol. Ďalšie informácie nájdete v časti [Vloženie papiera](#page-23-0) [na strane 11](#page-23-0).
- **2.** V ponuke **Súbor** v softvérovej aplikácii kliknite na položku **Print (Tlač)** .
- **3.** Skontrolujte, či je vybratá tlačiareň, ktorú chcete použiť.
- **4.** Nastavenia zmeníte kliknutím na tlačidlo, ktoré slúži na otvorenie dialógového okna **Vlastnosti** .

V závislosti od softvérovej aplikácie môže byť názov tohto tlačidla **Vlastnosti** , **Možnosti** , **Inštalácia tlačiarne** , **Printer (Tlačové)** alebo **Predvoľby** .

- **5.** Na karte **Rozloženie** zmeňte orientáciu na hodnotu **Landscape** (Na šírku).
- **6.** Kliknite na položku **Papier a kvalita** a potom vyberte príslušný typ obálky v rozbaľovacom zozname **Paper Size (Veľkosť papiera)** .
	- **TIP:** Ďalšie možnosti pre tlačovú úlohu môžete zmeniť pomocou funkcií dostupných na iných kartách v tomto dialógovom okne.
- **7.** Kliknite na tlačidlo **OK** a potom kliknutím na tlačidlo **Print (Tlač)** alebo **OK** spustite tlač.

#### **Tlač na obálky (Mac OS X)**

- **1.** Obálky vložte do zásobníka tlačenou stranou nadol. Ďalšie informácie nájdete v časti [Vloženie papiera](#page-23-0) [na strane 11](#page-23-0).
- **2.** V ponuke **Súbor** v softvérovej aplikácii kliknite na položku **Print (Tlač)** .
- **3.** Skontrolujte, či je v kontextovej ponuke **Format For (Formátovať pre)** vybratá tlačiareň, ktorú chcete použiť.

Ak sa v dialógovom okne **Print (Tlač)** nezobrazia možnosti tlače, vykonajte nasledujúce kroky:
- **Mac OS X v10.6**: kliknite na zobrazený modrý trojuholník vedľa možnosti výberu tlačiarne.
- **OS X Lion**: kliknite na položku **Show Details (Ukázať detaily)** .
- **4.** Z kontextovej ponuky vyberte veľkosť papiera.

Ak sa kontextová ponuka **Paper Size (Veľkosť papiera)** nenachádza v dialógovom okne **Print (Tlač)** , kliknite na tlačidlo **Page Setup (Nastavenie strany)** . Po dokončení výberu veľkosti papiera kliknutím na položku **OK** zatvorte ponuku **Page Setup (Nastavenie strany)** a vráťte sa do dialógového okna **Print (Tlač)** .

- **5.** Vyberte možnosť **Orientation** (Orientácia).
- **6.** Vyberte ďalšie požadované nastavenia tlače a potom kliknutím na tlačidlo **Print (Tlač)** spustite tlač.

## **Tlač fotografií**

Vo vstupnom zásobníku nenechávajte nepoužitý fotografický papier. Papier sa môže začať krútiť, čo môže znížiť kvalitu výtlačkov. Fotografický papier by mal byť pred tlačou rovný.

Postupujte podľa pokynov pre váš operačný systém.

- Tlač fotografií na fotopapier (Windows)
- Tlač fotografií na fotopapier (Mac OS X)
- **TIP:** Táto tlačiareň ponúka službu HP ePrint, bezplatnú službu od spoločnosti HP, ktorá umožňuje kedykoľvek, odkiaľkoľvek a bez ďalšieho softvéru alebo ovládačov tlačiarne tlačiť dokumenty prostredníctvom tlačiarne s podporou služby HP ePrint. Ďalšie informácie nájdete v časti [Používanie služby](#page-51-0)  [HP ePrint na strane 39.](#page-51-0)

### **Tlač fotografií na fotopapier (Windows)**

- **1.** Vložte papier do zásobníka. Ďalšie informácie nájdete v časti [Vloženie papiera na strane 11.](#page-23-0)
- **2.** V ponuke **Súbor** v softvérovej aplikácii kliknite na položku **Print (Tlač)** .
- **3.** Skontrolujte, či je vybratá tlačiareň, ktorú chcete použiť.
- **4.** Ak chcete zmeniť nastavenia, kliknite na príslušnú možnosť, ktorá slúži na otvorenie dialógového okna tlačiarne **Vlastnosti** .

V závislosti od softvérovej aplikácie môže byť názov tejto možnosti **Vlastnosti** , **Možnosti** , **Inštalácia tlačiarne** , **Printer (Tlačové)** alebo **Predvoľby** .

- **5.** Na karte **Papier a kvalita** vyberte z rozbaľovacieho zoznamu **Médiá** vhodný typ fotopapiera.
- **POZNÁMKA: Maximálne rozlíšenie** sa podporuje iba v prípade farebnej tlače na fotopapier HP Premium Plus a HP Advanced.
- **6.** Kliknite na položku **Rozšírené** a potom vyberte položku **Najlepšia** alebo **Maximálne rozlíšenie** z rozbaľovacieho zoznamu **Kvalita výstupu**.
- **7.** Ak chcete tlačiť fotografiu čiernobielo, v rozbaľovacom zozname kliknite na položku **Tlač v odtieňoch sivej** a potom vyberte niektorú z nasledujúcich možností:
	- **Odtiene sivej vo vysokej kvalite**: na tlač fotografií v odtieňoch sivej používa všetky dostupné farby. Vytvára tak plynulé a prirodzené odtiene sivej.
- **8.** Kliknite na tlačidlo **OK** a potom kliknutím na tlačidlo **Print (Tlač)** alebo **OK** spustite tlač.

## **Tlač fotografií na fotopapier (Mac OS X)**

- **1.** Do zásobníka vložte fotopapier tlačovou stranou nadol. Ďalšie informácie nájdete v časti [Vloženie](#page-23-0) [papiera na strane 11](#page-23-0).
- **2.** V ponuke **File** (Súbor) softvérovej aplikácie kliknite na tlačidlo **Print** (Tlačiť).
- **3.** Skontrolujte, či je vybratá tlačiareň, ktorú chcete použiť.

Ak sa v dialógovom okne **Print** (Tlač) nezobrazia možnosti tlače, vykonajte nasledujúce kroky.

- **Mac OS X v10.6**: kliknite na zobrazený modrý trojuholník vedľa možnosti výberu tlačiarne.
- **OS X Lion**: kliknite na položku **Show Details** (Zobraziť detaily).
- **4.** Z kontextovej ponuky vyberte veľkosť papiera.

Ak sa kontextová ponuka **Paper Size (Veľkosť papiera)** nenachádza v dialógovom okne **Print (Tlač)** , kliknite na tlačidlo **Page Setup (Nastavenie strany)** . Po dokončení výberu veľkosti papiera kliknutím na položku **OK** zatvorte ponuku **Page Setup (Nastavenie strany)** a vráťte sa do dialógového okna **Print (Tlač)** .

- **5.** V kontextovej ponuke kliknite na položku **Paper Type/Quality** (Typ a kvalita papiera) a potom vyberte tieto nastavenia:
	- **Paper Type** (Typ papiera): príslušný typ fotopapiera.
	- **Quality** (Kvalita): **Best** (Najlepšia) alebo **Maximum dpi** (Maximálne rozlíšenie).
- **6.** V prípade potreby zmeňte možnosti fotografií a farieb:
	- **a.** Kliknite na prístupový trojuholník vedľa položky **Color Options** (Možnosti farieb) a vyberte príslušné možnosti funkcie **Photo Fix** (Korekcia fotografie):
		- **2ff** (Vypnuté): na obrázku sa nepoužijú žiadne automatické úpravy.
		- **Basic** (Základné): automaticky zaostrí obrázok, pričom ostrosť obrázka sa upraví iba mierne.
	- **b.** Ak chcete vytlačiť fotografiu čiernobielo, kliknite na položku Grayscale (Odtiene sivej) v kontextovej ponuke **Color** (Farba) a potom vyberte jednu z nasledujúcich možností:
		- **· High Quality** (Vysoká kvalita): na tlač fotografií v odtieňoch sivej používa všetky dostupné farby. To vytvára plynulé a prirodzené odtiene sivej.
- **7.** Vyberte ďalšie požadované nastavenia tlače a potom kliknutím na tlačidlo **Print (Tlač)** spustite tlač.

## **Tlač na špeciálny papier alebo na papier vlastnej veľkosti**

Ak aplikácia podporuje papier s vlastnou veľkosťou, pred tlačou dokumentu nastavte veľkosť v aplikácii. V opačnom prípade nastavte veľkosť v ovládači tlačiarne. Môže byť potrebné zmeniť formát existujúcich dokumentov, aby sa dali tlačiť správne na papier s vlastnou veľkosťou.

Používajte iba taký papier vlastnej veľkosti, ktorý podporuje tlačiareň. Ďalšie informácie nájdete v časti Špecifikácie papiera na strane 106.

- **POZNÁMKA:** Definovanie vlastných veľkostí papiera je k dispozícii len v softvéri tlačiarne HP v systéme Mac OS X.
	- Tlač na špeciálne médiá alebo na papier vlastnej veľkosti (Mac OS X)
	- [Nastavenie vlastných veľkostí \(Mac OS X\)](#page-40-0)

## **Tlač na špeciálne médiá alebo na papier vlastnej veľkosti (Mac OS X)**

- **POZNÁMKA:** Pred tlačou na papier vlastnej veľkosti musíte nastaviť vlastnú veľkosť v softvéri tlačiarne HP dodanom s tlačiarňou. Pokyny nájdete v časti [Nastavenie vlastných veľkostí \(Mac OS X\) na strane 28.](#page-40-0)
	- **1.** Vložte príslušný papier do zásobníka. Ďalšie informácie nájdete v časti [Vloženie papiera na strane 11.](#page-23-0)
	- **2.** V ponuke **Súbor** v softvérovej aplikácii kliknite na položku **Print (Tlač)** .
	- **3.** Skontrolujte, či je v kontextovej ponuke **Format For (Formátovať pre)** vybratá tlačiareň, ktorú chcete použiť.

Ak sa v dialógovom okne **Print (Tlač)** nezobrazia možnosti tlače, vykonajte nasledujúce kroky:

- **Mac OS X v10.6**: kliknite na zobrazený modrý trojuholník vedľa možnosti výberu tlačiarne.
- **OS X Lion**: kliknite na položku **Show Details (Ukázať detaily)** .
- **4.** Z kontextovej ponuky vyberte veľkosť papiera.

Ak sa kontextová ponuka **Paper Size (Veľkosť papiera)** nenachádza v dialógovom okne **Print (Tlač)** , kliknite na tlačidlo **Page Setup (Nastavenie strany)** . Po dokončení výberu veľkosti papiera kliknutím na položku **OK** zatvorte ponuku **Page Setup (Nastavenie strany)** a vráťte sa do dialógového okna **Print (Tlač)** .

- **5.** V kontextovej ponuke kliknite na položku **Paper Handling** (Manipulácia s papierom).
- **6.** V časti **Destination Paper Size** (Cieľová veľkosť papiera) kliknite na položku **Scale to fit paper size**  (Upraviť na veľkosť papiera) a potom vyberte vlastnú veľkosť.
- **7.** Vyberte ďalšie požadované nastavenia tlače a potom kliknutím na tlačidlo **Print (Tlač)** spustite tlač.

## <span id="page-40-0"></span>**Nastavenie vlastných veľkostí (Mac OS X)**

- **1.** Vložte papier do zásobníka. Ďalšie informácie nájdete v časti [Vloženie papiera na strane 11.](#page-23-0)
- **2.** V ponuke **Súbor** softvérovej aplikácie kliknite na položku **Page Setup (Nastavenie strany)** a potom skontrolujte, či je v kontextovej ponuke **Format For (Formátovať pre)** vybratá tlačiareň, ktorú chcete použiť.

– ALEBO –

V ponuke **Súbor** softvérovej aplikácie kliknite na položku **Print (Tlač)** a potom skontrolujte, či je vybratá tlačiareň, ktorú chcete použiť.

- **3.** Vyberte položku **Manage Custom Sizes** (Spravovať vlastné veľkosti) v kontextovej ponuke **Paper Size (Veľkosť papiera)** .
- **POZNÁMKA:** Ak sa v dialógovom okne **Print (Tlač)** nezobrazia tieto možnosti, kliknite na prístupový trojuholník vedľa kontextovej ponuky **Printer (Tlačové)** alebo kliknite na položku **Show Details (Ukázať detaily)** .
- **4.** Kliknite na znamienko **+** v ľavej časti obrazovky, dvakrát kliknite na položku **Untitled** (Bez názvu) a zadajte názov pre novú vlastnú veľkosť.
- **5.** Do polí **Width** (Šírka) a **Height** (Výška) zadajte rozmery a nastavte okraje, ak ich chcete prispôsobiť.
- **6.** Kliknite na položku **OK** .

## Tlač dokumentov alebo fotografií bez okrajov

Tlač bez okrajov umožňuje tlačiť na určité typy fotografických médií a na mnohé médiá štandardného formátu až po okraje.

Skôr než začnete tlačiť, otvorte súbor a uistite sa, že sa veľkosť dokumentu alebo obrázka zhoduje s veľkosťou média vloženého v tlačiarni.

#### **POZNÁMKA:** Tlač bez okrajov je k dispozícii len v niektorých aplikáciách.

Postupujte podľa pokynov pre svoj operačný systém.

- Tlač dokumentov alebo fotografií bez okrajov (Windows)
- Tlač dokumentov alebo fotografií bez okrajov (Mac OS X)

### **Tlač dokumentov alebo fotografií bez okrajov (Windows)**

- **1.** Vložte papier do zásobníka. Ďalšie informácie nájdete v časti [Vloženie papiera na strane 11.](#page-23-0)
- **2.** V ponuke **Súbor** v softvérovej aplikácii kliknite na položku **Print (Tlač)** .
- **3.** Skontrolujte, či je vybratá tlačiareň, ktorú chcete použiť.
- **4.** Nastavenia zmeníte kliknutím na tlačidlo, ktoré slúži na otvorenie dialógového okna **Vlastnosti** .

V závislosti od softvérovej aplikácie môže byť názov tohto tlačidla **Vlastnosti** , **Možnosti** , **Inštalácia tlačiarne** , **Printer (Tlačové)** alebo **Predvoľby** .

- **5.** Kliknite na kartu **Papier a kvalita** a potom na tlačidlo **Rozšírené**.
- **6.** V možnosti **Tlač bez okrajov** kliknite na položku **Tlačiť bez okrajov** a potom na tlačidlo **OK** .
- **7.** V rozbaľovacom zozname **Médiá** vyberte vhodný typ papiera.
- **8.** Kliknite na tlačidlo **OK** a potom kliknutím na tlačidlo **Print (Tlač)** alebo **OK** spustite tlač.

### Tlač dokumentov alebo fotografií bez okrajov (Mac OS X)

- **1.** Vložte papier do zásobníka. Ďalšie informácie nájdete v časti [Vloženie papiera na strane 11.](#page-23-0)
- **2.** V ponuke **File** (Súbor) softvérovej aplikácie kliknite na tlačidlo **Print** (Tlačiť).
- **3.** Skontrolujte, či je vybratá tlačiareň, ktorú chcete použiť.

Ak sa v dialógovom okne **Print** (Tlač) nezobrazia možnosti tlače, vykonajte nasledujúce kroky.

- **Mac OS X v10.6**: kliknite na zobrazený modrý trojuholník vedľa možnosti výberu tlačiarne.
- **OS X Lion**: kliknite na položku **Show Details** (Zobraziť detaily).
- **4.** Z kontextovej ponuky vyberte veľkosť papiera.

Ak sa kontextová ponuka **Paper Size (Veľkosť papiera)** nenachádza v dialógovom okne **Print (Tlač)** , kliknite na tlačidlo **Page Setup (Nastavenie strany)** . Po dokončení výberu veľkosti papiera kliknutím na položku **OK** zatvorte ponuku **Page Setup (Nastavenie strany)** a vráťte sa do dialógového okna **Print (Tlač)** .

- **5.** V kontextovej ponuke kliknite na položku **Paper Type/Quality** (Typ a kvalita papiera) a potom vyberte tieto nastavenia:
	- **Paper Type** (Typ papiera): príslušný typ papiera.
	- **Quality** (Kvalita): **Best** (Najlepšia) alebo **Maximum dpi** (Maximálne rozlíšenie).
	- **POZNÁMKA:** Ak sa nezobrazia tieto možnosti, kliknite na prístupový trojuholník vedľa kontextovej ponuky **Printer (Tlačové)** alebo kliknite na položku **Show Details (Ukázať detaily)** .
- **6.** Skontrolujte začiarknutie políčka **Print Borderless** (Tlačiť bez okrajov).
- **7.** V prípade potreby kliknite na prístupový trojuholník vedľa položky **Color Options** (Možnosti farieb) a vyberte príslušné možnosti funkcie Photo Fix (Korekcia fotografie):
	- **2ff** (Vypnuté): na obrázku sa nepoužijú žiadne automatické úpravy.
	- **Basic** (Základné): automaticky zaostrí obrázok, pričom ostrosť obrázka sa upraví iba mierne.
- **8.** Vyberte ďalšie požadované nastavenia tlače a potom kliknutím na tlačidlo **Print (Tlač)** spustite tlač.

## **Tlač na obe strany (duplexná tlač)**

Pomocou príslušenstva pre automatickú obojstrannú tlač (duplexor) možno automaticky tlačiť na obe strany listu média.

**<sup>2</sup> POZNÁMKA:** Obojstranná tlač vyžaduje príslušenstvo na automatickú obojstrannú tlač (duplexor) nainštalované v tlačiarni.

**POZNÁMKA:** Ručnú obojstrannú tlač možno vykonávať tak, že najprv vytlačíte nepárne strany, potom strany prevrátite a vytlačíte párne strany.

- **TIP:** Ak je vrchný a spodný okraj vášho dokumentu menší než 16 mm, dokument sa nemusí vytlačiť správne.
	- Používanie obojstrannej tlače (Windows)
	- Používanie obojstrannej tlače (Mac OS X)

### **Používanie obojstrannej tlače (Windows)**

- **1.** Vložte vhodné médium. Ďalšie informácie nájdete v časti [Vloženie papiera na strane 11.](#page-23-0)
- **2.** Skontrolujte, či je duplexor nainštalovaný správne. Ďalšie informácie nájdete v časti [Inštalácia](#page-28-0)  [príslušenstva na automatickú obojstrannú tlač \(duplexor\) na strane 16](#page-28-0).
- **3.** Otvorte dokument, kliknite na položku **Print (Tlač)** v ponuke **Súbor** a potom v časti **Obojstranná tlač** na karte **Rozloženie** vyberte položku **Prevrátiť na dlhom okraji** alebo **Prevrátiť na krátkom okraji**.
- **4.** Zmeňte akékoľvek iné nastavenia a potom kliknite na položku **OK** .
- **5.** Vytlačte dokument.

## **Používanie obojstrannej tlače (Mac OS X)**

- **1.** Vložte vhodné médium. Ďalšie informácie nájdete v časti [Vloženie papiera na strane 11.](#page-23-0)
- **2.** Skontrolujte, či je duplexor nainštalovaný správne. Ďalšie informácie nájdete v časti [Inštalácia](#page-28-0)  [príslušenstva na automatickú obojstrannú tlač \(duplexor\) na strane 16](#page-28-0).
- **3.** V ponuke **Súbor** v softvérovej aplikácii kliknite na položku **Print (Tlač)** .
- **4.** Skontrolujte, či je v kontextovej ponuke **Format For (Formátovať pre)** vybratá tlačiareň, ktorú chcete použiť.

Ak sa v dialógovom okne **Print (Tlač)** nezobrazia možnosti tlače, vykonajte nasledujúce kroky:

- **Mac OS X v10.6**: kliknite na zobrazený modrý trojuholník vedľa možnosti výberu tlačiarne.
- **OS X Lion**: kliknite na položku **Show Details (Ukázať detaily)** .
- **5.** Z kontextovej ponuky vyberte veľkosť papiera.

Ak sa kontextová ponuka **Paper Size (Veľkosť papiera)** nenachádza v dialógovom okne **Print (Tlač)** , kliknite na tlačidlo **Page Setup (Nastavenie strany)** . Po dokončení výberu veľkosti papiera kliknutím na položku **OK** zatvorte ponuku **Page Setup (Nastavenie strany)** a vráťte sa do dialógového okna **Print (Tlač)** .

- **6.** Kliknite na kontextovú ponuku **Rozloženie** a potom v kontextovej ponuke **Two-Sided** (Obojstranne) vyberte príslušné možnosti viazania dokumentu.
- **7.** Vyberte ďalšie požadované nastavenia tlače a potom kliknutím na tlačidlo **Print (Tlač)** spustite tlač.

## **Tipy na úspešnú tlač**

Na dosiahnutie dobrých výtlačkov sa musia správne nainštalovať atramentové kazety HP, musí v nich byť dostatočná hladina atramentu a musia pracovať správne. Musí sa tiež správne vložiť papier so správnym nastavením tlače.

#### **Tipy týkajúce sa atramentu**

- Ak nie je kvalita tlače prijateľná, ďalšie informácie nájdete v časti [Riešenie problémov s kvalitou tlače](#page-72-0) [na strane 60](#page-72-0).
- Používajte originálne atramentové kazety HP.
- Správne nainštalujte čiernu aj farebné kazety.

Ďalšie informácie nájdete v časti [Výmena atramentových kaziet na strane 45](#page-57-0).

● Skontrolujte odhadovanú hladinu atramentu v kazetách a uistite sa, či obsahujú dostatočné množstvo atramentu.

Ďalšie informácie nájdete v časti [Kontrola odhadovaných úrovní atramentov na strane 43.](#page-55-0)

● Tlačiareň vždy vypínajte stlačením ikony (tlačidla Napájanie), aby tlačiareň chránila trysky.

#### **Tipy na vkladanie papiera**

Ďalšie informácie tiež nájdete v časti [Vloženie papiera na strane 11](#page-23-0).

- Vložte stoh papiera (nie iba jednu stranu). Všetok papier v stohu musí mať rovnakú veľkosť a rovnaký druh, aby sa zabránilo zaseknutiu papiera.
- Vložte papier tlačovou stranou nadol do hlavného zásobníka.
- Skontrolujte, či sa papier založený vo vstupnom zásobníku nezvlnil a či okraje nie sú zahnuté alebo natrhnuté.
- Upravte priečne vodiace lišty vo vstupnom zásobníku tak, aby tesne priliehali k všetkým papierom. Skontrolujte, či priečne vodiace lišty neohýbajú papier v zásobníku.

#### **Tipy na nastavenie tlačiarne (Windows)**

● Ak chcete zmeniť predvolené nastavenie tlače, kliknite na položku **Nastaviť predvoľby** v ponuke **Tlač, skenovanie a fax** v softvéri tlačiarne HP.

Ďalšie informácie o otvorení softvéru tlačiarne nájdete v časti Otvorenie softvéru tlačiarne HP (Windows) [na strane 19](#page-31-0).

- Ak chcete vybrať počet strán, ktoré sa majú vytlačiť na hárok, na karte **Rozloženie** ovládača tlačiarne vyberte z rozbaľovacieho zoznamu **Počet strán na hárok** príslušnú možnosť.
- Ak chcete zmeniť orientáciu strany, nastavte ju v rozhraní aplikácie.
- Ak chcete zobraziť ďalšie nastavenia tlače, na karte **Rozloženie** alebo **Papier a kvalita** kliknutím na tlačidlo **Rozšírené** otvorte dialógové okno **Rozšírené možnosti**.
- **Tlač v odtieňoch sivej**: umožňuje vytlačiť čiernobiely dokument len pomocou čierneho atramentu. Vyberte možnosť **Len čierny atrament** a potom kliknite na tlačidlo **OK**.
- Rozloženie strán na hárku: pomáha špecifikovať poradie strán, ak tlačíte dokument s viac ako dvoma stranami na hárok.
- **POZNÁMKA:** Na ukážke na karte **Rozloženie** sa nemôže zobraziť možnosť vybratá z rozbaľovacieho zoznamu **Rozloženie strán na hárku**.
- **Tlač bez okrajov**: výberom tejto funkcie môžete tlačiť fotografie bez okrajov. Nie všetky druhy papiera podporujú túto funkciu. Ak vybratý druh papiera v rozbaľovacom zozname **Médiá** túto funkciu nepodporuje, vedľa príslušnej možnosti sa zobrazí ikona upozornenia.
- **Zachovanie rozloženia**: táto funkcia funguje len pri duplexnej tlači. Ak je obrázok väčší ako oblasť určená na tlač, výberom tejto funkcie upravte obsah strany tak, aby sa nachádzal medzi menšími okrajmi a aby sa tak nevytvárali prebytočné strany.
- Technológie HP Real Life: táto funkcia zjemňuje a zostruje obrázky a grafiku s cieľom zlepšiť kvalitu tlače.
- **Brožúra**: umožňuje tlačiť viacstranový dokument ako brožúru. Umiestní dve strany na každú stranu hárka, ktorý možno zložiť ako brožúru na polovičnú veľkosť papiera. V príslušnom rozbaľovacom zozname vyberte možnosť väzby a potom kliknite na tlačidlo **OK**.
	- **Ľavá väzba brožúry**: strana väzby po zložení brožúry sa zobrazuje vľavo. Túto možnosť vyberte, ak zvyčajne čítate zľava doprava.
	- **Pravá väzba brožúry**: strana väzby po zložení brožúry sa zobrazuje vpravo. Túto možnosť vyberte, ak zvyčajne čítate sprava doľava.
- **POZNÁMKA:** Na ukážke na karte **Rozloženie** sa nemôže zobraziť možnosť vybratá z rozbaľovacieho zoznamu **Brožúra**.
- **Okraje strán**: umožňuje pridávať okraje na strany, ak tlačíte dokument s viac ako dvoma stranami na hárok.

**POZNÁMKA:** Na ukážke na karte **Rozloženie** nemožno zobraziť možnosť vybratú z rozbaľovacieho zoznamu **Okraje strán**.

Čas potrebný na nastavenie môžete ušetriť použitím tlačovej skratky. Tlačová skratka ukladá správne hodnoty nastavenia pre príslušný typ úlohy tak, aby ste mohli nastaviť všetky možnosti jediným kliknutím. Ak ju chcete použiť, prejdite na kartu **Tlačová skratka**, vyberte jednu tlačovú skratku a potom kliknite na tlačidlo **OK**.

Ak chcete pridať novú tlačovú skratku, po zmene nastavení na karte **Rozloženie** alebo **Papier a kvalita**  kliknite na kartu **Tlačová skratka**, kliknite na položku **Uložiť ako**, zadajte názov a potom kliknite na tlačidlo **OK**.

Ak chcete odstrániť tlačovú skratku, vyberte ju a potom kliknite na položku **Odstrániť**.

**POZNÁMKA:** Odstraňovať nemôžete predvolené tlačové skratky.

#### **Tipy na nastavenie tlačiarne (OS X)**

- V dialógovom okne Print (Tlač) vyberte v rozbaľovacej ponuke **Paper Size** (Veľkosť papiera) veľkosť papiera vloženého do tlačiarne.
- V dialógovom okne Print (Tlač) vyberte kontextovú ponuku **Paper/Quality** (Papier a kvalita) a vyberte príslušný typ a kvalitu papiera.
- Ak chcete vytlačiť čiernobiely dokument použitím iba čierneho atramentu, vyberte kontextovú ponuku **Paper Type/Quality** (Typ a kvalita papiera) a z kontextovej ponuky Color (Farba) vyberte položku **Grayscale** (Odtiene sivej).

#### **Poznámky**

- Originálne atramentové kazety HP sa navrhujú a testujú na používanie s tlačiarňami a papiermi HP, čo umožňuje opakovane a ľahko dosahovať výborné výsledky.
- **POZNÁMKA:** Spoločnosť HP neručí za kvalitu ani spoľahlivosť spotrebného materiálu inej značky. Na servis zariadenia z dôvodu použitia neoriginálneho spotrebného materiálu sa nevzťahuje záruka.

Ak ste presvedčení, že ste kúpili originálne atramentové kazety HP, navštívte nasledujúcu stránku:

[www.hp.com/go/anticounterfeit](http://www.hp.com/go/anticounterfeit)

- Upozornenia na hladinu atramentu a indikátory poskytujú iba odhadované hodnoty na účely plánovania.
- **POZNÁMKA:** Ak sa zobrazí hlásenie upozorňujúce na nízku hladinu atramentu, zvážte zakúpenie náhradnej kazety, aby sa zabránilo možným oneskoreniam pri tlači. Kazety nemusíte vymieňať dovtedy, kým nebude kvalita tlače neprijateľná.
- Nastavenia softvéru vybraté v ovládači tlače platia iba pre tlač. Nepoužívajú sa pre kopírovanie ani skenovanie.
- Dokument môžete vytlačiť na obe strany papiera.

# **3 Služba HP ePrint**

HP ePrint je bezplatná služba od spoločnosti HP, ktorá umožňuje tlačiť dokumenty prostredníctvom tlačiarne s podporou služby HP ePrint z ľubovoľného miesta, z ktorého možno poslať e-mail. Po povolení webových služieb stačí len odoslať požadované dokumenty a fotografie na e-mailovú adresu priradenú vašej tlačiarni. Nie sú potrebné žiadne dodatočné ovládače ani softvér.

Po zaregistrovaní konta na lokalite ePrintCenter ( [www.eprintcenter.com](http://www.eprintcenter.com) ) sa môžete prihlásiť a zobraziť stav úloh v službe HP ePrint, spravovať front tlačiarne v službe HP ePrint, riadiť, ktorí používatelia môžu pri tlači používať e-mailovú adresu tlačiarne v službe HP ePrint, ako aj získať pomoc zo služby HP ePrint.

**POZNÁMKA:** Ak chcete používať službu ePrint, tlačiareň musí byť pripojená k aktívnej sieti s prístupom na internet. Webové funkcie nemôžete používať, ak je tlačiareň pripojená pomocou kábla USB.

Táto časť obsahuje nasledujúce témy:

- [Nastavenie služby HP ePrint](#page-49-0)
- [Používanie služby HP ePrint](#page-51-0)
- [Odstránenie webových služieb](#page-53-0)

## <span id="page-49-0"></span>**Nastavenie služby HP ePrint**

Na nastavenie služby HP ePrint použite jeden z nasledujúcich spôsobov:

- **POZNÁMKA:** Pred nastavením služby HP ePrint sa uistite, že je tlačiareň pripojená prostredníctvom pripojenia k sieti Ethernet alebo bezdrôtového pripojenia.
	- Nastavenie služby HP ePrint pomocou vstavaného webového servera
	- Nastavenie služby HP ePrint pomocou softvéru tlačiarne HP

### **Nastavenie služby HP ePrint pomocou vstavaného webového servera**

Na nastavenie a správu služby HP ePrint môžete použiť vstavaný webový server tlačiarne (server EWS).

Ak chcete nastaviť službu HP ePrint, vykonajte nasledujúce kroky:

- 1. Otvorte server EWS. Ďalšie informácie nájdete v časti [Vstavaný webový server na strane 155](#page-167-0).
- **2.** Kliknite na kartu **Webové služby**.
- **3.** V časti **Nastavenia webových služieb** kliknite na položku **Nastavenie**, kliknite na položku **Pokračovať** a podľa pokynov na obrazovke prijmite podmienky používania.
- **4.** Ak sa zobrazí výzva, povoľte tlačiarni vyhľadávať a inštalovať aktualizácie tlačiarne.
- **POZNÁMKA:** Ak je aktualizácia tlačiarne k dispozícii, tlačiareň prevezme a nainštaluje aktualizáciu a potom sa reštartuje. Zopakovaním postupu od kroku 1 nastavte službu HP ePrint.
- **POZNÁMKA:** Ak sa zobrazí výzva na zadanie nastavení servera proxy a vaša sieť používa nastavenia servera proxy, postupujte podľa pokynov na obrazovke a nastavte server proxy. Ak nemáte podrobnosti o serveri proxy, obráťte sa na správcu siete alebo osobu, ktorá nastavila sieť.
- **5.** Po pripojení na server tlačiareň vytlačí informačnú stranu. Podľa pokynov na informačnej strane dokončite nastavenie.

## **Nastavenie služby HP ePrint pomocou softvéru tlačiarne HP**

Ak ste službu HP ePrint nenastavili pri inštalácii softvéru HP v počítači, môžete ju pomocou neho kedykoľvek nastaviť.

Ak chcete nastaviť službu HP ePrint, vykonajte nasledujúce kroky, ktoré sa týkajú vášho operačného systému:

#### **Windows**

- **1.** Otvorte softvér tlačiarne HP. Ďalšie informácie nájdete v časti [Otvorenie softvéru tlačiarne HP](#page-31-0) [\(Windows\) na strane 19.](#page-31-0)
- **2.** V okne, ktoré sa zobrazí, vyberte položku **Tlač, skenovanie a fax** a potom v ponuke **Tlač** vyberte položku **Nastavenie služby ePrint**. Otvorí sa stránka vstavaného webového servera tlačiarne.
- **3.** Kliknite na kartu **Webové služby**.
- **4.** V časti **Nastavenia webových služieb** kliknite na položku **Nastavenie**, kliknite na položku **Pokračovať** a podľa pokynov na obrazovke prijmite podmienky používania.
- **5.** Ak sa zobrazí výzva, povoľte tlačiarni vyhľadávať a inštalovať aktualizácie tlačiarne.
- **POZNÁMKA:** Ak je aktualizácia tlačiarne k dispozícii, tlačiareň prevezme a nainštaluje aktualizáciu a potom sa reštartuje. Ak chcete nastaviť službu HP ePrint, musíte zopakovať postup od kroku 1 podľa pokynov.
- **POZNÁMKA:** Ak sa zobrazí výzva na zadanie nastavení servera proxy a vaša sieť používa nastavenia servera proxy, postupujte podľa pokynov na obrazovke a nastavte server proxy. Ak nemáte podrobnosti o serveri proxy, obráťte sa na správcu siete alebo osobu, ktorá nastavila sieť.
- **6.** Po pripojení na server tlačiareň vytlačí informačnú stranu. Podľa pokynov na informačnej strane dokončite nastavenie.

#### **Mac OS X**

**▲** Na nastavenie a správu webových služieb v systéme Mac OS X môžete používať vstavaný webový server (EWS) tlačiarne. Ďalšie informácie nájdete v časti [Nastavenie služby HP ePrint pomocou vstavaného](#page-49-0)  [webového servera na strane 37.](#page-49-0)

## <span id="page-51-0"></span>**Používanie služby HP ePrint**

Ak chcete používať službu HP ePrint, uistite sa, že máte nasledujúce položky:

- Počítač alebo mobilné zariadenie s pripojením na internet a e-mailovými funkciami.
- Tlačiareň s podporou služby HP ePrint, na ktorej sú povolené webové služby.
- $\hat{X}$  **TIP:** Ďalšie informácie o správe a konfigurácii nastavení služby HP ePrint a informácie o najnovších funkciách nájdete na lokalite ePrintCenter na adrese [www.eprintcenter.com](http://www.eprintcenter.com) .
	- Tlač pomocou služby HP ePrint
	- Vyhľadanie e-mailovej adresy tlačiarne
	- Vypnutie služby HP ePrint

### **Tlač pomocou služby HP ePrint**

Ak chcete vytlačiť dokumenty pomocou služby HP ePrint, vykonajte nasledujúce kroky:

- **1.** V počítači alebo mobilnom zariadení otvorte e-mailovú aplikáciu.
- **<sup>2</sup> POZNÁMKA:** Informácie o používaní e-mailovej aplikácie v počítači alebo mobilnom zariadení nájdete v dokumentácii dodanej s danou aplikáciou.
- **2.** Vytvorte novú e-mailovú správu a potom k nej priložte súbor, ktorý chcete vytlačiť. Zoznam súborov, ktoré možno tlačiť pomocou služby HP ePrint, ako aj pokyny na používanie služby HP ePrint nájdete v časti [Nastavenie služby HP ePrint pomocou vstavaného webového servera na strane 37](#page-49-0).
- **3.** Zadajte e-mailovú adresu tlačiarne do poľa Komu v e-mailovej správe a vyberte možnosť odoslania emailovej správy.

## **Vyhľadanie e-mailovej adresy tlačiarne**

**POZNÁMKA:** Skontrolujte, či ste vytvorili konto v službe ePrint.

Ak sa chcete zaregistrovať v konte na lokalite ePrintCenter, prejdite na lokalitu ePrintCenter na adrese [www.eprintcenter.com](http://www.eprintcenter.com) .

Ak chcete získať e-mailovú adresu tlačiarne, stlačte tlačidlo ni (služba HP ePrint) na ovládacom paneli tlačiarne.

Tlačiareň vytlačí stranu s informáciami, ktorá bude obsahovať e-mailovú adresu tlačiarne.

### **Vypnutie služby HP ePrint**

- **1.** Otvorte server EWS. Ďalšie informácie nájdete v časti *[Vstavaný webový server na strane 155](#page-167-0).*
- **2.** Kliknite na kartu **Webové služby** a potom kliknite na položku **ePrint** v časti **Nastavenie webových služieb**.
- **3.** Kliknite na položku **Vypnúť službu ePrint**.

**POZNÁMKA:** Server služby HP ePrint neakceptuje e-mailové tlačové úlohy v prípade, že sa v poliach Komu a Kópia nachádza viacero e-mailových adries. Zadajte len e-mailovú adresu svojej tlačiarne do poľa Komu. Do ostatných polí nezadávajte ďalšie e-mailové adresy.

**POZNÁMKA:** Ak chcete odstrániť všetky webové služby, prečítajte si časť [Odstránenie webových služieb](#page-53-0) [na strane 41](#page-53-0).

## <span id="page-53-0"></span>**Odstránenie webových služieb**

Ak chcete odstrániť webové služby, vykonajte nasledujúce kroky:

- **1.** Otvorte server EWS. Ďalšie informácie nájdete v časti [Vstavaný webový server na strane 155](#page-167-0).
- **2.** Kliknite na kartu **Webové služby** a potom kliknite na položku **Odstrániť webové služby** v časti **Nastavenie webových služieb**.
- **3.** Kliknite na položku **Odstrániť webové služby**.
- **4.** Kliknutím na položku **Áno** odstráňte z tlačiarne webové služby.

# **4 Práca s atramentovými kazetami**

Z dôvodu zaručenia čo najlepšej kvality tlače prostredníctvom tlačiarne bude potrebné vykonať niekoľko jednoduchých postupov údržby.

 $\hat{X}$  **TIP:** Ak sa vyskytnú problémy s tlačou dokumentov, pozrite si časť <u>Riešenie problémov s kvalitou tlače</u> [na strane 60](#page-72-0).

Táto časť obsahuje nasledujúce témy:

- [Informácie o atramentových kazetách a tlačovej hlave](#page-54-0)
- [Kontrola odhadovaných úrovní atramentov](#page-55-0)
- [Tlač len s čiernym alebo farebným atramentom](#page-56-0)
- [Výmena atramentových kaziet](#page-57-0)
- [Skladovanie spotrebného tlačového materiálu](#page-59-0)
- [Ukladanie anonymných informácií o používaní](#page-60-0)

## <span id="page-54-0"></span>**Informácie o atramentových kazetách a tlačovej hlave**

Nasledujúce tipy pomáhajú uchovať atramentové kazety HP v dobrom stave a zaručiť konzistentnú kvalitu tlače.

- Pokyny v tejto používateľskej príručke slúžia na výmenu atramentových kaziet a nie sú určené na prvú inštaláciu.
- **A** UPOZORNENIE: Ak atramentové kazety necháte mimo tlačiarne, nepoškodia sa. Tlačová hlava však vyžaduje, aby po nastavení a použití tlačiarne boli všetky kazety neustále nainštalované. Ak najmenej jednu zásuvku kaziet ponecháte dlhšie prázdnu, môže to spôsobiť problémy s kvalitou tlače a možné poškodenie tlačovej hlavy. Ak ste nedávno nechali kazetu dlhší čas mimo tlačiarne alebo ak nedávno došlo k zaseknutiu papiera a spozorovali ste nekvalitnú tlač, vyčistite tlačovú hlavu. Ďalšie informácie nájdete v časti [Čistenie tlačovej hlavy na strane 88.](#page-100-0)
- Všetky atramentové kazety uchovávajte až do ich použitia v pôvodných neporušených baleniach.
- Nezabudnite správne vypnúť tlačiareň. Ďalšie informácie nájdete v časti [Vypnutie tlačiarne na strane 14.](#page-26-0)
- Atramentové kazety uchovávajte pri izbovej teplote (15 °C až 35 °C).
- Tlačiareň vždy vypínajte stlačením vypínača (Napájanie). Pred odpojením napájacieho kábla alebo vypnutím predlžovacieho kábla počkajte, kým nezhasne indikátor napájania. Ak tlačiareň vypnete nesprávne, tlačový vozík sa nemusí vrátiť do správnej polohy, čo môže spôsobiť problémy s tlačovou hlavou a kvalitou tlače.
- Nečistite tlačovú hlavu, ak to nie je potrebné. Plytvá sa pri tom atramentom a skracuje sa životnosť kaziet.
- S atramentovými kazetami zaobchádzajte opatrne. Pád, otrasy alebo hrubé zaobchádzanie počas inštalácie môžu spôsobiť dočasné problémy s tlačou.
- Ak prepravujete tlačiareň, vykonaním nasledujúceho postupu zabránite úniku atramentu z tlačiarne alebo inému poškodeniu tlačiarne:
	- Tlačiareň vypnite stlačením vypínača (Napájanie). Pred odpojením tlačiarne počkajte, kým neutíchnu zvuky spôsobené vnútorným pohybom. Ďalšie informácie nájdete v časti [Vypnutie](#page-26-0)  [tlačiarne na strane 14.](#page-26-0)
	- Nenechávajte atramentové kazety nainštalované v zariadení.
	- Pri balení tlačiarne ju do škatule položte rovno. Pri preprave musí byť tlačiareň položená rovno a musí ostať v tej istej polohe. Nesmie byť položená na bočnú, zadnú, prednú ani hornú stranu.

#### **Súvisiace témy**

- [Kontrola odhadovaných úrovní atramentov na strane 43](#page-55-0)
- [Čistenie tlačovej hlavy na strane 88](#page-100-0)

## <span id="page-55-0"></span>**Kontrola odhadovaných úrovní atramentov**

Pomocou softvéru tlačiarne môžete skontrolovať odhadované úrovne atramentu. Informácie o používaní týchto nástrojov nájdete v časti [Nástroje na spravovanie tlačiarne na strane 152](#page-164-0). Tieto informácie môžete získať aj vytlačením stránky Stav tlačiarne (pozrite si časť [Informácie o správe o stave tlačiarne](#page-95-0) [na strane 83](#page-95-0)).

- **POZNÁMKA:** Upozornenia na úroveň atramentu a indikátory poskytujú iba odhadované hodnoty na účely plánovania. Ak sa zobrazí upozornenie na nízku úroveň atramentu, zvážte zakúpenie náhradnej kazety, aby sa zabránilo možným oneskoreniam pri tlači. Kazety nemusíte vymieňať, kým sa nezobrazí príslušná výzva.
- **POZNÁMKA:** Ak ste nainštalovali dopĺňanú alebo recyklovanú kazetu alebo kazetu, ktorá sa používala v inej tlačiarni, indikátor úrovne atramentu môže byť nepresný alebo nedostupný.
- **POZNÁMKA:** Atrament z kaziet sa používa v procese tlače rozličnými spôsobmi vrátane procesu inicializácie, ktorý slúži na prípravu tlačiarne a kaziet na tlač, a údržby tlačových hláv, ktorá slúži na uchovávanie tlačových dýz v čistote a na zaručenie plynulého prietoku atramentu. Okrem toho zostane v kazete po jej použití určité zvyškové množstvo atramentu. Ďalšie informácie nájdete na stránke [www.hp.com/go/inkusage](http://www.hp.com/go/inkusage) .

## <span id="page-56-0"></span>**Tlač len s čiernym alebo farebným atramentom**

Tento produkt nie je navrhnutý na pravidelnú tlač len s čiernou kazetou, keď sa vo farebných kazetách minie atrament.

Tlačiareň je však navrhnutá tak, aby umožňovala tlačiť čo najdlhšie, keď sa v kazetách začne míňať atrament.

Keď je v tlačovej hlave dostatok atramentu, tlačiareň ponúkne možnosť používať len čierny atrament, ak sa v niektorej tlačovej hlave minie atrament, resp. používať len farebný atrament, ak sa minie atrament v čiernej kazete.

- Počet strán, ktorý možno vytlačiť len pomocou čierneho alebo farebného atramentu, je obmedzený, takže ak tlačíte len pomocou čierneho alebo farebného atramentu, majte k dispozícii náhradné atramentové kazety.
- Ak už nie je dostatok atramentu na tlač, zobrazí sa hlásenie, že v niektorej kazete sa spotreboval atrament, a v takom prípade bude ďalšia tlač možná až po výmene spotrebovaných kaziet.

**UPOZORNENIE:** Ak sa atramentové kazety ponechané mimo tlačiarne nepoškodia, tlačová hlava nevyžaduje, aby po nastavení a použití tlačiarne boli všetky kazety neustále nainštalované. Ak najmenej jednu zásuvku kaziet ponecháte dlhšie prázdnu, môže to spôsobiť problémy s kvalitou tlače a možné poškodenie tlačovej hlavy. Ak ste nedávno nechali kazetu dlhší čas mimo tlačiarne alebo ak nedávno došlo k zaseknutiu papiera a spozorovali ste nekvalitnú tlač, vyčistite tlačovú hlavu. Ďalšie informácie nájdete v časti [Čistenie tlačovej hlavy na strane 88.](#page-100-0)

## <span id="page-57-0"></span>**Výmena atramentových kaziet**

**POZNÁMKA:** Informácie o recyklácii použitých atramentových kaziet nájdete v časti Program recyklovania [spotrebného materiálu atramentových tlačiarní HP na strane 122.](#page-134-0)

Ak ešte nemáte náhradné atramentové kazety pre tlačiareň, pozrite si časť [Objednávanie tlačového](#page-149-0) [spotrebného materiálu online na strane 137.](#page-149-0)

- **POZNÁMKA:** V súčasnosti sú niektoré časti webovej lokality spoločnosti HP dostupné len v angličtine.
- **<sup>2</sup> POZNÁMKA:** Nie všetky kazety sú k dispozícii vo všetkých krajinách/regiónoch.
- **UPOZORNENIE:** Ak atramentové kazety necháte mimo tlačiarne, nepoškodia sa. Tlačová hlava však vyžaduje, aby po nastavení a použití tlačiarne boli všetky kazety neustále nainštalované. Ak najmenej jednu zásuvku kaziet ponecháte dlhšie prázdnu, môže to spôsobiť problémy s kvalitou tlače a možné poškodenie tlačovej hlavy. Ak ste nedávno nechali kazetu dlhší čas mimo tlačiarne alebo ak nedávno došlo k zaseknutiu papiera a spozorovali ste nekvalitnú tlač, vyčistite tlačovú hlavu. Ďalšie informácie nájdete v časti [Čistenie](#page-100-0)  [tlačovej hlavy na strane 88](#page-100-0).

#### **Výmena atramentových kaziet**

Pomocou týchto krokov vymeňte atramentové kazety.

- **1.** Skontrolujte, či je tlačiareň zapnutá.
- **2.** Otvorte dvierka prístupu k atramentovej kazete.

**VAROVANIE!** Pred pokračovaním počkajte, kým sa tlačový vozík nezastaví.

**3.** Stlačením prednej časti atramentovej kazety uvoľnite kazetu a potom ju vyberte zo zásuvky.

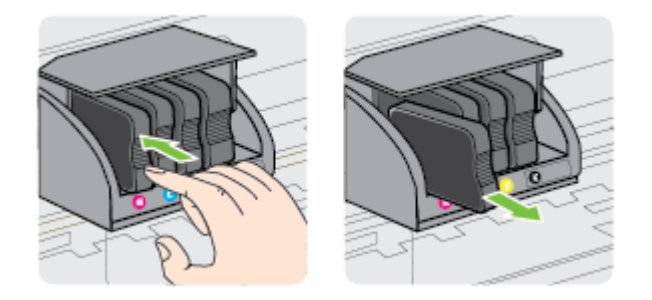

**4.** Vyberte novú atramentovú kazetu z obalu.

**5.** Pomocou farebne kódovaných písmen zasuňte atramentovú kazetu do prázdnej zásuvky, až kým sa pevne nezaistí v zásuvke.

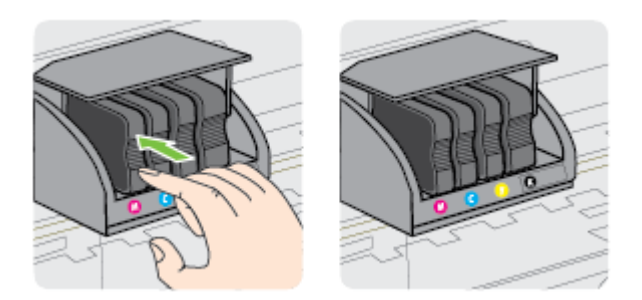

Skontrolujte, či ste atramentovú kazetu zasunuli do zásuvky s písmenom rovnakej farby, akú má vkladaná atramentová kazeta.

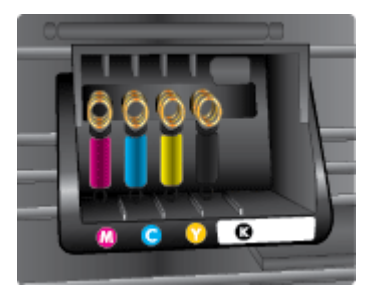

- **6.** Zopakujte kroky 3 až 5 pre každú vymieňanú atramentovú kazetu.
- **7.** Zatvorte dvierka prístupu k atramentovej kazete.

#### **Súvisiace témy**

● [Objednávanie tlačového spotrebného materiálu online na strane 137](#page-149-0)

## <span id="page-59-0"></span>**Skladovanie spotrebného tlačového materiálu**

Atramentové kazety možno nechať v tlačiarni dlhší čas. Ak chcete zaručiť optimálny stav atramentovej kazety, nezabudnite správne vypnúť tlačiareň. Ďalšie informácie nájdete v časti [Vypnutie tlačiarne](#page-26-0)  [na strane 14](#page-26-0).

## <span id="page-60-0"></span>**Ukladanie anonymných informácií o používaní**

Kazety HP používané s touto tlačiarňou obsahujú pamäťový čip, ktorý pomáha pri prevádzke tlačiarne. Tento pamäťový čip tiež ukladá obmedzené množstvo anonymných informácií o používaní tlačiarne, ktoré môžu zahŕňať nasledujúce údaje: dátum prvého nainštalovania kazety, dátum posledného použitia kazety, počet strán vytlačených použitím kazety, pokrytie strán, frekvencia tlače, použité tlačové režimy, akékoľvek chyby tlače, ktoré sa mohli vyskytnúť, a model tlačiarne.

Tieto informácie pomáhajú spoločnosti HP pri návrhu budúcich tlačiarní a plnení tlačových potrieb jej zákazníkov. Údaje získané z pamäťového čipu kazety neobsahujú informácie, ktoré by sa dali použiť na identifikáciu zákazníka alebo používateľa kazety alebo ich tlačiarne.

Spoločnosť HP zhromažďuje vzorky pamäťových čipov z kaziet, ktoré jej boli vrátené, v rámci jej bezplatného programu zberu a recyklácie (partneri programu HP Planet Partners: [www.hp.com/hpinfo/globalcitizenship/](http://www.hp.com/hpinfo/globalcitizenship/environment/recycle/) [environment/recycle/](http://www.hp.com/hpinfo/globalcitizenship/environment/recycle/) ). Pamäťové čipy z týchto vzoriek sa čítajú a potom skúmajú z dôvodu zlepšenia budúcich tlačiarní HP. Partneri spoločnosti HP, ktorí asistujú pri recyklácii tejto kazety, môžu mať takisto prístup k týmto údajom.

Každá ďalšia spoločnosť spracovávajúca kazetu môže mať prístup k anonymným údajom na pamäťovom čipe. Ak nechcete umožniť prístup k týmto údajom, čip môžete zničiť. Avšak po zničení pamäťového čipu sa kazeta nebude dať použiť v tlačiarni HP.

Ak sa obávate poskytnúť tieto anonymné informácie, môžete ich zneprístupniť tým, že vypnete funkciu pamäťového čipu zhromažďovať informácie o používaní tlačiarne.

#### **Vypnutie funkcie informácií o používaní**

- **▲** Na ovládacom paneli zariadenia stlačte a podržte na približne päť sekúnd tlačidlá (Pokračovať) a (Informácie o sieti), až kým nezačnú blikať indikátory atramentových kaziet, a potom tlačidlá uvoľnite.
- **POZNÁMKA:** Ak chcete opätovne povoliť funkciu používania informácií, otvorte server EWS, kliknite na kartu **Nastavenia** , kliknite na možnosť zobrazujúcu používanie informácií alebo informácie o čipe kazety v časti **Predvoľby**, vyberte možnosť zapnutia a potom kliknite na položku **Použiť**.

Ďalšie informácie o otvorení servera EWS nájdete v časti [Vstavaný webový server na strane 155.](#page-167-0)

**POZNÁMKA:** Kazetu môžete naďalej používať v tlačiarni HP aj po vypnutí funkcie pamäťového čipu zhromažďovať informácie o používaní tlačiarne.

# **5 Vyriešenie problému**

V informáciách uvedených v časti [Všeobecné tipy a zdroje riešenia problémov na strane 54](#page-66-0) nájdete odporúčané riešenia bežných problémov. Ak tlačiareň nefunguje správne a problém sa nepodarilo vyriešiť pomocou týchto odporúčaní, skúste získať pomoc prostredníctvom služieb technickej podpory spoločnosti HP.

Táto časť obsahuje nasledujúce témy:

- [Technická podpora spoločnosti HP](#page-62-0)
- [Všeobecné tipy a zdroje riešenia problémov](#page-66-0)
- [Vyriešenie problémov s tlačiarňou](#page-67-0)
- [Riešenie problémov s kvalitou tlače](#page-72-0)
- [Riešenie problémov s podávaním papiera](#page-77-0)
- [Riešenie problémov pri používaní služby HP ePrint a webových lokalít spoločnosti HP](#page-79-0)
- · Konfigurácia softvéru brány firewall na fungovanie s tlačiarňou
- [Riešenie problémov so spravovaním tlačiarne](#page-82-0)
- [Riešenie problémov so sieťou](#page-84-0)
- [Riešenie problémov s inštaláciou](#page-93-0)
- [Informácie o správe o stave tlačiarne](#page-95-0)
- · Vysvetlivky ku konfiguračnej strane siete
- [Údržba tlačovej hlavy](#page-100-0)
- [Odinštalovanie a opätovné nainštalovanie softvéru tlačiarne HP](#page-102-0)
- [Odstraňovanie zaseknutého papiera](#page-104-0)
- [Význam indikátorov na ovládacom paneli](#page-107-0)

## <span id="page-62-0"></span>**Technická podpora spoločnosti HP**

#### **Ak máte problém, postupujte takto:**

- **1.** Pozrite si dokumentáciu dodanú s tlačiarňou.
- **2.** Navštívte webovú lokality technickej podpory online spoločnosti HP na adrese [www.hp.com/support](http://h20180.www2.hp.com/apps/Nav?h_pagetype=s-001&h_page=hpcom&h_client=s-h-e008-1&h_product=5153793&h_lang=sk&h_cc=sk) . Táto webová lokalita poskytuje informácie a nástroje, ktoré vám môžu pomôcť opraviť mnoho bežných problémov s tlačiarňou. Technická podpora online spoločnosti HP je k dispozícii pre všetkých zákazníkov spoločnosti HP. Predstavuje najrýchlejší zdroj aktuálnych informácií o tlačiarni a odbornú pomoc a zahŕňa nasledujúce funkcie:
	- Rýchly prístup ku kvalifikovaným odborníkom technickej podpory v režime online
	- Softvér tlačiarne HP a aktualizácie ovládača tlačiarne HP
	- Cenné informácie o riešení najčastejších problémov
	- Bezprostredné aktualizácie tlačiarne, upozornenia na podporu a novinky spoločnosti HP, ktoré sú k dispozícii po zaregistrovaní tlačiarne

Ďalšie informácie nájdete v časti Získanie elektronickej podpory na strane 50.

- **3.** Zavolajte na oddelenie technickej podpory spoločnosti HP. Možnosti technickej podpory a ich dostupnosť sa líšia v závislosti od tlačiarne, krajiny/regiónu a jazyka. Ďalšie informácie nájdete v časti [Telefonická technická podpora spoločnosti HP na strane 51](#page-63-0).
- Získanie elektronickej podpory
- [Telefonická technická podpora spoločnosti HP](#page-63-0)

## **Získanie elektronickej podpory**

Informácie o podpore a záruke nájdete na webovej lokalite spoločnosti HP na adrese [www.hp.com/support](http://h20180.www2.hp.com/apps/Nav?h_pagetype=s-001&h_page=hpcom&h_client=s-h-e008-1&h_product=5153793&h_lang=sk&h_cc=sk) . Táto webová lokalita poskytuje informácie a nástroje, ktoré vám môžu pomôcť opraviť mnoho bežných problémov s tlačiarňou. Ak sa zobrazí výzva, vyberte príslušnú krajinu/región a kliknite na položku **Kontaktovať sa s HP**. Zobrazia sa kontaktné informácie oddelenia technickej podpory.

Táto webová lokalita ponúka tiež technickú podporu, ovládače, spotrebný materiál, informácie o objednávkach a ďalšie možnosti, ako napríklad:

- Prístup k stránkam podpory online.
- Odoslanie e-mailu spoločnosti HP so žiadosťou o odpovede na otázky.
- Spojenie sa s technikom spoločnosti HP prostredníctvom rozhovoru online.
- Vyhľadávanie aktualizácií softvéru tlačiarne HP.

Podporu môžete získať aj zo softvéru HP pre systém Windows alebo Mac OS X, ktorý poskytuje jednoduché, detailné riešenia bežných problémov s tlačou. Ďalšie informácie nájdete v časti [Nástroje na spravovanie](#page-164-0)  [tlačiarne na strane 152.](#page-164-0)

Možnosti technickej podpory a ich dostupnosť sa líšia v závislosti od tlačiarne, krajiny/regiónu a jazyka.

## <span id="page-63-0"></span>**Telefonická technická podpora spoločnosti HP**

Telefónne čísla oddelení technickej podpory a súvisiace tarify uvedené v tejto časti platia v čase publikácie a iba pre hovory vykonané cez pevnú linku. Pre mobilné telefóny môžu platiť iné ceny.

Najaktuálnejší zoznam telefónnych čísiel oddelení technickej podpory spoločnosti HP, ako aj tarify za tieto hovory nájdete na adrese [www.hp.com/support](http://h20180.www2.hp.com/apps/Nav?h_pagetype=s-001&h_page=hpcom&h_client=s-h-e008-1&h_product=5153793&h_lang=sk&h_cc=sk) . Táto webová lokalita poskytuje informácie a pomôcky, ktoré vám môžu pomôcť opraviť mnoho bežných problémov s tlačiarňou.

Počas záručnej lehoty môžete získať pomoc v Stredisku starostlivosti o zákazníkov spoločnosti HP.

**POZNÁMKA:** Spoločnosť HP neposkytuje telefonickú podporu týkajúcu sa tlače v systéme Linux. Všetka podpora sa poskytuje cez internet na nasledujúcej webovej lokalite:<https://launchpad.net/hplip>. Kliknutím na tlačidlo **Ask a question** (Položiť otázku) spustite proces technickej podpory.

Webová lokalita HPLIP neposkytuje podporu pre systém Windows ani Mac OS X. Ak používate tieto operačné systémy, prejdite na stránku [www.hp.com/support](http://h20180.www2.hp.com/apps/Nav?h_pagetype=s-001&h_page=hpcom&h_client=s-h-e008-1&h_product=5153793&h_lang=sk&h_cc=sk) . Táto webová lokalita poskytuje informácie a nástroje, ktoré vám môžu pomôcť opraviť mnoho bežných problémov s tlačiarňou.

Táto časť obsahuje nasledujúce témy:

- Pred telefonátom
- Obdobie poskytovania telefonickej podpory
- [Telefónne čísla podpory](#page-64-0)
- [Po uplynutí obdobia bezplatnej telefonickej podpory](#page-65-0)

#### **Pred telefonátom**

Oddeleniu technickej podpory spoločnosti HP volajte v čase, keď ste pri počítači a tlačiarni. Pripravte sa na poskytnutie nasledujúcich informácií:

- Číslo modelu
- Sériové číslo (umiestnené na zadnej alebo spodnej strane tlačiarne)
- Správy zobrazujúce sa v danej situácii
- Odpovede na nasledujúce otázky:
	- Stala sa už takáto situácia v minulosti?
	- Dokážete ju vyvolať znova?
	- Pridali ste nejaký nový softvér alebo hardvér do počítača v čase, keď sa začal prejavovať tento problém?
	- Prihodilo sa niečo pred vznikom tejto situácie (napríklad búrka alebo ste premiestnili tlačiareň)?

#### **Obdobie poskytovania telefonickej podpory**

Pre Severnú Ameriku, tichomorskú oblasť Ázie a Latinskú Ameriku (vrátane Mexika) je telefonická podpora k dispozícii po dobu jedného roka. Ak chcete zistiť trvanie telefonickej podpory v Európe, na Strednom východe a v Afrike, prejdite na stránku [www.hp.com/support](http://h20180.www2.hp.com/apps/Nav?h_pagetype=s-001&h_page=hpcom&h_client=s-h-e008-1&h_product=5153793&h_lang=sk&h_cc=sk) . Účtujú sa štandardné telekomunikačné poplatky.

### <span id="page-64-0"></span>**Telefónne čísla podpory**

Na mnohých miestach poskytuje spoločnosť HP počas záručnej doby telefonickú podporu bez poplatkov. Niektoré z nižšie uvedených čísel podpory však nemusia byť bezplatné.

Aktuálny zoznam telefónnych čísel podpory je uvedený v časti [www.hp.com/support](http://h20180.www2.hp.com/apps/Nav?h_pagetype=s-001&h_page=hpcom&h_client=s-h-e008-1&h_product=5153793&h_lang=sk&h_cc=sk) . Táto webová lokalita poskytuje informácie a pomôcky, ktoré vám môžu pomôcť opraviť mnoho bežných problémov s tlačiarňou.

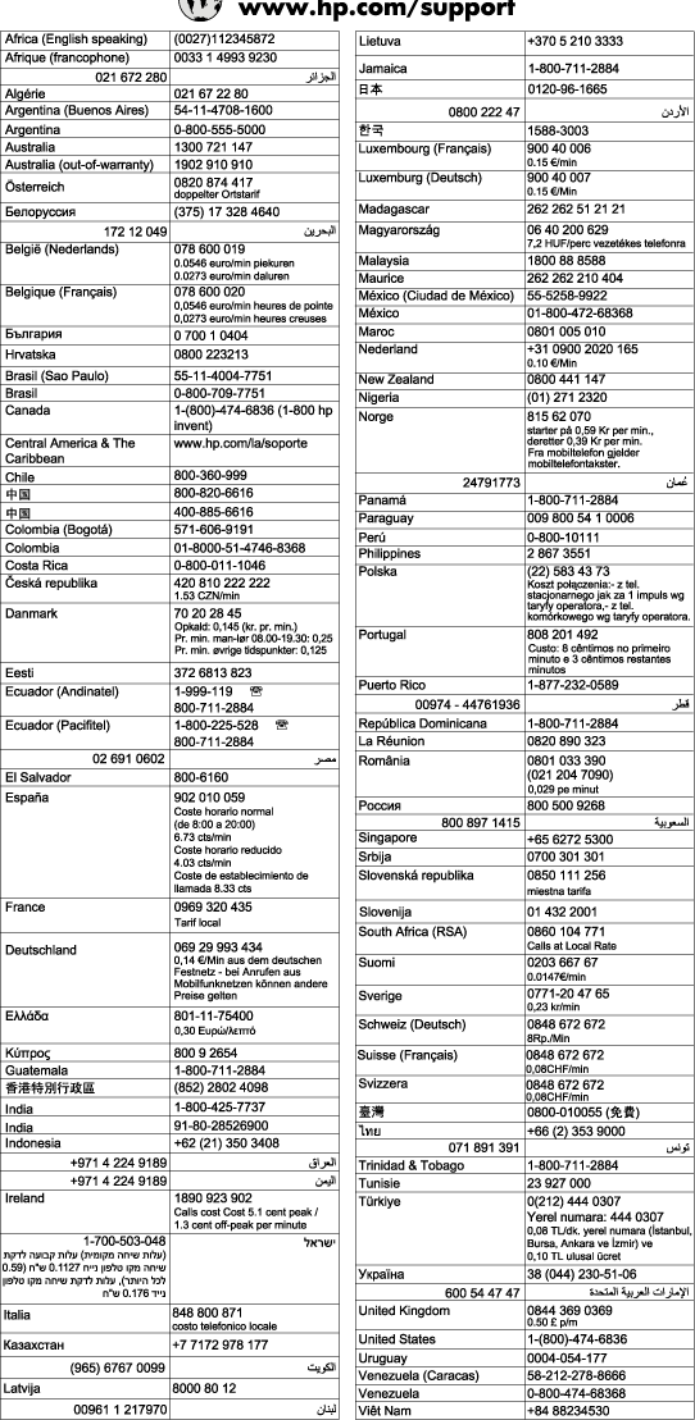

#### $\sqrt{2}$  $\mathbf{r}$   $\mathbf{r}$

### <span id="page-65-0"></span>**Po uplynutí obdobia bezplatnej telefonickej podpory**

Po uplynutí obdobia bezplatnej telefonickej podpory vám spoločnosť HP môže poskytnúť pomoc za príplatok. Pomoc môže byť k dispozícii aj na webovej lokalite spoločnosti HP venovanej online podpore: [www.hp.com/](http://h20180.www2.hp.com/apps/Nav?h_pagetype=s-001&h_page=hpcom&h_client=s-h-e008-1&h_product=5153793&h_lang=sk&h_cc=sk) [support](http://h20180.www2.hp.com/apps/Nav?h_pagetype=s-001&h_page=hpcom&h_client=s-h-e008-1&h_product=5153793&h_lang=sk&h_cc=sk) . Ďalšie informácie o možnostiach technickej podpory získate od obchodného zástupcu spoločnosti HP alebo na telefónnom čísle, na ktorom sa poskytuje technická podpora pre vašu krajinu alebo váš región.

## <span id="page-66-0"></span>**Všeobecné tipy a zdroje riešenia problémov**

**POZNÁMKA:** Mnohé z nasledujúcich krokov vyžadujú softvér HP. Ak ste nenainštalovali softvér HP, môžete ho nainštalovať použitím disku CD so softvérom HP dodaného s tlačiarňou alebo ho môžete prevziať z webovej lokality technickej podpory spoločnosti HP na adrese [www.hp.com/support](http://h20180.www2.hp.com/apps/Nav?h_pagetype=s-001&h_page=hpcom&h_client=s-h-e008-1&h_product=5153793&h_lang=sk&h_cc=sk) . Táto webová lokalita poskytuje informácie a nástroje, ktoré vám môžu pomôcť opraviť mnoho bežných problémov s tlačiarňou.

Skôr ako začnete riešiť problémy, skontrolujte alebo vykonajte nasledujúce kroky:

- Skúste vypnúť tlačiareň a znova ju zapnúť.
- Informácie o zaseknutom papieri nájdete v časti [Odstraňovanie zaseknutého papiera na strane 92.](#page-104-0)
- Informácie o problémoch s podávaním papiera, napríklad so zošikmením alebo s vyberaním papiera, nájdete v časti [Riešenie problémov s podávaním papiera na strane 65](#page-77-0).
- Indikátor napájania svieti a nebliká. Keď tlačiareň prvýkrát zapnete, inicializácia po inštalácii atramentových kaziet trvá približne 9 minút.
- Sieťový kábel a ostatné káble fungujú a sú pevne pripojené k tlačiarni. Skontrolujte, či je tlačiareň pevne pripojená k funkčnej sieťovej elektrickej zásuvke a či je zapnutá. Informácie o požiadavkách na elektrické napätie nájdete v časti Elektrické špecifikácie na strane 113.
- Médiá sú správne vložené do vstupného zásobníka a nie sú zaseknuté v tlačiarni.
- Všetky baliace pásky a materiály sú odstránené.
- Tlačiareň je nastavená ako aktuálna alebo predvolená tlačiareň. V systéme Windows ju v priečinku Tlačiarne nastavte ako predvolenú. V systéme Mac OS X ju nastavte ako predvolenú tlačiareň v časti **Print & Fax** (Tlač a fax) alebo **Print & Scan** (Tlač a skenovanie) v okne **System Preferences** (Systémové predvoľby). Bližšie informácie nájdete v dokumentácii k počítaču.
- Ak používate počítač so systémom Windows, nie je vybraná položka **Pozastaviť tlač**.
- Pri vykonávaní úlohy nie je spustených priveľa programov. Pred ďalším pokusom o vykonanie úlohy zavrite nepoužívané programy alebo reštartujte počítač.

## <span id="page-67-0"></span>**Vyriešenie problémov s tlačiarňou**

**TIP:** Ak chcete získať informácie a nástroje, ktoré vám môžu pomôcť opraviť mnoho bežných problémov s tlačiarňou, môžete navštíviť webovú lokalitu technickej podpory online spoločnosti HP na adrese [www.hp.com/support](http://h20180.www2.hp.com/apps/Nav?h_pagetype=s-001&h_page=hpcom&h_client=s-h-e008-1&h_product=5153793&h_lang=sk&h_cc=sk) .

Táto časť obsahuje nasledujúce témy:

- Tlačiareň sa nečakane vypína
- Zarovnanie zlyháva
- Tlačiareň neodpovedá (netlačí)
- [Tlačiareň tlačí pomaly](#page-68-0)
- [Tlačiareň vydáva neočakávané zvuky](#page-69-0)
- [Vytlačená prázdna alebo čiastočne vytlačená strana](#page-69-0)
- [Niečo na strane chýba alebo je nesprávne](#page-70-0)
- Umiestnenie textu alebo grafiky je nesprávne

## **Tlačiareň sa nečakane vypína**

#### **Skontrolujte napájanie a jeho pripojenie**

● Skontrolujte, či je tlačiareň pevne pripojená k funkčnej sieťovej elektrickej zásuvke. Informácie o požiadavkách na elektrické napätie nájdete v časti Elektrické špecifikácie na strane 113.

## **Zarovnanie zlyháva**

Ak zlyhá proces zarovnania, skontrolujte, či je do vstupného zásobníka vložený nepoužitý, obyčajný biely papier. Zarovnanie zlyhá v prípade, keď do vstupného zásobníka umiestnite farebný papier.

Ak proces zarovnania opakovane zlyháva, možno je potrebné vyčistiť tlačovú hlavu alebo je poškodený snímač. Informácie o vyčistení tlačovej hlavy nájdete v časti [Čistenie tlačovej hlavy na strane 88.](#page-100-0)

Ak sa problém nevyrieši vyčistením tlačovej hlavy, obráťte sa na technickú podporu spoločnosti HP. Navštívte stránku [www.hp.com/support](http://h20180.www2.hp.com/apps/Nav?h_pagetype=s-001&h_page=hpcom&h_client=s-h-e008-1&h_product=5153793&h_lang=sk&h_cc=sk) . Táto webová lokalita poskytuje informácie a nástroje, ktoré vám môžu pomôcť opraviť mnoho bežných problémov s tlačiarňou. Ak sa zobrazí výzva, vyberte príslušnú krajinu/región a kliknite na položku **Kontaktovať sa s HP**. Zobrazia sa kontaktné údaje oddelenia technickej podpory.

## **Tlačiareň neodpovedá (netlačí)**

#### **V tlačovom fronte sú zaseknuté tlačové úlohy**

● Otvorte tlačový front, zrušte všetky dokumenty a potom reštartujte počítač. Skúste tlačiť po reštartovaní počítača. Ďalšie informácie nájdete v systéme pomocníka operačného systému.

#### **Skontrolujte nastavenie tlačiarne**

Ďalšie informácie nájdete v časti [Všeobecné tipy a zdroje riešenia problémov na strane 54.](#page-66-0)

#### <span id="page-68-0"></span>**Skontrolujte inštaláciu softvéru HP**

● Ak tlačiareň počas tlače vypnete, na obrazovke počítača by sa malo zobraziť výstražné hlásenie. Ak sa nezobrazí, softvér HP dodaný s tlačiarňou môže byť nesprávne nainštalovaný. Úplne odinštalujte softvér HP a znova ho nainštalujte. Ďalšie informácie nájdete v časti [Odinštalovanie a opätovné](#page-102-0)  [nainštalovanie softvéru tlačiarne HP na strane 90](#page-102-0).

#### **Skontrolujte káblové pripojenia**

- Skontrolujte, či sú obidva konce kábla USB alebo Ethernet spoľahlivo zapojené.
- Ak je tlačiareň pripojená k sieti, skontrolujte nasledujúce:
	- Skontrolujte indikátor Pripojenie na zadnej strane tlačiarne.
	- Skontrolujte, či na pripojenie tlačiarne nepoužívate telefónny kábel.

#### Skontrolujte kompletný osobný softvér brány firewall nainštalovaný v počítači

· Osobná softvérová brána firewall je bezpečnostný program na ochranu počítača pred prienikmi. Brána firewall však môže blokovať komunikáciu medzi počítačom a tlačiarňou. Ak sa vyskytuje problém pri komunikácii s tlačiarňou, skúste bránu firewall dočasne zakázať. Ak problém pretrvá, brána firewall nie je zdrojom problému s komunikáciou. Znova povoľte bránu firewall.

## **Tlačiareň tlačí pomaly**

Ak tlačiareň tlačí veľmi pomaly, vyskúšajte nasledujúce riešenia.

- Riešenie 1: Použite nastavenie nižšej kvality tlače
- Riešenie 2: Skontrolujte úrovne atramentu
- [Riešenie 3: Obráťte sa na oddelenie technickej podpory spoločnosti HP](#page-69-0)

#### **Riešenie 1: Použite nastavenie nižšej kvality tlače**

Kvalita tlače je nastavená na príliš vysokú hodnotu.

Skontrolujte nastavenie kvality tlače. Režimy **Najlepšia** a **Maximálne rozlíšenie** poskytujú najlepšiu kvalitu, ale sú pomalšie než režimy **Normálna** alebo **Koncept**. Režim **Koncept** poskytuje najrýchlejšiu tlač.

Ak sa tým problém neodstránil, vyskúšajte nasledujúce riešenie.

#### **Riešenie 2: Skontrolujte úrovne atramentu**

Atramentové kazety môžu obsahovať málo atramentu. Nedostatočné množstvo atramentu môže spôsobovať prehrievanie tlačovej hlavy. Keď sa tlačová hlava prehrieva, tlačiareň sa spomalí, aby sa mohla ochladiť.

Skontrolujte odhadované úrovne atramentu v atramentových kazetách.

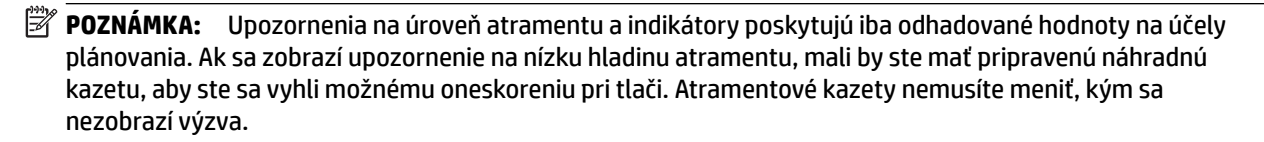

<span id="page-69-0"></span>**UPOZORNENIE:** Ak atramentové kazety necháte mimo tlačiarne, nepoškodia sa. Tlačová hlava však vyžaduje, aby po nastavení a použití tlačiarne boli všetky kazety neustále nainštalované. Ak najmenej jednu zásuvku kaziet ponecháte dlhšie prázdnu, môže to spôsobiť problémy s kvalitou tlače a možné poškodenie tlačovej hlavy. Ak ste nedávno nechali kazetu dlhší čas mimo tlačiarne alebo ak nedávno došlo k zaseknutiu papiera a spozorovali ste nekvalitnú tlač, vyčistite tlačovú hlavu. Ďalšie informácie nájdete v časti [Čistenie](#page-100-0)  [tlačovej hlavy na strane 88](#page-100-0).

Ďalšie informácie nájdete v nasledujúcich témach:

● [Kontrola odhadovaných úrovní atramentov na strane 43](#page-55-0)

Ak sa tým problém neodstránil, vyskúšajte nasledujúce riešenie.

#### **Riešenie 3: Obráťte sa na oddelenie technickej podpory spoločnosti HP**

Vyskytol sa problém s tlačiarňou.

Obráťte sa na oddelenie technickej podpory spoločnosti HP a požiadajte o servis.

Navštívte lokalitu: [www.hp.com/support](http://h20180.www2.hp.com/apps/Nav?h_pagetype=s-001&h_page=hpcom&h_client=s-h-e008-1&h_product=5153793&h_lang=sk&h_cc=sk) . Táto webová lokalita poskytuje informácie a pomôcky, ktoré vám môžu pomôcť opraviť mnoho bežných problémov s tlačiarňou.

Ak sa zobrazí výzva, vyberte príslušnú krajinu/región a kliknite na položku **Kontaktovať sa s HP**. Zobrazia sa kontaktné informácie oddelenia technickej podpory.

## **Tlačiareň vydáva neočakávané zvuky**

Môžete počuť neočakávané zvuky vydávané tlačiarňou. Ide o servisné zvuky tlačiarne pri vykonávaní automatických servisných funkcií na udržanie dobrého stavu tlačových hláv.

#### **POZNÁMKA:** Ak chcete zabrániť možnému poškodeniu tlačiarne:

Pri vykonávaní akéhokoľvek servisu tlačiareň nevypínajte. Ak vypínate tlačiareň, počkajte, kým sa tlačiareň úplne nezastaví, aby ste ju mohli vypnúť pomocou vypínača (Napájanie). Ďalšie informácie nájdete v časti [Vypnutie tlačiarne na strane 14](#page-26-0).

Skontrolujte, či sú všetky atramentové kazety nainštalované. Ak chýba niektorá z atramentových kaziet, tlačiareň vykoná servis navyše s cieľom ochrániť tlačové hlavy.

## **Vytlačená prázdna alebo čiastočne vytlačená strana**

#### **Čistenie tlačovej hlavy**

- Vykonajte vyčistenie tlačovej hlavy. Ďalšie informácie nájdete v časti [Čistenie tlačovej hlavy](#page-100-0) [na strane 88](#page-100-0). Ak bola tlačiareň vypnutá nesprávne, môže byť potrebné vyčistiť tlačovú hlavu.
- **POZNÁMKA:** Nesprávne vypnutie tlačiarne môže spôsobiť problémy s kvalitou tlače, napríklad prázdne alebo čiastočne vytlačené strany. Tieto problémy môžete vyriešiť vyčistením tlačovej hlavy, ale zabránite im najmä správnym vypínaním tlačiarne. Tlačiareň vždy vypínajte stlačením vypínača (!) (Napájanie) na tlačiarni. Pred odpojením napájacieho kábla alebo vypnutím predlžovacieho kábla počkajte, kým nezhasne indikátor napájania.

#### <span id="page-70-0"></span>**Kontrola nastavení papiera**

- Skontrolujte, či je pre papier, ktorý je vložený v zásobníkoch, vybrané správne nastavenie kvality tlače.
- Skontrolujte, či sa nastavenie strany v ovládači tlačiarne zhoduje s veľkosťou papiera vloženého v zásobníku.

#### **Podáva sa viac než jedna strana**

● Ďalšie informácie nájdete v časti [Riešenie problémov s podávaním papiera na strane 65](#page-77-0).

#### **Súbor obsahuje prázdnu stranu**

● Skontrolujte súbor, či neobsahuje žiadnu prázdnu stranu.

### **Niečo na strane chýba alebo je nesprávne**

#### **Skontrolujte stranu diagnostiky kvality tlače**

● Vytlačená diagnostická strana kvality tlače pomáha pri rozhodovaní, či treba použiť nástroje údržby na zlepšenie kvality tlače výtlačkov. Ďalšie informácie nájdete v časti [Riešenie problémov s kvalitou](#page-72-0) [tlače na strane 60.](#page-72-0)

#### **Skontrolujte nastavenia okrajov**

- Skontrolujte, či nastavenia okrajov pre dokument nepresahujú oblasť tlače tlačiarne. Ďalšie informácie nájdete v časti [Nastavenie minimálnych okrajov na strane 110](#page-122-0).
- **TIP:** Ak je vrchný a spodný okraj vášho dokumentu menší než 16 mm, dokument sa nemusí vytlačiť správne.

#### **Skontrolujte nastavenia farebnej tlače**

● Skontrolujte, či v ovládači tlačiarne nie je vybratá možnosť **Tlačiť v odtieňoch sivej**.

#### **Skontrolujte umiestnenie tlačiarne a dĺžku kábla USB**

Silné elektromagnetické polia (napríklad tie, ktoré generujú káble USB) môžu niekedy spôsobiť mierne skreslenie výtlačkov. Presuňte tlačiareň ďalej od zdroja elektromagnetických polí. Odporúča sa tiež používať kábel USB s dĺžkou kratšou ako 3 metre, aby sa minimalizoval vplyv týchto elektromagnetických polí.

#### **Kontrola veľkosti papiera**

● Skontrolujte, či sa vybraná veľkosť papiera zhoduje so skutočnou veľkosťou vloženého papiera.

### **Umiestnenie textu alebo grafiky je nesprávne**

#### **Skontrolujte spôsob vloženia papiera**

Skontrolujte, či sa vodiace lišty papiera tesne dotýkajú hrán stohu papiera a či zásobník nie je preplnený. Ďalšie informácie nájdete v časti <u>Vloženie papiera na strane 11</u>.

#### **Kontrola veľkosti papiera**

- Ak je veľkosť dokumentu väčšia ako formát používaného papiera, obsah na strane môže byť odrezaný.
- Skontrolujte, či sa veľkosť papiera vybraná v ovládači tlačiarne zhoduje s veľkosťou papiera vloženého v zásobníku.

#### **Skontrolujte nastavenia okrajov**

Ak je na okrajoch strany odrezaný text alebo obrázky, skontrolujte, či nastavenie okrajov pre dokument neprekračuje tlačiteľnú oblasť tlačiarne. Ďalšie informácie nájdete v časti [Nastavenie minimálnych](#page-122-0)  [okrajov na strane 110](#page-122-0).

#### **Skontrolujte nastavenie orientácie strany**

● Skontrolujte, či sa veľkosť papiera a orientácia strany vybrané v aplikácii zhodujú s nastavením v ovládači tlačiarne. Ďalšie informácie nájdete v časti [Zmena základných nastavení siete na strane 140](#page-152-0).

#### **Skontrolujte umiestnenie tlačiarne a dĺžku kábla USB**

Silné elektromagnetické polia (napríklad tie, ktoré generujú káble USB) môžu niekedy spôsobiť mierne skreslenie výtlačkov. Presuňte tlačiareň ďalej od zdroja elektromagnetických polí. Odporúča sa tiež používať kábel USB s dĺžkou kratšou ako 3 metre, aby sa minimalizoval vplyv týchto elektromagnetických polí.

Ak riešenie uvedené vyššie nepomôže, problém možno spočíva v tom, že aplikácia nie je schopná správne interpretovať nastavenie tlače. Pozrite si poznámky o vydaní týkajúce sa známych softvérových konfliktov, dokumentáciu aplikácie alebo sa skontaktujte s výrobcom softvéru.

**TIP:** Ak chcete získať informácie a nástroje, ktoré vám môžu pomôcť opraviť mnoho bežných problémov s tlačiarňou, môžete navštíviť webovú lokalitu technickej podpory online spoločnosti HP na adrese [www.hp.com/support](http://h20180.www2.hp.com/apps/Nav?h_pagetype=s-001&h_page=hpcom&h_client=s-h-e008-1&h_product=5153793&h_lang=sk&h_cc=sk) .
# **Riešenie problémov s kvalitou tlače**

Ak chcete vyriešiť problémy s kvalitou tlače výtlačkov, skúste použiť riešenia v tejto časti.

- Riešenie 1: Skontrolujte, či používate originálne atramentové kazety HP
- Riešenie 2: Skontroluite úrovne atramentu
- [Riešenie 3: Skontrolujte, či je vo vstupnom zásobníku vložený papier](#page-73-0)
- [Riešenie 4: Skontrolujte typ papiera](#page-73-0)
- [Riešenie 5: Skontrolujte nastavenia tlače](#page-73-0)
- [Riešenie 6: Vytlačte a vyhodnoťte správu o kvalite tlače](#page-74-0)
- [Riešenie 7: Obráťte sa na oddelenie technickej podpory spoločnosti HP](#page-75-0)

## **Riešenie 1: Skontrolujte, či používate originálne atramentové kazety HP**

Používali sa atramentové kazety od inej spoločnosti ako HP.

Skontrolujte, či sú atramentové kazety originálnymi atramentovými kazetami HP.

Spoločnosť HP odporúča používať originálne atramentové kazety HP. Originálne atramentové kazety HP sa vyrábajú a testujú na použitie s tlačiarňami HP, čo umožňuje opakovane a ľahko dosahovať výborné výsledky.

**POZNÁMKA:** Spoločnosť HP neručí za kvalitu ani spoľahlivosť spotrebného materiálu od inej spoločnosti ako HP. Na servis tlačiarne z dôvodu použitia neoriginálneho spotrebného materiálu sa nevzťahuje záruka.

Ak ste presvedčení, že ste kúpili originálne atramentové kazety HP, navštívte nasledujúcu stránku:

[www.hp.com/go/anticounterfeit](http://www.hp.com/go/anticounterfeit)

Ak sa tým problém neodstránil, vyskúšajte nasledujúce riešenie.

## **Riešenie 2: Skontrolujte úrovne atramentu**

Atramentové kazety môžu obsahovať málo atramentu.

**POZNÁMKA:** Upozornenia na úroveň atramentu a indikátory poskytujú iba odhadované hodnoty na účely plánovania. Ak sa zobrazí upozornenie na nízku hladinu atramentu, mali by ste mať pripravenú náhradnú kazetu, aby ste sa vyhli možnému oneskoreniu pri tlači. Atramentové kazety stačí vymeniť až vtedy, keď bude kvalita tlače neprijateľná.

**UPOZORNENIE:** Ak atramentové kazety necháte mimo tlačiarne, nepoškodia sa. Tlačová hlava však vyžaduje, aby po nastavení a použití tlačiarne boli všetky kazety neustále nainštalované. Ak najmenej jednu zásuvku kaziet ponecháte dlhšie prázdnu, môže to spôsobiť problémy s kvalitou tlače a možné poškodenie tlačovej hlavy. Ak ste nedávno nechali kazetu dlhší čas mimo tlačiarne alebo ak nedávno došlo k zaseknutiu papiera a spozorovali ste nekvalitnú tlač, vyčistite tlačovú hlavu. Ďalšie informácie nájdete v časti [Čistenie](#page-100-0)  [tlačovej hlavy na strane 88](#page-100-0).

Skontrolujte odhadované úrovne atramentu v atramentových kazetách. Ďalšie informácie nájdete v časti [Kontrola odhadovaných úrovní atramentov na strane 43](#page-55-0).

Ak sa tým problém neodstránil, vyskúšajte nasledujúce riešenie.

## <span id="page-73-0"></span>**Riešenie 3: Skontrolujte, či je vo vstupnom zásobníku vložený papier**

Papier bol vložený nesprávne alebo bol pokrčený alebo príliš hrubý.

Skontrolujte, či je papier vložený správne a či nie je pokrčený alebo príliš hrubý.

- Vložte papier s tlačenou stranou nadol. Ak vkladáte napríklad lesklý fotopapier, vložte papier lesklou stranou nadol.
- Skontrolujte, či je papier položený vo vstupnom zásobníku rovno a či nie je pokrčený. Ak sa papier nachádza pri tlači príliš blízko tlačovej hlavy, môže sa rozmazávať atrament. To sa môže stať napríklad v prípade, ak sa papier zdvihne, pokrčí alebo ak je veľmi hrubý, ako napríklad listová obálka.

Ďalšie informácie nájdete v nasledujúcich témach:

[Vloženie papiera na strane 11](#page-23-0)

Ak sa tým problém neodstránil, vyskúšajte nasledujúce riešenie.

### **Riešenie 4: Skontrolujte typ papiera**

Vo vstupnom zásobníku je vložený nesprávny typ papiera.

Spoločnosť HP odporúča používať papiere HP alebo iné typy papiera s technológiou ColorLok, ktoré sú vhodné pre túto tlačiareň. Všetky papiere s logom ColorLok sú nezávisle testované, aby spĺňali vysoké štandardy s ohľadom na spoľahlivosť a kvalitu tlače a vytváranie dokumentov s jasnými, žiarivými farbami, výraznejšou čiernou farbou, pričom schnú rýchlejšie než bežné obyčajné papiere.

Vždy tlačte na rovný papier. Najlepšie výsledky pri tlači fotografií dosiahnete použitím zdokonaleného fotopapiera HP.

Špecializovaný papier skladujte na chladnom, suchom mieste v originálnom obale, v uzatvárateľnom plastovom vrecku a na rovnom povrchu. Po pripravení na tlač vyberte iba papier, ktorý chcete ihneď použiť. Po dokončení tlače vráťte všetok nepoužitý fotopapier do plastového vrecka. Tým zabránite zvlneniu fotopapiera.

**POZNÁMKA:** Tento problém nemá žiadnu súvislosť s atramentovým spotrebným materiálom. Výmena atramentových kaziet preto nie je potrebná.

Ďalšie informácie nájdete v nasledujúcich témach:

[Výber tlačového papiera na strane 8](#page-20-0)

Ak sa tým problém neodstránil, vyskúšajte nasledujúce riešenie.

## **Riešenie 5: Skontrolujte nastavenia tlače**

Nastavenia tlače sú nesprávne.

Skontrolujte nastavenia tlače.

Skontrolujte v nastaveniach tlače, či nie sú nesprávne nastavené farby.

Skontrolujte napríklad to, či dokument nie je nastavený na tlač v odtieňoch sivej. Alebo skontrolujte, či rozšírené nastavenia farieb, ako napríklad sýtosť, jas alebo tón farieb, nie sú nastavené na úpravu vzhľadu farieb.

Skontrolujte, či sa nastavenie kvality tlače zhoduje s typom papiera vloženým v tlačiarni.

<span id="page-74-0"></span>Ak sa farby zlievajú, môže byť potrebné zvoliť nižšie nastavenie kvality tlače. Prípadne ak tlačíte vysokokvalitnú fotografiu, vyberte vyššie nastavenie a potom skontrolujte, či je vo vstupnom zásobníku vložený fotopapier, ako napríklad zdokonalený fotopapier HP.

**POZNÁMKA:** Na niektorých obrazovkách počítačov sa môžu zobrazovať farby odlišne od výtlačkov na papieri. V takomto prípade nie je žiadny problém s tlačiarňou, s nastaveniami tlače ani atramentovými kazetami. Nevyžaduje sa žiadne ďalšie riešenie problémov.

Ďalšie informácie nájdete v nasledujúcich témach:

[Výber tlačového papiera na strane 8](#page-20-0)

Ak sa tým problém neodstránil, vyskúšajte nasledujúce riešenie.

### **Riešenie 6: Vytlačte a vyhodnoťte správu o kvalite tlače**

Problémy s kvalitou tlače môžu mať veľa príčin: nastavenia softvéru, nekvalitný súbor obrázka alebo samotný tlačový systém. Ak nie ste spokojní s kvalitou výtlačkov, môžete vytlačiť stranu diagnostiky kvality tlače, pomocou ktorej môžete ľahšie zistiť, či tlačový systém pracuje správne.

#### **Tlač správy o kvalite tlače**

- **Ovládací panel:** stlačte a podržte vypínač (U) (Napájanie), sedemkrát stlačte tlačidlo **X** (Zrušiť), dvakrát stlačte tlačidlo  $\blacksquare$  (Pokračovať) a potom uvoľnite vypínač (1) (Napájanie).
- **Vstavaný webový server:** Kliknite na kartu **Nástroje**, kliknite na položku **Nástroje kvality tlače** v časti **Pomôcky** a potom kliknite na tlačidlo **Správa o kvalite tlače**.
- **HP Utility (Mac OS X):** V časti **Information And Support** (Informácie a podpora) kliknite na položku **Print Quality Diagnostics** (Diagnostika kvality tlače) a potom kliknite na položku **Print** (Tlačiť).

#### <span id="page-75-0"></span>HP Officejet 7110 Wide Format Series **Print Quality Diagnostic Page**

#### Printer Information

Product model number: CR768A<br>Product serial number: CR768A<br>Product serial number: CN17B1F22005R1<br>Service ID: 21206<br>Firmware Veraion: EBL2FA1127BR<br>Pages printed: Tray 1=10, Total=10<br>Ink cartridge level": K=80, Y=90, M=90, C "Estimates only. Actual ink levels may vary.

Test Pattern 1 If the lines are not straight and connected, align the printheads.

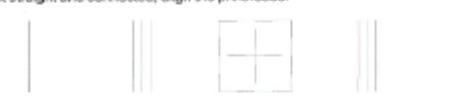

Test Pattern 2

you see thin white lines across any of the colored blocks, clean the printheads.

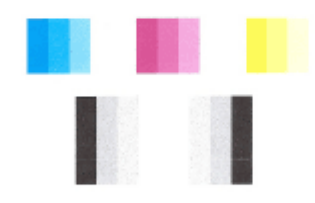

### Test Pattern 3<br>If you see dark lines or white gaps where the arrows are pointing, align printhead.

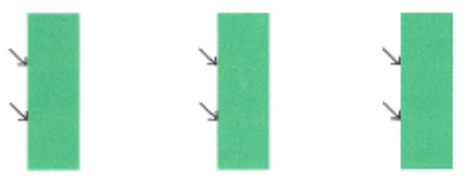

Ak sa na strane objavujú chyby, postupujte podľa nasledujúcich krokov:

- **1.** Ak riadky na vzore testu 1 nie sú rovné a spojené, zarovnajte tlačiareň. Ďalšie informácie nájdete v časti [Zarovnanie tlačovej hlavy na strane 89](#page-101-0).
- **2.** Ak na vzore testu 2 prechádzajú cez farebné bloky biele čiary, vyčistite tlačovú hlavu. Ďalšie informácie nájdete v časti [Čistenie tlačovej hlavy na strane 88.](#page-100-0)
- **3.** Ak sú na vzore testu 3 na miestach, kam smerujú šípky, biele alebo tmavé čiary, zarovnajte tlačiareň. Ďalšie informácie nájdete v časti [Zarovnanie tlačovej hlavy na strane 89.](#page-101-0)

Ak sa neobjavujú žiadne chyby, tlačiareň a atramentový systém pracujú správne. Ak sa na výstupe stále objavujú chyby s kvalitou tlače, znova skontrolujte nastavenia softvéru a papiera podľa pokynov v predchádzajúcich riešeniach.

### **Riešenie 7: Obráťte sa na oddelenie technickej podpory spoločnosti HP**

Vyskytol sa problém s tlačiarňou.

Obráťte sa na oddelenie technickej podpory spoločnosti HP a požiadajte o servis.

Navštívte lokalitu: [www.hp.com/support](http://h20180.www2.hp.com/apps/Nav?h_pagetype=s-001&h_page=hpcom&h_client=s-h-e008-1&h_product=5153793&h_lang=sk&h_cc=sk) . Táto webová lokalita poskytuje informácie a pomôcky, ktoré vám môžu pomôcť opraviť mnoho bežných problémov s tlačiarňou.

Ak sa zobrazí výzva, vyberte príslušnú krajinu/región a kliknite na položku **Kontaktovať sa s HP**. Zobrazia sa kontaktné informácie oddelenia technickej podpory.

# **Riešenie problémov s podávaním papiera**

**TIP:** Ak chcete získať informácie a nástroje, ktoré vám môžu pomôcť opraviť mnoho bežných problémov s tlačiarňou, môžete navštíviť webovú lokalitu technickej podpory online spoločnosti HP na adrese [www.hp.com/support](http://h20180.www2.hp.com/apps/Nav?h_pagetype=s-001&h_page=hpcom&h_client=s-h-e008-1&h_product=5153793&h_lang=sk&h_cc=sk) .

#### **Tlačiareň alebo zásobník nepodporuje papier**

● Používajte len papier podporovaný tlačiarňou a zásobníkom. Ďalšie informácie nájdete v časti Špecifikácie papiera na strane 106.

#### **Papier sa neodoberá zo zásobníka**

- Skontrolujte, či je v zásobníku vložený papier. Ďalšie informácie nájdete v časti Vloženie papiera [na strane 11](#page-23-0). Papier pred vložením prevzdušnite.
- Skontrolujte, či sú vodiace lišty papiera nastavené na správne značky v zásobníku pre formát vkladaného papiera. Skontrolujte tiež, či sa vodiace lišty dotýkajú stohu papiera, nie však pritesno.
- Skontrolujte, či papier v zásobníku nie je pokrútený. Papier narovnajte ohnutím proti smeru krútenia.

#### **Médiá nevychádzajú správne**

Ubezpečte sa, že je nadstavec výstupného zásobníka úplne vytiahnutý. Inak môžu vytlačené strany vypadnúť z tlačiarne.

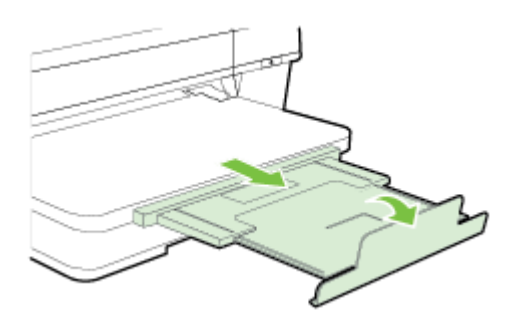

● Vyberte z výstupného zásobníka nadbytočný papier. Do zásobníka možno vložiť len obmedzený počet hárkov.

#### **Strany sú zošikmené**

- Skontrolujte, či je papier v zásobníkoch zarovnaný s vodiacimi lištami papiera. V prípade potreby vytiahnite zásobníky z tlačiarne a riadne vložte papier tak, aby boli vodiace lišty papiera správne zarovnané.
- Papier vkladajte do tlačiarne, len keď neprebieha tlač.
- Vyberte a vymeňte príslušenstvo pre automatickú obojstrannú tlač (duplexor).
	- Stlačte tlačidlo na strane duplexora a vyberte jednotku.

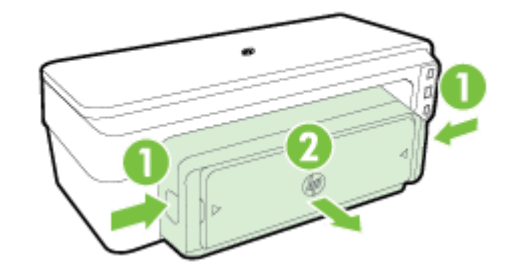

— Vložte duplexor naspäť do tlačiarne.

#### **Odoberá sa viac strán naraz**

- Papier pred vložením prevzdušnite.
- Skontrolujte, či sú vodiace lišty papiera nastavené na správne značky v zásobníku pre formát vkladaného papiera. Skontrolujte tiež, či sa vodiace lišty dotýkajú stohu papiera, nie však pritesno.
- Skontrolujte, či zásobník nie je preplnený.
- Na dosiahnutie optimálneho výkonu a účinnosti používajte papier HP.

## **Riešenie problémov pri používaní služby HP ePrint a webových lokalít spoločnosti HP**

V tejto časti sú uvedené riešenia bežných problémov pri používaní služby HP ePrint a webových lokalít spoločnosti HP.

- Riešenie problémov pri používaní služby HP ePrint
- [Riešenie problémov pri používaní webových lokalít spoločnosti HP](#page-80-0)

## **Riešenie problémov pri používaní služby HP ePrint**

Ak máte problémy pri používaní služby HP ePrint, skontrolujte nasledujúce položky:

Uistite sa, že tlačiareň je pripojená na internet prostredníctvom siete Ethernet alebo bezdrôtového pripojenia.

**<sup>2</sup> POZNÁMKA:** Tieto webové funkcie nemožno použiť, ak je tlačiareň pripojená pomocou kábla USB.

- Skontrolujte, či sú v tlačiarni nainštalované najnovšie aktualizácie. Ďalšie informácie nájdete v časti [Aktualizácia tlačiarne na strane 15.](#page-27-0)
- Skontrolujte, či je v serveri EWS povolená služba HP ePrint. Ďalšie informácie nájdete v časti [Nastavenie](#page-49-0) [služby HP ePrint pomocou vstavaného webového servera na strane 37](#page-49-0).
- Skontrolujte, či je zapnutý a správne funguje sieťový rozbočovač, prepínač alebo smerovač.
- Ak tlačiareň pripájate pomocou kábla Ethernet, skontrolujte, či ste tlačiareň nepripojili pomocou telefónneho kábla alebo prekríženého kábla na pripojenie tlačiarne k sieti a či je kábel Ethernet bezpečne pripojený k tlačiarni. Ďalšie informácie nájdete v časti [Riešenie problémov so sieťou Ethernet](#page-84-0) [na strane 72](#page-84-0).
- Ak tlačiareň pripájate pomocou bezdrôtového pripojenia, skontrolujte, či bezdrôtová sieť funguje správne. Ďalšie informácie nájdete v časti [Riešenie problémov s bezdrôtovou komunikáciou](#page-84-0) [na strane 72](#page-84-0).
- Ak používate službu HP ePrint, skontrolujte nasledujúce nastavenia:
	- Uistite sa, že je e-mailová adresa tlačiarne správna.
	- Uistite sa, že je e-mailová adresa tlačiarne jediná adresa uvedená v poli Komu v e-mailovej správe. Ak sú v poli príjemcu uvedené ďalšie e-mailové adresy, odosielané prílohy sa nemusia vytlačiť.
	- Uistite sa, že odosielate dokumenty, ktoré spĺňajú požiadavky služby HP ePrint. Ďalšie informácie nájdete v časti Špecifikácie služby HP ePrint na strane 112.
- Ak sa vo vašej sieti používa na pripojenie na internet server proxy, uistite sa, že zadávané nastavenia servera proxy sú správne:
	- Skontrolujte nastavenia nakonfigurované v používanom webovom prehľadávači (napríklad Internet Explorer, Firefox alebo Safari).
	- Overte si informácie u správcu IT alebo osoby, ktorá nastavila bránu firewall.

Ak sa nastavenia servera proxy používané bránou firewall zmenili, musíte aktualizovať príslušné nastavenia na ovládacom paneli tlačiarne. Ak tieto nastavenia neaktualizujete, nebudete môcť používať službu HP ePrint.

Ďalšie informácie nájdete v časti [Nastavenie služby HP ePrint pomocou vstavaného webového](#page-49-0) [servera na strane 37](#page-49-0).

<span id="page-80-0"></span> $\hat{X}$  **TIP:** Ďalšiu pomoc pri nastavovaní a používaní služby HP ePrint nájdete na webovej lokalite ePrintCenter na adrese [www.eprintcenter.com](http://www.eprintcenter.com) .

## **Riešenie problémov pri používaní webových lokalít spoločnosti HP**

Ak máte problémy pri používaní webových lokalít spoločnosti HP z vášho počítača, skontrolujte nasledujúce nastavenia:

- Uistite sa, že používaný počítač je pripojený na internet.
- Skontrolujte, či webový prehľadávač spĺňa minimálne systémové požiadavky. Ďalšie informácie nájdete v časti Špecifikácie webových lokalít spoločnosti HP na strane 112.
- Ak webový prehľadávač používa ľubovoľné nastavenia servera proxy na pripojenie na internet, skúste vypnúť tieto nastavenia. Ďalšie informácie nájdete v dokumentácii dodanej s webovým prehľadávačom.

# Konfigurácia softvéru brány firewall na fungovanie s tlačiarňou

Osobná brána firewall, čo je bezpečnostný softvér spustený v počítači, môže blokovať sieťovú komunikáciu medzi tlačiarňou a počítačom.

V prípade problémov, ako napríklad:

- Tlačiareň sa nepodarilo nájsť pri inštalácii softvéru HP
- Nedá sa tlačiť, tlačová úloha sa zasekla v tlačovom fronte alebo tlačiareň prechádza do režimu offline
- Stav tlačiarne sa nedá zobraziť v počítači

Brána firewall môže brániť tlačiarni v oznamovaní počítačom v sieti, kde ju možno nájsť.

Ak používate softvér HP v počítači so systémom Windows a nemôžete počas inštalácie nájsť tlačiareň (a viete, že tlačiareň je v sieti) alebo je už softvér HP úspešne nainštalovaný a dochádza k problémom, skúste tieto odporúčania:

- Ak ste práve nainštalovali softvér HP, skúste vypnúť a potom znova zapnúť počítač aj tlačiareň.
- Aktualizujte bezpečnostný softvér. Mnohí dodávatelia bezpečnostného softvéru poskytujú aktualizácie, ktoré opravujú známe problémy a poskytujú najnovšiu ochranu pred novými bezpečnostnými hrozbami.
- Ak brána firewall obsahuje bezpečnostné nastavenia Vysoké, Stredné alebo Nízke, v prípade, že je počítač pripojený k sieti, použite nastavenie Stredné.
- Ak ste zmenili akékoľvek predvolené nastavenia brány firewall, skúste znova nastaviť predvolené nastavenie.
- Ak brána firewall obsahuje nastavenie s názvom Dôveryhodná zóna, v prípade, že je počítač pripojený k sieti, použite toto nastavenie.
- Ak brána firewall obsahuje nastavenie Nezobrazovať hlásenia s upozornením, zakážte toto nastavenie. Pri inštalácii softvéru HP a používaní tlačiarne HP sa môžu zobraziť hlásenia s upozornením zo softvéru brány firewall, ktoré poskytujú možnosti Dovoliť, Povoliť alebo Odblokovať. Povoľte všetok softvér HP, ktorý hlási upozornenia. Ak okrem toho upozornenie obsahuje možnosti Zapamätať si túto akciu alebo Vytvoriť pravidlo pre toto, začiarknite ich. Týmto spôsobom nastavíte bránu firewall tak, že bude vedieť, čomu možno v sieti dôverovať.
- V počítači môže byť naraz povolená najviac jedna brána firewall. Napríklad by sa mohlo stať, že naraz je povolená brána firewall operačného systému Windows aj brána firewall tretej strany. Stav, keď je súčasne povolená viac ako jedna brána firewall, nezaručí bezpečnejší počítač a môže spôsobiť problémy.

Ak chcete získať ďalšie informácie o používaní tlačiarne s vlastným softvérom brány firewall, prejdite na webovú adresu [www.hp.com/go/wirelessprinting](http://www.hp.com/go/wirelessprinting) . Na stránke kliknite na položku **Firewall Help** (Pomocník brány firewall) v časti Wireless Network Help (Pomocník pre bezdrôtovú sieť).

**POZNÁMKA:** V súčasnosti sú niektoré časti tejto stránky dostupné len v niektorých jazykoch.

## **Riešenie problémov so spravovaním tlačiarne**

Táto časť obsahuje riešenia bežných problémov vyskytujúcich sa pri spravovaní tlačiarne. Táto časť obsahuje nasledujúcu tému:

- Vstavaný webový server nemožno otvoriť
- **POZNÁMKA:** Ak chcete použiť vstavaný webový server (server EWS), tlačiareň musí byť pripojená k sieti prostredníctvom pripojenia Ethernet alebo bezdrôtového pripojenia. Ak je tlačiareň pripojená k počítaču pomocou kábla USB, nemôžete použiť vstavaný webový server.

### **Vstavaný webový server nemožno otvoriť**

#### **Skontrolujte nastavenie siete**

- Skontrolujte, či na pripojenie tlačiarne k sieti nepoužívate telefónny kábel alebo prekrížený kábel.
- Skontrolujte, či je sieťový kábel spoľahlivo pripojený k tlačiarni.
- Skontrolujte, či je zapnutý a správne funguje sieťový rozbočovač, prepínač alebo smerovač.

#### **Skontrolujte počítač**

Skontrolujte, či je používaný počítač pripojený k sieti.

#### **Skontrolujte webový prehľadávač**

- Skontrolujte, či webový prehľadávač spĺňa minimálne systémové požiadavky. Ďalšie informácie nájdete v časti Špecifikácie vstavaného webového servera na strane 106.
- Ak webový prehľadávač používa ľubovoľné nastavenia servera proxy na pripojenie na internet, skúste vypnúť tieto nastavenia. Ďalšie informácie nájdete v dokumentácii dostupnej s webovým prehľadávačom.
- Skontrolujte, či sú súbory cookie a jazyk JavaScript povolené vo webovom prehľadávači. Ďalšie informácie nájdete v dokumentácii dostupnej s webovým prehľadávačom.

#### **Skontrolujte adresu IP tlačiarne**

- Ak chcete skontrolovať adresu IP tlačiarne, zistíte ju vytlačením konfiguračnej strany siete. Stlačením tlačidla (Informácie o sieti) vytlačte konfiguračnú stranu siete.
- Z príkazového riadka (Windows) alebo z aplikácie Network Utility (Mac OS X) zadajte príkaz ping pomocou adresy IP tlačiarne. (Aplikácia Network Utility sa nachádza v priečinku **Utilities** (Pomôcky) v priečinku **Applications (Aplikácie)** na najvyššej úrovni pevného disku.)

Ak je adresa IP napríklad 123.123.123.123, do príkazovej výzvy (Windows) ju zadajte takto:

C:\Ping 123.123.123.123

– alebo –

**<sup>&</sup>lt;sup>2</sup> POZNÁMKA:** Ak chcete použiť integrovaný webový server (EWS), tlačiareň musí byť pripojená k sieti použitím pripojenia Ethernet alebo bezdrôtového pripojenia. Ak je tlačiareň pripojená k počítaču pomocou kábla USB, nemôžete použiť vstavaný webový server.

V aplikácii Network Utility (Mac OS X) kliknite na kartu **Ping**, do poľa zadajte reťazec 123.123.123.123 a potom kliknite na príkaz **Ping**.

Ak sa zobrazí odpoveď, adresa IP je správna. Ak sa zobrazí hlásenie o uplynutí času, adresa IP je nesprávna.

**TIP:** Ak chcete získať informácie a nástroje, ktoré vám môžu pomôcť opraviť mnoho bežných problémov s tlačiarňou, môžete navštíviť webovú lokalitu technickej podpory online spoločnosti HP na adrese [www.hp.com/support](http://h20180.www2.hp.com/apps/Nav?h_pagetype=s-001&h_page=hpcom&h_client=s-h-e008-1&h_product=5153793&h_lang=sk&h_cc=sk) .

# <span id="page-84-0"></span>**Riešenie problémov so sieťou**

V tejto časti sú uvedené riešenia bežných problémov, napr. ak sa nemožno pripojiť k sieti alebo použiť tlačiareň prostredníctvom siete.

Táto časť obsahuje nasledujúce témy:

- Riešenie problémov so sieťou Ethernet
- Riešenie problémov s bezdrôtovou komunikáciou
- [Obnovenie nastavení siete tlačiarne](#page-91-0)

### **Riešenie problémov so sieťou Ethernet**

Ak nemôžete pripojiť tlačiareň k sieti Ethernet, overte si nasledujúce skutočnosti:

- Uistite sa, že na tlačiarni nesvieti indikátor bezdrôtového rozhrania.
- Všetky káblové pripojenia k počítaču a tlačiarni sú spoľahlivé.
- Sieť je schopná prevádzky a sieťový rozbočovač, prepínač alebo smerovač sú zapnuté.
- V počítačoch so systémom Windows sú všetky aplikácie vrátane programov na ochranu pred vírusmi, programov na ochranu pred spywerom a brán firewall zatvorené alebo zakázané.
- Tlačiareň je nainštalovaná v rovnakej podsieti ako počítače, ktoré ju majú používať.
- Ak inštalačný program nedokáže nájsť tlačiareň, vytlačte konfiguračnú stranu siete a v inštalačnom programe ručne zadajte adresu IP. Ďalšie informácie nájdete v časti Vysvetlivky ku konfiguračnej strane [siete na strane 85](#page-97-0).
- Preinštalujte softvér HP. Ďalšie informácie nájdete v časti [Odinštalovanie a opätovné nainštalovanie](#page-102-0) [softvéru tlačiarne HP na strane 90](#page-102-0).

Priradenie statickej adresy IP tlačiarni môže vyriešiť niektoré problémy s inštaláciou, napríklad konflikt s osobnou bránou firewall. (Neodporúča sa.)

**TIP:** Ak chcete získať informácie a nástroje, ktoré vám môžu pomôcť opraviť mnoho bežných problémov s tlačiarňou, môžete navštíviť webovú lokalitu technickej podpory online spoločnosti HP na adrese [www.hp.com/support](http://h20180.www2.hp.com/apps/Nav?h_pagetype=s-001&h_page=hpcom&h_client=s-h-e008-1&h_product=5153793&h_lang=sk&h_cc=sk) .

### **Riešenie problémov s bezdrôtovou komunikáciou**

Táto časť obsahuje informácie o riešení problémov, s ktorými sa môžete stretnúť pri pripájaní tlačiarne k bezdrôtovej sieti.

Postupujte podľa odporúčaní v uvedenom poradí, pričom začnite odporúčaniami uvedenými v časti Základné riešenie problémov s bezdrôtovým pripojením. Ak sa budú problémy naďalej vyskytovať, postupujte podľa odporúčaní uvedených v časti Rozšírené riešenie problémov s bezdrôtovým pripojením.

- [Základné riešenie problémov s bezdrôtovým pripojením](#page-85-0)
- [Rozšírené riešenie problémov s bezdrôtovým pripojením](#page-86-0)
- [Po vyriešení problémov](#page-91-0)
- <span id="page-85-0"></span>**TIP:** Ďalšie informácie o riešení problémov s bezdrôtovým pripojením nájdete na adrese [www.hp.com/go/](http://www.hp.com/go/wirelessprinting) [wirelessprinting](http://www.hp.com/go/wirelessprinting) .
- **POZNÁMKA:** Po vyriešení tohto problému postupujte podľa pokynov v časti Po vyriešení problémov [na strane 79](#page-91-0).

#### **Základné riešenie problémov s bezdrôtovým pripojením**

**POZNÁMKA:** Ak ste už nakonfigurovali tlačiareň na bezdrôtové pripojenie, no indikátor bezdrôtového rozhrania stále bliká, reštartujte súčasti bezdrôtovej siete.

Ak chcete reštartovať súčasti, vypnite smerovač a tlačiareň a potom ich znova zapnite v tomto poradí: najprv smerovač a potom tlačiareň. Ak sa nemôžete pripojiť, vypnite smerovač, tlačiareň a počítač. Niekedy sa problém so sieťovou komunikáciou vyrieši vypnutím napájania a jeho opätovným zapnutím.

**POZNÁMKA:** Ak ste tlačiareň nenakonfigurovali na používanie bezdrôtového pripojenia, nastavenie dokončite pomocou softvéru HP. Ďalšie informácie nájdete v časti [Nastavenie tlačiarne pomocou vstavaného](#page-157-0)  [webového servera \(EWS\) na strane 145](#page-157-0).

Vykonajte nasledujúce kroky v poradí, v akom sú uvedené.

 $\hat{X}$  **TIP:** Ak používate počítač so systémom Windows, použite nástroj HP Print and Scan Doctor, ktorý pomáha pri diagnostikovaní problémov a poskytuje pomoc pri inštalácii a používaní tlačiarní HP v domácej sieti. Ak chcete použiť tento nástroj, prejdite na webovú lokalitu HP Wireless Printing Center na adrese [www.hp.com/go/wirelessprinting](http://www.hp.com/go/wirelessprinting) a potom kliknite na položku **Print and Scan Doctor** v časti **Quick Links (Rýchle prepojenia)** .

#### **Krok 1 – skontrolujte, či svieti indikátor bezdrôtového rozhrania (802.11)**

● Indikátor bezdrôtového rozhrania na ovládacom paneli tlačiarne signalizuje stav funkcií bezdrôtového rozhrania.

#### **Zapnutie funkcií bezdrôtového rozhrania tlačiarne**

Ak chcete zapnúť funkcie bezdrôtového rozhrania tlačiarne, stlačte tlačidlo <sup>(</sup> **i**<sup>1</sup>) (Bezdrôtové rozhranie ).

**POZNÁMKA:** Ak tlačiareň podporuje sieť Ethernet, skontrolujte, či k nej nie je pripojený kábel Ethernet. Pripojením kábla Ethernet sa vypnú funkcie bezdrôtového rozhrania tlačiarne.

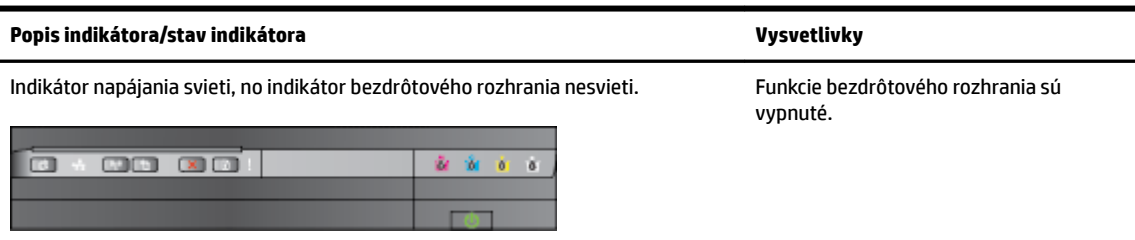

<span id="page-86-0"></span>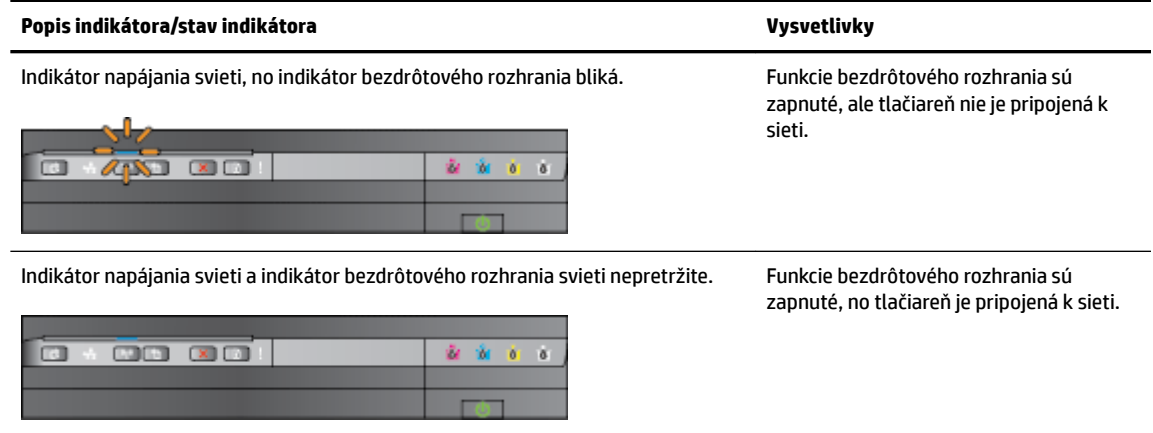

#### **Krok 2 – premiestnite tlačiareň bližšie k bezdrôtovému smerovaču**

Ak ste nakonfigurovali tlačiareň na bezdrôtové pripojenie a indikátor bezdrôtového rozhrania svieti nepretržite, no stále zlyháva pripojenie tlačiarne, príp. máte problémy s tlačou či skenovaním, skúste tlačiareň premiestniť bližšie k bezdrôtovému smerovaču.

#### **Krok 3 – spustite test bezdrôtovej siete**

V prípade problémov s bezdrôtovou sieťou spustite test bezdrôtovej siete. Ak sa zistí problém, vytlačená správa o teste bude obsahovať odporúčania, ktoré môžu pomôcť vyriešiť tento problém. Ďalšie informácie o tlači testovacej strany bezdrôtovej siete nájdete v časti Test bezdrôtového pripojenia [na strane 147.](#page-159-0)

#### **Rozšírené riešenie problémov s bezdrôtovým pripojením**

Ak ste vykonali kroky odporúčané v časti [Základné riešenie problémov s bezdrôtovým pripojením](#page-85-0)  [na strane 73](#page-85-0) a stále nemôžete tlačiť z tlačiarne prostredníctvom sieťového pripojenia k počítaču alebo mobilným zariadeniam, skúste postupovať podľa nasledujúcich krokov v uvedenom poradí:

- Krok 1: Skontrolujte, či je počítač pripojený k sieti
- [Krok 2: Skontrolujte, či je tlačiareň pripojená k sieti](#page-88-0)
- [Krok 3: Skontrolujte, či počítač nie je pripojený prostredníctvom siete VPN \(Virtual Private Network\)](#page-89-0)
- [Krok 4: Skontrolujte, či je tlačiareň online a pripravená](#page-89-0)
- [Krok 5: Skontrolujte, či je ako predvolený ovládač tlačiarne nastavená tlačiareň HP označená ako](#page-90-0)  [\(Sieťová\) \(len systém Windows\)](#page-90-0)
- Krok 6: Skontrolujte, či softvér brány firewall neblokuje komunikáciu

**TIP:** Ak používate počítač so systémom Windows, použite nástroj HP Print and Scan Doctor, ktorý pomáha pri diagnostikovaní problémov a poskytuje pomoc pri inštalácii a používaní tlačiarní HP v domácej sieti. Ak chcete použiť tento nástroj, prejdite na webovú lokalitu HP Wireless Printing Center na adrese [www.hp.com/go/wirelessprinting](http://www.hp.com/go/wirelessprinting) a potom kliknite na položku **Print and Scan Doctor** v časti **Quick Links (Rýchle prepojenia)** .

#### **Krok 1: Skontrolujte, či je počítač pripojený k sieti**

Skontrolujte, či je počítač pripojený k sieti, či už k sieti Ethernet, alebo k bezdrôtovej sieti. Ak počítač nie je pripojený k sieti, tlačiareň nie je možné používať prostredníctvom siete.

#### **Kontrola pripojenia k sieti Ethernet**

- **▲** Mnohé počítače obsahujú indikátory vedľa portu na pripojenie kábla siete Ethernet zo smerovača. Zvyčajne sú tam dva indikátory, jeden z nich svieti a jeden bliká. Ak počítač obsahuje tieto indikátory, skontrolujte, či svietia. Ak tieto indikátory nesvietia, skúste znova pripojiť kábel siete Ethernet k počítaču a smerovaču. Ak indikátory stále nesvietia, pravdepodobne sa vyskytol problém so smerovačom, káblom siete Ethernet alebo počítačom.
- **POZNÁMKA:** Počítače Mac indikátory nemajú. Ak chcete skontrolovať pripojenie k sieti Ethernet v počítači Macintosh, na paneli Dock kliknite na položku **System Preferences** (Systémové predvoľby) a potom kliknite na položku **Network (Sieť)** . Ak pripojenie Ethernet funguje správne, v zozname pripojení vidno položku **Built-in Ethernet** (Zabudovaná sieť Ethernet) spolu s adresou IP a ďalšími informáciami o stave. Ak sa v zozname položka **Built-in Ethernet** (Zabudovaná sieť Ethernet) neobjaví, možno ide o problém so smerovačom, káblom Ethernet alebo počítačom. Ak chcete získať ďalšie informácie, kliknite v okne na položku Help (Pomocník).

#### **Kontrola bezdrôtového pripojenia**

- **1.** Skontrolujte, či je v počítači zapnutá bezdrôtová komunikácia. (Ďalšie informácie nájdete v dokumentácii dodanej s počítačom.)
- **2.** Ak nepoužívate jedinečný názov siete (SSID), potom je možné, že váš počítač s bezdrôtovým pripojením by mohol byť pripojený k blízkej sieti, ktorá nie je vaša.

Nasledujúce kroky vám môžu pomôcť zistiť, či je počítač pripojený k sieti.

#### **Windows**

**a.** Na pracovnej ploche počítača kliknite na položku **Štart** , kliknite na položku **Ovládací panel** , umiestnite kurzor na položku **Sieť a internet** a potom kliknite na položku **Zobraziť stav siete a úlohy**.

– alebo –

Na pracovnej ploche kliknite na položku **Štart** , vyberte položku **Nastavenia** , kliknite na položku **Ovládací panel** a dvakrát kliknite na položku **Sieťové pripojenia**.

– alebo –

Pravým tlačidlom kliknite na prázdnu oblasť na obrazovke **Štart** , na paneli aplikácií kliknite na položku **Všetky aplikácie**, kliknite na položku **Ovládací panel** , kliknite na položku **Centrum sietí** a potom kliknite na položku **Zobraziť stav siete a úlohy**.

Nechajte otvorené dialógové okno nastavení siete a pokračujte nasledujúcim krokom.

- **b.** Odpojte napájací kábel z bezdrôtového smerovača. Stav pripojenia počítača by sa mal zmeniť na **Nepripojené**.
- **c.** Znova pripojte napájací kábel k bezdrôtovému smerovaču. Stav pripojenia by sa mal zmeniť na **Pripojené**.

#### **Mac OS X**

**▲** Kliknite na ikonu **AirPort** na paneli s ponukou v hornej časti obrazovky. Z ponuky, ktorá sa zobrazí, môžete zistiť, či je AirPort zapnutý a ku ktorej bezdrôtovej sieti je počítač pripojený.

<span id="page-88-0"></span>**POZNÁMKA:** Ak chcete podrobnejšie informácie o pripojení pomocou funkcie AirPort, kliknite na paneli Dock na položku **System Preferences** (Systémové predvoľby) a potom kliknite na položku **Network (Sieť)** . Ak bezdrôtové pripojenie funguje správne, v zozname pripojení sa vedľa položky AirPort objaví zelená bodka. Ak chcete získať ďalšie informácie, kliknite v okne na položku Help (Pomocník).

Ak sa vám nedarí pripojiť počítač k sieti, obráťte sa na osobu, ktorá nastavila sieť, alebo výrobcu smerovača, pretože sa mohol vyskytnúť problém s hardvérom smerovača alebo počítača.

**TIP:** Ak používate počítač so systémom Windows, použite nástroj HP Print and Scan Doctor, ktorý pomáha pri diagnostikovaní problémov a poskytuje pomoc pri inštalácii a používaní tlačiarní HP v domácej sieti. Ak chcete použiť tento nástroj, prejdite na webovú lokalitu HP Wireless Printing Center na adrese [www.hp.com/go/wirelessprinting](http://www.hp.com/go/wirelessprinting) a potom kliknite na položku **Print and Scan Doctor** v časti **Quick Links (Rýchle prepojenia)** .

#### **Krok 2: Skontrolujte, či je tlačiareň pripojená k sieti**

Ak tlačiareň nie je pripojená k rovnakej sieti ako počítač, nebudete ju môcť používať cez sieť. Podľa krokov uvedených v tejto časti zistite, či je tlačiareň aktívne pripojená k správnej sieti.

**POZNÁMKA:** Ak bezdrôtový smerovač alebo základňová stanica Apple AirPort používa skrytý identifikátor siete SSID, tlačiareň nemôže zistiť sieť automaticky.

#### **A: Skontrolujte, či je tlačiareň pripojená k sieti**

- **1.** Ak tlačiareň podporuje sieť Ethernet a je pripojená k sieti Ethernet, skontrolujte, či k zadnej časti tlačiarne nie je pripojený kábel siete Ethernet. Ak je k zadnej časti pripojený kábel siete Ethernet, bezdrôtové rozhranie je vypnuté.
- **2.** Ak je tlačiareň pripojená k bezdrôtovej sieti, spustite test bezdrôtovej siete. Ďalšie informácie o tlači testovacej strany bezdrôtovej siete nájdete v časti [Test bezdrôtového pripojenia na strane 147.](#page-159-0)
- **3.** Po vytlačení strany skontrolujte stav pripojenia k bezdrôtovej sieti, názov siete (SSID) a adresu IP:

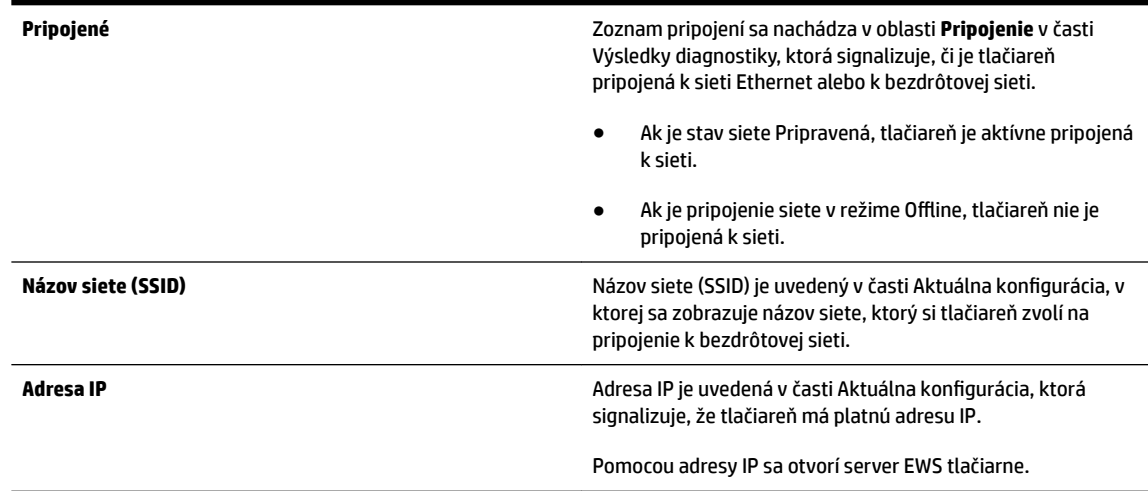

Ďalšie informácie o pripojení tlačiarne k bezdrôtovej sieti nájdete v časti [Nastavenie tlačiarne pomocou](#page-157-0) [vstavaného webového servera \(EWS\) na strane 145](#page-157-0).

#### <span id="page-89-0"></span>**B: Skontrolujte, či môžete zobraziť server EWS**

**▲** Po potvrdení, že počítač aj tlačiareň majú aktívne pripojenie k sieti, môžete overiť, či sú obe zariadenia na rovnakej sieti, a to prístupom k serveru EWS tlačiarne. Ďalšie informácie nájdete v časti [Vstavaný](#page-167-0) [webový server na strane 155.](#page-167-0)

#### **Prístup k serveru EWS**

- a. V počítači otvorte server EWS. Ďalšie informácie nájdete v časti [Vstavaný webový server](#page-167-0) [na strane 155.](#page-167-0)
- **POZNÁMKA:** Ak používate prehľadávač so serverom proxy, možno ho budete musieť vypnúť, aby ste získali prístup k vstavanému webovému serveru (EWS).
- **b.** Ak môžete otvoriť server EWS, skúste použiť tlačiareň cez sieť (napríklad na tlač), aby ste zistili, či bolo nastavenie siete úspešné.

Ak nemôžete otvoriť server EWS alebo ak máte stále problémy s použitím tlačiarne cez sieť, pokračujte nasledujúcou časťou týkajúcou sa brán firewall.

#### C: Znova nakonfigurujte nastavenia bezdrôtovej siete, aby ste sa uistili, že sa vytvorilo pripojenie

- Ak sa tlačiareň stále nepripojila k sieti, je potrebné znova konfigurovať nastavenia bezdrôtovej siete v softvéri tlačiarne HP v počítači. Ďalšie informácie o konfigurácii nájdete v časti Základné riešenie [problémov s bezdrôtovým pripojením na strane 73](#page-85-0).
- **POZNÁMKA:** Skontrolujte, či nie je kábel siete Ethernet pripojený k zadnej časti tlačiarne. Ak je k zadnej časti pripojený kábel Ethernet, bezdrôtové pripojenie je zakázané.

#### **Krok 3: Skontrolujte, či počítač nie je pripojený prostredníctvom siete VPN (Virtual Private Network)**

Sieť VPN (Virtual Private Network) je počítačová sieť, ktorá prostredníctvom internetu poskytuje vzdialené zabezpečené pripojenie k sieti organizácie. Väčšina služieb VPN však neumožňuje prístup k lokálnym zariadeniam (ako je napríklad tlačiareň) v lokálnej sieti, keď je počítač pripojený k sieti VPN.

Ak sa chcete pripojiť k tlačiarni, odpojte počítač od siete VPN.

 $\hat{X}$ **TIP:** Ak chcete používať tlačiareň pri pripojení k sieti VPN, môžete tlačiareň pripojiť k počítaču pomocou kábla USB. Tlačiareň bude naraz používať rozhranie USB aj sieťové pripojenia.

Ďalšie informácie vám poskytne správca siete alebo osoba, ktorá nastavila bezdrôtovú sieť.

#### **Krok 4: Skontrolujte, či je tlačiareň online a pripravená**

Ak máte nainštalovaný softvér tlačiarne HP, môžete skontrolovať stav tlačiarne v počítači a zistiť, či tlačiareň nie je pozastavená alebo offline, čo by bránilo jej použitiu.

Ak chcete skontrolovať stav tlačiarne, vykonajte nasledujúce kroky:

#### **Windows**

**1.** Kliknite na ponuku **Štart** a potom kliknite na položku **Tlačiarne**, **Tlačiarne a faxy** alebo **Zariadenia a tlačiarne** .

– alebo –

Kliknite na ponuku **Štart** , potom na položku **Ovládací panel** a následne dvakrát kliknite na položku **Tlačiarne**.

```
– alebo –
```
Na obrazovke **Štart** kliknite na položku **Ovládací panel** a potom na položku **Zobraziť zariadenia a tlačiarne**.

- **2.** Ak tlačiarne nie sú zobrazené na počítači v zobrazení podrobností, kliknite na ponuku **Zobraziť** a potom kliknite na položku **Podrobnosti**.
- **3.** V závislosti od stavu tlačiarne vykonajte jeden z nasledujúcich postupov:
	- **a.** Ak je tlačiareň v režime **2Ʊine**, kliknite pravým tlačidlom myši na tlačiareň a potom na položku **Použiť tlačiareň v režime online**.
	- **b.** Ak je tlačiareň v režime **Pozastavené**, kliknite pravým tlačidlom myši na tlačiareň a potom na položku **Pokračovať v tlači**.
- **4.** Skúste použiť tlačiareň cez sieť.

#### **Mac OS X**

- **1.** Na paneli Dock kliknite na položku **System Preferences** (Systémové predvoľby) a potom kliknite na položku **Print & Fax** (Tlač a fax) alebo **Print & Scan** (Tlač a skenovanie).
- **2.** Vyberte tlačiareň a potom kliknite na položku **Open Print Queue** (Otvoriť tlačový front).
- **3.** Ak je tlačová úloha podržaná, kliknite na položku **Resume** (Obnoviť).
- **4.** Ak je tlačiareň v režime Pozastavené, kliknite na položku **Resume Printer** (Obnoviť tlačiareň).

Ak môžete použiť tlačiareň po vykonaní krokov uvedených vyššie, ale počas ďalšieho používania tlačiarne zistíte, že príznaky pretrvávajú, komunikáciu pravdepodobne ruší brána firewall.

Ak stále nemôžete použiť tlačiareň cez sieť, pokračujte nasledujúcou časťou, v ktorej získate ďalšie informácie o riešení problémov.

#### **Krok 5: Skontrolujte, či je ako predvolený ovládač tlačiarne nastavená tlačiareň HP označená ako (Sieťová) (len systém Windows)**

Ak znova nainštalujete softvér HP, inštalátor môže vytvoriť druhú verziu ovládača tlačiarne v priečinku **Tlačiarne**, **Tlač a fax** , **Zariadenia a tlačiarne**, **Zobraziť zariadenia a tlačiarne**. Ak máte problémy s tlačou alebo pripojením k tlačiarni, skontrolujte, či je nastavená ako predvolená správna verzia ovládača tlačiarne.

**1.** Kliknite na ponuku **Štart** a potom kliknite na položku **Tlačiarne**, **Tlačiarne a faxy** alebo **Zariadenia a tlačiarne** .

– alebo –

Kliknite na ponuku **Štart** , potom na položku **Ovládací panel** a následne dvakrát kliknite na položku **Tlačiarne**.

– alebo –

Na obrazovke **Štart** kliknite na položku **Ovládací panel** a potom na položku **Zobraziť zariadenia a tlačiarne**.

**2.** Kliknite pravým tlačidlom myši na ikonu tlačiarne tej verzie ovládača tlačiarne, ktorá je pripojená bezdrôtovo, a vyberte položku **Nastaviť ako predvolenú tlačiareň**.

<span id="page-91-0"></span>**POZNÁMKA:** Ak je v priečinku pre tlačiareň viac než jedna ikona, kliknite pravým tlačidlom myši na ikonu tlačiarne tej verzie ovládača tlačiarne, ktorá je pripojená bezdrôtovo, a vyberte položku **Nastaviť ako predvolenú tlačiareň**.

#### **Krok 6: Skontrolujte, či softvér brány firewall neblokuje komunikáciu**

Dočasne vypnite bezpečnostný softvér brány firewall, ktorý je spustený v počítači, a potom skúste tlačiť, skenovať alebo faxovať, čím skontrolujete vytvorenie pripojenia.

**TIP:** Ak používate počítač so systémom Windows, použite nástroj HP Print and Scan Doctor, ktorý pomáha pri diagnostikovaní problémov a poskytuje pomoc pri inštalácii a používaní tlačiarní HP v domácej sieti. Ak chcete použiť tento nástroj, prejdite na webovú lokalitu HP Wireless Printing Center na adrese [www.hp.com/go/wirelessprinting](http://www.hp.com/go/wirelessprinting) a potom kliknite na položku **Print and Scan Doctor** v časti **Quick Links (Rýchle prepojenia)** .

Pomocník brány firewall ponúka tiež podrobné informácie o riešení problémov s bránou firewall. Ďalšie informácie nájdete na webovej lokalite HP Wireless Printing Center na adrese [www.hp.com/go/](http://www.hp.com/go/wirelessprinting) [wirelessprinting](http://www.hp.com/go/wirelessprinting) kliknutím na položku Firewall Help (Pomocník brány firewall) v časti Wireless Network Help (Pomocník pre bezdrôtovú sieť).

#### **Po vyriešení problémov**

Po vyriešení všetkých problémov a úspešnom pripojení tlačiarne k bezdrôtovej sieti vykonajte nasledujúce kroky, ktoré sa týkajú vášho operačného systému:

#### **Windows**

**1.** Na pracovnej ploche počítača kliknite na ponuku **Štart** , vyberte možnosť **Programy** alebo **Všetky programy** , kliknite na položku **HP**, vyberte názov tlačiarne a potom kliknite na položku **Nastavenie a softvér tlačiarne**.

– alebo –

Na obrazovke **Štart** kliknite na položku **Nastavenie a softvér tlačiarne**.

**2.** Kliknite na položku **Pripojenie novej tlačiarne** a potom vyberte požadovaný typ pripojenia.

#### **Mac OS X**

- **1.** Otvorte pomôcku HP Utility. Ďalšie informácie nájdete v časti [HP Utility \(Mac OS X\) na strane 154.](#page-166-0)
- **2.** Na paneli nástrojov pomôcky HP Utility kliknite na ikonu **Applications (Aplikácie)** , dvakrát kliknite na položku **HP Setup Assistant** a potom postupujte podľa pokynov na obrazovke.

### **Obnovenie nastavení siete tlačiarne**

### **Ak chcete vynulovať nastavenia siete tlačiarne, vykonajte nasledujúce kroky:**

- **1.** Stlačte a tri sekundy podržte tlačidlá (**iii**) (**Bezdrôtové rozhranie**) a  $\boldsymbol{\times}$  (Zrušiť).
- **2.** Stlačením tlačidla  $\mathbb{Q}_1$ (Informácie o sieti) vytlačte konfiguračnú stranu siete a skontrolujte, či sa nastavenia siete vynulovali. V predvolenom nastavení je názov siete (SSID) HP-Print-\*\*-Officejet 7110, pričom dve hviezdičky (\*\*) predstavujú náhodné číslo vygenerované tlačiarňou a režim komunikácie je "infraštruktúra".
- **POZNÁMKA:** Predošlé nakonfigurované nastavenia bezdrôtovej siete sa odstránia po vynulovaní nastavení siete tlačiarne. Pomocou Sprievodcu nastavením bezdrôtovej siete ste znovu pripojili tlačiareň k bezdrôtovej sieti. Ďalšie informácie nájdete v časti [Nastavenie tlačiarne pomocou vstavaného webového servera \(EWS\)](#page-157-0) [na strane 145.](#page-157-0)
- **TIP:** Ak chcete získať informácie a nástroje, ktoré vám môžu pomôcť opraviť mnoho bežných problémov s tlačiarňou, môžete navštíviť webovú lokalitu technickej podpory online spoločnosti HP na adrese [www.hp.com/support](http://h20180.www2.hp.com/apps/Nav?h_pagetype=s-001&h_page=hpcom&h_client=s-h-e008-1&h_product=5153793&h_lang=sk&h_cc=sk) .

# **Riešenie problémov s inštaláciou**

Ak problém nemožno vyriešiť pomocou nasledujúcich tém, v časti [Technická podpora spoločnosti HP](#page-62-0)  [na strane 50](#page-62-0) vyhľadajte informácie o podpore spoločnosti HP.

- Odporúčania pre inštaláciu hardvéru
- Odporúčania týkajúce sa inštalácie softvéru HP

## **Odporúčania pre inštaláciu hardvéru**

#### **Skontrolujte tlačiareň**

- Skontrolujte, či sa z vnútornej aj vonkajšej časti tlačiarne kompletne odstránili baliace pásky a baliaci materiál.
- Skontrolujte, či je v tlačiarni vložený papier.
- Skontrolujte, či nesvietia ani neblikajú žiadne indikátory okrem indikátora napájania, ktorý musí svietiť.

#### **Skontrolujte hardvérové pripojenia**

- Skontrolujte, či sú všetky používané káble funkčné.
- Skontrolujte, či je napájací kábel spoľahlivo pripojený k tlačiarni a k funkčnej elektrickej zásuvke.

#### **Skontrolujte atramentové kazety**

Skontrolujte, či sú pevne nainštalované a zarovnané všetky atramentové kazety v správnych zásuvkách s farebným kódom. Správne nainštalovaná atramentová kazeta sa miernym potiahnutím nesmie hýbať. Tlačiareň nemôže fungovať, ak nie sú všetky atramentové kazety nainštalované.

## **Odporúčania týkajúce sa inštalácie softvéru HP**

#### **Skontrolujte počítačový systém**

- Skontrolujte, či počítač používa niektorý z podporovaných operačných systémov.
- Skontrolujte, či počítač spĺňa aspoň minimálne systémové požiadavky.
- V aplikácii Správca zariadení systému Windows skontrolujte, či nie sú zakázané ovládače rozhrania USB.
- $\bullet$  Ak počítač so systémom Windows nerozpoznal tlačiareň, spustite pomôcku na odinštalovanie (util \ccc\uninstall.bat na inštalačnom disku CD) a úplne odinštalujte ovládač tlačiarne. Počítač reštartujte a ovládač tlačiarne znova nainštalujte.

#### **Skontrolujte prípravné kroky inštalácie**

- Skontrolujte, či používate inštalačný disk CD, ktorý obsahuje správny softvér tlačiarne HP pre váš operačný systém.
- Pred inštaláciou softvéru tlačiarne HP skontrolujte, či sú ukončené všetky ostatné programy.
- Ak počítač nerozpozná zadanú cestu k jednotke CD-ROM, skontrolujte, či ste zadali správne písmeno jednotky.
- Ak počítač nerozpozná inštalačný disk CD v jednotke CD-ROM, skontrolujte, či inštalačný disk CD nie je poškodený. Ovládač tlačiarne môžete prevziať z webovej lokality spoločnosti HP na adrese [www.hp.com/support](http://h20180.www2.hp.com/apps/Nav?h_pagetype=s-001&h_page=hpcom&h_client=s-h-e008-1&h_product=5153793&h_lang=sk&h_cc=sk) . Táto webová lokalita poskytuje informácie a nástroje, ktoré vám môžu pomôcť opraviť mnoho bežných problémov s tlačiarňou.

**POZNÁMKA:** Po oprave problémov spustite inštalačný program znova.

## **Informácie o správe o stave tlačiarne**

Pomocou správy o stave tlačiarne môžete zobraziť aktuálne informácie o tlačiarni a stave atramentových kaziet. Správu o stave tlačiarne možno používať aj pri riešení problémov s tlačiarňou.

Správa o stave tlačiarne obsahuje aj protokol najnovších udalostí.

Ak sa potrebujete telefonicky spojiť so spoločnosťou HP, najskôr vytlačte správu o stave tlačiarne.

#### **Postup vytlačenia správy o stave tlačiarne**

● Stlačte a tri sekundy podržte tlačidlo **×** (Zrušiť).

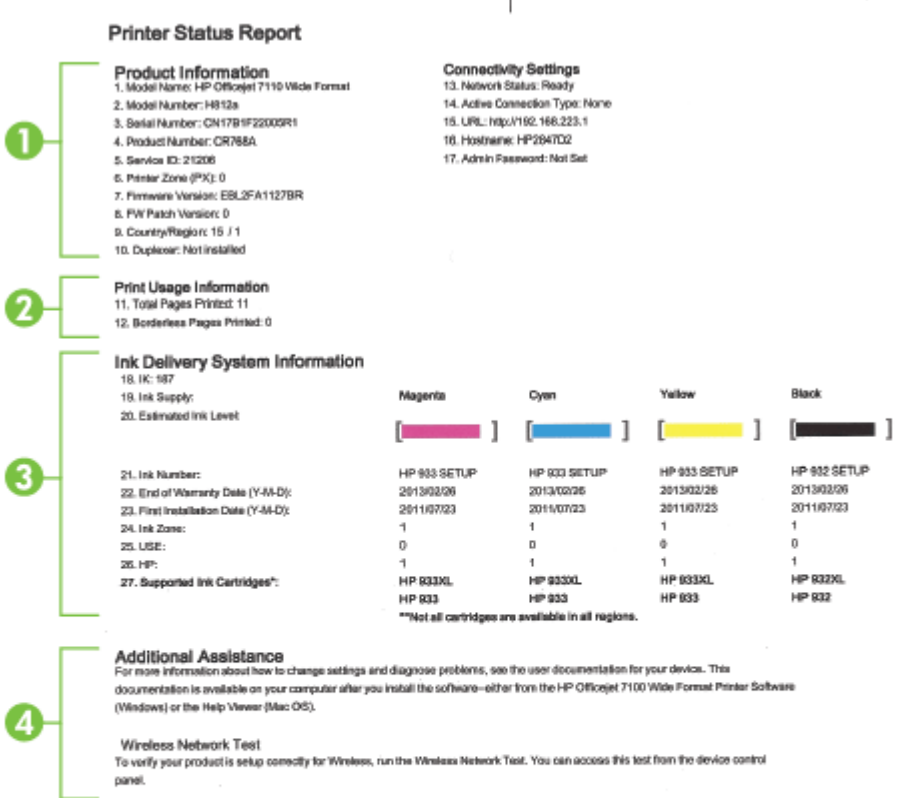

**1. Informácie o zariadení:** zobrazuje informácie o tlačiarni (napríklad názov tlačiarne, číslo modelu, sériové číslo a číslo verzie firmvéru), nainštalované príslušenstvo (napríklad duplexor) a počet strán vytlačených zo zásobníkov a príslušenstva.

 $\mathbf{H}$ 

**2. Informácie o používaní tlačiarne:** zobrazujú súhrnné informácie o stranách vytlačených tlačiarňou.

- **3. Informácie o systéme distribúcie atramentu:** zobrazujú odhadované úrovne atramentu (vo forme grafických mierok), čísla súčiastok a dátumy uplynutia záručnej lehoty atramentových kaziet.
	- **<sup>2</sup> POZNÁMKA:** Upozornenia a indikátory úrovne atramentu poskytujú len odhady na účely plánovania. Keď sa na displeji ovládacieho panela zobrazí správa upozorňujúca na nedostatok atramentu, mali by ste mať pripravenú náhradnú kazetu, aby ste sa vyhli možnému oneskoreniu tlače. Kazety nemusíte meniť, kým sa na displeji nezobrazí výzva.
- **4. Ďalšia pomoc:** zobrazuje, kde možno vyhľadať ďalšiu pomoc pri používaní tlačiarne.

# <span id="page-97-0"></span>Vysvetlivky ku konfiguračnej strane siete

Ak je tlačiareň pripojená k sieti, môžete vytlačiť konfiguračnú stranu siete a zistiť z nej nastavenia siete pre tlačiareň, príp. zoznam sietí, ktoré rozpoznala tlačiareň. Konfiguračná strana siete vám pomôže vyriešiť problémy s pripojením k sieti. Ak sa potrebujete telefonicky spojiť so spoločnosťou HP, je vhodné vytlačiť predtým túto stranu.

#### Tlač konfiguračnej strany siete z ovládacieho panela tlačiarne

● Stlačením tlačidla <sup>n</sup>a (Informácie o sieti) vytlačte konfiguračnú stranu siete.

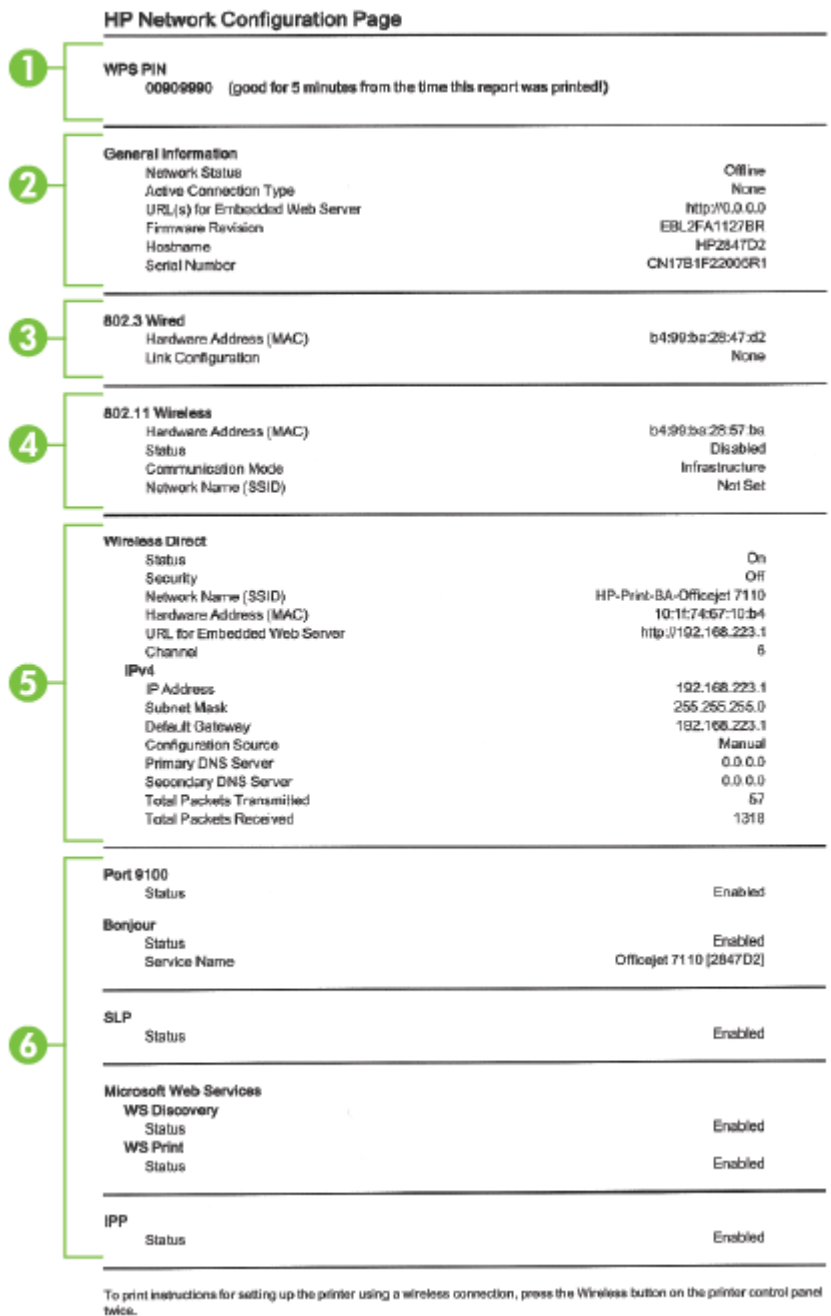

**1. Kód PIN funkcie WPS:** zobrazuje kód PIN funkcie WPS, aby ste mohli nastaviť tlačiareň v bezdrôtovej sieti pomocou metódy kódu PIN.

- **2. Všeobecné informácie:** zobrazujú informácie o aktuálnom stave a type aktívneho pripojenia siete, ako aj ďalšie informácie, napríklad adresu URL vstavaného webového servera.
- **3. Káblová 802.3:** zobrazuje informácie o aktívnom pripojení k sieti Ethernet, ako je adresa IP, maska podsiete, predvolená brána a hardvérová adresa tlačiarne.
- **4. Bezdrôtová sieť 802.11:** zobrazuje informácie o bezdrôtovom sieťovom pripojení, ako je názov hostiteľa, adresa IP, maska podsiete, predvolená brána a server. Označuje tiež názov siete (SSID), relatívnu intenzitu signálu a aktuálne používané kanály. Môžete skontrolovať zoznam sietí, zistiť, či máte dobrý signál siete, a zmeniť nastavenie bezdrôtovej komunikácie pomocou servera EWS. Ďalšie informácie nájdete v časti [Nastavenie tlačiarne pomocou vstavaného webového servera \(EWS\)](#page-157-0) [na strane 145.](#page-157-0)
- **5. Funkcia Wireless Direct:** Zobrazuje informácie o pripojení pomocou funkcie Wireless Direct, napríklad názov siete (SSID), adresu IP, masku podsiete, predvolenú bránu a server.
- **6. Rôzne**: zobrazuje informácie o rozšírených nastaveniach siete.
	- **Port 9100**: tlačiareň podporuje tlač typu Raw IP prostredníctvom portu TCP 9100. Port TCP/IP na tlačiarni je majetkom spoločnosti HP a je predvoleným portom tlače. Prístup k nemu sa získava prostredníctvom softvéru HP (napríklad prostredníctvom portu HP Standard).
	- **Bonjour**: služby Bonjour (využívajúce systém mDNS alebo Multicast Domain Name System) sa zvyčajne používajú v malých sieťach, v ktorých sa nepoužíva tradičný server DNS, na rozpoznávanie adries IP a názvov (prostredníctvom portu UDP 5353).
	- **SLP**: Service Location Protocol (SLP) je štandardný internetový protokol, ktorý poskytuje pracovné prostredie umožňujúce sieťovým aplikáciám rozpoznávať prítomnosť, umiestnenie a konfiguráciu sieťových služieb v podnikových sieťach. Tento protokol zjednodušuje vyhľadávanie a používanie sieťových zdrojov, napríklad tlačiarní, webových serverov, faxov, kamier, systémov súborov, záložných zariadení (páskových jednotiek), databáz, adresárov, e-mailových serverov a kalendárov.
	- **Microsoft Web Services** (Webové služby od spoločnosti Microsoft): povoliť alebo zakázať protokoly Web Services Dynamic Discovery (WS Discovery) od spoločnosti Microsoft alebo tlačové služby Web Services for Devices (WSD) od spoločnosti Microsoft podporované touto tlačiarňou. Zakázaním nepoužívaných tlačových služieb zabrániť prístupu prostredníctvom týchto služieb.
	- **POZNÁMKA:** Ďalšie informácie o službách WS Discovery a WSD Print nájdete na lokalite [www.microsoft.com](http://www.microsoft.com).
	- **IPP**: Protokol IPP (Internet Printing Protocol) je štandardný sieťový protokol pre vzdialenú tlač. Na rozdiel od ostatných vzdialených protokolov na princípe adresy IP podporuje protokol IPP kontrolu prístupu, autentifikáciu a šifrovanie a umožňuje tak bezpečnejšiu tlač.

# <span id="page-100-0"></span>**Údržba tlačovej hlavy**

Ak sa pri tlači vyskytnú problémy, možno nastal problém s tlačovou hlavou. Postupy uvedené v nasledujúcich častiach by sa mali vykonávať iba v prípade, ak dostanete takýto pokyn pri riešení problémov s kvalitou tlače.

Vykonávaním postupov zarovnávania a čistenia sa môže zbytočne plytvať atramentom a skracovať životnosť kaziet.

Táto časť obsahuje nasledujúce témy:

- Čistenie tlačovej hlavy
- [Zarovnanie tlačovej hlavy](#page-101-0)

## **Čistenie tlačovej hlavy**

Ak sú výtlačky pruhované, ak sa tlačia nesprávne farby alebo ak niektoré z nich chýbajú, môže byť potrebné vyčistiť tlačovú hlavu.

Čistenie prebieha v dvoch fázach. Každá fáza trvá približne dve minúty, spotrebuje jeden hárok papiera a väčšie množstvo atramentu. Po každej fáze skontrolujte kvalitu vytlačenej strany. Nasledujúcu fázu čistenia by ste mali začať iba v prípade, ak je kvalita tlače nedostatočná.

Ak sa kvalita tlače zdá nízka aj po dokončení oboch fáz čistenia, skúste vykonať zarovnanie hláv tlačiarne. Ak problémy s kvalitou tlače pretrvávajú aj po vyčistení tlačovej hlavy a zarovnaní tlačiarne, obráťte sa na oddelenie technickej podpory spoločnosti HP. Ďalšie informácie nájdete v časti [Technická podpora spoločnosti](#page-62-0)  [HP na strane 50.](#page-62-0)

**POZNÁMKA:** Pri čistení sa používa atrament, tlačové hlavy preto čistite len v prípade potreby. Proces čistenia trvá niekoľko minút. Počas neho môže byť počuť istý hluk. Pred čistením tlačových hláv nezabudnite vložiť papier. Ďalšie informácie nájdete v časti [Vloženie papiera na strane 11](#page-23-0).

Nesprávne vypnutie tlačiarne môže spôsobiť problémy s kvalitou tlače. Ďalšie informácie nájdete v časti [Vypnutie tlačiarne na strane 14](#page-26-0).

#### **Vyčistenie tlačovej hlavy prostredníctvom vstavaného webového servera (servera EWS)**

- 1. Otvorte server EWS. Ďalšie informácie nájdete v časti [Vstavaný webový server na strane 155](#page-167-0).
- **2.** Kliknite na kartu **Nástroje** a potom kliknite na položku **Nástroje kvality tlače** v časti **Pomôcky**.
- **3.** Kliknite na položku **Vyčistiť tlačovú hlavu** a potom postupujte podľa pokynov na obrazovke.

#### **Čistenie tlačovej hlavy pomocou nástroja Toolbox (Windows)**

- **1.** Do hlavného vstupného zásobníka vložte nepoužitý obyčajný biely papier veľkosti Letter, A4 alebo Legal. Ďalšie informácie nájdete v časti [Vloženie papiera štandardnej veľkosti na strane 11.](#page-23-0)
- **2.** Otvorte aplikáciu Toolbox. Ďalšie informácie nájdete v časti [Otvorenie nástroja Toolbox na strane 153.](#page-165-0)
- **3.** Na karte **Údržba zariadenia** kliknite na ikonu vľavo od položky **Vyčistiť tlačové hlavy**.
- **4.** Postupujte podľa pokynov na obrazovke.

#### <span id="page-101-0"></span>**Čistenie tlačovej hlavy pomocou nástroja HP Utility (Mac OS X)**

- **1.** Otvorte pomôcku HP Utility. Ďalšie informácie nájdete v časti [HP Utility \(Mac OS X\) na strane 154.](#page-166-0)
- **2.** V časti **Information And Support** (Informácie a podpora) kliknite na položku **Clean Printheads** (Vyčistiť tlačové hlavy).
- **3.** Kliknite na tlačidlo **Clean** (Čistiť) a potom postupujte podľa pokynov na obrazovke.

### **Zarovnanie tlačovej hlavy**

Tlačiareň automaticky zarovná tlačovú hlavu počas počiatočnej inštalácie.

Túto funkciu môžete použiť, keď sa na stránke s informáciami o stave tlačiarne vytlačia pruhy alebo biele prúžky cez niektorý z farebných štvorčekov alebo ak máte problémy s kvalitou tlače výtlačkov.

#### **Zarovnanie tlačovej hlavy prostredníctvom ovládacieho panela tlačiarne**

- **1.** Do hlavného vstupného zásobníka vložte nepoužitý obyčajný biely papier veľkosti Letter, A4 alebo Legal.
- **2.** Na ovládacom paneli tlačiarne stlačte a podržte vypínač (Napájanie).
- **3.** Trikrát stlačte tlačidlo (Pokračovať).

#### **Zarovnanie tlačovej hlavy prostredníctvom vstavaného webového servera (servera EWS)**

- **1.** Otvorte server EWS. Ďalšie informácie nájdete v časti [Vstavaný webový server na strane 155](#page-167-0).
- **2.** Kliknite na kartu **Nástroje** a potom kliknite na položku **Nástroje kvality tlače** v časti **Pomôcky**.
- **3.** Kliknite na položku **Zarovnať tlačiareň** a postupujte podľa pokynov na obrazovke.

#### **Zarovnanie tlačovej hlavy pomocou nástroja Toolbox (Windows)**

- **1.** Do hlavného vstupného zásobníka vložte nepoužitý obyčajný biely papier veľkosti Letter, A4 alebo Legal. Ďalšie informácie nájdete v časti [Vloženie papiera štandardnej veľkosti na strane 11.](#page-23-0)
- **2.** Otvorte aplikáciu Toolbox. Ďalšie informácie nájdete v časti [Otvorenie nástroja Toolbox na strane 153.](#page-165-0)
- **3.** Na karte **Údržba zariadenia** kliknite na ikonu vľavo od položky **Zarovnať tlačové hlavy**.
- **4.** Postupujte podľa pokynov na obrazovke.

#### **Zarovnanie tlačovej hlavy pomocou nástroja HP Utility (Mac OS X)**

- **1.** Otvorte pomôcku HP Utility. Ďalšie informácie nájdete v časti [HP Utility \(Mac OS X\) na strane 154.](#page-166-0)
- **2.** V časti **Information And Support** (Informácie a podpora) kliknite na položku **Align** (Zarovnať).
- **3.** Kliknite na položku **Align** (Zarovnať) a potom postupujte podľa pokynov na obrazovke.

# <span id="page-102-0"></span>**Odinštalovanie a opätovné nainštalovanie softvéru tlačiarne HP**

Ak je inštalácia neúplná alebo ak ste pripojili kábel USB k počítaču ešte pred tým, než sa zobrazila príslušná výzva na obrazovke inštalácie softvéru tlačiarne HP, môže byť potrebné odinštalovať a znova nainštalovať softvér tlačiarne HP dodaný s tlačiarňou. Nestačí jednoducho odstrániť súbory softvéru tlačiarne z počítača. Musia sa riadne odstrániť pomôckou na odinštalovanie, ktorá sa nainštalovala spolu so softvérom tlačiarne HP.

#### **Odinštalovanie z počítača so systémom Windows, metóda 1**

- **1.** Odpojte tlačiareň od počítača. Nepripájajte ju k počítaču, kým nedokončíte preinštalovanie softvéru tlačiarne HP.
- **2.** Na pracovnej ploche počítača kliknite na ponuku **Štart**, vyberte položku **Programy** alebo **Všetky programy**, kliknite na položku **HP**, kliknite na názov tlačiarne a potom na tlačidlo **Odinštalovať**.
- **3.** Postupujte podľa pokynov na obrazovke.
- **4.** Po otázke, či chcete odstrániť zdieľané súbory, kliknite na položku **Nie**.

Ak súbory odstránite, ostatné programy, ktoré ich používajú, nemusia pracovať správne.

- **5.** Reštartujte počítač.
- **6.** Ak chcete preinštalovať softvér HP, vložte disk CD so softvérom HP do jednotky CD počítača a postupujte podľa pokynov na obrazovke.
- **7.** Po vyzvaní softvérom tlačiarne HP na pripojenie pripojte tlačiareň k počítaču.
- **8.** Stlačením vypínača (Napájanie) zapnite tlačiareň.

Po pripojení a zapnutí tlačiarne môže byť potrebné počkať niekoľko minút, kým sa dokončia všetky udalosti systému "Plug and Play".

**9.** Postupujte podľa pokynov na obrazovke.

#### **Odinštalovanie z počítača so systémom Windows, metóda 2**

**POZNÁMKA:** Tento spôsob použite, ak v ponuke Štart systému Windows nie je k dispozícii položka **Odinštalovať**.

**1.** Na pracovnej ploche počítača kliknite na položku **Štart** , vyberte položku **Nastavenia** , kliknite na položku **Ovládací panel** a potom na položku **Pridanie alebo odstránenie programov**.

– alebo –

Kliknite na položku **Štart** , kliknite na položku **Ovládací panel** a potom na položku **Odinštalovať program**, prípadne dvakrát kliknite na položku **Programy a funkcie**.

– alebo –

Na obrazovke **Štart** kliknite na položku **Ovládací panel** a potom na položku **Odinštalovať program**.

**2.** Vyberte softvér tlačiarne HP a potom kliknite na položku **Odinštalovať**.

Postupujte podľa pokynov na obrazovke.

**3.** Odpojte tlačiareň od počítača.

- **4.** Reštartujte počítač.
- **POZNÁMKA:** Je dôležité, aby ste pred reštartovaním počítača odpojili tlačiareň. Nepripájajte tlačiareň k počítaču, kým nedokončíte preinštalovanie softvéru tlačiarne HP.
- **5.** Do jednotky CD počítača vložte disk CD so softvérom HP a spustite inštalačný program.
- **6.** Postupujte podľa pokynov na obrazovke.

#### **Odinštalovanie z počítača so systémom Mac**

- **1.** Dvakrát kliknite na ikonu **HP Uninstaller** (Odinštalátor HP) umiestnenú v priečinku **Hewlett-Packard**, ktorá sa nachádza v priečinku **Applications (Aplikácie)** na najvyššej úrovni pevného disku a potom kliknite na položku **Continue** (Pokračovať).
- **2.** Po zobrazení výzvy zadajte správne meno a heslo správcu a kliknite na tlačidlo **OK**.
- **3.** Postupujte podľa pokynov na obrazovke.
- **4.** Po skončení programu **HP Uninstaller** (Odinštalátor HP) reštartujte počítač.

# **Odstraňovanie zaseknutého papiera**

Počas tlačovej úlohy sa papier občas zasekne.

Táto časť obsahuje nasledujúce témy:

- Uvoľnenie zaseknutého papiera
- [Predchádzanie zaseknutiu papiera](#page-105-0)

## **Uvoľnenie zaseknutého papiera**

- **UPOZORNENIE:** Ak chcete zabrániť možnému poškodeniu tlačovej hlavy, zaseknutý papier odstráňte čo najskôr.
- **TIP:** Ak spozorujete nízku kvalitu tlače, vyčistite tlačovú hlavu. Ďalšie informácie nájdete v časti [Čistenie](#page-100-0) [tlačovej hlavy na strane 88](#page-100-0).

#### **Odstránenie zaseknutého papiera**

Zaseknutý papier odstraňujte podľa nasledujúcich krokov.

- **1.** Vyberte všetok papier z výstupného zásobníka.
- **2.** Zatlačte rukoväť po oboch stranách zadného prístupového panela (alebo duplexora) a potiahnite panel (alebo jednotku) smerom k sebe.

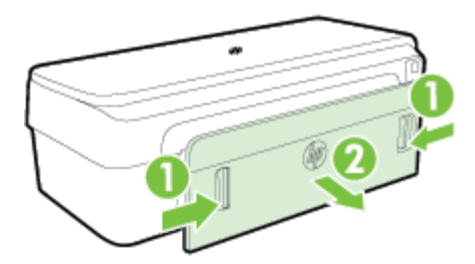

- **UPOZORNENIE:** Pri pokuse o odstránenie zaseknutého papiera z prednej časti tlačiarne sa môže poškodiť tlačový mechanizmus. Zaseknutý papier uvoľňujte vždy cez zadný prístupový panel.
- **3.** Opatrne vytiahnite papier z valcov.
- **UPOZORNENIE:** Ak sa papier pri vyberaní z valcov potrhá, skontrolujte, či na valcoch a kolieskach vnútri tlačiarne nezostali zvyšky roztrhaného papiera. Ak neodstránite všetky kúsky papiera z tlačiarne, môžu sa zaseknúť aj ďalšie papiere.
- **4.** Vráťte zadný prístupový panel (alebo duplexor) späť na miesto. Opatrne zatláčajte kryt (alebo duplexor) smerom dopredu, kým nezapadne na miesto.
- **5.** Skontrolujte prednú stranu tlačiarne.
	- **a.** Otvorte dvierka prístupu k atramentovej kazete.

<span id="page-105-0"></span>**b.** Ak vnútri tlačiarne zostal papier, skontrolujte, či sa vozík presunul na pravú stranu tlačiarne, uvoľnite útržky papiera alebo pokrčený papier a vytiahnite ho smerom k sebe cez vrchnú časť tlačiarne.

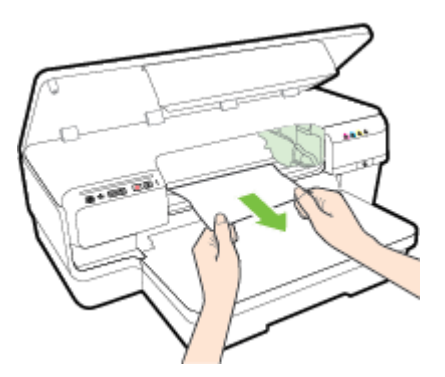

**c.** Posuňte vozík doľava, vyhľadajte všetok zaseknutý papier vnútri tlačiarne napravo od vozíka, uvoľnite útržky papiera alebo pokrčený papier a vytiahnite ho smerom k sebe cez vrchnú časť tlačiarne.

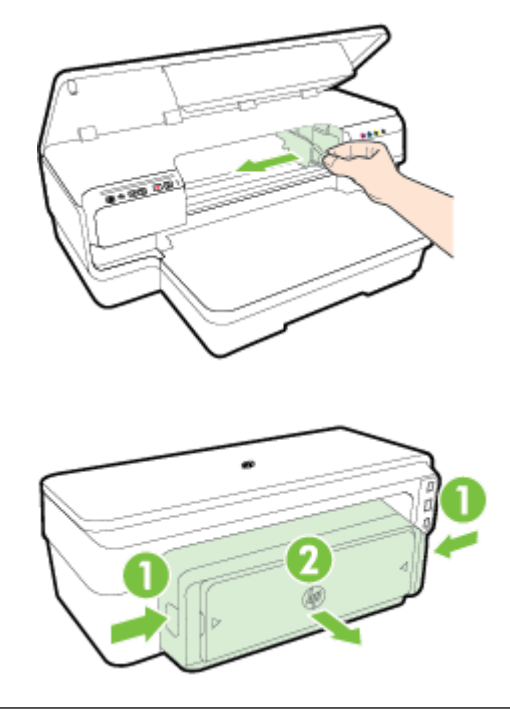

- **VAROVANIE!** Nesiahajte do tlačiarne, keď je zapnutá a vozík je zaseknutý. Keď otvoríte dvierka prístupu k atramentovej kazete, vozík by sa mal vrátiť do svojej polohy v pravej časti tlačiarne. Ak sa nepresunul doprava, vypnite tlačiareň a až potom odstráňte zaseknuté médium.
- **6.** Po odstránení zaseknutého papiera zatvorte všetky kryty, zapnite tlačiareň (ak ste ju predtým vypli) a znovu odošlite tlačovú úlohu.

## **Predchádzanie zaseknutiu papiera**

Dodržiavaním nasledujúcich pokynov predídete zaseknutiu papiera.

- Z výstupného zásobníka často vyberajte vytlačené papiere.
- Skontrolujte, či papier, na ktorý tlačíte, nie je pokrčený, prehnutý alebo poškodený.
- Pokrúteniu a pokrčeniu papiera predídete skladovaním zásob papiera vo vodorovnej polohe v utesnenom obale.
- V tlačiarni nepoužívajte príliš hrubý ani príliš tenký papier.
- Skontrolujte, či sa papier založený vo vstupnom zásobníku nezvlnil a či okraje nie sú zahnuté alebo natrhnuté.
- Skontrolujte, či je v zásobníku správne vložené médium a či nie je preplnený. Ďalšie informácie nájdete v časti [Vloženie papiera na strane 11.](#page-23-0)
- Vo vstupnom zásobníku nekombinujte rôzne druhy a veľkosti papiera. Do vstupného zásobníka zakladajte stoh papiera len jednej veľkosti a druhu.
- Vodiace lišty papiera vo vstupnom zásobníku nastavte tak, aby sa tesne dotýkali celého stohu papiera. Skontrolujte, či vodiace lišty papiera neohýbajú papier vo vstupnom zásobníku.
- Papier nezatláčajte dopredu do vstupného zásobníka nasilu.
- Ak tlačíte na obe strany stránky, netlačte vysokosýte obrázky na papiere nízkej hmotnosti.
- Používajte typy papiera odporúčané pre tlačiareň. Ďalšie informácie nájdete v časti Špecifikácie papiera [na strane 106.](#page-118-0)
- Skontrolujte, či je tlačiareň čistá.

# **Význam indikátorov na ovládacom paneli**

Indikátory na ovládacom paneli signalizujú stav a sú užitočné pri diagnostikovaní problémov s tlačou. Táto časť obsahuje informácie o tom, čo signalizujú a aký úkon je potrebné vykonať.

Ďalšie informácie získate na webovej lokalite spoločnosti HP na adrese [www.hp.com/support](http://h20180.www2.hp.com/apps/Nav?h_pagetype=s-001&h_page=hpcom&h_client=s-h-e008-1&h_product=5153793&h_lang=sk&h_cc=sk) , kde nájdete najnovšie informácie o riešení problémov, opravách tlačiarní a aktualizáciách. Táto webová stránka poskytuje informácie a pomôcky, ktoré vám pomôžu opraviť mnoho bežných problémov s tlačiarňou.

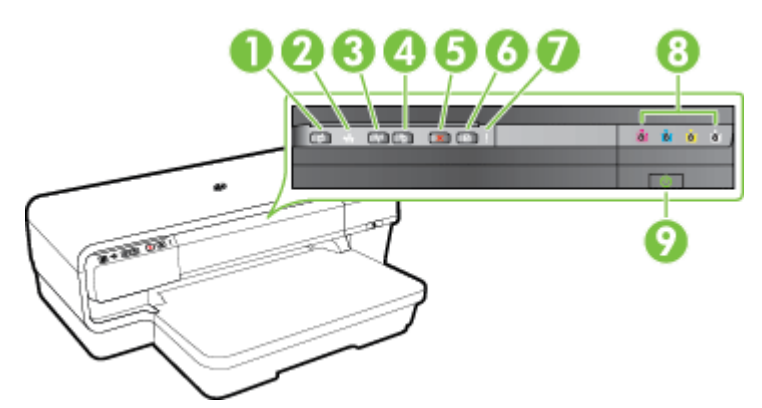

- 1 Tlačidlo a indikátor služby ePrint
- 2 Indikátor siete Ethernet
- 3 Tlačidlo a indikátor bezdrôtového rozhrania  $\left[k_1\right]$
- 4 Informácie o sieti tlačidlo  $\mathbb{P}$
- 5 Tlačidlo Zrušiť
- 6 Tlačidlo a indikátor funkcie Pokračovať
- 7 Indikátor upozornenia
- 8 Indikátory atramentových kaziet
- 9 Vypínač (1) a indikátor vypínača

#### **Význam indikátorov na ovládacom paneli**

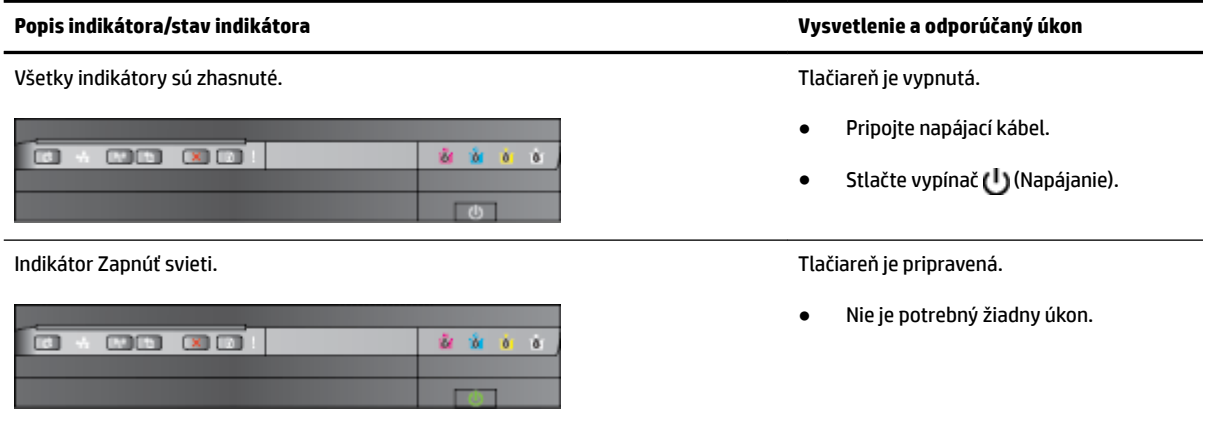
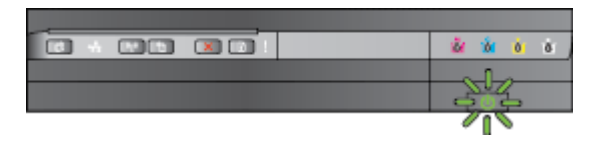

Indikátor napájania svieti a indikátory upozornenia a pokračovania blikajú. V tlačiarni sa zasekol tlačový papier.

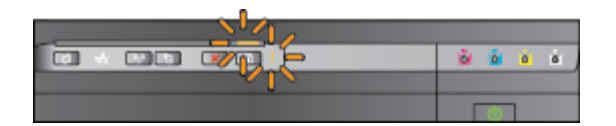

#### **Popis indikátora/stav indikátora Vysvetlenie a odporúčaný úkon**

Indikátor Zapnúť bliká. Tlačiareň sa zapína alebo vypína, alebo prebieha tlačová úloha.

● Nie je potrebný žiadny úkon.

Tlačiareň je pozastavená kvôli zaschnutiu atramentu.

● Počkajte na zaschnutie atramentu.

Vyberte všetok papier z výstupného zásobníka. Vyhľadajte a odstráňte zaseknutý papier. Ďalšie informácie nájdete v časti [Odstraňovanie](#page-104-0)  [zaseknutého papiera na strane 92.](#page-104-0)

Nastavenie šírky papiera sa nezhoduje s vloženým papierom.

Zmeňte nastavenie papiera v ovládači tlače tak, aby sa zhodovalo s vloženým papierom. Ďalšie informácie nájdete v časti [Tlač na špeciálny papier alebo na](#page-39-0) [papier vlastnej veľkosti na strane 27.](#page-39-0)

V tlačiarni už nie je papier.

Vložte papier a stlačte tlačidlo (Pokračovať).

Vozík tlačiarne sa zastavil.

- Otvorte vrchný kryt a odstráňte všetky prekážky (napríklad zaseknutý papier).
- Stlačením tlačidla (Pokračovať) pokračujte v tlači.
- Ak chyba stále pretrváva, vypnite a potom znova zapnite tlačiareň.

Indikátor napájania svieti a indikátor upozornenia bliká. Predný kryt, kryt zbernej nádoby na toner, duplexora alebo kryt na prístup k zaseknutému papieru nie je úplne zatvorený.

> Skontrolujte, či sú všetky kryty úplne zatvorené.

m

 $\sim$  000000

 $\sqrt{1}$ 

Ł ia.

#### **Popis indikátora/stav indikátora Vysvetlenie a odporúčaný úkon**

Indikátor napájania svieti, indikátor upozornenia bliká a indikátory atramentových kaziet blikajú postupne zľava doprava.

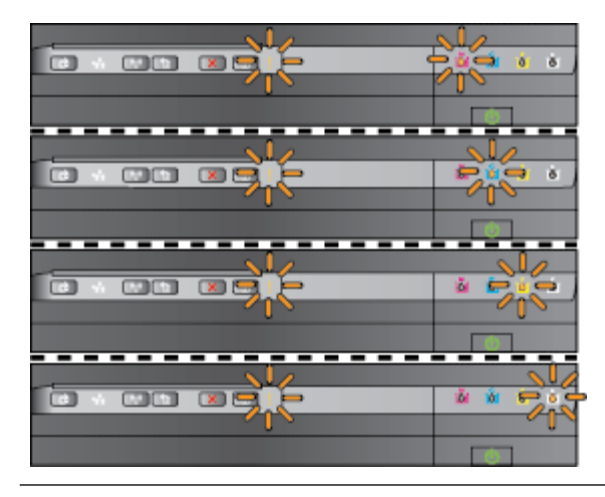

Tlačová hlava chýba alebo je chybná.

- Vypnite tlačiareň a znova ju zapnite.
- Ak chyba pretrváva, obráťte sa na oddelenie technickej podpory spoločnosti HP a požiadajte o servis alebo výmenu. Ďalšie informácie nájdete v časti [Technická podpora](#page-62-0)  [spoločnosti HP na strane 50](#page-62-0).

Indikátor napájania svieti, indikátor upozornenia bliká a indikátory atramentových kaziet blikajú postupne zľava doprava.

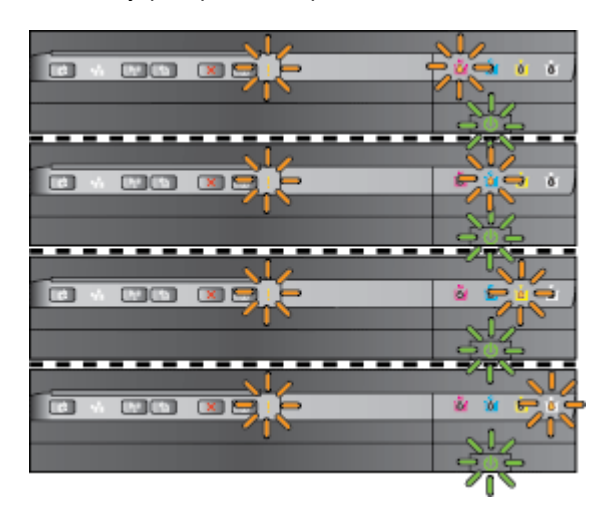

- Tlačová hlava je nekompatibilná.
	- Vypnite tlačiareň a znova ju zapnite.
	- Ak chyba pretrváva, obráťte sa na oddelenie technickej podpory spoločnosti HP a požiadajte o servis alebo výmenu. Ďalšie informácie nájdete v časti [Technická podpora spoločnosti](#page-62-0) [HP na strane 50.](#page-62-0)
- Atramentová kazeta je chybná, potrebuje údržbu, je nesprávneho typu alebo je nekompatibilná.
	- Skontrolujte, či je atramentová kazeta správne nainštalovaná, a potom skúste tlačiť. Ak je to potrebné, niekoľkokrát vyberte a znova vložte atramentovú kazetu.
	- Ak chyba pretrváva, vymeňte atramentovú kazetu.

Jedna alebo viaceré atramentové kazety chýbajú.

Nainštalujte označenú atramentovú kazetu a potom skúste tlačiť. Ak je to

Indikátor napájania svieti a indikátor upozornenia s najmenej jedným indikátorom atramentovej kazety blikajú.

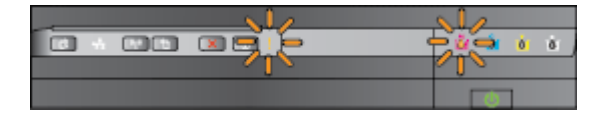

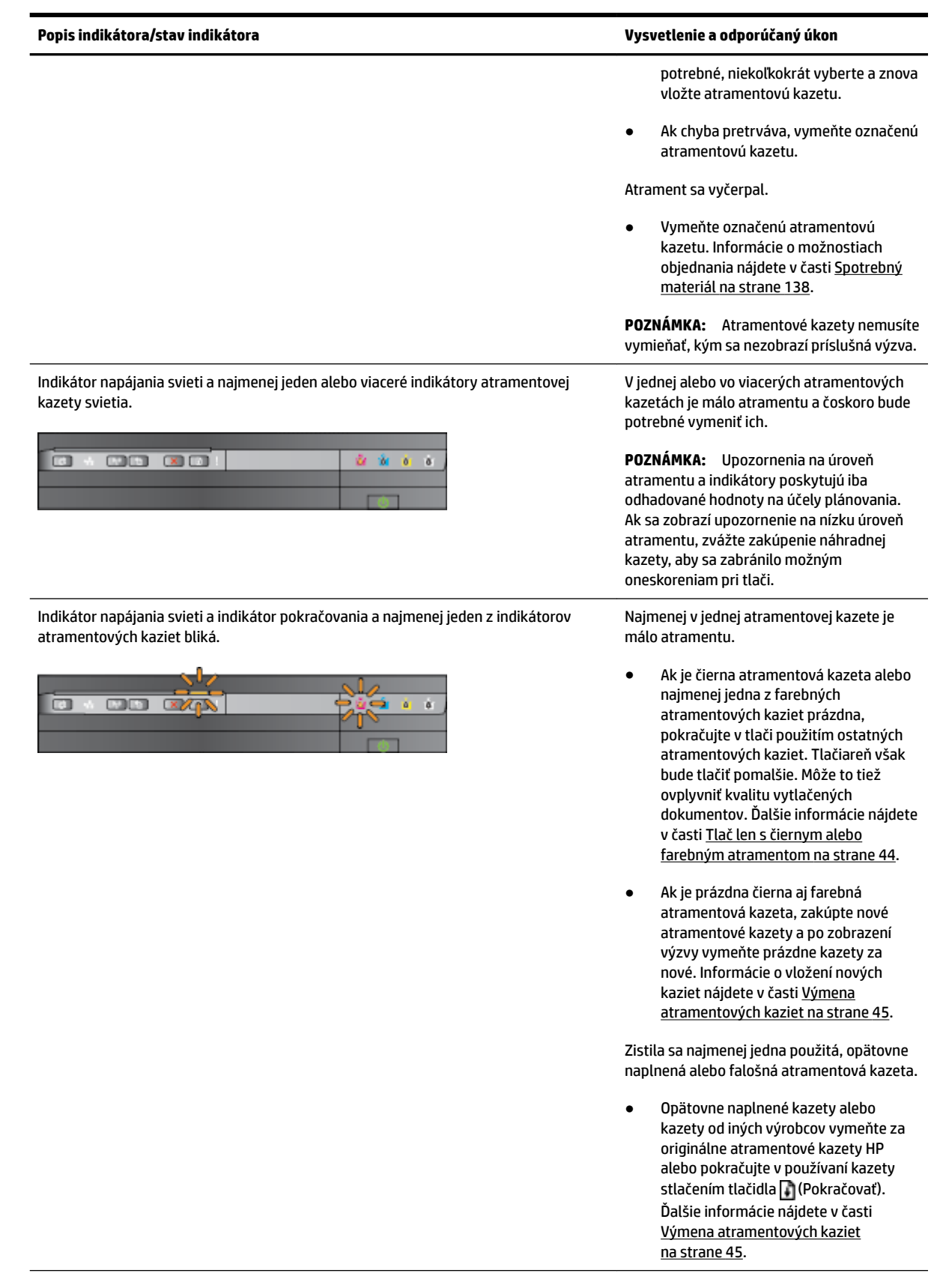

#### **Popis indikátora/stav indikátora Vysvetlenie a odporúčaný úkon**

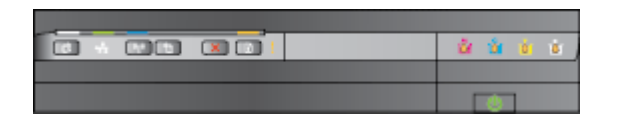

Indikátor služby HP ePrint nesvieti. Služba HP ePrint nie je nastavená.

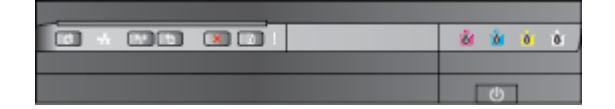

Všetky indikátory blikajú. Nastala neodstrániteľná chyba. Odpojte napájací kábel, potom ho znova pripojte a skúste tlačiť.

● Ak chcete nastaviť službu HP ePrint, stlačte tlačidlo <sub>[1]</sub> (služba HP ePrint) a postupujte podľa pokynov na vytlačenej informačnej strane.

Služba HP ePrint je nastavená, ale je vypnutá.

● Ak chcete zapnúť službu HP ePrint, stlačte tlačidlo <sub>[1]</sub> (služba HP ePrint).

Služba HP ePrint je zapnutá, ale nemožno sa k nej pripojiť.

K službe HP ePrint sa nemožno pripojiť pravdepodobne preto, že je nedostupný server alebo sieť nefunguje správne.

> Ak vaša sieť používa na pripojenie na internet nastavenia servera proxy, uistite sa, že sú zadávané nastavenia servera proxy platné. Ďalšie informácie nájdete v Úvodnej príručke dodanej s tlačiarňou, prípadne sa obráťte na správcu IT alebo osobu, ktorá nastavila sieť.

> Stlačením tlačidla <sub>(d</sub>í služba HP ePrint) skúste znova vytvoriť pripojenie.

- Ak sa tlačiareň pripojí, rozsvieti sa indikátor služby HP ePrint a tlačiareň vytlačí informačnú stranu.
- Ak sa tlačiareň stále nemôže pripojiť, indikátor služby HP ePrint bliká a potom sa vypne a

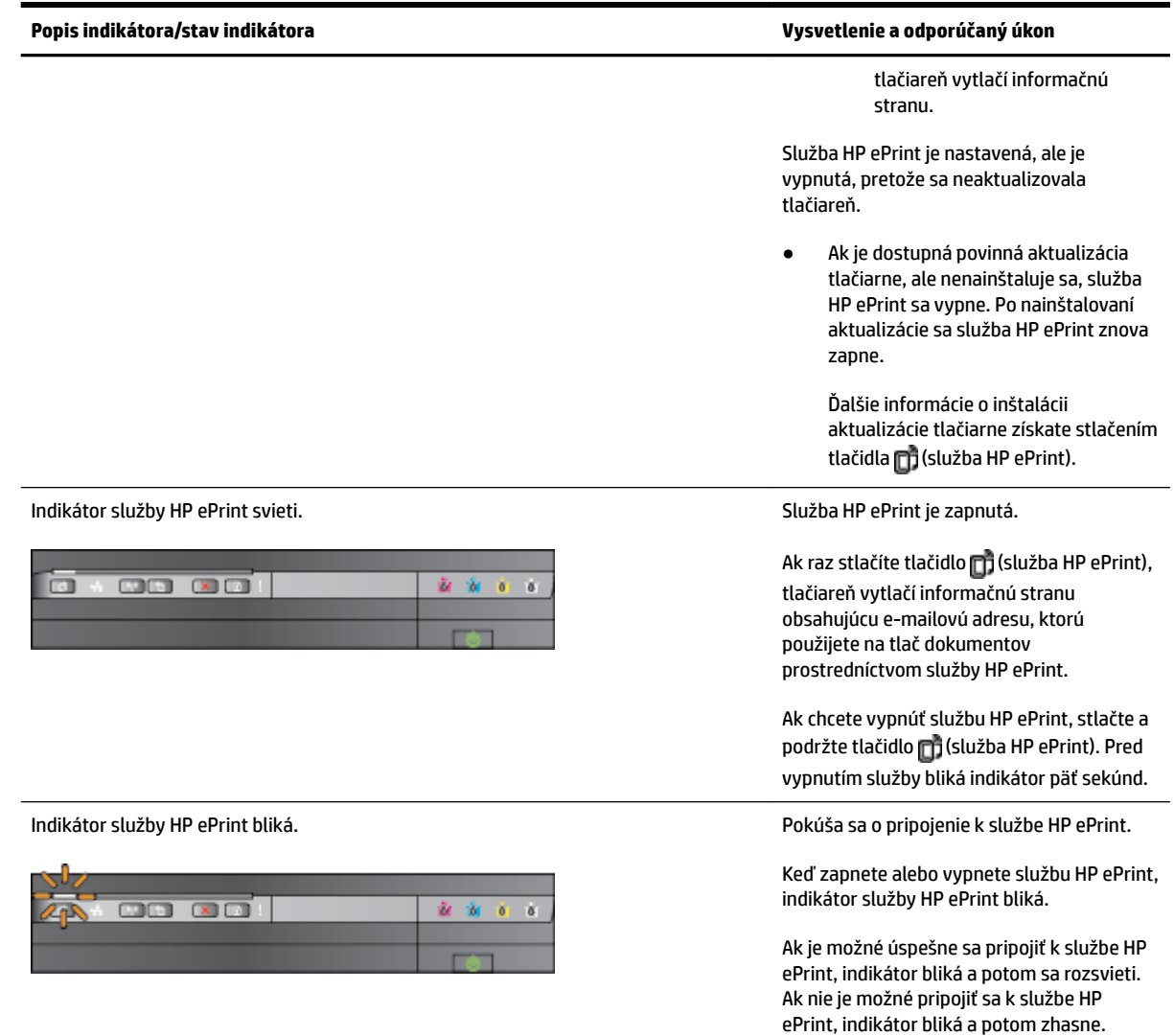

# **A** Špecifikácie produktu

Táto časť obsahuje nasledujúce témy:

- [Informácie o záruke](#page-114-0)
- Špecifikácie tlačiarne
- [Regulačné informácie](#page-126-0)
- [Program dozoru nad výrobou ekologických produktov](#page-133-0)
- [Licencie tretích strán](#page-138-0)

# <span id="page-114-0"></span>**Informácie o záruke**

Táto časť obsahuje nasledujúce témy:

- [Vyhlásenie o obmedzenej záruke spoločnosti Hewlett-Packard](#page-115-0)
- [Informácie o záruke na atramentové kazety](#page-115-0)

# <span id="page-115-0"></span>**Vyhlásenie o obmedzenej záruke spoločnosti Hewlett-Packard**

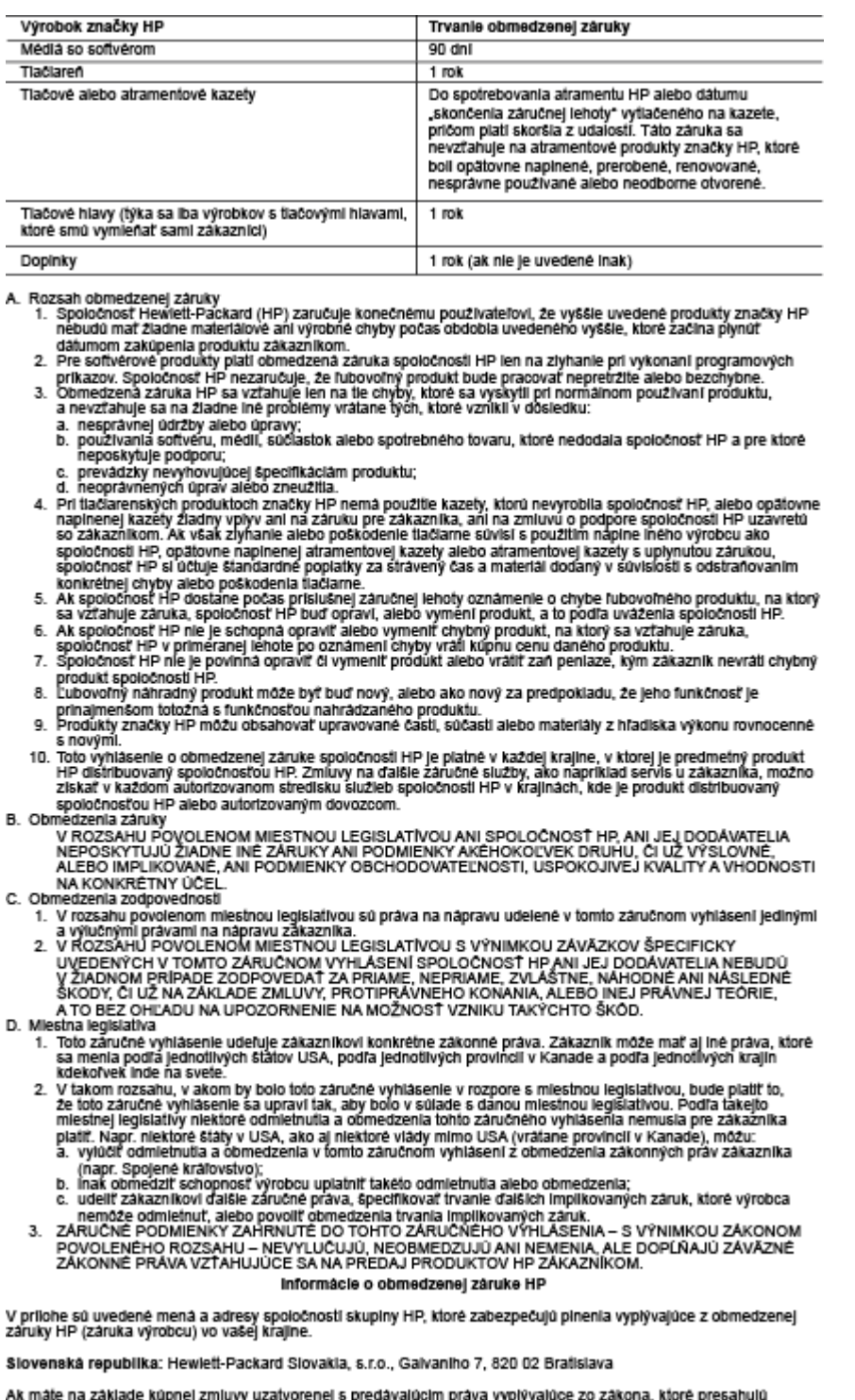

Ak mále na základe kúpnej zmluvy uzatvorenej s predávajúcim práva vyplývajú<br>záruku výrobcu, také práva nie sú uvedenou zárukou výrobcu dotknuté. a, I ore p

# **Informácie o záruke na atramentové kazety**

Záruka na kazety HP platí, ak sa produkt používa v určenom tlačovom zariadení HP. Táto záruka sa nevzťahuje na atramentové produkty spoločnosti HP, ktoré boli opätovne napĺňané, spracúvané, nahrádzané, falšované, ani na produkty, s ktorými sa neprimerane zaobchádzalo.

i.

Počas záručnej lehoty sa na produkt vzťahuje záruka iba v prípade, ak sa nespotreboval atrament HP a nedosiahol koniec záručnej lehoty. Koniec záručnej lehoty (vo formáte RRRR-MM) možno na produkte nájsť vyznačeným spôsobom:

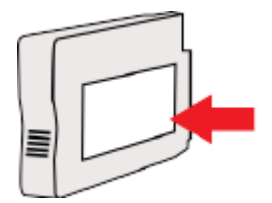

# <span id="page-117-0"></span>Špecifikácie tlačiarne

Táto časť obsahuje nasledujúce témy:

- Fyzické špecifikácie
- Funkcie a kapacita produktu
- Špecifikácie procesora a pamäte
- [Systémové požiadavky](#page-118-0)
- Špecifikácie sieťového protokolu
- Špecifikácie vstavaného webového servera
- Špecifikácie papiera
- [Rozlíšenie tlače](#page-123-0)
- [kpecifik¼cie služby HP ePrint a webových lokalít spoločnosti HP](#page-124-0)
- · Špecifikácie prostredia
- · Elektrické špecifikácie
- · Špecifikácie hlukových emisií

# Fyzické špecifikácie

#### **Veľkosť tlačiarne (šírka x výška x hĺbka)**

585 x 189 x 419 mm

#### **Hmotnosť tlačiarne (bez tlačového spotrebného materiálu)**

● 8,1 kg

# **Funkcie a kapacita produktu**

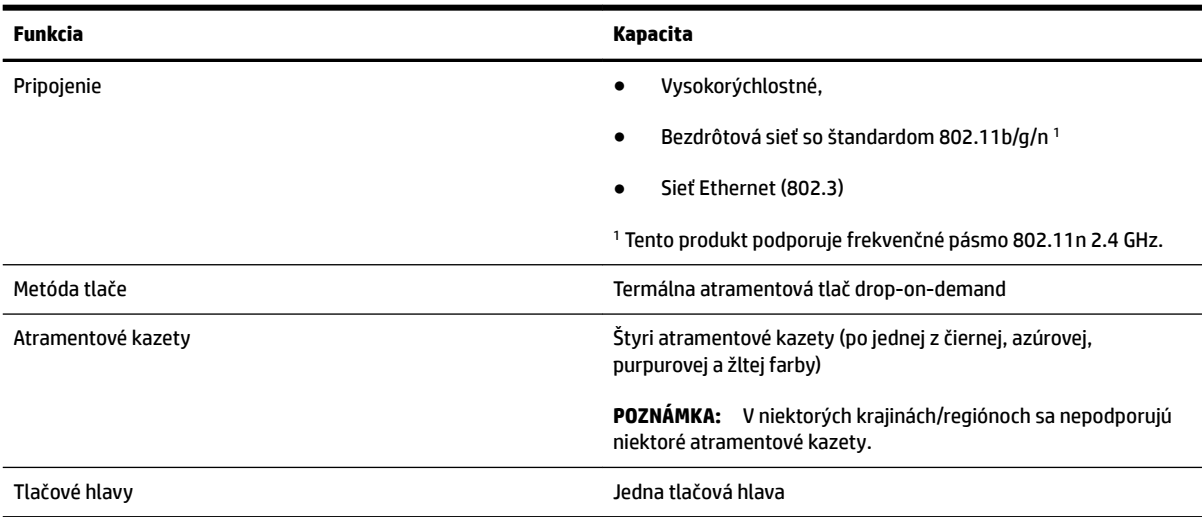

<span id="page-118-0"></span>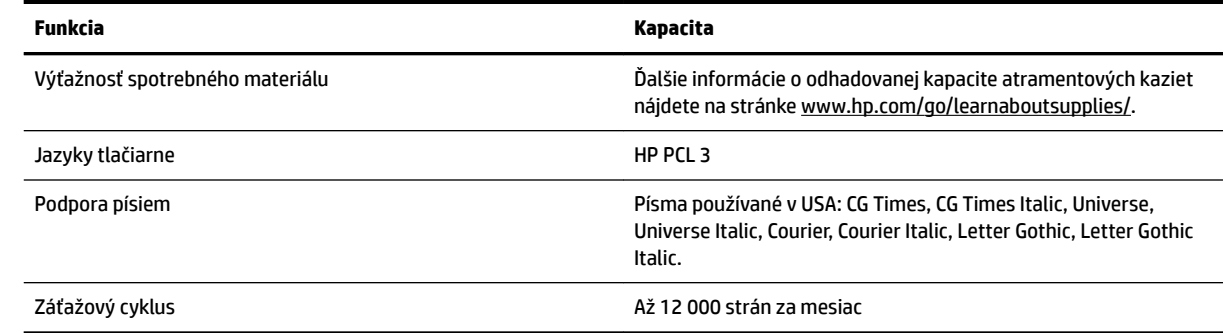

# **Špecifikácie procesora a pamäte**

#### **Procesor tlačiarne**

ARM R4

#### **Pamäť tlačiarne**

● 128 MB zabudovanej pamäte RAM

### **Systémové požiadavky**

Softvérové a systémové požiadavky sa nachádzajú v súbore Readme.

**POZNÁMKA:** Aktuálne informácie o podporovaných operačných systémoch a systémových požiadavkách nájdete na adrese [www.hp.com/support](http://h20180.www2.hp.com/apps/Nav?h_pagetype=s-001&h_page=hpcom&h_client=s-h-e008-1&h_product=5153793&h_lang=sk&h_cc=sk) .

# Špecifikácie sieťového protokolu

Softvérové a systémové požiadavky sa nachádzajú v súbore Readme.

# Špecifikácie vstavaného webového servera

### **Požiadavky**

- Sieť založená na protokole TCP/IP (siete založené na protokole IPX/SPX nie sú podporované)
- Webový prehľadávač (Microsoft Internet Explorer verzie 7.0 alebo novšej, Mozilla Firefox verzie 3.0 alebo novšej, Safari verzie 3.0 alebo novšej alebo Google Chrome verzie 5.0 alebo novšej)
- Sieťové pripojenie (nemožno ho používať v tlačiarni pripojenej k počítaču pomocou kábla USB)
- Internetové pripojenie (vyžaduje sa pre niektoré funkcie)
- **<sup>2</sup> POZNÁMKA:** Vstavaný webový server môžete otvoriť aj bez pripojenia na internet. Niektoré funkcie však nebudú k dispozícii.

**POZNÁMKA:** Vstavaný webový server musí byť na rovnakej strane brány firewall ako tlačiareň.

# Špecifikácie papiera

Pomocou týchto tabuliek určte správny typ papiera na používanie s tlačiarňou a zistite, ktoré funkcie s ním možno používať.

- · Informácie o špecifikáciách podporovaných papierov
- [Nastavenie minimálnych okrajov](#page-122-0)
- [Pokyny pre tlač na obe strany listu](#page-123-0)

### Informácie o špecifikáciách podporovaných papierov

Pomocou tabuliek určte správny papier na používanie s tlačiarňou a zistite, ktoré funkcie s ním možno používať.

- Informácie o podporovaných veľkostiach
- [Informácie o podporovaných typoch a hmotnostiach papiera](#page-121-0)

#### **Informácie o podporovaných veľkostiach**

 $\hat{X}$  **TIP:** Ak používate duplexor, horný a dolný okraj musia byť minimálne 16 mm.

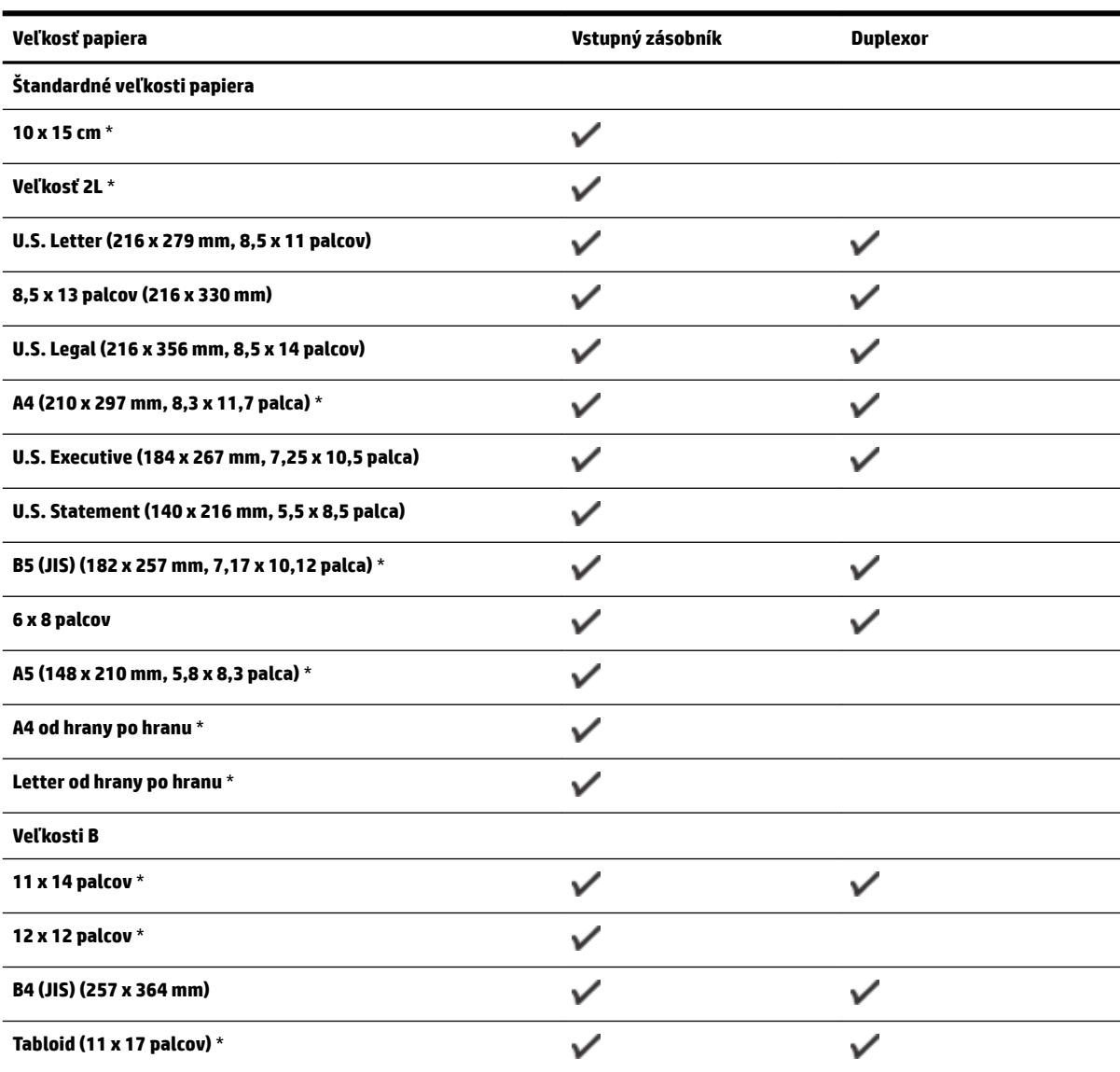

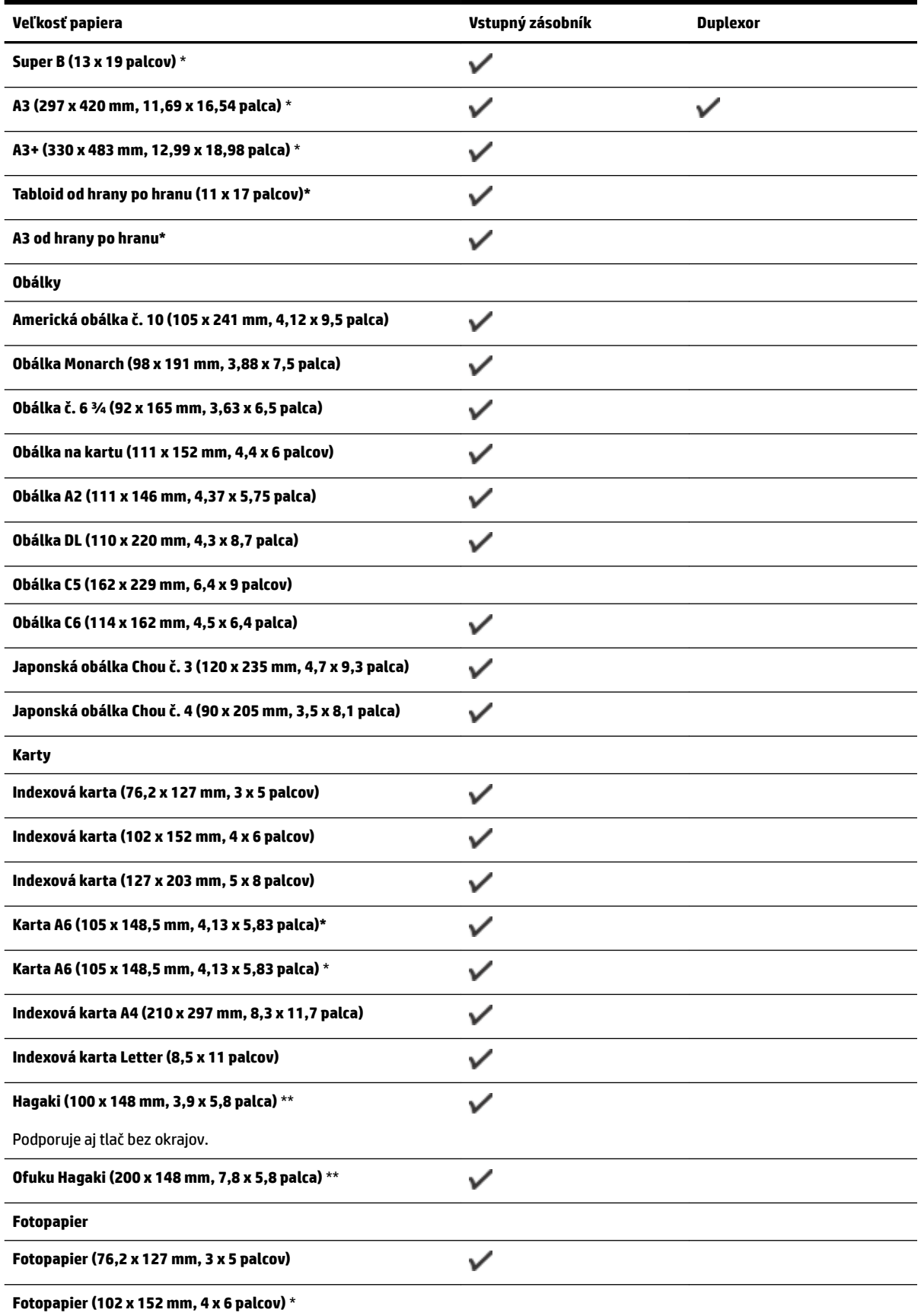

<span id="page-121-0"></span>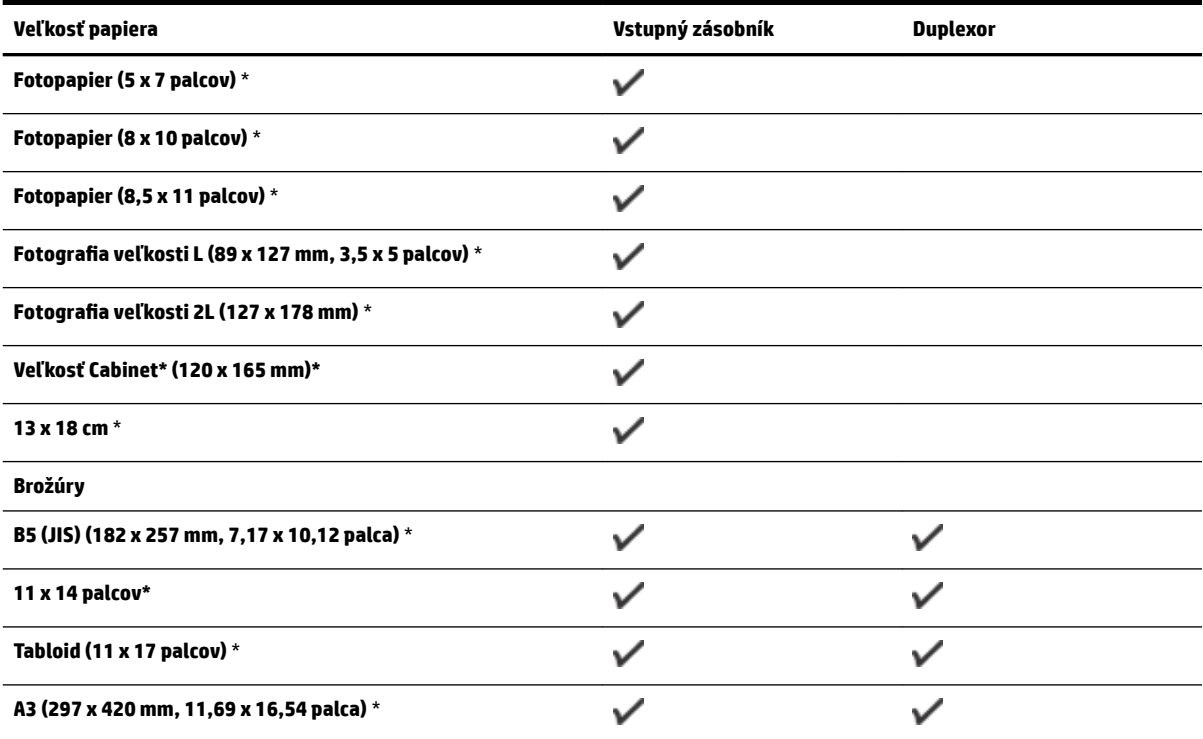

#### **Iný typ papiera**

Î.  $\overline{a}$ 

POZNÁMKA: Definovanie vlastných veľkostí papiera je k dispozícii len v softvéri tlačiarne HP v systéme Mac OS X.

 $\checkmark$ Papier vlastnej veľkosti so šírkou 76,2 až 330 mm a s dĺžkou 127 až 1118 mm (šírka 3 až 13 palcov a dĺžka 5 až 44 palcov)

\* Tieto veľkosti možno použiť pri tlači bez okrajov.

\*\* Tlačiareň je kompatibilná iba s obyčajnými kartami hagaki a kartami hagaki na atramentovú tlač od japonskej pošty. Nie je kompatibilná s fotografickými kartami hagaki od Japonskej pošty.

#### **Informácie o podporovaných typoch a hmotnostiach papiera**

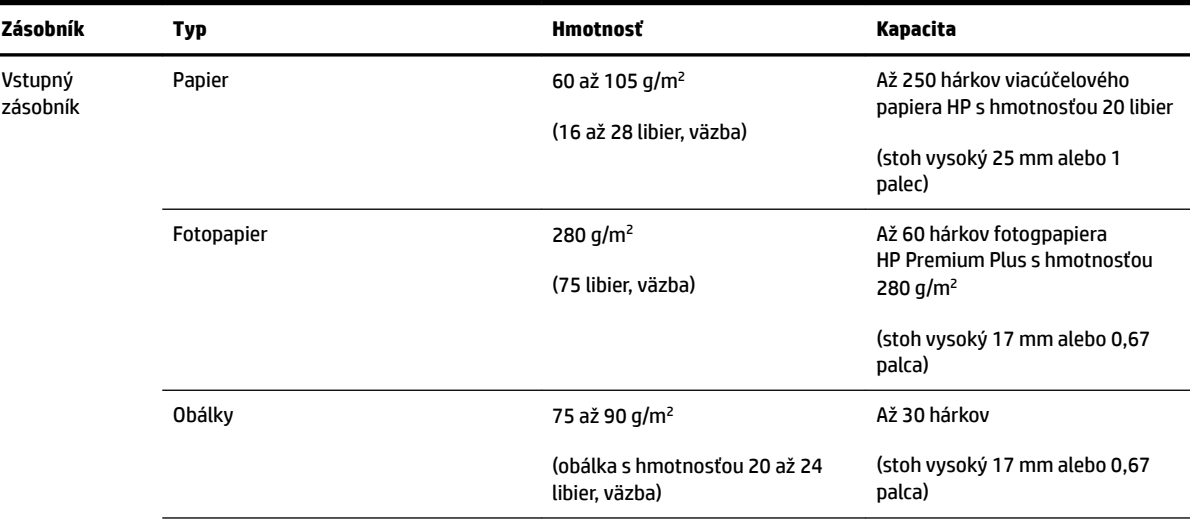

<span id="page-122-0"></span>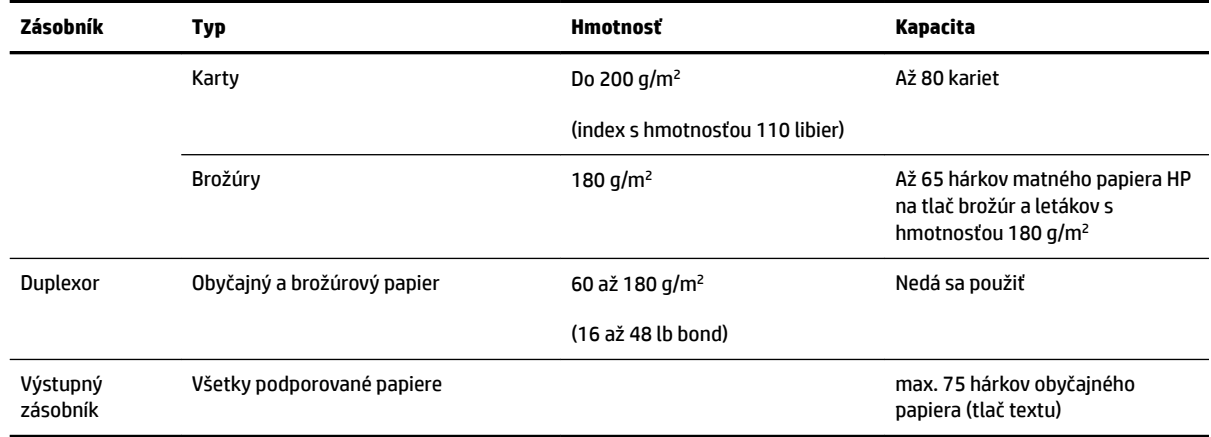

# **Nastavenie minimálnych okrajov**

Okraje dokumentu sa musia zhodovať s týmito nastaveniami okrajov v orientácii na výšku (alebo ich prekračovať).

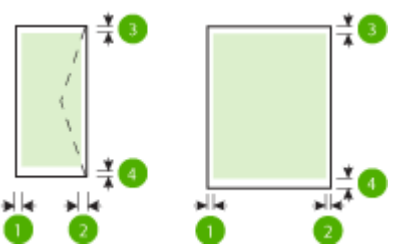

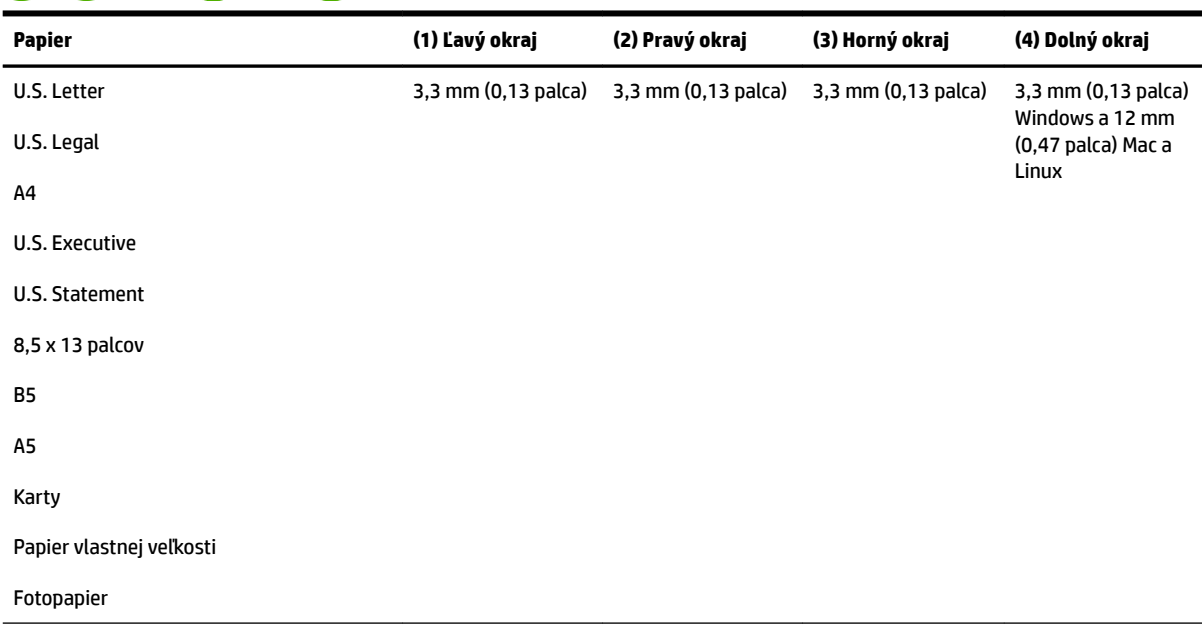

<span id="page-123-0"></span>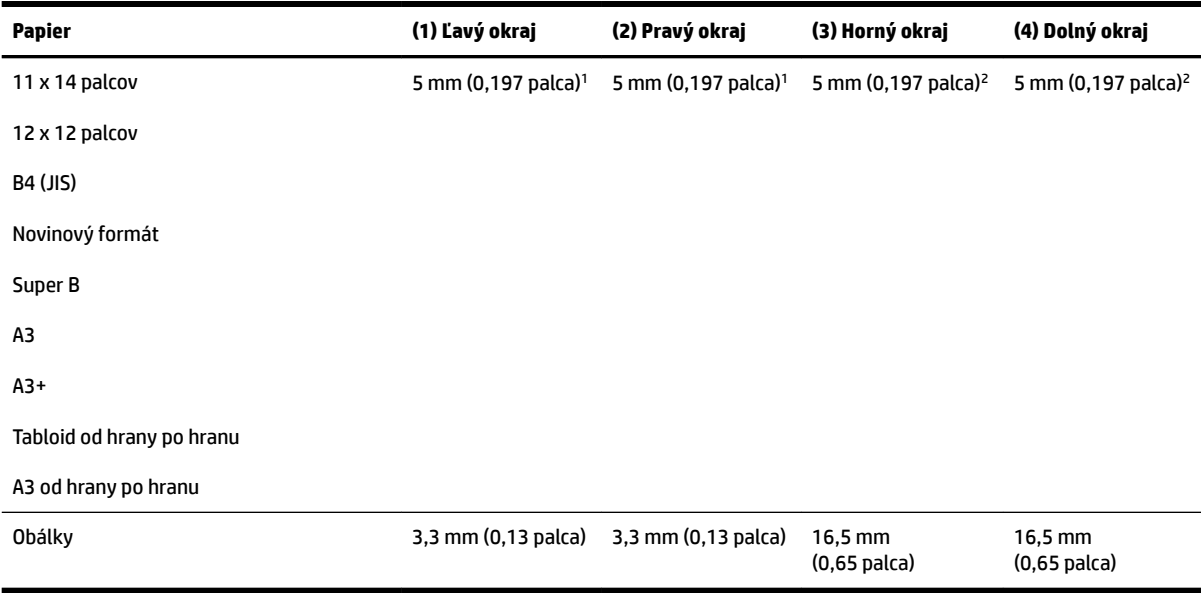

1 Okraje pre obyčajný a brožúrový jednostranný aj obojstranný papier sú 13 mm.

<sup>2</sup> Okraje pre obyčajný jednostranný papier sú 16 mm a pre obojstranný papier 22 mm. Okraje pre brožúrový jednostranný aj obojstranný papier sú 16 mm.

### **Pokyny pre tlač na obe strany listu**

- Vždy používajte papier, ktorý spĺňa špecifikácie tlačiarne. Ďalšie informácie nájdete v časti Špecifikácie [papiera na strane 106.](#page-118-0)
- Nastavte možnosti obojstrannej tlače vo svojej aplikácii alebo v ovládači tlačiarne.
- Netlačte na obe strany obálok, fotopapiera, lesklého papiera ani papiera ľahšieho ako 16 lb (60 g/m<sup>2</sup>), príp. ťažšieho ako 28 lb (105 g/m<sup>2</sup>). Tieto typy papiera sa môžu zaseknúť.
- Viacero typov papiera vyžaduje konkrétnu orientáciu pri tlači na obe strany hárka. Tieto zahŕňajú hlavičkový papier, predtlačený papier, papier s vodotlačou a perforovaný papier. Ak tlačíte z počítača so systémom Windows, tlačiareň vytlačí najprv prvú stranu papiera. Vložte papier tlačenou stranou nadol.
- Keď sa pri automatickej obojstrannej tlači ukončí tlač na jednu stranu papiera, tlačiareň podrží papier a pozastaví tlač, kým nezaschne atrament. Keď atrament zaschne, tlačiareň znova vtiahne papier a vytlačí druhú stranu. Po dokončení tlače sa papier umiestni do výstupného zásobníka. Nevyberajte ho pred dokončením tlače.
- Môžete tlačiť na obe strany podporovaného papiera používateľského formátu prevrátením papiera a jeho opätovným vložením do tlačiarne. Ďalšie informácie nájdete v časti <u>Špecifikácie papiera</u> [na strane 106.](#page-118-0)

# **Rozlíšenie tlače**

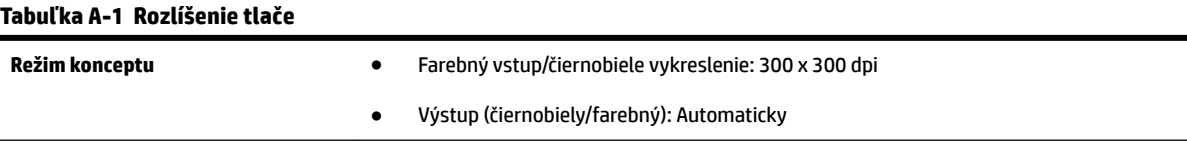

#### <span id="page-124-0"></span>**Tabuľka A-1 Rozlíšenie tlače (pokračovanie)**

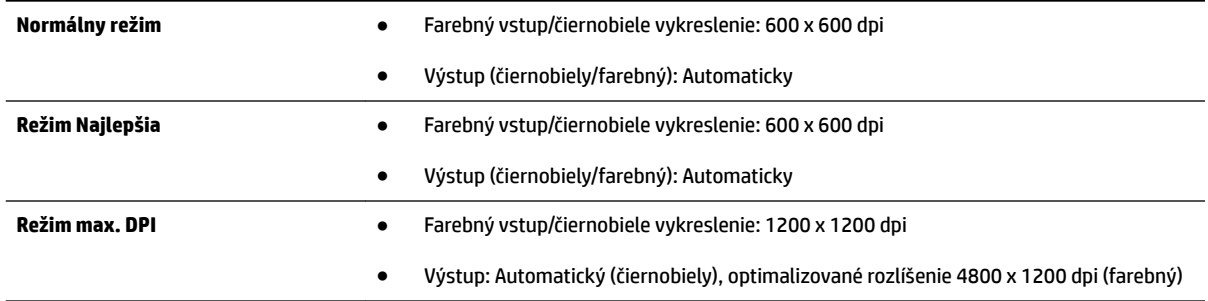

# Špecifikácie služby HP ePrint a webových lokalít spoločnosti HP

Táto časť obsahuje nasledujúce témy:

- Špecifikácie služby HP ePrint
- Špecifikácie webových lokalít spoločnosti HP

### Špecifikácie služby HP ePrint

- Internetové pripojenie pomocou pripojenia k sieti Ethernet alebo bezdrôtového pripojenia.
- Maximálna veľkosť e-mailu a príloh: 5 MB
- Maximálny počet príloh: 10
- **<sup>2</sup> POZNÁMKA:** Server služby HP ePrint neakceptuje e-mailové tlačové úlohy v prípade, že sa v poliach Komu a Kópia nachádza viacero e-mailových adries. Zadajte len e-mailovú adresu svojej tlačiarne do poľa Komu. Do ostatných polí nezadávajte ďalšie e-mailové adresy.
- Podporované typy súborov:
	- PDF
	- HTML
	- Štandardné formáty textových súborov
	- Microsoft Word, PowerPoint
	- Súbory obrázkov, ako sú napríklad súbory PNG, JPEG, TIFF, GIF a BMP

**<sup>2</sup> POZNÁMKA:** Je možné, že so službou HP ePrint budete môcť používať aj ďalšie typy súborov. Spoločnosť HP však nemôže zaručiť, že budú s tlačiarňou správne fungovať, pretože ich netestovala.

### Špecifikácie webových lokalít spoločnosti HP

- Webový prehľadávač (Microsoft Internet Explorer 6.0 alebo novšia verzia, Mozilla Firefox 2.0 alebo novšia verzia, Safari 3.2.3 alebo novšia verzia alebo Google Chrome 3.0) s doplnkom Adobe Flash (verzia 10 alebo novšia)
- Pripojenie na internet

# <span id="page-125-0"></span>Špecifikácie prostredia

### **Prevádzkové prostredie**

● Prevádzková teplota: 5° až 40 °C (41° až 104 °F)

Odporúčané prevádzkové podmienky: 15° až 32 °C (59° až 90 °F)

Odporúčaná relatívna vlhkosť: 25 až 75 % bez kondenzácie

#### **Skladovacie prostredie**

● Skladovacia teplota: –40 °C až 60 °C (–40 °F až 140 °F)

Skladovacia relatívna vlhkosť: do 90 % bez kondenzácie pri teplote 60 °C (140 °F)

# **Elektrické špecifikácie**

#### **Napájanie**

Univerzálny napájací adaptér (externý)

#### **Požiadavky na napájanie**

● Vstupné napätie: striedavý prúd 100 až 240 V (±10 %), 50/60 Hz (±3 Hz) (platí pre všetky krajiny) Striedavý prúd 200 až 240 V, 50/60 Hz (len Čína a India)

Výstupné napätie: jednosmerný prúd +32 V/+12 V (1094 mA/250 mA)

#### **Spotreba elektrickej energie**

● 30 wattov pri tlači (režim rýchleho konceptu)

# Špecifikácie hlukových emisií

Tlač v režime konceptu, úroveň hluku podľa normy ISO 7779

- Tlak zvuku (pozícia osoby stojacej v blízkosti)
	- LpAm 54 (dBA) (monochromatická tlač konceptov)
- Sila zvuku
	- LwAd 6,7 (BA)

# <span id="page-126-0"></span>**Regulačné informácie**

Tlačiareň spĺňa požiadavky regulačných úradov na produkty vo vašej krajine/regióne.

Táto časť obsahuje nasledujúce témy:

- Regulačné číslo modelu
- [Vyhlásenie úradu FCC](#page-127-0)
- [Oznámenie pre používateľov v Kórei](#page-127-0)
- [Vyhlásenie o súlade s požiadavkami úradu VCCI \(trieda B\) pre používateľov v Japonsku](#page-127-0)
- [Oznámenie pre používateľov v Japonsku týkajúce sa napájacieho kábla](#page-128-0)
- [Vyhlásenie o emisiách hluku pre Nemecko](#page-128-0)
- [Vyhlásenie GS \(Nemecko\)](#page-128-0)
- [Regulačné upozornenie pre Európsku úniu](#page-128-0)
- [Regulačné informácie pre bezdrôtové produkty](#page-129-0)
	- [Vystavenie rádiofrekvenčnému žiareniu](#page-130-0)
	- [Oznámenie pre používateľov v Brazílii](#page-130-0)
	- [Oznámenie pre používateľov v Kanade](#page-131-0)
	- [Oznámenie pre používateľov na Taiwane](#page-131-0)
	- [Oznámenie pre používateľov v Mexiku](#page-132-0)
	- [Oznámenie pre používateľov v Japonsku](#page-132-0)

# **Regulačné číslo modelu**

Z dôvodov regulačnej identifikácie je výrobok označený číslom Regulatory Model Number (číslo regulačného modelu). Číslo Regulatory Model Number (Číslo regulačného modelu) vášho zariadenia na zákonné účely je SNPRC-1103-02. Toto číslo by sa nemalo zamieňať s marketingovým názvom (Veľkoformátová tlačiareň HP Officejet 7110) ani výrobným číslom (CR768A).

# <span id="page-127-0"></span>**Vyhlásenie úradu FCC**

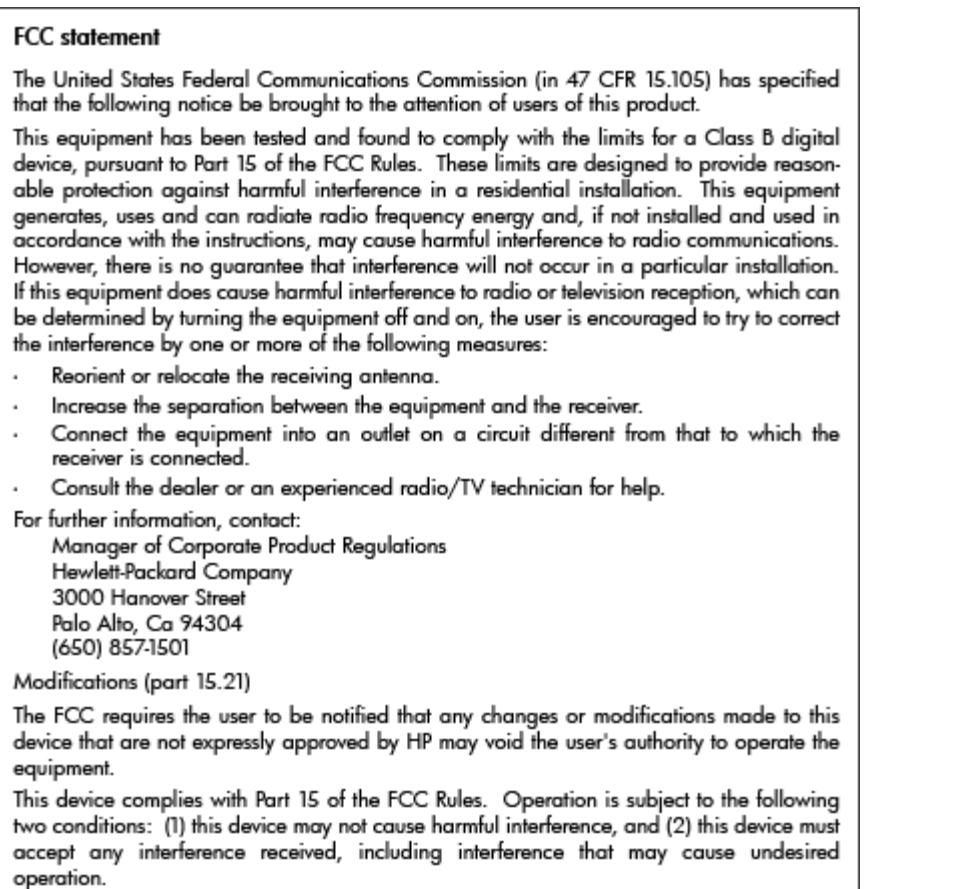

# **Oznámenie pre používateľov v Kórei**

이 기기는 가정용(B급)으로 전자파적합등록을 한 B 급 기기 기기로서 주 로 가정에서 사용하는 것을 목적으로 하며, (가정용 방송통신기기) 모든 지역에서 사 용할 수 있습니다.

# **Vyhlásenie o súlade s požiadavkami úradu VCCI (trieda B) pre používateľov v Japonsku**

この装置は、クラスB情報技術装置です。この装置は、家庭環境で使用することを目的として いますが、この装置がラジオやテレビジョン受信機に近接して使用されると、受信障害を引き 起こすことがあります。取扱説明書に従って正しい取り扱いをして下さい。

**VCCI-B** 

# <span id="page-128-0"></span>**Oznámenie pre používateľov v Japonsku týkajúce sa napájacieho kábla**

製品には、同梱された電源コードをお使い下さい。 同梱された電源コードは、他の製品では使用出来ません。

# **Vyhlásenie o emisiách hluku pre Nemecko**

### Geräuschemission

LpA < 70 dB am Arbeitsplatz im Normalbetrieb nach DIN 45635 T. 19

# **Vyhlásenie GS (Nemecko)**

# GS-Erklärung (Deutschland)

Das Gerät ist nicht für die Benutzung im unmittelbaren Gesichtsfeld am Bildschirmarbeitsplatz vorgesehen. Um störende Reflexionen am Bildschirmarbeitsplatz zu vermeiden, darf dieses Produkt nicht im unmittelbaren Gesichtsfeld platziert werden.

# **Regulačné upozornenie pre Európsku úniu**

Produkty s označením CE vyhovujú nasledujúcim smerniciam EÚ:

- Smernica o nízkom napätí 2006/95/ES
- Smernica EMC 2004/108/ES
- Smernica 2009/125/ES o ekodizajne, ak sa vzťahuje

Súlad s certifikátom CE je platný v prípade, ak sa produkt napája pomocou správneho napájacieho adaptéra s označením CE dodaného spoločnosťou HP.

Ak má produkt káblové alebo bezdrôtové telekomunikačné funkcie, spĺňa aj najdôležitejšie požiadavky nasledujúcej smernice EÚ:

● Smernica R&TTE 1999/5/ES

Súlad s týmito smernicami zahŕňa zhodu s príslušnými európskymi normami uvedenými vo vyhlásení o zhode pre EÚ vydanom spoločnosťou HP pre tento produkt alebo skupinu produktov, ktoré je k dispozícii ako súčasť dokumentácie k produktu alebo na nasledujúcej webovej stránke: www.hp.com/go/certificates (do vyhľadávacieho poľa zadajte číslo produktu).

Príslušný súlad je vyznačený pomocou jednej z nasledujúcich značiek zhody umiestnenej na produkte:

# <span id="page-129-0"></span> $\epsilon$

 $C \in \mathbb{O}$ 

Pre produkty bez telekomunikačných funkcií a telekomunikačné produkty harmonizované so smernicami EÚ, ako napríklad technológia Bluetooth® v rámci výkonovej triedy do 10 mW.

Pre telekomunikačné produkty bez harmonizácie so smernicami EÚ (ak je to relevantné, medzi znakmi CE a ! je vložené 4-miestne číslo oboznámeného orgánu).

Pozrite si regulačný štítok na produkte.

Telekomunikačné funkcie tohto produktu sa môžu používať v nasledujúcich krajinách EÚ a EZVO: Belgicko, Bulharsko, Cyprus, Česká republika, Dánsko, Estónsko, Fínsko, Francúzsko, Grécko, Holandsko, Island, Írsko, Lichtenštajnsko, Litva, Lotyšsko, Luxembursko, Maďarsko, Malta, Nemecko, Nórsko, Poľsko, Portugalsko, Rakúsko, Rumunsko, Slovenská republika, Slovinsko, Spojené kráľovstvo, Španielsko, Švajčiarsko, Švédsko a Taliansko.

Telefónna prípojka (nie je k dispozícii pri všetkých produktoch) je určená na pripojenie k analógovým telefónnym sieťam.

#### **Produkty so zariadeniami pre bezdrôtovú sieť LAN**

● V niektorých krajinách môžu platiť zvláštne povinnosti alebo požiadavky v súvislosti s prevádzkou bezdrôtových sietí LAN, napríklad obmedzenie len na používanie vo vnútorných priestoroch alebo obmedzenia týkajúce sa dostupných kanálov. Presvedčte sa, že miestne nastavenia bezdrôtovej siete sú správne.

#### **Francúzsko**

● Pri prevádzke tohto produktu s bezdrôtovou sieťou LAN na frekvencii 2,4 GHz platia niektoré obmedzenia: Produkt sa môže používať vo vnútorných priestoroch v celom frekvenčnom pásme 2400 – 2483,5 MHz (kanály 1 – 13). Pri používaní vo vonkajších priestoroch sa môže použiť len frekvenčné pásmo 2400 – 2454 MHz (kanály 1 – 7). Najnovšie zmeny v požiadavkách nájdete na webovej stránke [www.arcep.fr.](http://www.arcep.fr)

Kontaktným miestom v regulačných otázkach je:

Hewlett-Packard GmbH, Dept./MS: HQ-TRE, Herrenberger Strasse 140, 71034 Boeblingen, NEMECKO

### **Regulačné informácie pre bezdrôtové produkty**

Táto časť obsahuje nasledujúce regulačné informácie o vyhláškach týkajúcich sa bezdrôtových výrobkov:

- [Vystavenie rádiofrekvenčnému žiareniu](#page-130-0)
- [Oznámenie pre používateľov v Brazílii](#page-130-0)
- [Oznámenie pre používateľov v Kanade](#page-131-0)
- [Oznámenie pre používateľov na Taiwane](#page-131-0)
- [Oznámenie pre používateľov v Mexiku](#page-132-0)
- [Oznámenie pre používateľov v Japonsku](#page-132-0)

# <span id="page-130-0"></span>**Exposure to radio frequency radiation**

Caution The radiated output power of this device is far below the FCC radio frequency exposure limits. Nevertheless, the device shall be used in such a manner that the potential for human contact during normal operation is minimized. This product and any attached external antenna, if supported, shall be placed in such a manner to minimize the potential for human contact during normal operation. In order to avoid the possibility of exceeding the FCC radio frequency exposure limits, human proximity to the antenna shall not be less than 20 cm (8 inches) during normal operation.

### **Oznámenie pre používateľov v Brazílii**

### Aviso aos usuários no Brasil

Este equipamento opera em caráter secundário, isto é, não tem direito à proteção contra interferência prejudicial, mesmo de estações do mesmo tipo, e não pode causar interferência a sistemas operando em caráter primário. (Res.ANATEL 282/2001).

### <span id="page-131-0"></span>**Oznámenie pre používateľov v Kanade**

#### Notice to users in Canada/Note à l'attention des utilisateurs canadiens

Under Industry Canada reaulations, this radio transmitter may only operate using an antenna of a type and maximum (or lesser) gain approved for the transmitter by Industry Canada. To reduce potential radio interference to other users, the antenna type and its gain should be so chosen that the equivalent isotropically radiated power (e.i.r.p.) is not more than that necessary for successful communication.

This device complies with Industry Canada licence-exempt RSS standard(s). Operation is subject to the following two conditions: (1) this device may not cause interference, and (2) this device must accept any interference, including interference that may cause undesired operation of the device.

WARNING! Exposure to Radio Frequency Radiation The radiated output power of this device is below the Industry Canada radio frequency exposure limits. Nevertheless, the device should be used in such a manner that the potential for human contact is minimized during normal operation.

To avoid the possibility of exceeding the Industry Canada radio frequency exposure limits, human proximity to the antennas should not be less than 20 cm (8 inches).

Conformément au Règlement d'Industrie Canada, cet émetteur radioélectrique ne peut fonctionner qu'avec une antenne d'un type et d'un gain maximum (ou moindre) approuvé par Industrie Canada. Afin de réduire le brouillage radioélectrique potentiel pour d'autres utilisateurs, le type d'antenne et son gain doivent être choisis de manière à ce que la puissance isotrope rayonnée équivalente (p.i.r.e.) ne dépasse pas celle nécessaire à une .<br>communication réussie.

Cet appareil est conforme aux normes RSS exemptes de licence d'Industrie Canada. Son fonctionnement dépend des deux conditions suivantes : (1) cet appareil ne doit pas provoquer d'interférences nuisibles et (2) doit accepter toutes interférences reçues, y compris des interférences pouvant provoquer un fonctionnement non souhaité de l'appareil.

AVERTISSEMENT relatif à l'exposition aux radiofréquences. La puissance de rayonnement de cet appareil se trouve sous les limites d'exposition de radiofréquences d'Industrie Canada. Néanmoins, cet appareil doit être utilisé de telle sorte qu'il soit mis en contact le moins possible avec le corps humain.

Afin d'éviter le dépassement éventuel des limites d'exposition aux radiofréquences d'Industrie Canada, il est recommandé de maintenir une distance de plus de 20 cm entre les antennes et l'utilisateur.

### **Oznámenie pre používateľov na Taiwane**

# 低功率電波輻射性電機管理辦法

### 第十二條

經型式認證合格之低功率射頻電機,非經許可,公司、商號或使用者均不得擅自變更頻 率、加大功率或變更設計之特性及功能。

### 第十四條

低功率射頻電機之使用不得影響飛航安全及干擾合法通信:經發現有干擾現象時,應立 即停用,並改善至無干擾時方得繼續使用。

前項合法通信,指依電信法規定作業之無線電通信。低功率射頻電機須忍受合法通信或 工業、科學及醫藥用電波輻射性電機設備之干擾。

### <span id="page-132-0"></span>**Oznámenie pre používateľov v Mexiku**

#### Aviso para los usuarios de México

La operación de este equipo está sujeta a las siguientes dos condiciones: (1) es posible que este equipo o dispositivo no cause interferencia perjudicial y (2) este equipo o dispositivo debe aceptar cualquier interferencia, incluyendo la que pueda causar su operación no deseada.

Para saber el modelo de la tarjeta inalámbrica utilizada, revise la etiqueta regulatoria de la impresora.

### **Oznámenie pre používateľov v Japonsku**

この機器は技術基準適合証明又は工事設計認証を受けた無線設備を搭載しています。

# <span id="page-133-0"></span>**Program dozoru nad výrobou ekologických produktov**

Spoločnosť Hewlett-Packard sa zaväzuje, že bude vyrábať kvalitné výrobky ekologicky prijateľným spôsobom.

- Toto zariadenie bolo skonštruované tak, aby bolo recyklovateľné.
- Počet použitých materiálov bol minimalizovaný pri zachovaní funkčnosti a spoľahlivosti.
- Odlišné materiály sú použité tak, aby boli ľahko separovateľné.
- Uzamykacie a spojovacie prvky sa dajú ľahko nájsť, majú dobrý prístup a možno ich odstrániť bežnými nástrojmi.
- Časti s vysokou prioritou sú navrhnuté tak, aby k nim bol rýchly prístup z dôvodu efektívnej rozobrateľnosti a opraviteľnosti.

Ďalšie informácie nájdete na webovej stránke [www.hp.com/ecosolutions.](http://www.hp.com/ecosolutions)

Táto časť obsahuje nasledujúce témy:

- Nariadenie Komisie (ES) č. 1275/2008
- Používanie papiera
- **Plasty**
- [Informačné listy o bezpečnosti materiálu](#page-134-0)
- [Program recyklovania](#page-134-0)
- [Program recyklovania spotrebného materiálu atramentových tlačiarní HP](#page-134-0)
- [Likvidácia vyradených zariadení používateľmi v domácnostiach v Európskej únii](#page-135-0)
- [Spotreba elektrickej energie](#page-136-0)
- [Chemické látky](#page-136-0)
- [Informácie o batériách](#page-136-0)
- [Upozornenia RoHS \(iba Čína\)](#page-137-0)
- [Upozornenia týkajúce sa smernice RoHS \(iba Ukrajina\)](#page-137-0)

# **Nariadenie Komisie (ES) č. 1275/2008**

Údaje o výkone produktu vrátane spotreby produktu zapojeného v sieti v pohotovostnom režime, ak sú sú pripojené všetky káblové sieťové porty a aktivované všetky bezdrôtové sieťové porty, nájdete v časti P14 Ďalšie informácie výrobku – IT ECO Declaration (Ekologické vyhlásenie o IT) na stránke [www.hp.com/hpinfo/](http://www.hp.com/hpinfo/globalcitizenship/environment/productdata/itecodesktop-pc.html) [globalcitizenship/environment/productdata/itecodesktop-pc.html](http://www.hp.com/hpinfo/globalcitizenship/environment/productdata/itecodesktop-pc.html).

### **Používanie papiera**

Tento produkt je vhodný na používanie recyklovaného papiera podľa noriem DIN 19309 a EN 12281:2002.

### **Plasty**

Plastové súčiastky s hmotnosťou nad 25 gramov sú označené podľa medzinárodných štandardov, čo zvyšuje možnosť ich identifikácie pre účely recyklácie na konci životnosti produktu.

# <span id="page-134-0"></span>**Informačné listy o bezpečnosti materiálu**

Informačné listy o bezpečnosti materiálu (MSDS) je možné získať na webovej lokalite spoločnosti HP na adrese:

[www.hp.com/go/msds](http://www.hp.com/go/msds)

### **Program recyklovania**

Spoločnosť Hewlett-Packard ponúka stále väčšie množstvo programov vrátenia a recyklácie výrobkov v mnohých krajinách a regiónoch a spolupracuje s najväčšími strediskami pre recykláciu elektroniky na svete. Spoločnosť Hewlett-Packard šetrí zdroje opätovným predajom svojich najobľúbenejších výrobkov. Ďalšie informácie týkajúce sa recyklácie výrobkov HP nájdete na adrese:

[www.hp.com/hpinfo/globalcitizenship/environment/recycle/](http://www.hp.com/hpinfo/globalcitizenship/environment/recycle/)

# **Program recyklovania spotrebného materiálu atramentových tlačiarní HP**

Spoločnosť HP sa zaväzuje k ochrane životného prostredia. Program spoločnosti HP recyklovania spotrebného materiálu pre atramentovú tlač je dostupný v mnohých krajinách či oblastiach a umožňuje bezplatnú recykláciu použitých tlačových a atramentových kaziet. Ďalšie informácie nájdete na adrese:

[www.hp.com/hpinfo/globalcitizenship/environment/recycle/](http://www.hp.com/hpinfo/globalcitizenship/environment/recycle/)

# <span id="page-135-0"></span>**Likvidácia vyradených zariadení používateľmi v domácnostiach v Európskej únii**

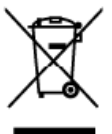

**Disposal of Waste Equipment by Users in Private Households in the European Union**<br>This ymbol on the product of on its package indiction that product must not be disposed of with rounded wate. Instead, it is your responsib ingleh

you can app as you was equipersent to recytang pease concert you noted to you noted to appoint the respective to the countries of the countries of the countries of the countries of the countries of the countries of the sta

insais

ţ

iani

**Pishuro** 

Polski

vas mane, vare service at insteament ass assenss notices and a state and a state is a state.<br>The starting was the king service of the state of the state of the state of the state of the state of the state of the Schief Sch

den ötlichen Behörden, Werkschilden oder der, wo Sie das Getät erwohn haben.<br>Small im entre die oppressibiliteiten der schrittensen de pertre die privati nell'Unione Europea.<br>Cluste simbolo de oppressibiliteite de reftamer

Il tension annumento de manufacture of integrate present requires to any analyze the second consisting and the manufacture of the second section of the second section of the second section of the second section of the seco

nensa aarae wyakuriste mesono.<br>Tak znacha na produku meko majeri wik**wateli w domniemosti w zemich EU**<br>Tak znacha na produku meko na jeho obalu oznaci produ memba byl likvidován protým vyhozením do bězného domnovno obalu o ..<br>Úžele

#### Bortskaffelse af affaldsudstyr for brugere i private husholdninger i EU.<br>Dete symbol på produktet eler på dets emballage irdikerer, at produktet ikke må bort

Bostskaffelse af affeldsudstyr for brugere i private husholdninger i EU .<br>Dette symbol på produktet eler på dets emballage irakerer, at produktet ikke må bortekans med andet lusholdningsallald. I stede er det di anvar at b

om, hvor du kon allevere ditallatäudelyr til genbrug kan du kontabie kommunen, del földet renordionswessen eller den torrening, hvor du købte produktet.<br>Alfoor van afgedankte apparatuur door gebruikers in partfoliere hutsb

Eramajapidamistes **kasutuselt kõrvaldatavate seadmete käitlemine Euroopa Liidus**<br>Kui totel või tote pakendi on se sümbo, ei toti seda toode visata eine kuksutusele kuuluva muutuval seade seleks etenätud elekti- ja elektoon

ense.<br>Häyttettävien laitteiden käsittely kotitalouksissa Euroopan unionin alueella<br>Tänä tuolleessa tai sen poklauksesa olevamistosoitta, ehä tuoteta eisaa häyttä talouksissa. Käyttäjän vivalisuus on huoleitta tiiti, etä hä

μακητηγιαι.<br>Το παρόν συμβολο στον εξουδικούν στην Ευρωπαϊκή Έγωση<br>αποφύματε πιο προσων ανακειών θα συμβολογικού του ποδικνουτό του προσωπικού προσωπικού προσωπικού προσωπικού τ<br>αποφύματες άρχους συστικές οι μια ασθορισμέν **nou-Ave** 

apje, n je naroznija ano to onao orjepaom tonpore.<br>Polje, n je naroznija ono to onao orjepaom tonpore.<br>Ez a szimbólum, amely a temelen vogy amely csmregolatón von lelkintelw, az jelzi, hogy a temely nem lezelteke<br>hogy a ke

a neje amerikanska **no nederigóm lericém Eiropas Savienības priváteljás májsalmine**lbás<br>Sa intoka v lerice voltán **spolo**pma nordán, kato lefel nedrika priváteljás májsalminelbás<br>o nedodo rozditejs sválkans vieð, lei tilu

noguou neuen ja ensa. vuose, saaneen on veneppastoloista neuen kirraalista tarkitta ja ensa. Varianta so era.<br>Suringalainen syystemäinen valtaa ja ensa ja ensa. Kansan kirraalista ja ensa valtaa ja ensa. Saljungas vartele<br>

entey swamo umpou una powoany, wnzyn prace procesuse.<br>Syntol len umierzczny na przez użytkowników domowych w Unii Europejskieji wszczach zami z innymi odpadani domowymi. Użytkownik jed odpowiedziały za<br>Syntol len umierzczn

assex e conservar la conservar la presentación de la conservación de la conservación de la conservación de equiparmente por establecer la conservación de la conservación de la conservación de la conservación de la conserva inro mações soare<br>adquíriu o produto

www.more.org/water**ow v krajinách Európskej únie pri vyhadzovaní zariadenia v domácom používaní do edpadu<br>Tento používateľov v krajinách Európskej únie pri vyhadzovaní zariadenia v domácom. Namielo kbo mále povínos odovzda** 

somme assessme component and the components of produce a product state in good in the component of the component of the component of the component of the component of the component of the component of the component of the

Kassering av förbrukningsmaterial, för hem- och privatanvändare i EU<br>Produkte eller produktionodringar med den bär synbola för inte kasserat med vanligt hushållandel. I stållet har du ansvar för att produkten länna till en Svonska För hantering av el- och elektronikar<br>människare och miljön när produkter<br>kasserade produkter för återvinning

какитально респользуется пионтипу.<br>Подавление за современии ответствуем от потребители в частни домакинства в Европейских съюз отпрых. Вне нико отпосносто до кокороне и решилированных по современного и последования и реши

chorpose sa companye me is serial to a control of the intervention in popular control and the column of the column of the column of the column of the column of the column of the column of the column of the column of the co

# <span id="page-136-0"></span>**Spotreba elektrickej energie**

Tlačové a obrazové zariadenia od spoločnosti Hewlett-Packard označené logom ENERGY STAR® vyhovujú špecifikáciám americkej Agentúry na ochranu životného prostredia (Environmental Protection Agency, EPA) pre obrazové zariadenia. Obrazové produkty vyhovujúce špecifikáciám programu ENERGY STAR sú označené nasledujúcou značkou:

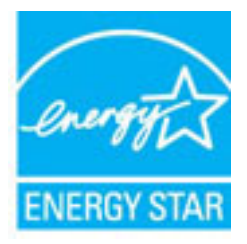

Ďalšie informácie o modeloch obrazových zariadení vyhovujúcich špecifikáciám programu ENERGY STAR sú uvedené na nasledujúcej adrese:

[www.hp.com/go/energystar](http://www.hp.com/go/energystar)

# **Chemické látky**

Spoločnosť HP je odhodlaná poskytovať svojim zákazníkom informácie o chemických látkach v jej produktoch v súlade so zákonnými požiadavkami, ako je napríklad norma REACH *(nariadenie ES č. 1907/2006 Európskeho parlamentu a Európskej rady)*. Výkaz chemického zloženia tohto produktu môžete nájsť na nasledujúcej adrese: [www.hp.com/go/reach](http://www.hp.com/go/reach).

# **Informácie o batériách**

Táto časť obsahuje nasledujúce témy:

- Likvidácia batérií na Taiwane
- Upozornenie pre používateľov v Kalifornii
- [Likvidácia batérií v Holandsku](#page-137-0)

### **Likvidácia batérií na Taiwane**

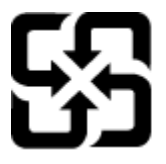

廢電池請回收

Please recycle waste batteries.

### **Upozornenie pre používateľov v Kalifornii**

# California Perchlorate Material Notice

Perchlorate material - special handling may apply. See: http://www.dtsc.ca.gov/hazardouswaste/perchlorate/

This product's real-time clock battery or coin cell battery may contain perchlorate and may require special handling when recycled or disposed of in California.

### <span id="page-137-0"></span>**Likvidácia batérií v Holandsku**

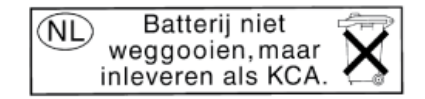

Dit HP Product bevat een lithium-manganese-dioxide batterij. Deze bevindt zich op de hoofdprintplaat. Wanneer deze batterij leeg is, moet deze volgens de geldende regels worden afgevoerd.

# **Upozornenia RoHS (iba Čína)**

**Obrázok A-1** Tabuľka s toxickými a nebezpečnými látkami

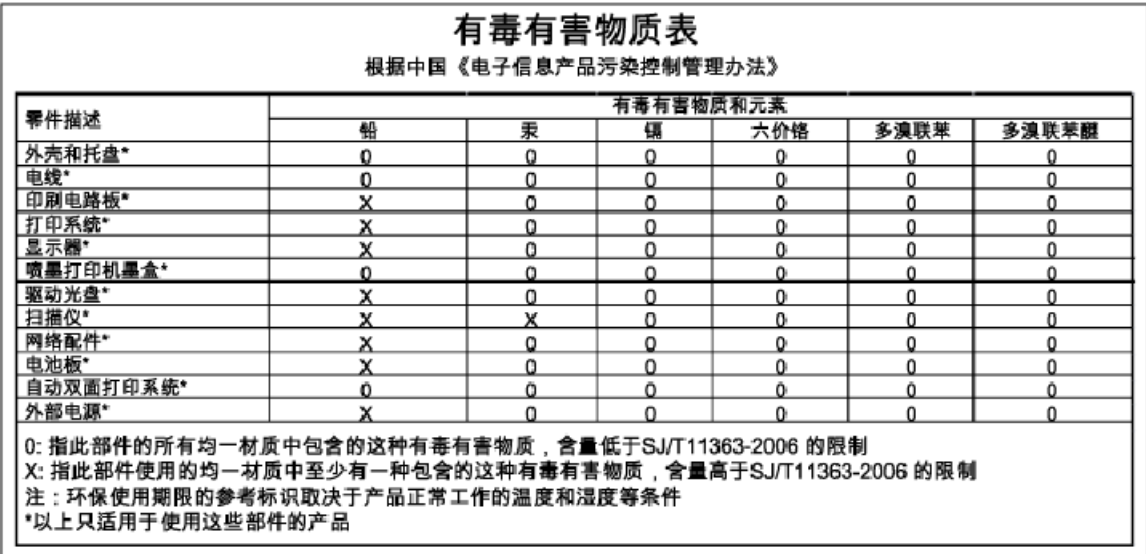

# **Upozornenia týkajúce sa smernice RoHS (iba Ukrajina)**

### Технічний регламент щодо обмеження використання небезпечних речовин (Україна)

Обладнання відповідає вимогам Технічного регламенту щодо обмеження використання деяких небезпечних речовин в електричному та електронному обладнанні, затвердженого постановою Кабінету Міністрів України від 3 грудня 2008 № 1057

# <span id="page-138-0"></span>**Licencie tretích strán**

LICENSE.aes-pubdom--crypto

---------------------

/\* rijndael-alg-fst.c

\*

\* @version 3.0 (December 2000)

\*

\* Optimised ANSI C code for the Rijndael cipher (now AES)

\*

\* @author Vincent Rijmen <vincent.rijmen@esat.kuleuven.ac.be>

\* @author Antoon Bosselaers <antoon.bosselaers@esat.kuleuven.ac.be>

\* @author Paulo Barreto <paulo.barreto@terra.com.br>

\*

\* This code is hereby placed in the public domain.

\*

 \* THIS SOFTWARE IS PROVIDED BY THE AUTHORS ''AS IS'' AND ANY EXPRESS \* OR IMPLIED WARRANTIES, INCLUDING, BUT NOT LIMITED TO, THE IMPLIED \* WARRANTIES OF MERCHANTABILITY AND FITNESS FOR A PARTICULAR PURPOSE \* ARE DISCLAIMED. IN NO EVENT SHALL THE AUTHORS OR CONTRIBUTORS BE \* LIABLE FOR ANY DIRECT, INDIRECT, INCIDENTAL, SPECIAL, EXEMPLARY, OR \* CONSEQUENTIAL DAMAGES (INCLUDING, BUT NOT LIMITED TO, PROCUREMENT OF \* SUBSTITUTE GOODS OR SERVICES; LOSS OF USE, DATA, OR PROFITS; OR \* BUSINESS INTERRUPTION) HOWEVER CAUSED AND ON ANY THEORY OF LIABILITY, \* WHETHER IN CONTRACT, STRICT LIABILITY, OR TORT (INCLUDING NEGLIGENCE \* OR OTHERWISE) ARISING IN ANY WAY OUT OF THE USE OF THIS SOFTWARE, \* EVEN IF ADVISED OF THE POSSIBILITY OF SUCH DAMAGE.

\*/

LICENSE.expat-mit--expat

---------------------

Copyright (c) 1998, 1999, 2000 Thai Open Source Software Center Ltd

Permission is hereby granted, free of charge, to any person obtaining a copy of this software and associated documentation files (the "Software"), to deal in the Software without restriction, including without limitation the rights to use, copy, modify, merge, publish, distribute, sublicense, and/or sell copies of the Software, and to permit persons to whom the Software is furnished to do so, subject to the following conditions:

The above copyright notice and this permission notice shall be included in all copies or substantial portions of the Software.

THE SOFTWARE IS PROVIDED "AS IS", WITHOUT WARRANTY OF ANY KIND, EXPRESS OR IMPLIED, INCLUDING BUT NOT LIMITED TO THE WARRANTIES OF MERCHANTABILITY, FITNESS FOR A PARTICULAR PURPOSE AND NONINFRINGEMENT. IN NO EVENT SHALL THE AUTHORS OR COPYRIGHT HOLDERS BE LIABLE FOR ANY CLAIM, DAMAGES OR OTHER LIABILITY, WHETHER IN AN ACTION OF CONTRACT, TORT OR OTHERWISE, ARISING FROM, OUT OF OR IN CONNECTION WITH THE SOFTWARE OR THE USE OR OTHER DEALINGS IN THE SOFTWARE.

LICENSE.hmac-sha2-bsd--nos\_crypto

---------------------

/\* HMAC-SHA-224/256/384/512 implementation

\* Issue date: 06/15/2005

\*

\* Copyright (C) 2005 Olivier Gay < olivier.gay@a3.epfl.ch >

\* All rights reserved.

\*

<sup>\*</sup> Last update: 06/15/2005

\* Redistribution and use in source and binary forms, with or without \* modification, are permitted provided that the following conditions \* are met:

\* 1. Redistributions of source code must retain the above copyright \* notice, this list of conditions and the following disclaimer.

\* 2. Redistributions in binary form must reproduce the above copyright

\* notice, this list of conditions and the following disclaimer in the

\* documentation and/or other materials provided with the distribution.

\* 3. Neither the name of the project nor the names of its contributors

\* may be used to endorse or promote products derived from this software

\* without specific prior written permission.

\* THIS SOFTWARE IS PROVIDED BY THE PROJECT AND CONTRIBUTORS ``AS IS'' AND \* ANY EXPRESS OR IMPLIED WARRANTIES, INCLUDING, BUT NOT LIMITED TO, THE \* IMPLIED WARRANTIES OF MERCHANTABILITY AND FITNESS FOR A PARTICULAR \* PURPOSE ARE DISCLAIMED. IN NO EVENT SHALL THE PROJECT OR CONTRIBUTORS \* BE LIABLE FOR ANY DIRECT, INDIRECT, INCIDENTAL, SPECIAL, EXEMPLARY, OR \* CONSEQUENTIAL DAMAGES (INCLUDING, BUT NOT LIMITED TO, PROCUREMENT OF \* SUBSTITUTE GOODS OR SERVICES; LOSS OF USE, DATA, OR PROFITS; OR \* BUSINESS INTERRUPTION) HOWEVER CAUSED AND ON ANY THEORY OF LIABILITY, \* WHETHER IN CONTRACT, STRICT LIABILITY, OR TORT (INCLUDING NEGLIGENCE OR \* OTHERWISE) ARISING IN ANY WAY OUT OF THE USE OF THIS SOFTWARE, EVEN IF \* ADVISED OF THE POSSIBILITY OF SUCH DAMAGE.

\*/

\*

LICENSE.open\_ssl--open\_ssl

---------------------

Copyright (C) 1995-1998 Eric Young (eay@cryptsoft.com) All rights reserved.

This package is an SSL implementation written

by Eric Young (eay@cryptsoft.com).

The implementation was written so as to conform with Netscapes SSL.

This library is free for commercial and non-commercial use as long as the following conditions are aheared to. The following conditions apply to all code found in this distribution, be it the RC4, RSA, lhash, DES, etc., code; not just the SSL code. The SSL documentation included with this distribution is covered by the same copyright terms except that the holder is Tim Hudson (tjh@cryptsoft.com).

Copyright remains Eric Young's, and as such any Copyright notices in the code are not to be removed. If this package is used in a product, Eric Young should be given attribution as the author of the parts of the library used. This can be in the form of a textual message at program startup or

in documentation (online or textual) provided with the package.

Redistribution and use in source and binary forms, with or without modification, are permitted provided that the following conditions are met:

1. Redistributions of source code must retain the copyright notice, this list of conditions and the following disclaimer. 2. Redistributions in binary form must reproduce the above copyright notice, this list of conditions and the following disclaimer in the documentation and/or other materials provided with the distribution. 3. All advertising materials mentioning features or use of this software must display the following acknowledgement: "This product includes cryptographic software written by Eric Young (eay@cryptsoft.com)" The word 'cryptographic' can be left out if the rouines from the library being used are not cryptographic related :-).

4. If you include any Windows specific code (or a derivative thereof) from the apps directory (application code) you must include an acknowledgement: "This product includes software written by Tim Hudson (tjh@cryptsoft.com)"

THIS SOFTWARE IS PROVIDED BY ERIC YOUNG ``AS IS'' AND ANY EXPRESS OR IMPLIED WARRANTIES, INCLUDING, BUT NOT LIMITED TO, THE IMPLIED WARRANTIES OF MERCHANTABILITY AND FITNESS FOR A PARTICULAR PURPOSE ARE DISCLAIMED. IN NO EVENT SHALL THE AUTHOR OR CONTRIBUTORS BE LIABLE FOR ANY DIRECT, INDIRECT, INCIDENTAL, SPECIAL, EXEMPLARY, OR CONSEQUENTIAL DAMAGES (INCLUDING, BUT NOT LIMITED TO, PROCUREMENT OF SUBSTITUTE GOODS OR SERVICES; LOSS OF USE, DATA, OR PROFITS; OR BUSINESS INTERRUPTION) HOWEVER CAUSED AND ON ANY THEORY OF LIABILITY, WHETHER IN CONTRACT, STRICT LIABILITY, OR TORT (INCLUDING NEGLIGENCE OR OTHERWISE) ARISING IN ANY WAY OUT OF THE USE OF THIS SOFTWARE, EVEN IF ADVISED OF THE POSSIBILITY OF SUCH DAMAGE.

The licence and distribution terms for any publically available version or derivative of this code cannot be changed. i.e. this code cannot simply be copied and put under another distribution licence [including the GNU Public Licence.]

==================================================================== Copyright (c) 1998-2001 The OpenSSL Project. All rights reserved.

Redistribution and use in source and binary forms, with or without modification, are permitted provided that the following conditions are met:

1. Redistributions of source code must retain the above copyright notice, this list of conditions and the following disclaimer.

2. Redistributions in binary form must reproduce the above copyright notice, this list of conditions and the following disclaimer in the documentation and/or other materials provided with the distribution.

3. All advertising materials mentioning features or use of this software must display the following acknowledgment: "This product includes software developed by the OpenSSL Project for use in the OpenSSL Toolkit. (http://www.openssl.org/)"

4. The names "OpenSSL Toolkit" and "OpenSSL Project" must not be used to endorse or promote products derived from this software without prior written permission. For written permission, please contact openssl-core@openssl.org.

5. Products derived from this software may not be called "OpenSSL" nor may "OpenSSL" appear in their names without prior written permission of the OpenSSL Project.

6. Redistributions of any form whatsoever must retain the following acknowledgment:

 "This product includes software developed by the OpenSSL Project for use in the OpenSSL Toolkit (http://www.openssl.org/)"

THIS SOFTWARE IS PROVIDED BY THE OpenSSL PROJECT ``AS IS'' AND ANY EXPRESSED OR IMPLIED WARRANTIES, INCLUDING, BUT NOT LIMITED TO, THE IMPLIED WARRANTIES OF MERCHANTABILITY AND FITNESS FOR A PARTICULAR PURPOSE ARE DISCLAIMED. IN NO EVENT SHALL THE OpenSSL PROJECT OR ITS CONTRIBUTORS BE LIABLE FOR ANY DIRECT, INDIRECT, INCIDENTAL, SPECIAL, EXEMPLARY, OR CONSEQUENTIAL DAMAGES (INCLUDING, BUT NOT LIMITED TO, PROCUREMENT OF SUBSTITUTE GOODS OR SERVICES;
LOSS OF USE, DATA, OR PROFITS; OR BUSINESS INTERRUPTION) HOWEVER CAUSED AND ON ANY THEORY OF LIABILITY, WHETHER IN CONTRACT, STRICT LIABILITY, OR TORT (INCLUDING NEGLIGENCE OR OTHERWISE) ARISING IN ANY WAY OUT OF THE USE OF THIS SOFTWARE, EVEN IF ADVISED OF THE POSSIBILITY OF SUCH DAMAGE.

====================================================================

This product includes cryptographic software written by Eric Young (eay@cryptsoft.com). This product includes software written by Tim Hudson (tjh@cryptsoft.com).

====================================================================

Copyright (c) 1998-2006 The OpenSSL Project. All rights reserved.

Redistribution and use in source and binary forms, with or without modification, are permitted provided that the following conditions are met:

1. Redistributions of source code must retain the above copyright notice, this list of conditions and the following disclaimer.

2. Redistributions in binary form must reproduce the above copyright notice, this list of conditions and the following disclaimer in the documentation and/or other materials provided with the distribution.

3. All advertising materials mentioning features or use of this software must display the following acknowledgment: "This product includes software developed by the OpenSSL Project for use in the OpenSSL Toolkit. (http://www.openssl.org/)"

4. The names "OpenSSL Toolkit" and "OpenSSL Project" must not be used to endorse or promote products derived from this software without prior written permission. For written permission, please contact openssl-core@openssl.org.

5. Products derived from this software may not be called "OpenSSL" nor may "OpenSSL" appear in their names without prior written permission of the OpenSSL Project.

6. Redistributions of any form whatsoever must retain the following acknowledgment:

 "This product includes software developed by the OpenSSL Project for use in the OpenSSL Toolkit (http://www.openssl.org/)"

THIS SOFTWARE IS PROVIDED BY THE OpenSSL PROJECT ``AS IS'' AND ANY EXPRESSED OR IMPLIED WARRANTIES, INCLUDING, BUT NOT LIMITED TO, THE IMPLIED WARRANTIES OF MERCHANTABILITY AND FITNESS FOR A PARTICULAR PURPOSE ARE DISCLAIMED. IN NO EVENT SHALL THE OpenSSL PROJECT OR ITS CONTRIBUTORS BE LIABLE FOR ANY DIRECT, INDIRECT, INCIDENTAL, SPECIAL, EXEMPLARY, OR CONSEQUENTIAL DAMAGES (INCLUDING, BUT NOT LIMITED TO, PROCUREMENT OF SUBSTITUTE GOODS OR SERVICES; LOSS OF USE, DATA, OR PROFITS; OR BUSINESS INTERRUPTION) HOWEVER CAUSED AND ON ANY THEORY OF LIABILITY, WHETHER IN CONTRACT, STRICT LIABILITY, OR TORT (INCLUDING NEGLIGENCE OR OTHERWISE) ARISING IN ANY WAY OUT OF THE USE OF THIS SOFTWARE, EVEN IF ADVISED OF THE POSSIBILITY OF SUCH DAMAGE.

====================================================================

This product includes cryptographic software written by Eric Young (eay@cryptsoft.com). This product includes software written by Tim Hudson (tjh@cryptsoft.com).

====================================================================

Copyright 2002 Sun Microsystems, Inc. ALL RIGHTS RESERVED. ECC cipher suite support in OpenSSL originally developed by SUN MICROSYSTEMS, INC., and contributed to the OpenSSL project.

LICENSE.sha2-bsd--nos\_crypto

---------------------

/\* FIPS 180-2 SHA-224/256/384/512 implementation

\* Last update: 02/02/2007

\* Issue date: 04/30/2005

\*

\* Copyright (C) 2005, 2007 Olivier Gay < olivier.gay@a3.epfl.ch >

\* All rights reserved.

\*

\* Redistribution and use in source and binary forms, with or without

\* modification, are permitted provided that the following conditions

\* are met:

\* 1. Redistributions of source code must retain the above copyright

\* notice, this list of conditions and the following disclaimer.

\* 2. Redistributions in binary form must reproduce the above copyright

\* notice, this list of conditions and the following disclaimer in the

\* documentation and/or other materials provided with the distribution.

\* 3. Neither the name of the project nor the names of its contributors

\* may be used to endorse or promote products derived from this software

\* without specific prior written permission.

\*

\* THIS SOFTWARE IS PROVIDED BY THE PROJECT AND CONTRIBUTORS ``AS IS'' AND

\* ANY EXPRESS OR IMPLIED WARRANTIES, INCLUDING, BUT NOT LIMITED TO, THE \* IMPLIED WARRANTIES OF MERCHANTABILITY AND FITNESS FOR A PARTICULAR \* PURPOSE ARE DISCLAIMED. IN NO EVENT SHALL THE PROJECT OR CONTRIBUTORS BE \* LIABLE FOR ANY DIRECT, INDIRECT, INCIDENTAL, SPECIAL, EXEMPLARY, OR \* CONSEQUENTIAL DAMAGES (INCLUDING, BUT NOT LIMITED TO, PROCUREMENT OF \* SUBSTITUTE GOODS OR SERVICES; LOSS OF USE, DATA, OR PROFITS; OR BUSINESS \* INTERRUPTION) HOWEVER CAUSED AND ON ANY THEORY OF LIABILITY, WHETHER IN \* CONTRACT, STRICT LIABILITY, OR TORT (INCLUDING NEGLIGENCE OR OTHERWISE) \* ARISING IN ANY WAY OUT OF THE USE OF THIS SOFTWARE, EVEN IF ADVISED OF \* THE POSSIBILITY OF SUCH DAMAGE.

\*/

#### LICENSE.zlib--zlib

---------------------

zlib.h -- interface of the 'zlib' general purpose compression library version 1.2.3, July 18th, 2005

Copyright (C) 1995-2005 Jean-loup Gailly and Mark Adler

This software is provided 'as-is', without any express or implied warranty. In no event will the authors be held liable for any damages arising from the use of this software.

Permission is granted to anyone to use this software for any purpose, including commercial applications, and to alter it and redistribute it freely, subject to the following restrictions:

1. The origin of this software must not be misrepresented; you must not claim that you wrote the original software. If you use this software in a product, an acknowledgment in the product documentation would be appreciated but is not required.

2. Altered source versions must be plainly marked as such, and must not be misrepresented as being the original software.

3. This notice may not be removed or altered from any source distribution.

Jean-loup Gailly Mark Adler jloup@gzip.org madler@alumni.caltech.edu

The data format used by the zlib library is described by RFCs (Request for Comments) 1950 to 1952 in the files http://www.ietf.org/rfc/rfc1950.txt (zlib format), rfc1951.txt (deflate format) and rfc1952.txt (gzip format).

# **B Spotrebný materiál a príslušenstvo HP**

V tejto časti sú uvedené informácie o spotrebnom materiáli a príslušenstve HP pre túto tlačiareň. Tieto informácie sa môžu zmeniť. Najnovšie aktualizácie získate na webovej lokalite spoločnosti HP [\(www.hpshopping.com](http://www.hpshopping.com)). Prostredníctvom tejto webovej lokality môžete aj nakupovať.

**POZNÁMKA:** Nie všetky kazety sú k dispozícii vo všetkých krajinách/regiónoch.

Táto časť obsahuje nasledujúce témy:

- [Objednávanie tlačového spotrebného materiálu online](#page-149-0)
- [Spotrebný materiál](#page-150-0)

## <span id="page-149-0"></span>**Objednávanie tlačového spotrebného materiálu online**

Ak si chcete objednať spotrebný materiál online alebo vytvoriť tlačiteľný nákupný zoznam, otvorte softvér tlačiarne HP dodaný s vašou tlačiarňou a potom kliknite na ikonu **Nákup**. Vyberte položku **Nakupovať spotrebný materiál online**. Softvér tlačiarne HP odošle s vaším povolením informácie o tlačiarni vrátane čísla modelu, sériového čísla a odhadovaných úrovní atramentu. Spotrebný materiál fungujúci vo vašej tlačiarni je vybratý vopred. Môžete zmeniť množstvo, pridať alebo odstrániť položky a potom vytlačiť zoznam alebo kúpiť položky online v obchode HP Store alebo inom internetovom obchode (možnosti sa líšia v závislosti od krajiny/regiónu). Informácie o kazetách a prepojenia na internetové obchody sa tiež zobrazia na hláseniach upozorňujúcich na stav atramentu.

Objednať si môžete aj online na adrese [www.hp.com/buy/supplies](http://www.hp.com/buy/supplies) . Po výzve zvoľte krajinu/región, podľa pokynov vyberte tlačiareň a potom spotrebný materiál, ktorý potrebujete.

**POZNÁMKA:** Objednávanie kaziet online sa nepodporuje vo všetkých krajinách/regiónoch. Mnohých krajín sa však týkajú informácie o objednávaní pomocou telefónu, prevádzkach miestnych obchodov a tlači zoznamu kupovaných položiek. Okrem toho môžete pomocou položky Ako nakupovať vo vrchnej časti webovej stránky [www.hp.com/buy/supplies](http://www.hp.com/buy/supplies) získať informácie o možnosti zakúpenia produktov HP vo svojej krajine/regióne.

## <span id="page-150-0"></span>**Spotrebný materiál**

- Atramentové kazety
- papier HP

### **Atramentové kazety**

Objednávanie kaziet online sa nepodporuje vo všetkých krajinách/regiónoch. Mnohých krajín sa však týkajú informácie o objednávaní pomocou telefónu, prevádzkach miestnych obchodov a tlači zoznamu kupovaných položiek. Okrem toho môžete pomocou položky Ako nakupovať vo vrchnej časti webovej stránky [www.hp.com/buy/supplies](http://www.hp.com/buy/supplies) získať informácie o možnosti zakúpenia produktov HP vo svojej krajine/regióne.

Používajte len náhradné kazety s rovnakým číslom, ako je na vymieňanej atramentovej kazete. Číslo kazety nájdete na nasledovných miestach:

- Vo vstavanom webovom serveri kliknite na kartu **Nástroje** a potom v časti **Informácie o produkte**  kliknite na položku **Mierka atramentu**. Ďalšie informácie nájdete v časti [Vstavaný webový server](#page-167-0)  [na strane 155.](#page-167-0)
- Na označení vymieňanej atramentovej kazety.
- Na stránke s informáciami o stave tlačiarne (pozrite si časť [Informácie o správe o stave tlačiarne](#page-95-0) [na strane 83](#page-95-0)).

**POZNÁMKA:** Upozornenia a indikátory úrovne atramentu poskytujú len odhady na účely plánovania. Keď sa na displeji ovládacieho panela zobrazí správa upozorňujúca na nedostatok atramentu, mali by ste mať pripravenú náhradnú kazetu, aby ste sa vyhli možnému oneskoreniu tlače. Kazety nemusíte meniť, kým sa na displeji nezobrazí výzva.

### **papier HP**

Ak chcete objednať papier, napríklad papier HP Premium, prejdite na webovú adresu [www.hp.com](http://www.hp.com) .

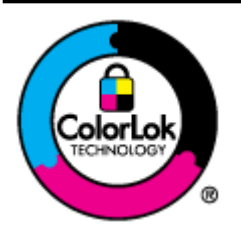

Spoločnosť HP odporúča používať na tlač bežných dokumentov obyčajné papiere s logom ColorLok. Všetky papiere s logom ColorLok sa nezávisle testujú, aby spĺňali vysoké štandardy vzhľadom na spoľahlivosť a kvalitu tlače, a vytvárali dokumenty so sviežimi, živými farbami, výraznejšou čiernou farbou, ktoré budú schnúť rýchlejšie ako bežné obyčajné papiere. Hľadajte papiere s logom ColorLok s rôznymi hmotnosťami a veľkosťami od veľkých výrobcov papiera.

# **C Nastavenie siete**

Nastavenia siete pre tlačiareň môžete spravovať pomocou ovládacieho panela tlačiarne na základe pokynov v nasledujúcej časti. Ďalšie rozšírené nastavenia sú k dispozícii vo vstavanom webovom serveri, konfiguračnom a stavovom nástroji, ktorý sa otvára z webového prehľadávača pomocou existujúceho sieťového pripojenia tlačiarne. Ďalšie informácie nájdete v časti [Vstavaný webový server na strane 155.](#page-167-0)

Táto časť obsahuje nasledujúce témy:

- [Zmena základných nastavení siete](#page-152-0)
- [Zmena predvolených nastavení siete](#page-153-0)
- [Nastavenie tlačiarne pre bezdrôtovú komunikáciu](#page-155-0)
- [Tlač pomocou funkcie HP Wireless Direct](#page-162-0)

## <span id="page-152-0"></span>**Zmena základných nastavení siete**

Možnosti ovládacieho panela umožňujú nastaviť a spravovať bezdrôtové pripojenie a vykonávať rôzne úlohy správy siete. Patrí sem zobrazenie nastavení siete, obnovenie pôvodných nastavení siete, zapnutie a vypnutie bezdrôtového rádia a zmena nastavení siete.

Táto časť obsahuje nasledujúce témy:

- Zobrazenie a tlač sieťových nastavení
- Zapnutie a vypnutie bezdrôtového rádiového pripojenia

### **Zobrazenie a tlač sieťových nastavení**

Súhrn sieťových nastavení môžete zobraziť v softvéri HP dodanom s tlačiarňou. Môžete vytlačiť podrobnejšiu konfiguračnú stranu siete obsahujúcu zoznam všetkých dôležitých sieťových nastavení, ako sú adresa IP, rýchlosť prepojenia, server DNS a server mDNS. Ďalšie informácie nájdete v časti Vysvetlivky ku konfiguračnej [strane siete na strane 85.](#page-97-0)

## **Zapnutie a vypnutie bezdrôtového rádiového pripojenia**

Bezdrôtové rádiové pripojenie je v predvolenom nastavení zapnuté, čo označuje modrý indikátor na prednej strane tlačiarne. Zariadenie je pripojené k bezdrôtovej sieti len pri zapnutom rádiovom pripojení. Ak je však tlačiareň pripojená k sieti Ethernet alebo používate pripojenie USB, rádiové pripojenie sa nevyužíva. V takom prípade môžete rádiové spojenie vypnúť. Ak chcete vypnúť bezdrôtové rádio, stlačte a podržte tlačidlo ( **Bezdrôtové rozhranie** ), kým indikátor nezhasne.

## <span id="page-153-0"></span>**Zmena predvolených nastavení siete**

**UPOZORNENIE:** Sieťové nastavenia sú k dispozícii pre vaše potreby. Niektoré z týchto nastavení však nesmiete zmeniť (napríklad rýchlosť prepojenia, nastavenia adresy IP, predvolenú bránu a nastavenia brány firewall).

Táto časť obsahuje nasledujúce témy:

- Nastavenie rýchlosti prepojenia
- Zobrazenie nastavenia adresy IP
- Zmena nastavenia adresy IP
- [Vynulovanie nastavení siete](#page-154-0)

### **Nastavenie rýchlosti prepojenia**

Rýchlosť prenosu údajov v sieti je možné meniť. Predvolené je nastavenie **Automaticky**.

- **1.** Otvorte vstavaný webový server (server EWS). Ďalšie informácie nájdete v časti [Vstavaný webový server](#page-167-0)  [na strane 155.](#page-167-0)
- **2.** Kliknite na kartu **Network (Sieť)** a potom kliknite na položku **Rozšírené** v časti **Káblová sieť (802.3)**.
- **3.** V časti **Nastavenia prepojenia** kliknite na položku **Manuálne**.
- **4.** Kliknutím vyberte rýchlosť prepojenia, ktorá zodpovedá sieťovému hardvéru:
	- **2. 10-plná**
	- **3. 10-polovičná**
	- **4. 100-plná**
	- **5. 100-polovičná**

### **Zobrazenie nastavenia adresy IP**

Zobrazenie adresy IP tlačiarne:

- Vytlačte konfiguračnú stranu siete. Ďalšie informácie nájdete v časti Vysvetlivky ku konfiguračnej strane [siete na strane 85](#page-97-0).
- Alebo otvorte softvér HP (Windows), kliknite na kartu **Nastavenie siete**, v závislosti od aktuálneho pripojenia kliknite na kartu **Káblové** alebo **Bezdrôtové** a potom kliknite na položku **Nastavenia adresy IP**.

### **Zmena nastavenia adresy IP**

Predvolenou hodnotou nastavenia adresy IP je **Automaticky**. V tomto nastavení sa adresa IP nastaví automaticky. Môžete však manuálne zmeniť nastavenia, ako napríklad adresu IP, masku podsiete alebo predvolenú bránu.

**UPOZORNENIE:** Pri manuálnom priraďovaní adresy IP postupuje opatrne. Ak počas inštalácie zadáte neplatnú adresu IP, sieťové komponenty sa nebudú môcť pripojiť k tlačiarni.

- <span id="page-154-0"></span>1. Otvorte vstavaný webový server. Ďalšie informácie nájdete v časti [Vstavaný webový server](#page-167-0) [na strane 155.](#page-167-0)
- 2. Kliknite na kartu Network (Sieť) a potom kliknite na položku Konfigurácia protokolu IPv4 v časti **Káblová sieť (802.3)**.
- **3.** V časti Konfigurácia adresy IP kliknite na položku Manuálne.
- **4.** Zobrazí sa hlásenie s upozornením, že zmenou adresy IP sa odstráni tlačiareň zo siete. Pokračujte kliknutím na tlačidlo **OK**.
- **5.** Zmena nastavení adresy IP:
	- **Ručné zadanie adresy IP**
	- **Ručné zadanie masky podsiete**
	- **Ručné zadanie predvolenej brány**
- **6.** Kliknite na položku **Použiť**.

### **Vynulovanie nastavení siete**

Ak chcete obnoviť heslo správcu a nastavenia siete, stlačte a tri sekundy podržte tlačidlá (**\*<sub>I</sub>\*)** (Bezdrôtové **rozhranie**) a  $\times$  (Zrušiť).

**POZNÁMKA:** Vytlačte konfiguračnú stranu siete a skontrolujte, či sú obnovené pôvodné nastavenia siete. Ďalšie informácie nájdete v časti Vysvetlivky ku konfiguračnej strane siete na strane 85.

V predvolenom nastavení je názov siete (SSID) HP-Print-\*\*-Officejet 7110, pričom dve hviezdičky (\*\*) predstavujú náhodné číslo vygenerované tlačiarňou.

## <span id="page-155-0"></span>**Nastavenie tlačiarne pre bezdrôtovú komunikáciu**

Tlačiareň môžete nastaviť na bezdrôtovú komunikáciu.

Táto časť obsahuje nasledujúce témy:

- Skôr než začnete
- [Nastavenie tlačiarne v bezdrôtovej sieti](#page-156-0)
- [Zmena typu pripojenia](#page-157-0)
- [Test bezdrôtového pripojenia](#page-159-0)
- [Pokyny na zaistenie zabezpečenia bezdrôtovej siete](#page-159-0)
- [Pokyny na zníženie rušenia v bezdrôtovej sieti](#page-160-0)
- **POZNÁMKA:** Ak sa pri pripájaní tlačiarne vyskytnú problémy, prečítajte si časť [Riešenie problémov s](#page-84-0) [bezdrôtovou komunikáciou na strane 72](#page-84-0).
- **TIP:** Ďalšie informácie o nastavení a bezdrôtovom používaní tlačiarne nájdete na webovej lokalite HP Wireless Printing Center na adrese [www.hp.com/go/wirelessprinting](http://www.hp.com/go/wirelessprinting) .

### **Skôr než začnete**

Pred nastavovaním bezdrôtového pripojenia skontrolujte nasledujúce položky:

- Skontrolujte, či tlačiareň nie je pripojená k sieti pomocou sieťového kábla.
- Bezdrôtová sieť je správne nastavená a funguje.
- Tlačiareň a počítače, ktorú ju používajú, sa nachádzajú v rovnakej sieti (podsieti).

Pri pripájaní tlačiarne sa môže zobraziť výzva na zadanie názvu bezdrôtovej siete (SSID) a hesla bezdrôtovej siete.

- Identifikátor SSID predstavuje názov bezdrôtovej siete.
- Heslo bezdrôtovej siete zabraňuje ostatným používateľom v pripojení k bezdrôtovej sieti bez vášho povolenia. V závislosti od požadovanej úrovne zabezpečenia môže bezdrôtová sieť používať kľúč WPA alebo prístupovú frázu WEP.

Ak ste od nastavenia bezdrôtovej siete nezmenili názov siete alebo bezpečnostný prístupový kľúč, môžete použiť údaje uvedené na zadnej alebo bočnej strane bezdrôtového smerovača.

Ak názov siete alebo bezpečnostný prístupový kľúč nemôžete nájsť alebo si tieto informácie nepamätáte, pozrite si dokumentáciu dodanú s počítačom alebo bezdrôtovým smerovačom. Ak tieto informácie stále nemôžete nájsť, obráťte sa na správcu siete alebo osobu, ktorá nastavila bezdrôtovú sieť.

**TIP:** Ak používate počítač so systémom Windows, použite nástroj HP Print and Scan Doctor, ktorý pomáha pri diagnostikovaní problémov a poskytuje pomoc pri inštalácii a používaní tlačiarní HP v domácej sieti. Ak chcete použiť tento nástroj, prejdite na webovú lokalitu HP Wireless Printing Center na adrese [www.hp.com/go/wirelessprinting](http://www.hp.com/go/wirelessprinting) a potom kliknite na položku **Print and Scan Doctor** v časti **Quick Links (Rýchle prepojenia)** .

## <span id="page-156-0"></span>**Nastavenie tlačiarne v bezdrôtovej sieti**

Ak chcete nastaviť tlačiareň v bezdrôtovej sieti, použite jeden z nasledujúcich spôsobov:

- Nastavenie tlačiarne pomocou softvéru tlačiarne HP
- Nastavenie tlačiarne pomocou funkcie Wi-Fi Protected Setup (WPS)
- [Nastavenie tlačiarne pomocou vstavaného webového servera \(EWS\)](#page-157-0)
- **POZNÁMKA:** Skontrolujte, či je v počítači nainštalovaný softvér HP dodaný s tlačiarňou a sieťové jednotky tlačiarne. Ďalšie informácie o inštalácii jednotiek nájdete v časti [Po vyriešení problémov na strane 79](#page-91-0).

**POZNÁMKA:** Ak už používate tlačiareň s iným typom pripojenia, napríklad s pripojením USB, podľa pokynov uvedených v časti [Zmena typu pripojenia na strane 145](#page-157-0) nastavte tlačiareň v rámci bezdrôtovej siete.

#### **Nastavenie tlačiarne pomocou softvéru tlačiarne HP**

Okrem povolenia základných funkcií tlačiarne môžete pomocou softvéru tlačiarne HP, ktorý bol dodaný spolu s tlačiarňou, nastaviť bezdrôtovú komunikáciu.

Ak už používate tlačiareň s iným typom pripojenia, napríklad s pripojením USB, podľa pokynov uvedených v časti [Zmena typu pripojenia na strane 145](#page-157-0) nastavte tlačiareň v rámci bezdrôtovej siete.

#### **Nastavenie tlačiarne pomocou funkcie Wi-Fi Protected Setup (WPS)**

Funkcia Wi-Fi Protected Setup (WPS) umožňuje rýchlo nastaviť tlačiareň v bezdrôtovej sieti bez toho, aby bolo potrebné zadávať názov (SSID), heslo (prístupová fráza WPA, kľúč WEP) alebo iné nastavenia bezdrôtovej siete.

**POZNÁMKA:** Bezdrôtové pripojenie nastavujte pomocou funkcie WPS len v prípade, ak sa v bezdrôtovej sieti používa šifrovanie údajov WPA. Ak sa v bezdrôtovej sieti používa šifrovanie WEP alebo ak sa v nej šifrovanie nepoužíva vôbec, na nastavenie tlačiarne v bezdrôtovej sieti použite jeden z ďalších spôsobov uvedených v tejto časti.

**POZNÁMKA:** Ak chcete používať funkciu WPS, uistite sa, že ju bezdrôtový smerovač alebo prístupový bod podporuje. Na smerovačoch, ktoré podporujú nastavenie WPS, sa často nachádza tlačidlo ( **funkcia WPS** ) alebo tlačidlo označené názvom WPS.

Na nastavenie tlačiarne pomocou funkcie WPS môžete použiť jeden z nasledujúcich spôsobov:

- **Použitie tlačidla:** Použite tlačidlo funkcie ( **funkcia WPS** ) alebo tlačidlo so skratkou WPS (ak je k dispozícii) na smerovači.
- **Zadanie kódu PIN:** V softvéri na konfiguráciu smerovača zadajte kód PIN vygenerovaný tlačiarňou.

#### **Pripojenie tlačiarne stlačením tlačidla**

- **1.** Na ovládacom paneli tlačiarne stlačte a tri sekundy podržte tlačidlo  $\mathbf{F}_1$ <sup>y</sup> (Bezdrôtové rozhranie). Indikátor bezdrôtového rozhrania začne blikať.
- **2.** Na bezdrôtovom smerovači alebo prístupovom bode stlačte a tri sekundy podržte tlačidlo WPS.

Počkajte približne dve minúty. Ak sa tlačiareň úspešne pripojí, indikátor bezdrôtového pripojenia prestane blikať a začne svietiť.

#### <span id="page-157-0"></span>**Pripojenie tlačiarne zadaním kódu PIN**

**1.** Vytlačte konfiguračnú stranu siete a potom vyhľadajte kód PIN funkcie WPS. Ďalšie informácie nájdete v časti Vysvetlivky ku konfiguračnej strane siete na strane 85.

Kód PIN funkcie WPS je vytlačený v hornej časti strany.

- **2.** Na ovládacom paneli tlačiarne stlačte a tri sekundy podržte tlačidlo  $\mathbf{F}_1$ l (Bezdrôtové rozhranie). Indikátor bezdrôtového rozhrania začne blikať.
- **3.** Otvorte pomôcku na konfiguráciu alebo softvér bezdrôtového smerovača či bezdrôtového miesta prístupu a zadajte PIN funkcie WPS.
- **POZNÁMKA:** Ďalšie informácie o používaní nástroja na konfiguráciu nájdete v dokumentácii dodanej so smerovačom alebo bezdrôtovým prístupovým bodom.

Počkajte približne dve minúty. Ak sa tlačiareň úspešne pripojí, indikátor bezdrôtového pripojenia prestane blikať a začne svietiť.

#### **Nastavenie tlačiarne pomocou vstavaného webového servera (EWS)**

Ak je tlačiareň pripojená k sieti, môžete na nastavenie bezdrôtovej komunikácie použiť vstavaný webový server (server EWS) tlačiarne.

- 1. Otvorte server EWS. Ďalšie informácie nájdete v časti [Vstavaný webový server na strane 155](#page-167-0).
- **2.** Na karte **Domov** kliknite na položku **Sprievodca nastavením bezdrôtového pripojenia** v poli **Nastavenie**.
- **3.** Postupujte podľa pokynov na obrazovke.
- **TIP:** Bezdrôtovú komunikáciu môžete nastaviť aj zadaním alebo zmenou jednotlivých nastavení bezdrôtového pripojenia. Ak chcete zmeniť tieto nastavenia, na karte **Network (Sieť)** kliknite na položku **Rozšírené** (Rozšírené) v časti **Bezdrôtové pripojenie (802.11)** vľavo zmeňte bezdrôtové nastavenia a potom kliknite na položku **Použiť**.

### **Zmena typu pripojenia**

Po nainštalovaní softvéru HP a pripojení tlačiarne k počítaču alebo sieti môžete pomocou softvéru HP zmeniť typ pripojenia (napríklad z pripojenia prostredníctvom rozhrania USB na bezdrôtové pripojenie).

**POZNÁMKA:** Ak vykonávate zmenu na bezdrôtové pripojenie, uistite sa, že k tlačiarni nie je pripojený kábel Ethernet. Pripojením kábla Ethernet sa vypne bezdrôtové rozhranie tlačiarne. Počas procesu nastavenia sa tiež môže zobraziť výzva na dočasné pripojenie kábla USB.

Ak chcete zmeniť typ pripojenia, vykonajte jeden z uvedených krokov:

- [Zmena z pripojenia Ethernet na bezdrôtové pripojenie](#page-158-0)
- [Zmena z pripojenia USB na bezdrôtové pripojenie](#page-158-0)
- Zmena z bezdrôtového pripojenia na pripojenie USB alebo Ethernet

### <span id="page-158-0"></span>**Zmena z pripojenia Ethernet na bezdrôtové pripojenie**

#### **Windows**

**1.** Na pracovnej ploche počítača kliknite na ponuku **Štart** , vyberte možnosť **Programy** alebo **Všetky programy** , kliknite na položku **HP**, vyberte názov tlačiarne a potom kliknite na položku **Nastavenie a softvér tlačiarne**.

– alebo –

Na obrazovke **Štart** kliknite na položku **Nastavenie a softvér tlačiarne**.

- **2.** Kliknite na položku **Pripojenie novej tlačiarne** a potom vyberte požadovaný typ pripojenia.
- **3.** Nastavenie dokončite podľa pokynov na obrazovke.

#### **Mac OS X**

- **1.** Otvorte pomôcku HP Utility. Ďalšie informácie nájdete v časti [HP Utility \(Mac OS X\) na strane 154.](#page-166-0)
- **2.** Kliknite na ikonu **Applications (Aplikácie)** na paneli s nástrojmi pomôcky HP Utility.
- **3.** Dvakrát kliknite na položku **HP Setup Assistant** a potom postupujte podľa pokynov na obrazovke.

#### **Zmena z pripojenia USB na bezdrôtové pripojenie**

Postupujte podľa pokynov pre svoj operačný systém.

#### **Windows**

**1.** Na pracovnej ploche počítača kliknite na ponuku **Štart** , vyberte možnosť **Programy** alebo **Všetky programy** , kliknite na položku **HP**, vyberte názov tlačiarne a potom kliknite na položku **Nastavenie a softvér tlačiarne**.

– alebo –

Na obrazovke **Štart** kliknite na položku **Nastavenie a softvér tlačiarne**.

- **2.** Kliknite na položku **Konvertovať tlačiareň pripojenú pomocou kábla USB na bezdrôtovú tlačiareň** .
- **3.** Nastavenie dokončite podľa pokynov na obrazovke.

#### **Mac OS X**

- **1.** Otvorte pomôcku HP Utility. Ďalšie informácie nájdete v časti [HP Utility \(Mac OS X\) na strane 154.](#page-166-0)
- **2.** Kliknite na ikonu **Applications (Aplikácie)** na paneli s nástrojmi pomôcky HP Utility.
- **3.** Dvakrát kliknite na položku **HP Setup Assistant** a potom postupujte podľa pokynov na obrazovke.

#### **Zmena z bezdrôtového pripojenia na pripojenie USB alebo Ethernet**

Ak chcete zmeniť bezdrôtové pripojenie na pripojenie USB alebo Ethernet, pripojte k tlačiarni kábel USB alebo Ethernet.

**POZNÁMKA:** Ak používate počítač so systémom Mac OS X, pridajte tlačiareň do tlačového frontu. Kliknite na položku **System Preferences** (Predvoľby systému) na paneli Dock, kliknite na položku **Print & Fax** (Tlač a fax) alebo **Print & Scan** (Tlač a skenovanie) v časti **Hardware** (Hardvér), kliknite na položku **+** a potom vyberte tlačiareň.

## <span id="page-159-0"></span>**Test bezdrôtového pripojenia**

Vytlačením testovacej strany bezdrôtovej siete získate informácie o bezdrôtovom pripojení tlačiarne. Testovacia strana bezdrôtovej siete poskytuje informácie o stave tlačiarne, jej adrese MAC a adrese IP. Ak je tlačiareň pripojená k sieti, testovacia strana bude obsahovať podrobné informácie o sieťových nastaveniach.

Ak chcete vytlačiť testovaciu stranu bezdrôtovej siete, stlačte tlačidlo (Informácie o sieti), keď je sieť povolená.

### **Pokyny na zaistenie zabezpečenia bezdrôtovej siete**

Nasledujúce informácie vám môžu pomôcť zabezpečiť bezdrôtovú sieť a bezdrôtovú tlačiareň pred neoprávneným používaním.

Ďalšie informácie nájdete na stránke [www.hp.com/go/wirelessprinting](http://www.hp.com/go/wirelessprinting) .

Táto časť obsahuje nasledujúce témy:

- Prehľad nastavení zabezpečenia
- Pridanie hardvérových adries do bezdrôtového smerovača (filtrovanie adries MAC)
- [Ďalšie pokyny týkajúce sa zabezpečenia bezdrôtovej siete](#page-160-0)

#### **Prehľad nastavení zabezpečenia**

Tlačiareň podporuje mnohé bežné typy sieťového overovania vrátane zabezpečenia WEP, WPA a WPA2, ktoré pomáhajú zvýšiť zabezpečenie bezdrôtovej siete a zabrániť neoprávnenému prístupu.

- WEP: Poskytuje zabezpečenie prostredníctvom šifrovania údajov odosielaných rádiovým prenosom z jedného bezdrôtového zariadenia do iného bezdrôtového zariadenia. Zariadenia v sieti s povoleným šifrovaním WEP používajú na kódovanie údajov kľúče WEP. Ak vaša sieť používa šifrovanie WEP, musíte poznať používaný kľúč (kľúče) WEP.
- WPA: Zvyšuje úroveň ochrany bezdrôtovo prenášaných údajov a riadenia prístupu do existujúcich a budúcich bezdrôtových sietí. Odstraňuje všetky známe slabiny šifrovania WEP, pôvodného zabezpečovacieho mechanizmu v štandarde 802.11. Zabezpečenie WPA používa na šifrovanie protokol TKIP (Temporal Key Integrity Protocol) a využíva overovanie 802.1X s jedným zo štandardných typov protokolu EAP (Extensible Authentication Protocol), ktoré sú dnes dostupné.
- WPA2: Používateľom bezdrôtových sietí v podnikoch a domácnostiach poskytuje vysokú úroveň istoty, že k ich bezdrôtovým sieťam môžu získať prístup iba oprávnení používatelia. Zabezpečenie WPA2 využíva štandard AES (Advanced Encryption Standard). Štandard AES je definovaný v režime opačného reťazenia šifrovacích blokov (CCM) a podporuje množinu IBSS (Independent Basic Service Set), prostredníctvom ktorej poskytuje zabezpečenie medzi bezdrôtovo pripojenými pracovnými stanicami bez bezdrôtového smerovača (ako je napríklad bezdrôtový smerovač Linksys alebo základňa Apple AirPort).

#### **Pridanie hardvérových adries do bezdrôtového smerovača (filtrovanie adries MAC)**

Filtrovanie adries MAC je bezpečnostná funkcia, v rámci ktorej je na bezdrôtovom smerovači alebo prístupovom bode nakonfigurovaný zoznam hardvérových adries (nazývaných aj "adresy MAC") zariadení, ktoré majú povolený prístup k sieti prostredníctvom smerovača.

Ak smerovač filtruje hardvérové adresy, je potrebné pridať hardvérovú adresu tlačiarne do zoznamu povolených hardvérových adries v smerovači. Ak smerovač neobsahuje hardvérovú adresu zariadenia, ktoré sa pokúša získať prístup k sieti, odmietne danému zariadeniu prístup k sieti.

<span id="page-160-0"></span>**UPOZORNENIE:** Tento spôsob sa však neodporúča, pretože adresy MAC môžu nežiaduci používatelia mimo siete jednoducho prečítať a sfalšovať.

#### **Pridanie hardvérových adries do bezdrôtového smerovača alebo prístupového bodu**

- **1.** Vytlačte stranu s informáciami o konfigurácii siete a vyhľadajte hardvérovú adresu tlačiarne. Ďalšie informácie nájdete v časti Vysvetlivky ku konfiguračnej strane siete na strane 85.
- **POZNÁMKA:** Tlačiareň používa samostatné hardvérové adresy pre pripojenie Ethernet a bezdrôtové pripojenie. Obe hardvérové adresy sú uvedené na konfiguračnej strane siete tlačiarne.
- **2.** Otvorte nástroj na konfiguráciu bezdrôtového smerovača alebo prístupového bodu a pridajte hardvérovú adresu tlačiarne do zoznamu povolených hardvérových adries.
- **POZNÁMKA:** Ďalšie informácie o používaní nástroja na konfiguráciu nájdete v dokumentácii dodanej so smerovačom alebo bezdrôtovým prístupovým bodom.

#### **Ďalšie pokyny týkajúce sa zabezpečenia bezdrôtovej siete**

Na zaistenie zabezpečenia bezdrôtovej siete rešpektujte nasledujúce pokyny:

- Používajte heslo bezdrôtového pripojenia, ktoré pozostáva aspoň z 20 náhodných znakov. Heslo bezdrôtového pripojenia môže mať až 64 znakov.
- Ako heslo bezdrôtového pripojenia nepoužívajte bežné slová a frázy, jednoduché postupnosti znakov (napríklad samé jednotky) a osobné informácie, ktoré možno ľahko identifikovať. Vždy používajte náhodné reťazce tvorené veľkými a malými písmenami, číslicami a špeciálnymi znakmi, napríklad interpunkčnými znamienkami.
- Zmeňte predvolené heslo bezdrôtového pripojenia od výrobcu, ktoré umožňuje prístup správcu k prístupovému bodu alebo bezdrôtovému smerovaču. Pri niektorých smerovačoch možno zmeniť aj názov správcu.
- Ak je to možné, vypnite prístup správcu cez bezdrôtové pripojenie. Ak to urobíte, na zmenu konfigurácie sa budete musieť pripojiť k smerovaču prostredníctvom pripojenia k sieti Ethernet.
- Ak je to možné, vypnite na smerovači vzdialený prístup správcu cez internet. Na šifrované pripojenie k počítaču bežiacemu za smerovačom a vykonanie zmien konfigurácie z lokálneho počítača, do ktorého máte prístup cez internet, môžete použiť vzdialenú pracovnú plochu.
- Aby ste zabránili náhodnému pripojeniu k inej bezdrôtovej sieti, vypnite nastavenie automatického pripojenia k nepreferovaným sieťam. Táto možnosť je v predvolenom nastavení v systéme Windows XP zakázaná.

### **Pokyny na zníženie rušenia v bezdrôtovej sieti**

Nasledujúce tipy vám pomôžu znížiť možnosti rušenia v bezdrôtovej sieti:

- Bezdrôtové zariadenia uchovávajte mimo veľkých kovových predmetov, ako sú napríklad skrine na spisy, a iných elektromagnetických zariadení, napríklad mikrovlnných rúr a bezdrôtových telefónov, pretože môžu rušiť rádiový signál.
- Bezdrôtové zariadenia uchovávajte mimo veľkých murovaných konštrukcií a iných stavebných konštrukcií, pretože tieto objekty pohlcujú rádiové vlny a znižujú silu signálu.
- Prístupový bod alebo bezdrôtový smerovač umiestnite do stredu medzi bezdrôtové zariadenia v sieti tak, aby sa medzi nimi nenachádzali žiadne prekážky.
- Všetky bezdrôtové zariadenia v sieti uchovávajte vo vzájomnom dosahu.

## <span id="page-162-0"></span>**Tlač pomocou funkcie HP Wireless Direct**

Prostredníctvom tlače pomocou funkcie HP Wireless Direct môžete bezdrôtovo tlačiť z počítača, telefónu Smart Phone, počítača tablet alebo iného zariadenia s podporou bezdrôtového pripojenia, a to bez pripojenia k existujúcej bezdrôtovej sieti.

Pri používaní tlače pomocou funkcie HP Wireless Direct dodržte nasledujúce pokyny:

- Skontrolujte, či je v počítači alebo mobilnom zariadení nainštalovaný potrebný softvér:
	- ak používate počítač, skontrolujte, či ste nainštalovali softvér tlačiarne HP dodaný s tlačiarňou.
- Ak používate mobilné zariadenie, skontrolujte, či ste nainštalovali kompatibilnú tlačovú aplikáciu. Ďalšie informácie o mobilnej tlači nájdete na stránke [www.hp.com/global/us/en/eprint/](http://www.hp.com/global/us/en/eprint/mobile_printing_apps.html) [mobile\\_printing\\_apps.html.](http://www.hp.com/global/us/en/eprint/mobile_printing_apps.html)
- Skontrolujte, či je v tlačiarni zapnutá funkcia HP Wireless Direct a či je v prípade potreby povolené zabezpečenie. Ďalšie informácie nájdete v časti Zapnutie tlače pomocou funkcie HP Wireless Direct na strane 150.
- Jedno pripojenie pri tlači pomocou funkcie HP Wireless Direct môže súčasne používať až päť počítačov a mobilných zariadení.
- Tlačiť pomocou funkcie HP Wireless Direct možno aj vtedy, keď je tlačiareň pripojená k počítaču pomocou kábla USB alebo k ľubovoľnej sieti (pomocou bezdrôtového pripojenia alebo pripojenia k sieti Ethernet).
- Funkciu tlače pomocou funkcie HP Wireless Direct nemožno používať na pripojenie počítača, mobilného zariadenia alebo tlačiarne na internet.

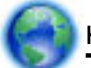

[Kliknutím sem prejdete online a získate ďalšie informácie](http://h20180.www2.hp.com/apps/Nav?h_pagetype=s-924&h_client=s-h-e004-01&h_keyword=lp70046-all-OJ7110&h_lang=sk&h_cc=sk).

Ďalšie informácie o bezdrôtovej tlači nájdete na stránke [Nastavenie tlačiarne pomocou vstavaného webového](#page-157-0) [servera \(EWS\) na strane 145.](#page-157-0)

**POZNÁMKA:** Tieto webové stránky nemusia byť v súčasnosti dostupné vo všetkých jazykoch.

Táto časť obsahuje nasledujúce témy:

- Zapnutie tlače pomocou funkcie HP Wireless Direct
- [Tlač z mobilného zariadenia s podporou bezdrôtového pripojenia](#page-163-0)
- [Tlač z počítača s podporou bezdrôtového pripojenia](#page-163-0)

### **Zapnutie tlače pomocou funkcie HP Wireless Direct**

- **1.** Otvorte server EWS. Ďalšie informácie nájdete v časti *[Vstavaný webový server na strane 155](#page-167-0)*.
- **2.** Kliknite na kartu **Network (Sieť)** .
- **3.** V časti **Tlač pomocou funkcie Wireless Direct** kliknite na položku **Stav**.
- **4.** Vyberte možnosť **Zapnuté (so zabezpečením)** alebo **Zapnuté (bez zabezpečenia)** v ponuke **Stav tlače pomocou funkcie Wireless Direct**.
- <span id="page-163-0"></span>**TIP:** Ak chcete tlač pomocou funkcie HP Wireless Direct používať s väčším zabezpečením a ak počítač alebo mobilné zariadenie podporuje šifrovanie WPA2, vyberte možnosť, ktorá povolí zabezpečenie. Keď je povolené zabezpečenie, k tlačiarni sa môžu bezdrôtovo pripájať len používatelia s heslom. Ak zabezpečenie nepovolíte, ktokoľvek s bezdrôtovým zariadením v dosahu bezdrôtovej siete tlačiarne sa bude môcť pripojiť k tlačiarni.
- **5.** Kliknite na položku **Použiť**.

## **Tlač z mobilného zariadenia s podporou bezdrôtového pripojenia**

Skontrolujte, či ste v mobilnom zariadení nainštalovali kompatibilnú tlačovú aplikáciu. Ďalšie informácie nájdete na stránke [www.hp.com/global/us/en/eprint/mobile\\_printing\\_apps.html.](http://www.hp.com/global/us/en/eprint/mobile_printing_apps.html)

- **1.** Skontrolujte, či ste v tlačiarni zapli tlač pomocou funkcie HP Wireless Direct. Ďalšie informácie nájdete v časti [Zapnutie tlače pomocou funkcie HP Wireless Direct na strane 150.](#page-162-0)
- **2.** Zapnite bezdrôtové pripojenie v mobilnom zariadení. Ďalšie informácie nájdete v dokumentácii dodanej s mobilným zariadením.
- **3.** V mobilnom zariadení vyhľadajte názov tlače pomocou funkcie HP Wireless Direct, napríklad HP-Print- \*\*-Officejet 7110 series (dve hviezdičky (\*\*) sú jedinečné znaky na identifikovanie vašej tlačiarne), a vytvorte pripojenie.

Ak ste funkciu HP Wireless Direct zapli so zabezpečením, po zobrazení výzvy zadajte heslo.

**4.** V tlačovej aplikácii mobilného zariadenia skontrolujte, či je vaša tlačiareň HP predvolenou tlačiarňou, a potom vytlačte dokument.

### **Tlač z počítača s podporou bezdrôtového pripojenia**

Postupujte podľa pokynov pre svoj operačný systém.

- Tlač z počítača s podporou bezdrôtového pripojenia (Windows)
- [Tlač z počítača s podporou bezdrôtového pripojenia \(Mac OS X\)](#page-164-0)

#### **Tlač z počítača s podporou bezdrôtového pripojenia (Windows)**

- **1.** Skontrolujte, či ste v tlačiarni zapli tlač pomocou funkcie HP Wireless Direct. Ďalšie informácie nájdete v časti [Zapnutie tlače pomocou funkcie HP Wireless Direct na strane 150.](#page-162-0)
- **2.** V počítači zapnite bezdrôtové pripojenie. Ďalšie informácie nájdete v dokumentácii dodanej s počítačom.
- **3.** V počítači kliknite na ikonu bezdrôtového pripojenia na paneli úloh, vyberte názov tlače pomocou funkcie HP Wireless Direct, napríklad HP-Print-\*\*-Officejet 7110 series (dve hviezdičky (\*\*) predstavujú jedinečné znaky na identifikáciu vašej tlačiarne).

Ak ste funkciu HP Wireless Direct zapli so zabezpečením, po zobrazení výzvy zadajte heslo.

- **4.** Ak ste tlačiareň inštalovali a pripojili k počítaču pomocou kábla USB, povoľte tlač pomocou funkcie HP Wireless Direct v softvéri tlačiarne HP. Ak ste tlačiareň inštalovali a pripojili k počítaču prostredníctvom siete (siete Ethernet alebo bezdrôtovej siete), prejdite na krok č. 5.
	- **a.** Na pracovnej ploche počítača kliknite na ponuku **Štart** , vyberte položku **Programy** alebo **Všetky programy** , kliknite na položku **HP**, kliknite na priečinok tlačiarne a potom vyberte položku **&Nastavenie a softvér tlačiarne**.

– alebo –

Pravým tlačidlom kliknite na prázdnu oblasť na obrazovke **Štart** , kliknite na položku **Všetky aplikácie** na paneli aplikácií a potom kliknite na ikonu s názvom tlačiarne.

- <span id="page-164-0"></span>**b.** Vyberte položku **Pripojiť novú tlačiareň**.
- **c.** Po zobrazení softvérovej obrazovky **Možnosti pripojenia** vyberte položku **Bezdrôtové**.

V zozname zistených tlačiarní vyberte príslušnú tlačiareň, napríklad HP-Print-\*\*-Officejet 7110 series (dve hviezdičky (\*\*) sú jedinečné znaky na identifikovanie vašej tlačiarne).

- **d.** Postupujte podľa pokynov na obrazovke.
- **5.** Vytlačte dokument.

#### **Tlač z počítača s podporou bezdrôtového pripojenia (Mac OS X)**

- **1.** Skontrolujte, či ste v tlačiarni zapli tlač pomocou funkcie HP Wireless Direct. Ďalšie informácie nájdete v časti [Zapnutie tlače pomocou funkcie HP Wireless Direct na strane 150.](#page-162-0)
- **2.** Zapnite funkciu AirPort. Ďalšie informácie nájdete v dokumentácii dodanej spoločnosťou Apple.
- **3.** Kliknite na ikonu funkcie AirPort, vyberte názov tlače pomocou funkcie HP Wireless Direct, napríklad HP-Print-\*\*-Officejet 7110 series (dve hviezdičky (\*\*) sú jedinečné znaky na identifikovanie vašej tlačiarne), a vytvorte pripojenie.

Ak ste funkciu HP Wireless Direct zapli so zabezpečením, po zobrazení výzvy zadajte heslo.

- **4.** Pridajte tlačiareň.
	- **a.** V ponuke **System Preferences** (Systémové predvoľby) v závislosti od operačného systému vyberte položku **Print & Fax** (Tlač a fax) alebo **Print & Scan** (Tlač a skenovanie).
	- **b.** Kliknite na položku + pod zoznamom tlačiarní vľavo.
	- **c.** Zo zoznamu zistených tlačiarní vyberte príslušnú tlačiareň (slovo Bonjour sa nachádza v pravom stĺpci vedľa názvu tlačiarne) a kliknite na tlačidlo **Add** (Pridať).
- **5.** Vytlačte dokument.

# **D Nástroje na spravovanie tlačiarne**

Táto časť obsahuje nasledujúce témy:

- [Nástroj Toolbox \(Windows\)](#page-165-0)
- **[HP Utility \(Mac OS X\)](#page-166-0)**
- [Vstavaný webový server](#page-167-0)

## <span id="page-165-0"></span>**Nástroj Toolbox (Windows)**

Nástroj Toolbox poskytuje informácie o údržbe zariadenia.

- **POZNÁMKA:** Nástroj Toolbox môžete nainštalovať z disku CD so softvérom HP, ak počítač spĺňa systémové požiadavky.
	- Otvorenie nástroja Toolbox

### **Otvorenie nástroja Toolbox**

- **1.** Otvorte softvér tlačiarne HP vykonaním niektorého z nasledujúcich krokov:
	- Na pracovnej ploche počítača kliknite na ponuku **Štart** , vyberte položku **Programy** alebo **Všetky programy** , kliknite na položku **HP**, kliknite na priečinok tlačiarne a potom vyberte ikonu s názvom tlačiarne.
	- Pravým tlačidlom kliknite na prázdnu oblasť na obrazovke **Štart** , kliknite na položku **Všetky aplikácie** na paneli aplikácií a potom kliknite na ikonu s názvom tlačiarne.
- **2.** V zobrazenom okne vyberte položku **Tlač, skenovanie a fax** alebo **Tlač a skenovanie** a vyberte položku **Údržba tlačiarne** v časti **Print (Tlač)** .

## <span id="page-166-0"></span>**HP Utility (Mac OS X)**

Pomôcka HP Utility obsahuje nástroje na konfiguráciu nastavení tlače, kalibráciu tlačiarne, objednávanie spotrebného materiálu online a vyhľadávanie informácií o technickej podpore na webovej lokalite.

**<sup>2</sup> POZNÁMKA:** Funkcie dostupné v pomôcke HP Utility sa líšia v závislosti od vybratej tlačiarne.

Upozornenia a indikátory úrovne atramentu poskytujú len odhady na účely plánovania. Keď sa na displeji ovládacieho panela zobrazí správa upozorňujúca na nedostatok atramentu, mali by ste mať pripravenú náhradnú kazetu, aby ste sa vyhli možnému oneskoreniu tlače. Kazety nemusíte meniť, kým sa na displeji nezobrazí výzva.

## **Postup otvorenia pomôcky HP Utility**

Dvakrát kliknite na ikonu pomôcky HP Utility. Ikona sa nachádza v priečinku **Hewlett-Packard** umiestnenom v priečinku **Applications (Aplikácie)** na najvyššej úrovni pevného disku.

## <span id="page-167-0"></span>**Vstavaný webový server**

Keď je tlačiareň pripojená k sieti, pomocou domovskej stránky tlačiarne (vstavaného webového servera alebo servera EWS) môžete zobraziť informácie o stave, zmeniť nastavenia a spravovať tlačiareň z počítača.

**POZNÁMKA:** Zoznam systémových požiadaviek pre vstavaný webový server nájdete v časti Špecifikácie [vstavaného webového servera na strane 106.](#page-118-0)

Na zobrazenie alebo zmenu niektorých nastavení sa môže vyžadovať heslo.

Vstavaný webový server možno otvoriť a používať bez toho, aby bol pripojený na internet. Niektoré funkcie však nebudú k dispozícii.

Táto časť obsahuje nasledujúce témy:

- Informácie o súboroch cookie
- Postup otvorenia vstavaného webového servera

### **Informácie o súboroch cookie**

Vstavaný webový server (server EWS) umiestni počas prehľadávania na váš pevný disk veľmi malé textové súbory (súbory cookie). Tieto súbory umožňujú serveru EWS rozpoznať počítač pri najbližšej návšteve. Ak nakonfigurujete napríklad jazyk servera EWS, tento výber sa zapamätá uložením do súboru cookie, aby sa pri nasledujúcom prístupe na server EWS zobrazili stránky v príslušnom jazyku. Niektoré súbory cookie sa na konci každej relácie vymažú (napríklad súbor cookie, v ktorom je uložený vybraný jazyk), iné (napríklad súbor cookie, v ktorom sú uložené predvoľby konkrétneho používateľa) sú v počítači uložené, kým ich nevymažete ručne.

**<sup>2</sup> POZNÁMKA:** Súbory cookie, ktoré server EWS ukladá v počítači, sa používajú len na ukladanie nastavení v počítači alebo na zdieľanie informácií medzi tlačiarňou a počítačom. Tieto súbory cookie sa neodosielajú na žiadnu webovú lokalitu spoločnosti HP.

Prehľadávač môžete konfigurovať tak, aby prijímal všetky súbory cookie, alebo ho môžete konfigurovať tak, aby vás upozorňoval pri každej ponuke súboru cookie, čo umožňuje rozhodnúť sa v prípade každého súboru cookie, či ho chcete prijať alebo odmietnuť. Na odstránenie neželaných súborov cookie môžete použiť aj prehľadávač.

**POZNÁMKA:** Ak zvolíte možnosť vypnúť súbory cookie, v závislosti od tlačiarne vypnete aj niektoré z nasledujúcich funkcií:

- Spustenie od miesta, kde ste opustili aplikáciu (to je užitočné najmä pri použití sprievodcov inštaláciou)
- Zapamätanie nastavenia jazyka prehľadávača EWS
- Prispôsobenie domovskej stránky servera EWS

Informácie o zmene nastavení ochrany osobných údajov a súborov cookie, ako aj o postupe zobrazenia alebo odstránenia súborov cookie nájdete v dokumentácii dostupnej s webovým prehľadávačom.

### **Postup otvorenia vstavaného webového servera**

**POZNÁMKA:** Tlačiareň musí byť pripojená k sieti a musí mať adresu IP. Adresa IP a názov hostiteľa pre tlačiareň sú uvedené v správe o stave pripojenia. Ďalšie informácie nájdete v časti [Vysvetlivky ku](#page-97-0) konfiguračnej strane siete na strane 85.

● Do podporovaného webového prehľadávača v počítači zadajte adresu IP alebo názov hostiteľa priradený tlačiarni.

Ak je adresa IP napríklad 123.123.123.123, zadajte ju do webového prehľadávača nasledovne: http://123.123.123.123.

**TIP:** Po otvorení vstavaného webového servera ho môžete uložiť medzi záložky, aby ste sa k nemu mohli rýchlo vrátiť.

**TIP:** Ak používate webový prehľadávač Safari v systéme Mac OS X, môžete server EWS otvoriť aj pomocou záložky Bonjour bez zadania adresy IP. Ak chcete použiť záložku Bonjour, otvorte prehľadávač Safari a potom v ponuke **Safari** kliknite na položku **Preferences** (Predvoľby). Na karte **Bookmarks**  (Záložky) v časti **Bookmarks bar** (Panel so záložkami) vyberte položku **Include Bonjour** (Zahrnúť záložku Bonjour) a potom zatvorte okno. Kliknite na záložku **Bonjour** a potom vyberte sieťové zariadenie na prístup na server EWS.

# **E Postupy**

- [Začíname na strane 1](#page-13-0)
- [Zmena základných nastavení siete na strane 140](#page-152-0)
- [Používanie služby HP ePrint na strane 39](#page-51-0)
- [Práca s atramentovými kazetami na strane 41](#page-53-0)
- [Údržba tlačiarne na strane 18](#page-30-0)
- **F Chyby (Windows)**

- [Hladina atramentu je nízka](#page-171-0)
- [Problém s kazetou](#page-172-0)
- [Vymeňte atramentovú kazetu](#page-173-0)
- [Nezhoda papiera](#page-174-0)
- [Vozík kazety sa nedá posúvať](#page-175-0)
- [Zaseknutie papiera](#page-176-0)
- [V tlačiarni už nie je papier](#page-177-0)
- Tlačiareň je offline
- [Tlačiareň je pozastavená](#page-179-0)
- [Dokument sa nepodarilo vytlačiť](#page-180-0)
- [Tlačiareň zlyhala](#page-181-0)
- [Otvorené dvierka alebo kryt](#page-182-0)
- [Je nainštalovaná predtým používaná atramentová kazeta](#page-183-0)
- [Atramentové kazety sú prázdne](#page-184-0)
- [Chyba atramentovej kazety](#page-185-0)
- [Inovácia spotrebného tlačového materiálu](#page-186-0)
- [Úspešná inovácia spotrebného tlačového materiálu](#page-187-0)
- [Problém s inováciou spotrebného tlačového materiálu](#page-188-0)
- [Vložené sú atramentové kazety od inej spoločnosti ako HP](#page-189-0)
- [Používanie originálnych kaziet HP má svoje výhody](#page-190-0)
- [Rady v prípade falošných kaziet](#page-191-0)
- [Zistenie používanej, dopĺňanej alebo falošnej kazety](#page-192-0)
- [Používajte INŠTALAČNÉ kazety](#page-193-0)
- [Nepoužívajte INŠTALAČNÉ kazety](#page-194-0)
- [Nedostatok atramentu pri spustení](#page-195-0)
- [Použiť iba čierny atrament?](#page-196-0)
- [Použiť iba farebný atrament?](#page-197-0)
- [Nekompatibilné atramentové kazety](#page-198-0)
- [Komunikácia s tlačiarňou nie je možná](#page-199-0)
- [Zlyhanie snímača atramentu](#page-200-0)
- [Varovanie snímača atramentu](#page-201-0)
- [Problém s prípravou tlačiarne](#page-202-0)
- [Minul sa atrament vo farebnej kazete](#page-203-0)
- [Minul sa atrament v čiernej kazete](#page-204-0)

● [Problémy s čerpaním atramentu](#page-205-0)

## <span id="page-171-0"></span>**Hladina atramentu je nízka**

V atramentovej kazete identifikovanej v hlásení je málo atramentu.

Upozornenia a indikátory úrovne atramentu poskytujú len odhady na účely plánovania. Keď sa na displeji ovládacieho panela zobrazí správa upozorňujúca na nedostatok atramentu, mali by ste mať pripravenú náhradnú kazetu, aby ste sa vyhli možnému oneskoreniu pri tlači. Kazety nemusíte meniť, kým sa na displeji nezobrazí výzva.

Informácie o výmene atramentových kaziet nájdete v časti [Výmena atramentových kaziet na strane 45.](#page-57-0) Informácie o objednávaní atramentových kaziet nájdete v časti [Objednávanie tlačového spotrebného](#page-149-0)  [materiálu online na strane 137](#page-149-0). Informácie o recyklácii použitého atramentového spotrebného materiálu nájdete v časti [Program recyklovania spotrebného materiálu atramentových tlačiarní HP na strane 122](#page-134-0).

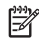

**POZNÁMKA:** Atrament z kaziet sa používa v procese tlače rozličnými spôsobmi, a to aj v procese inicializácie, ktorý slúži na prípravu tlačiarne a kaziet na tlač. Okrem toho zostane v kazete po jej použití určité zvyškové množstvo atramentu. Ďalšie informácie nájdete na stránke [www.hp.com/go/inkusage](http://www.hp.com/go/inkusage) .

## <span id="page-172-0"></span>**Problém s kazetou**

Atramentová kazeta identifikovaná v hlásení chýba, je poškodená, nekompatibilná alebo vložená do nesprávnej zásuvky v tlačiarni.

**POZNÁMKA:** Ak je kazeta v hlásení označená ako nekompatibilná, pozrite si informácie o získaní kaziet pre tlačiareň v časti [Objednávanie tlačového spotrebného materiálu online na strane 137](#page-149-0).

Ak chcete vyriešiť tento problém, skúste použiť nasledujúce riešenia. Riešenia sú uvedené v poradí, pričom najpravdepodobnejšie riešenie je uvedené ako prvé. Ak prvé riešenie neodstráni problém, pokračujte v skúšaní zostávajúcich riešení, až kým sa problém neodstráni.

- Riešenie 1: Vypnite a zapnite tlačiareň
- Riešenie 2: Správne nainštalujte atramentové kazety
- Riešenie 3: Vymeňte atramentovú kazetu

#### **Riešenie 1: Vypnite a zapnite tlačiareň**

Vypnite tlačiareň a znova ju zapnite.

Ak problém pretrváva, skúste použiť nasledujúce riešenie.

#### **Riešenie 2: Správne nainštalujte atramentové kazety**

Skontrolujte, či sú správne nainštalované všetky atramentové kazety:

- **1.** Ťahom opatrne otvorte dvierka prístupu k atramentovej kazete.
- **2.** Stlačením atramentovej kazety uvoľnite kazetu a potom ju pevne potiahnite smerom k sebe.
- **3.** Zasuňte kazetu do zásuvky. Zatlačením na kazetu zabezpečíte potrebný kontakt.
- **4.** Zatvorte dvierka prístupu k atramentovej kazete a skontrolujte, či sa už chybové hlásenie nezobrazuje.

## <span id="page-173-0"></span>**Vymeňte atramentovú kazetu**

Vymeňte označenú atramentovú kazetu. Ďalšie informácie nájdete v časti [Výmena atramentových kaziet](#page-57-0) [na strane 45](#page-57-0).

**POZNÁMKA:** Ak je kazeta stále v záruke, obráťte sa na oddelenie technickej podpory spoločnosti HP a požiadajte o servis alebo výmenu. Ďalšie informácie o záruke na atramentové kazety nájdete v časti Záručné informácie o atramentových kazetách. Ak problém pretrváva aj po výmene kazety, obráťte sa na oddelenie technickej podpory spoločnosti HP. Ďalšie informácie nájdete v časti [Technická podpora spoločnosti](#page-62-0)  [HP na strane 50.](#page-62-0)

## <span id="page-174-0"></span>**Nezhoda papiera**

Veľkosť alebo typ papiera vybratý v ovládači tlačiarne sa nezhoduje s papierom vloženým v tlačiarni. Skontrolujte, či je v tlačiarni vložený správny papier, a znova vytlačte dokument. Ďalšie informácie nájdete v časti [Vloženie papiera na strane 11.](#page-23-0)

**POZNÁMKA:** Ak je veľkosť papiera vloženého v tlačiarni správna, v ovládači tlačiarne zmeňte vybratú veľkosť papiera a potom znova vytlačte dokument.

## <span id="page-175-0"></span>**Vozík kazety sa nedá posúvať**

Niečo blokuje vozík atramentovej kazety (časť tlačiarne, ktorá drží atramentové kazety).

Ak chcete odstrániť prekážku, stlačením vypínača (Napájanie) vypnite tlačiareň a potom skontrolujte, či sa v nej nezasekol papier.

Ďalšie informácie nájdete v časti [Odstraňovanie zaseknutého papiera na strane 92](#page-104-0).

## <span id="page-176-0"></span>**Zaseknutie papiera**

Papier sa zasekol v tlačiarni.

Pred pokusom o odstránenie zaseknutého papiera skontrolujte nasledujúce položky:

- · Skontrolujte, či je vložený papier, ktorý spĺňa špecifikácie, a či nie je pokrčený, preložený ani poškodený.
- Skontrolujte, či je tlačiareň čistá.
- Skontrolujte, či je v zásobníkoch vložené médium a či nie sú preplnené. Ďalšie informácie nájdete v časti [Vloženie papiera na strane 11.](#page-23-0)

Pokyny na odstránenie zaseknutého papiera a ďalšie informácie o zabraňovaní zaseknutiu papiera nájdete v časti [Odstraňovanie zaseknutého papiera na strane 92.](#page-104-0)

## <span id="page-177-0"></span>**V tlačiarni už nie je papier**

Predvolený zásobník je prázdny.

Vložte viac papiera. Ďalšie informácie nájdete v časti [Vloženie papiera na strane 11.](#page-23-0)

## <span id="page-178-0"></span>**Tlačiareň je oƱine**

Tlačiareň je momentálne v režime offline. V režime offline nemožno tlačiareň používať.

Ak chcete zmeniť stav tlačiarne, vykonajte nasledujúce kroky.

**1.** Kliknite na ponuku **Štart** a potom kliknite na položku **Tlačiarne**, **Tlačiarne a faxy** alebo **Zariadenia a tlačiarne** .

– alebo –

Kliknite na ponuku **Štart** , potom na položku **Ovládací panel** a následne dvakrát kliknite na položku **Tlačiarne**.

– alebo –

Na obrazovke **Štart** kliknite na položku **Ovládací panel** a potom na položku **Zobraziť zariadenia a tlačiarne**.

- **2.** Ak tlačiarne uvedené v dialógovom okne nie sú uvedené v zobrazení Podrobnosti, kliknite na položku **Zobraziť** a potom na položku **Podrobnosti** .
- **3.** Ak je tlačiareň v režime OƱine, kliknite pravým tlačidlom myši na tlačiareň a potom na položku **Použiť tlačiareň v režime online**.
- **4.** Skúste tlačiareň znova použiť.

## <span id="page-179-0"></span>**Tlačiareň je pozastavená**

Tlačiareň je momentálne pozastavená. Počas pozastavenia sa nové úlohy pridávajú do frontu, ale netlačia sa.

Ak chcete zmeniť stav tlačiarne, vykonajte nasledujúce kroky.

**1.** Kliknite na ponuku **Štart** a potom kliknite na položku **Tlačiarne**, **Tlačiarne a faxy** alebo **Zariadenia a tlačiarne** .

– alebo –

Kliknite na ponuku **Štart** , potom na položku **Ovládací panel** a následne dvakrát kliknite na položku **Tlačiarne**.

– alebo –

Na obrazovke **Štart** kliknite na položku **Ovládací panel** a potom na položku **Zobraziť zariadenia a tlačiarne**.

- **2.** Ak tlačiarne uvedené v dialógovom okne nie sú uvedené v zobrazení Podrobnosti, kliknite na položku **Zobraziť** a potom na položku **Podrobnosti** .
- **3.** Ak je tlačiareň v režime Pozastavené, kliknite pravým tlačidlom myši na tlačiareň a potom na položku **Pokračovať v tlači**.
- **4.** Skúste tlačiareň znova použiť.
## **Dokument sa nepodarilo vytlačiť**

Tlačiarni sa nepodarilo vytlačiť dokument, pretože sa vyskytol problém s tlačovým systémom.

Informácie o riešení problémov s tlačou nájdete v časti [Vyriešenie problémov s tlačiarňou na strane 55.](#page-67-0)

### **Tlačiareň zlyhala**

Vyskytol sa problém s tlačiarňou. Takéto problémy môžete zvyčajne vyriešiť vykonaním nasledujúcich krokov:

- **1.** Stlačením vypínača (Napájanie) vypnite tlačiareň.
- **2.** Odpojte napájací kábel a potom ho znova pripojte.
- **3.** Stlačením vypínača (Napájanie) zapnite tlačiareň.

Ak tento problém pretrváva, zapíšte si kód chyby uvedený v hlásení a potom sa obráťte na oddelenie technickej podpory spoločnosti HP. Ďalšie informácie nájdete v časti [Technická podpora spoločnosti HP](#page-62-0) [na strane 50](#page-62-0).

### **Otvorené dvierka alebo kryt**

Skôr ako bude môcť tlačiareň tlačiť dokumenty, všetky dvierka a kryty musia byť zatvorené.

 $\hat{X}$  **TIP:** Väčšina dvierok a krytov po úplnom zatvorení zapadne na miesto.

Ak problém pretrváva aj po bezpečnom zatvorení všetkých dvierok a krytov, obráťte sa na oddelenie technickej podpory spoločnosti HP. Ďalšie informácie nájdete v časti [Technická podpora spoločnosti HP](#page-62-0) [na strane 50](#page-62-0).

### **Je nainštalovaná predtým používaná atramentová kazeta**

Atramentová kazeta identifikovaná v správe sa predtým používala v inej tlačiarni.

Atramentové kazety môžete používať v rôznych tlačiarňach, ak však bola kazeta ponechaná mimo tlačiarne dlhší čas, môže to ovplyvniť kvalitu tlače dokumentov. Ak použijete atramentové kazety, ktoré sa používali v inej tlačiarni, môže byť tiež nepresný indikátor úrovne atramentu alebo nemusí byť vôbec k dispozícii.

Ak je kvalita tlače neuspokojivá, skúste vyčistiť tlačové hlavy. Ďalšie informácie nájdete v časti Čistenie [tlačovej hlavy na strane 88](#page-100-0).

**POZNÁMKA:** Atrament z kaziet sa používa v procese tlače rozličnými spôsobmi vrátane procesu inicializácie, ktorý slúži na prípravu tlačiarne a kaziet na tlač, a údržby tlačových hláv, ktorá slúži na uchovávanie tlačových dýz v čistote a na zaručenie plynulého prietoku atramentu. Okrem toho zostane v kazete po jej použití určité zvyškové množstvo atramentu. Ďalšie informácie nájdete na stránke [www.hp.com/go/inkusage](http://www.hp.com/go/inkusage) .

Ďalšie informácie nájdete v časti [Spotrebný materiál na strane 138](#page-150-0).

## **Atramentové kazety sú prázdne**

Ak chcete pokračovať v tlači, musíte vymeniť kazety uvedené v správe. Spoločnosť HP odporúča vybrať atramentovú kazetu až potom, ako máte na vloženie pripravenú náhradnú atramentovú kazetu.

Pozrite časť [Výmena atramentových kaziet na strane 45](#page-57-0).

# **Chyba atramentovej kazety**

Kazety uvedené v správe sú poškodené alebo zlyhali.

Pozrite časť [Výmena atramentových kaziet na strane 45](#page-57-0).

### **Inovácia spotrebného tlačového materiálu**

Kazetu uvedenú v správe môžete použiť iba na inováciu jednej tlačiarne. Kliknutím na tlačidlo OK ju použijete v tejto tlačiarni. Ak nechcete pokračovať v inovácii spotrebného materiálu tejto tlačiarne, kliknite na položku Zrušiť tlač a potom vyberte kazetu.

# **Úspešná inovácia spotrebného tlačového materiálu**

Inovácia spotrebného tlačového materiálu bola úspešná. Kazety uvedené v správe môžete použiť v tlačiarni.

### **Problém s inováciou spotrebného tlačového materiálu**

Inovácia spotrebného tlačového materiálu nebola úspešná. Kazety uvedené v správe môžete naďalej použiť v tlačiarni. Vymeňte kazetu inovácie spotrebného materiálu. Ďalšie informácie nájdete v časti [Výmena](#page-57-0) [atramentových kaziet na strane 45](#page-57-0).

## **Vložené sú atramentové kazety od inej spoločnosti ako HP**

Spoločnosť HP neručí za kvalitu ani spoľahlivosť spotrebného materiálu od iných výrobcov. Na servis tlačiarne z dôvodu použitia spotrebného materiálu od iných výrobcov sa nevzťahuje záruka. Ak si myslíte, že ste si zakúpili originálne atramentové kazety HP, navštívte stránku spoločnosti HP na adrese [www.hp.com/go/](http://www.hp.com/go/anticounterfeit) [anticounterfeit](http://www.hp.com/go/anticounterfeit) , kde nájdete ďalšie informácie alebo kde môžete nahlásiť podozrenie z podvodu.

# **Používanie originálnych kaziet HP má svoje výhody**

Spoločnosť HP odmeňuje lojálnych zákazníkov, ktorí používajú originálny spotrebný materiál HP. Kliknutím na tlačidlo nižšie zobrazíte odmeny online. Odmena nemusí byť dostupná vo všetkých regiónoch.

# **Rady v prípade falošných kaziet**

Vložená kazeta nie je novou originálnou kazetou HP. Obráťte sa na predajňu, v ktorej ste kazetu zakúpili. Ak chcete nahlásiť podozrenie z podvodu, navštívte webovú stránku spoločnosti HP na adrese [www.hp.com/go/](http://www.hp.com/go/anticounterfeit) [anticounterfeit](http://www.hp.com/go/anticounterfeit) . Ak chcete kazetu naďalej používať, kliknite na položku **Pokračovať**.

# **Zistenie používanej, dopĺňanej alebo falošnej kazety**

Originálny atrament HP v kazete sa minul. Vymeňte atramentovú kazetu alebo kliknite na tlačidlo OK, ak chcete kazetu naďalej používať. Ďalšie informácie o výmene kazety nájdete v časti Výmena atramentových [kaziet na strane 45](#page-57-0). Spoločnosť HP odmeňuje lojálnych zákazníkov, ktorí používajú originálny spotrebný materiál HP. Kliknutím na tlačidlo nižšie zobrazíte odmeny online. Odmeny nemusia byť dostupné vo všetkých oblastiach.

**VAROVANIE!** Záruka spoločnosti HP na atramentové kazety sa nevzťahuje na atrament ani na kazety od iných výrobcov. Záruka spoločnosti HP na tlačiareň sa nevzťahuje na opravy ani servis vyžadovaný v dôsledku používania kaziet alebo atramentu od iných výrobcov. Spoločnosť HP neručí za kvalitu ani spoľahlivosť atramentu od iných výrobcov. Informácie o úrovniach atramentu od iných výrobcov nebudú k dispozícii.

# **Používajte INŠTALAČNÉ kazety**

Pri prvej inštalácii tlačiarne musíte použiť kazety dodané v škatuli s tlačiarňou. Tieto kazety sú označené ako INŠTALAČNÉ a kalibrujú tlačiareň pred prvou tlačovou úlohou. Ak pri prvej inštalácii zariadenia nepoužijete INŠTALAČNÉ kazety, vyskytne sa chyba. Ak ste použili súpravu štandardných kaziet, vyberte ich, použite INŠTALAČNÉ kazety a dokončite inštaláciu tlačiarne. Po dokončení inštalácie tlačiarne môžete použiť štandardné kazety.

Ak sa naďalej zobrazujú chybové hlásenia a tlačiareň nemôže dokončiť inicializáciu atramentového systému, obráťte sa na oddelenie technickej podpory spoločnosti HP. Ďalšie informácie nájdete v časti [Technická](#page-62-0) [podpora spoločnosti HP na strane 50.](#page-62-0)

[Kliknutím sem prejdete online a získate ďalšie informácie](http://h20180.www2.hp.com/apps/Nav?h_pagetype=s-924&h_client=s-h-e004-01&h_keyword=lp70035-all&h_lang=sk&h_cc=sk).

# **Nepoužívajte INŠTALAČNÉ kazety**

INŠTALAČNÉ kazety nemožno používať po inicializácii tlačiarne. Vyberte a vložte iné než INŠTALAČNÉ kazety. Ďalšie informácie nájdete v časti [Výmena atramentových kaziet na strane 45](#page-57-0).

### **Nedostatok atramentu pri spustení**

Použité kazety uvedené v správe nemusia mať dostatok atramentu na dokončenie jednorazových procesov spustenia.

Riešenie: Vložte nové kazety alebo kliknutím na tlačidlo **OK** použite vložené kazety.

Ak sa spustenie nemôže dokončiť s vloženými kazetami, budete potrebovať nové kazety. Informácie o vložení nových kaziet nájdete v časti [Výmena atramentových kaziet na strane 45](#page-57-0).

## **Použiť iba čierny atrament?**

V kazetách uvedených v správe sa minul atrament.

Riešenia: Ak chcete tlačiť farebne, vymeňte prázdne kazety. Informácie o vložení nových kaziet nájdete v časti [Výmena atramentových kaziet na strane 45.](#page-57-0)

Ak chcete dočasne používať iba čierny atrament, kliknite na položku **Použiť len čierny**. Tlačiareň nahradí farby odtieňmi sivej. Prázdne kazety bude potrebné čoskoro vymeniť.

**UPOZORNENIE:** Ak chcete tlačiť v režime iba s čiernym atramentom, nevyberajte prázdnu farebnú kazetu.

## **Použiť iba farebný atrament?**

V čiernej kazete sa minul atrament.

Riešenia: Ak chcete dočasne nahradiť čierny atrament farebným, kliknite na položku Použiť len farebný. Čierna farba sa napodobní. Kvalita textu a fotografií sa bude líšiť od kvality výtlačkov vytlačených použitím všetkých kaziet. Čiernu kazetu bude potrebné čoskoro vymeniť.

Ak chcete tlačiť čiernou farbou, vymeňte čiernu atramentovú kazetu. Informácie o vložení nových kaziet nájdete v časti [Výmena atramentových kaziet na strane 45.](#page-57-0)

**UPOZORNENIE:** Ak chcete tlačiť v režime iba s farebným atramentom, nevyberajte prázdnu čiernu kazetu.

## **Nekompatibilné atramentové kazety**

Atramentová kazeta nie je kompatibilná s vašou tlačiarňou.

Riešenie: Okamžite vyberte kazetu a vymeňte ju za kompatibilnú atramentovú kazetu. Informácie o vložení nových kaziet nájdete v časti [Výmena atramentových kaziet na strane 45](#page-57-0).

### **Komunikácia s tlačiarňou nie je možná**

Počítač nemôže komunikovať s tlačiarňou, pretože sa vyskytla jedna z nasledujúcich udalostí:

- Tlačiareň je vypnutá.
- Odpojil sa kábel, pomocou ktorého je tlačiareň pripojená, ako je napríklad kábel USB alebo sieťový kábel (Ethernet).
- Ak je tlačiareň pripojená k bezdrôtovej sieti, bezdrôtové pripojenie sa prerušilo.

Ak chcete vyriešiť tento problém, skúste použiť nasledujúce riešenia:

- Skontrolujte, či je tlačiareň zapnutá a či svieti indikátor vypínača (J) (tlačidlo Napájanie).
- Skontrolujte, či funguje napájací kábel a ostatné káble a či sú pevne pripojené k tlačiarni.
- Skontrolujte, či je napájací kábel pevne pripojený k funkčnej elektrickej zásuvke.
- Ak je tlačiareň pripojená k sieti, skontrolujte, či sieť správne funguje. Ďalšie informácie nájdete v časti [Riešenie problémov so sieťou Ethernet na strane 72.](#page-84-0)
- Ak je tlačiareň pripojená k bezdrôtovej sieti, skontrolujte, či bezdrôtová sieť správne funguje. Ďalšie informácie nájdete v časti [Riešenie problémov s bezdrôtovou komunikáciou na strane 72.](#page-84-0)

# **Zlyhanie snímača atramentu**

Snímač atramentu zlyhal a tlačiareň nemôže pokračovať v tlači.

Obráťte sa na technickú podporu spoločnosti HP. Ďalšie informácie získate na stránke [www.hp.com/support](http://h20180.www2.hp.com/apps/Nav?h_pagetype=s-001&h_page=hpcom&h_client=s-h-e008-1&h_product=5153793&h_lang=sk&h_cc=sk) .

### **Varovanie snímača atramentu**

Snímač atramentu hlási neočakávaný stav. Môže to byť spôsobené zlyhaním kazety alebo snímača. Po zlyhaní snímača už nemožno zistiť, kedy sa v kazetách minul atrament. Tlač s prázdnou kazetou spôsobí vniknutie vzduchu do systému zásobovania atramentom, čo spôsobí nízku kvalitu tlače. Pôvodný stav sa obnoví pomocou veľkého množstva atramentu, v dôsledku čoho sa spotrebuje mnoho atramentu zo všetkých kaziet.

Riešenie: Ak chcete pokračovať v tlači alebo vymeniť kazetu, kliknite na tlačidlo OK. Informácie o vložení nových kaziet nájdete v časti [Výmena atramentových kaziet na strane 45](#page-57-0).

### **Problém s prípravou tlačiarne**

Hodiny tlačiarne zlyhali a prípravu atramentu nemožno dokončiť. Odhadovaná úroveň miery atramentu môže byť nepresná.

Riešenie: Skontrolujte kvalitu tlače tlačovej úlohy. Ak nie je vyhovujúca, môžete ju zlepšiť spustením čistenia tlačovej hlavy z panela s nástrojmi. Ďalšie informácie nájdete v časti [Čistenie tlačovej hlavy na strane 88](#page-100-0).

### **Minul sa atrament vo farebnej kazete**

V kazetách uvedených v správe sa minul atrament.

Riešenia: Ak chcete tlačiť farebne, vymeňte prázdne kazety. Informácie o vložení nových kaziet nájdete v časti [Výmena atramentových kaziet na strane 45.](#page-57-0)

Ak chcete dočasne používať iba čierny atrament, kliknite na položku Zrušiť tlač a potom opätovne odošlite tlačovú úlohu. Pred vytlačením úlohy sa zobrazí správa **Použiť iba čierny atrament?**. Prázdne kazety bude potrebné čoskoro vymeniť.

**UPOZORNENIE:** Ak chcete tlačiť v režime iba s čiernym atramentom, nevyberajte prázdnu farebnú kazetu.

### **Minul sa atrament v čiernej kazete**

V čiernej kazete sa minul atrament.

Riešenia: Vymeňte čiernu atramentovú kazetu. Informácie o vložení nových kaziet nájdete v časti Výmena [atramentových kaziet na strane 45](#page-57-0).

Ak chcete dočasne nahradiť čiernu kazetu farebnou, kliknite na položku Zrušiť tlač a potom opätovne odošlite tlačovú úlohu. Pred vytlačením úlohy sa zobrazí správa **Použiť iba farebný atrament?**. Čiernu kazetu bude potrebné čoskoro vymeniť.

**UPOZORNENIE:** Ak chcete tlačiť v režime iba s farebným atramentom, nevyberajte prázdnu čiernu kazetu.

# **Problémy s čerpaním atramentu**

Vyberte atramentové kazety a skontrolujte, či neuniká atrament. Ak z kaziet uniká atrament, obráťte sa na oddelenie podpory spoločnosti HP. Nepoužívajte kazety s unikajúcim atramentom.

Ak sú kazety v poriadku, znova ich nainštalujte do tlačiarne a zatvorte kryt. Vypnite a znova zapnite tlačiareň. Ak sa táto správa znova zobrazí, obráťte sa na oddelenie technickej podpory spoločnosti HP.

Ďalšie informácie o kontaktovaní sa so spoločnosťou HP nájdete v časti [Technická podpora spoločnosti HP](#page-62-0) [na strane 50](#page-62-0).

# **Register**

#### **A**

adresa IP kontrola adresy tlačiarne [70](#page-82-0) akustické emisie [113](#page-125-0) atramentové kazety [6](#page-18-0) čísla súčiastok [138](#page-150-0) indikátory [95](#page-107-0) kontrola úrovní atramentov [43](#page-55-0) objednávanie cez internet [137](#page-149-0) podporované [105](#page-117-0) tipy [42](#page-54-0) výmena [45](#page-57-0) výťažnosť [106](#page-118-0) záruka [103](#page-115-0) zisťovanie polohy [5](#page-17-0)

#### **B**

bezdrôtová komunikácia nastavenie [143](#page-155-0) rádiové pripojenie, vypnutie [140](#page-152-0) regulačné informácie [117](#page-129-0) rozšírené riešenie problémov s bezdrôtovým pripojením [74](#page-86-0) zabezpečenie [147](#page-159-0) základné riešenie problémov s bezdrôtovým pripojením [73](#page-85-0) zníženie rušenia [148](#page-160-0) brána firewall konfigurácia [69](#page-81-0) brány firewall, riešenie problémov [56](#page-68-0) brožúry podporované veľkosti [109](#page-121-0)

#### **Č**

číslo modelu [83](#page-95-0) čistenie sklenená podložka skenera [18](#page-30-0) tlačová hlava [88](#page-100-0) vonkajšie časti [18](#page-30-0)

#### **D**

diagnostická stránka [62](#page-74-0) distribúcia atramentu čísla súčiastok [84](#page-96-0) dátumy použiteľnosti [84](#page-96-0) stav [84](#page-96-0) duplexor inštalácia [16](#page-28-0) zapnutie a vypnutie v ovládači [16](#page-28-0) dvierka prístupu k atramentovej kazete, umiestnenie [5](#page-17-0)

#### **E**

elektrické špecifikácie [113](#page-125-0) environmentálny program udržateľnosti [121](#page-133-0) EWS. *Pozri* vstavaný webový server

#### **F**

fotopapier podporované veľkosti [108](#page-120-0)

#### **H**

hlava [88](#page-100-0) HP Utility (Mac OS X) otvorenie [154](#page-166-0)

#### **CH**

chýbajúce alebo nesprávne informácie, riešenie problémov [58](#page-70-0)

#### **I**

indikátory na ovládacom paneli ilustračný obrázok [95](#page-107-0) význam [95](#page-107-0) informácie o hluku [113](#page-125-0)

inštalácia duplexor [16](#page-28-0) odporúčania týkajúce sa inštalácie hardvéru [81](#page-93-0) odporúčania týkajúce sa inštalácie softvéru HP [81](#page-93-0) príslušenstvo [16](#page-28-0) riešenie problémov [81](#page-93-0)

#### **J**

jazyk, tlačiareň [106](#page-118-0)

#### **K**

kapacita zásobníky [109](#page-121-0) karty podpora v prípade zásobníka [109](#page-121-0) podporované formáty [108](#page-120-0) kazety. *Pozri* atramentové kazety konektory, umiestnenie [6](#page-18-0) konfigurácia brána firewall [69](#page-81-0)

#### **M**

Mac OS [21](#page-33-0) nastavenia tlače [20](#page-32-0) papier vlastnej veľkosti [27,](#page-39-0) [28](#page-40-0) Tlač bez okrajov [29](#page-41-0) tlač fotografií [25](#page-37-0) zapnutie a vypnutie príslušenstva v ovládači [16](#page-28-0) Mac OS X HP Utility [154](#page-166-0) médiá duplexná tlač [31](#page-43-0) médium tlač na vlastnú veľkosť [27](#page-39-0)

#### **N**

napájací vstup, umiestnenie [6](#page-18-0) napájanie riešenie problémov [55](#page-67-0) špecifikácie [113](#page-125-0) nastavenia sieť [140](#page-152-0) nastavenia tlače kvalita tlače [60](#page-72-0) nastavenie adresy IP [141](#page-153-0) nástroj Toolbox (Windows) informácie [153](#page-165-0) otvorenie [153](#page-165-0)

#### **O**

obálky podpora v prípade zásobníka [109](#page-121-0) podporované formáty [108](#page-120-0) obdobie poskytovania telefonickej podpory obdobie poskytovania podpory [51](#page-63-0) obe strany, tlač na [31](#page-43-0) obojstranná tlač [31](#page-43-0) odinštalovanie softvéru tlačiarne HP Windows [90](#page-102-0) odrezané strany, riešenie problémov [58](#page-70-0) okraje nastavenie, špecifikácie [110](#page-122-0) ovládací panel ilustračný obrázok [95](#page-107-0) indikátory, význam [95](#page-107-0) ovládací panel tlačiarne nastavenia siete [140](#page-152-0) zisťovanie polohy [5](#page-17-0) ovládač nastavenie príslušenstva [16](#page-28-0) záruka [103](#page-115-0) ovládač tlačiarne nastavenie príslušenstva [16](#page-28-0) záruka [103](#page-115-0)

#### **P**

pamäť špecifikácie [106](#page-118-0) papier inštalácia zásobníka [11](#page-23-0)

odstraňovanie zaseknutého papiera [92](#page-104-0) podporované typy a hmotnosti [109](#page-121-0) podporované veľkosti [107](#page-119-0) produkty HP, objednanie [138](#page-150-0) riešenie problémov s podávaním [65](#page-77-0) šikmé strany [65](#page-77-0) špecifikácie [106,](#page-118-0) [107](#page-119-0) výber [10](#page-22-0) zaseknutie [92,](#page-104-0) [93](#page-105-0) papier vlastnej veľkosti Mac OS [27](#page-39-0), [28](#page-40-0) podporované veľkosti [109](#page-121-0) tlač na [27](#page-39-0) podpora [50](#page-62-0) podpora PCL 3 [106](#page-118-0) podpora zákazníkov elektronická [50](#page-62-0) podporované operačné systémy [106](#page-118-0) podporované písma [106](#page-118-0) porty, špecifikácie [105](#page-117-0) po uplynutí obdobia poskytovania podpory [53](#page-65-0) prázdne strany, riešenie problémov tlač [57](#page-69-0) pripojenie USB port, umiestnenie [5](#page-17-0), [6](#page-18-0) špecifikácie [105](#page-117-0) príslušenstvo inštalácia [16](#page-28-0) správa o stave tlačiarne [83](#page-95-0) zapnutie a vypnutie v ovládači [16](#page-28-0) záruka [103](#page-115-0) problémy s podávaním papiera, riešenie problémov [65](#page-77-0)

#### **R**

rádiové pripojenie, vypnutie [140](#page-152-0) recyklovanie atramentové kazety [122](#page-134-0) regulačné číslo modelu [114](#page-126-0) regulačné informácie [114,](#page-126-0) [117](#page-129-0) riešenie problémov brány firewall [56](#page-68-0) chýbajúce alebo nesprávne informácie [58](#page-70-0)

indikátory [95](#page-107-0) konfiguračná strana siete [85](#page-97-0) napájanie [55](#page-67-0) neprebieha tlač [55](#page-67-0) odoberá sa viac strán naraz [66](#page-78-0) odporúčania týkajúce sa inštalácie hardvéru [81](#page-93-0) odporúčania týkajúce sa inštalácie softvéru HP [81](#page-93-0) odrezané strany, nesprávne umiestnenie textu alebo grafiky [58](#page-70-0) papier sa neodoberá zo zásobníka [65](#page-77-0) problémy s bezdrôtovou komunikáciou [72](#page-84-0) problémy s inštaláciou [81](#page-93-0) problémy s podávaním papiera [65](#page-77-0) riešenie problémov so sieťou [72](#page-84-0) sieť Ethernet [72](#page-84-0) správa o stave tlačiarne [83](#page-95-0) šikmé strany [65](#page-77-0) tipy [54](#page-66-0) tlač [55](#page-67-0) vstavaný webový server [70](#page-82-0) vytlačené prázdne strany [57](#page-69-0) zaseknutie, papier [93](#page-105-0) rušenie rádiového signálu regulačné informácie [117](#page-129-0) zníženie [148](#page-160-0) rýchlosť prepojenia, nastavenie [141](#page-153-0)

#### **S**

sériové číslo [83](#page-95-0) siete brány firewall, riešenie problémov [56](#page-68-0) nastavenia, zmena [140](#page-152-0) nastavenie adresy IP [141](#page-153-0) nastavenie bezdrôtového pripojenia [85](#page-97-0) nastavenie bezdrôtovej komunikácie [143](#page-155-0) obrázok konektora [6](#page-18-0) predvolené nastavenia [141](#page-153-0) riešenie problémov [72](#page-84-0) rýchlosť prepojenia [141](#page-153-0) zobrazenie a tlač nastavení [140](#page-152-0) sklenená podložka, skener čistenie [18](#page-30-0) sklenená podložka skenera čistenie [18](#page-30-0) softvér nastavenie príslušenstva [16](#page-28-0) záruka [103](#page-115-0) softvér tlačiarne (Windows) otvorenie [19](#page-31-0) softvér tlačiarne HP odinštalovanie zo systému Windows [90](#page-102-0) spotrebný materiál objednávanie cez internet [137](#page-149-0) správa o stave tlačiarne [83](#page-95-0) výťažnosť [106](#page-118-0) správa test bezdrôtového pripojenia [147](#page-159-0) správa o kvalite tlače [62](#page-74-0) správa o stave tlačiarne informácie [83](#page-95-0) tlač [83](#page-95-0) správa o teste bezdrôtového pripojenia tlač [147](#page-159-0) správy diagnostika [62](#page-74-0) kvalita tlače [62](#page-74-0) tlačová hlava [88](#page-100-0) stav konfiguračná strana siete [85](#page-97-0) správa o stave tlačiarne [83](#page-95-0) strany za mesiac (záťažový cyklus) [106](#page-118-0) systémové požiadavky [106](#page-118-0)

#### **Š**

šikmá poloha, riešenie problémov tlač [65](#page-77-0) špecifikácie akustické emisie [113](#page-125-0) elektrické [113](#page-125-0) fyzické [105](#page-117-0) papier [106](#page-118-0), [107](#page-119-0) prevádzkové prostredie [113](#page-125-0) procesor a pamäť [106](#page-118-0) skladovacie prostredie [113](#page-125-0) systémové požiadavky [106](#page-118-0) špecifikácie napätia [113](#page-125-0)

špecifikácie prevádzkového prostredia [113](#page-125-0) špecifikácie procesora [106](#page-118-0) špecifikácie prostredia [113](#page-125-0) špecifikácie skladovacieho prostredia [113](#page-125-0) špecifikácie teploty [113](#page-125-0) špecifikácie vlhkosti [113](#page-125-0)

#### **T**

telefonická podpora [51](#page-63-0) text riešenie problémov [58](#page-70-0) tlač diagnostická stránka [62](#page-74-0) obojstranne [31](#page-43-0) riešenie problémov [55](#page-67-0) správa o kvalite tlače [62](#page-74-0) správa o stave tlačiarne [83](#page-95-0) tlač bez okrajov Windows [29](#page-41-0) Tlač bez okrajov Mac OS [29](#page-41-0) tlač brožúr tlač [21](#page-33-0) tlač fotografií Mac OS [25](#page-37-0) Windows [25](#page-37-0) tlačí sa pomaly, riešenie problémov [56](#page-68-0) tlač obálky [23](#page-35-0) tlač obálok Mac OS [23](#page-35-0) tlačová hlava čistenie [88](#page-100-0) tlačová hlava, zarovnanie [89](#page-101-0) tlačové hlavy indikátory [95](#page-107-0) objednávanie cez internet [137](#page-149-0) podporované [105](#page-117-0) tlak zvuku [113](#page-125-0) typ pripojenia zmena [145](#page-157-0)

#### **U**

údržba čistenie tlačovej hlavy [88](#page-100-0) diagnostická stránka [62](#page-74-0) kontrola úrovní atramentov [43](#page-55-0) správa o kvalite tlače [62](#page-74-0)

tlačová hlava [88](#page-100-0) výmena atramentových kaziet [45](#page-57-0) zarovnanie tlačovej hlavy [89](#page-101-0) úrovne atramentov, kontrola [43](#page-55-0)

#### **V**

veľkosti B podporované veľkosti [107](#page-119-0) viacnásobné podávanie, riešenie problémov [66](#page-78-0) vstavaný webový server informácie [155](#page-167-0) otvorenie [155](#page-167-0) riešenie problémov, nedá sa otvoriť [70](#page-82-0) vstupný zásobník kapacita [109](#page-121-0) podporované typy a hmotnosti papiera [109](#page-121-0) podporované veľkosti papiera [107](#page-119-0) výmena atramentových kaziet [45](#page-57-0) výstupný zásobník podporovaný papier [110](#page-122-0) zisťovanie polohy [5](#page-17-0) význam indikátorov [95](#page-107-0)

#### **W**

webové lokality environmentálne programy [121](#page-133-0) informácie o zjednodušení ovládania [2](#page-14-0) objednávanie spotrebného materiálu a príslušenstva [136](#page-148-0) podpora zákazníkov [50](#page-62-0) protokol výťažností spotrebného materiálu [106](#page-118-0) Windows [23](#page-35-0) bez okrajov [29](#page-41-0) nastavenia tlače [20](#page-32-0) odinštalovanie softvéru tlačiarne HP [90](#page-102-0) systémové požiadavky [106](#page-118-0) tlač brožúr [21](#page-33-0) tlač fotografií [25](#page-37-0) zapnutie a vypnutie príslušenstva v ovládači [16](#page-28-0)

#### **Z**

zabezpečenie bezdrôtová komunikácia [147](#page-159-0) zadný prístupový panel ilustračný obrázok [6](#page-18-0) odstraňovanie zaseknutého papiera [92](#page-104-0) zarovnanie tlačovej hlavy [89](#page-101-0) záruka [103](#page-115-0) zaseknutie nevhodný papier [10](#page-22-0) papier [92,](#page-104-0) [93](#page-105-0) vymazanie obsahu [92](#page-104-0) zásobník 2 zapnutie a vypnutie v ovládači [16](#page-28-0) zásobníky kapacity [109](#page-121-0) obrázok vodiacich líšt papiera [5](#page-17-0) odstraňovanie zaseknutého papiera [92](#page-104-0) podporované typy a hmotnosti papiera [109](#page-121-0) podporované veľkosti papiera [107](#page-119-0) riešenie problémov s podávaním [65](#page-77-0) vloženie papiera [11](#page-23-0) zapnutie a vypnutie v ovládači [16](#page-28-0) zisťovanie polohy [5](#page-17-0) záťažový cyklus [106](#page-118-0) zjednodušenie ovládania [2](#page-14-0) zobrazovanie nastavenia siete [140](#page-152-0)

© Copyright 2016 HP Development Company, L.P.

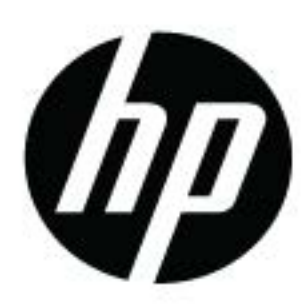